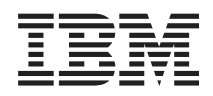

IBM System x3250 M2 Types 4190, 4191 and 4194 Problem Determination and Service Guide

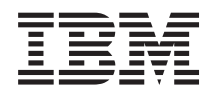

IBM System x3250 M2 Types 4190, 4191 and 4194 Problem Determination and Service Guide

**Note:** Before using this information and the product it supports, read the general information in [Appendix B, "Notices," on page 205](#page-222-0) and the *Warranty and Support Information* document on the IBM *System x Documentation* CD.

US Government Users Restricted Rights – Use, duplication or disclosure restricted by GSA ADP Schedule Contract with IBM Corp.

# **Contents**

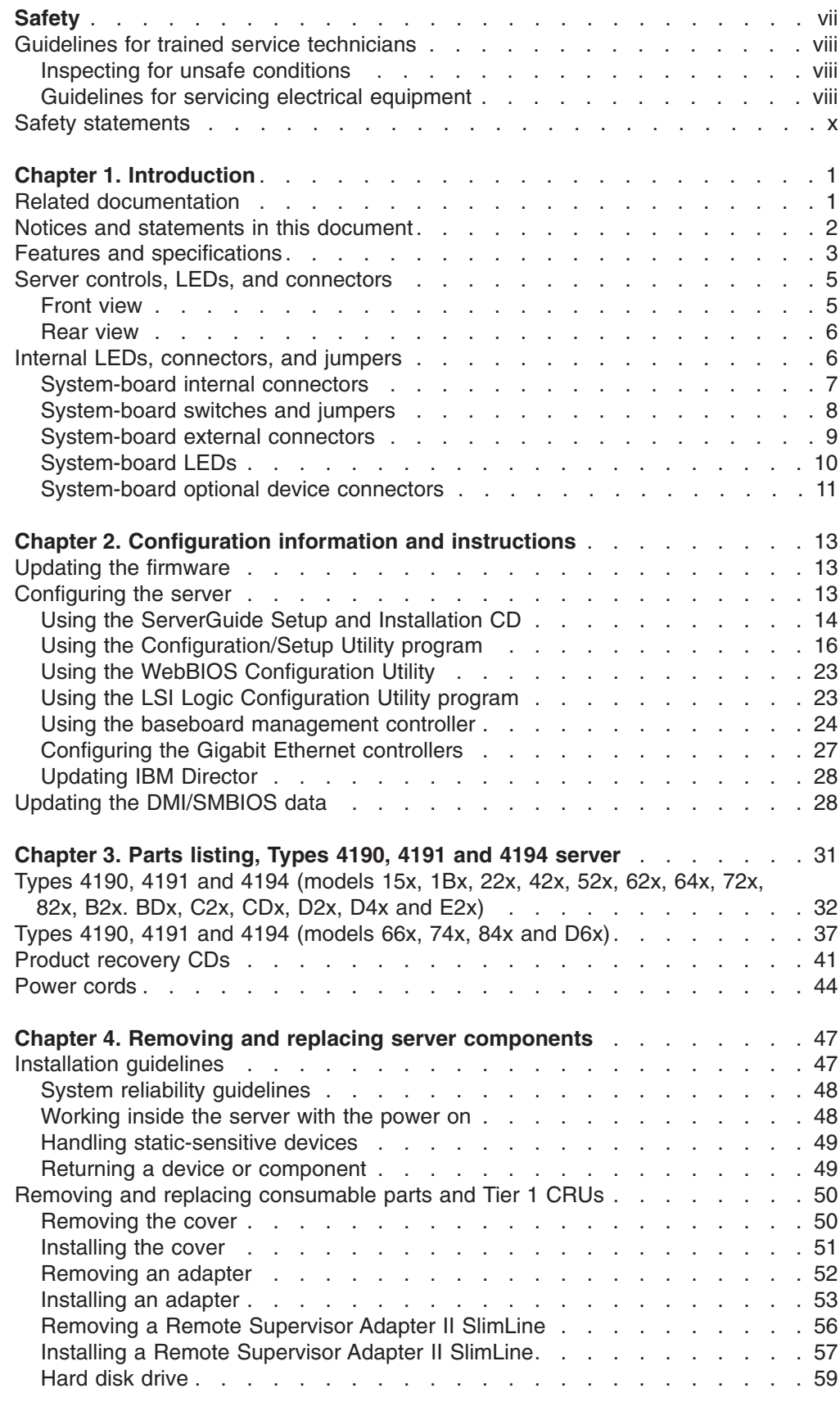

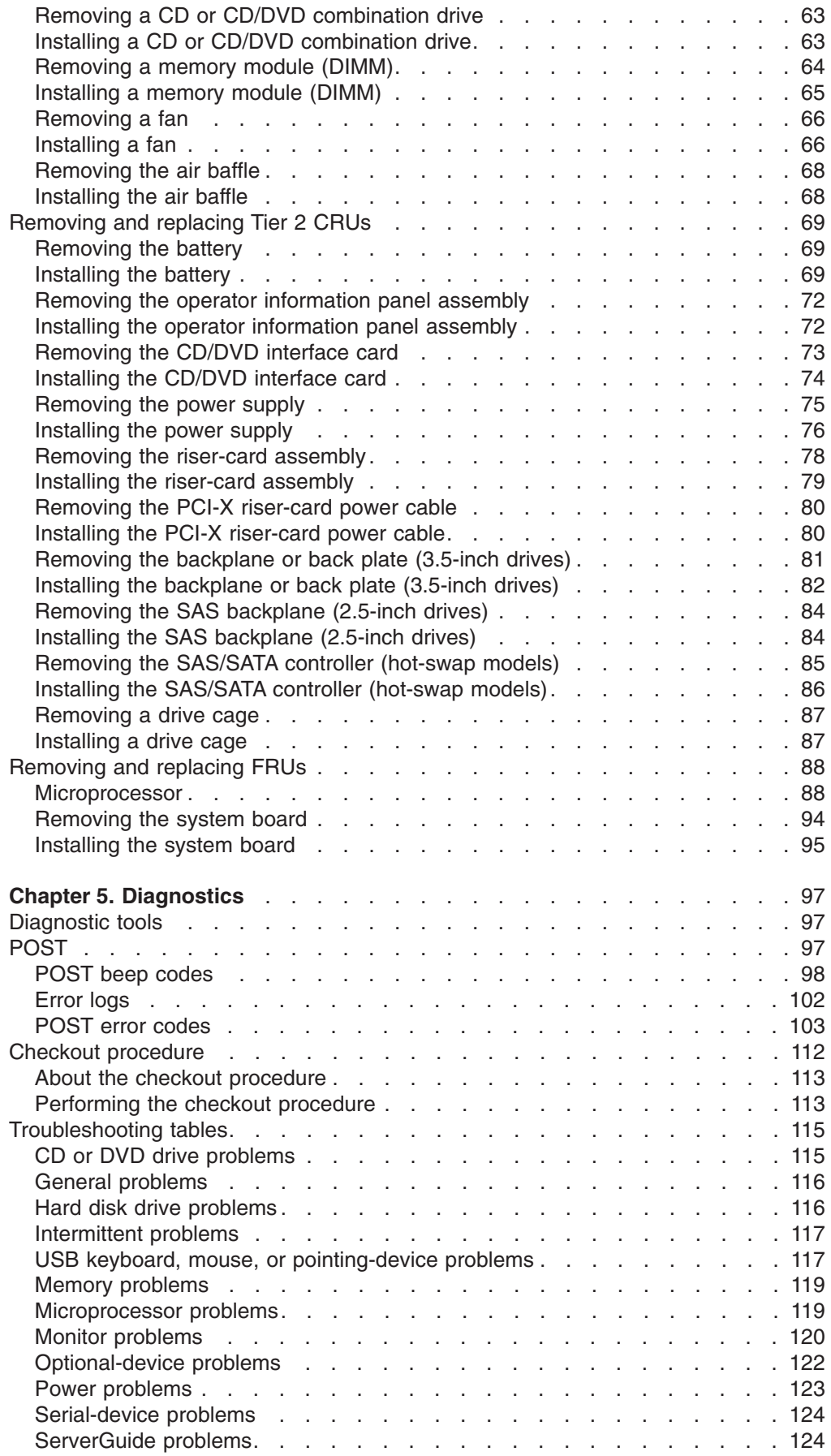

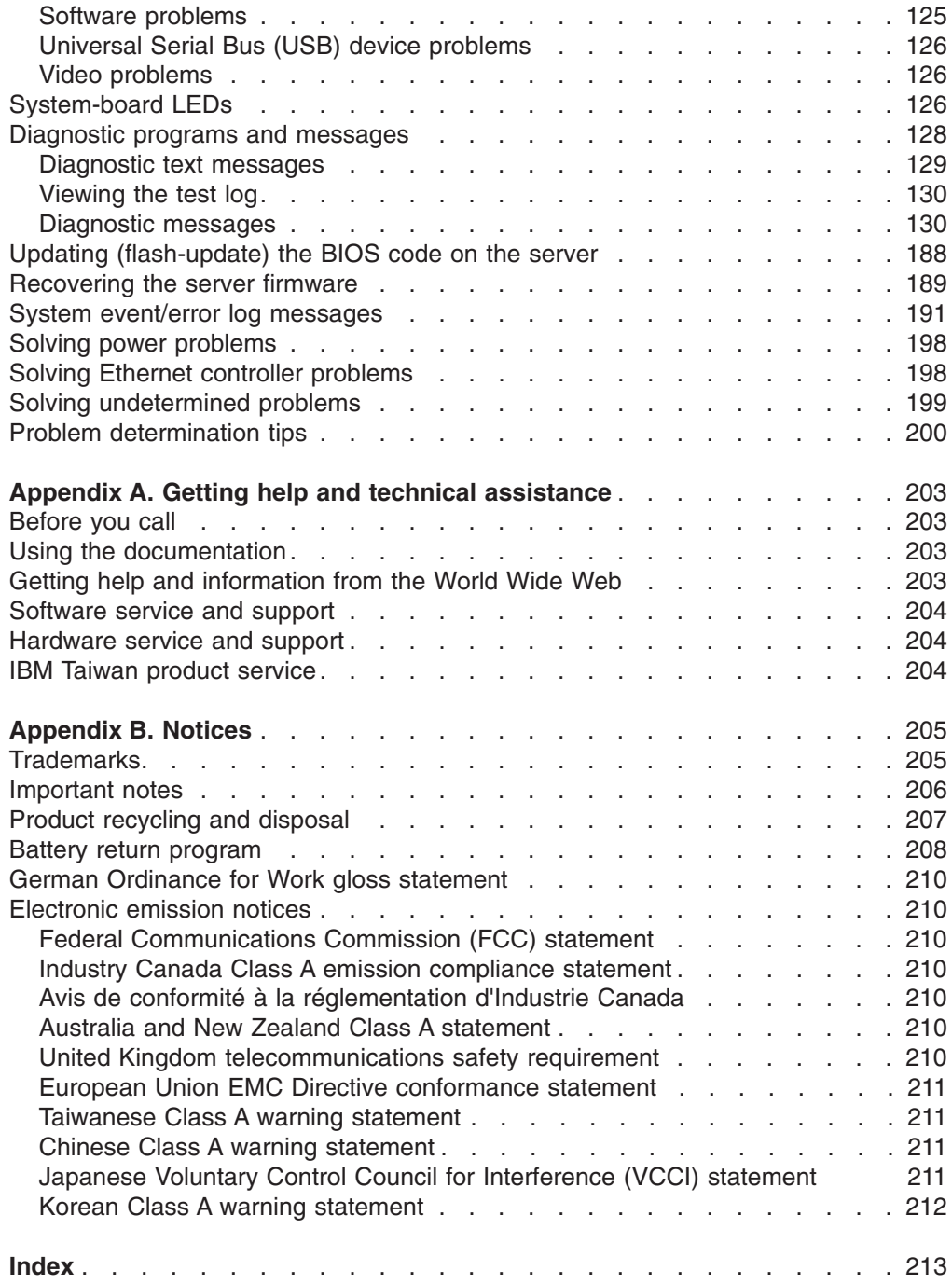

# <span id="page-8-0"></span>**Safety**

Before installing this product, read the Safety Information.

قبل تركيب هذا المنتج، يجب قراءة الملاحظات الأمنية

Antes de instalar este produto, leia as Informações de Segurança.

在安装本产品之前, 请仔细阅读 Safety Information (安全信息)。

安裝本產品之前,請先閱讀「安全資訊」。

Prije instalacije ovog produkta obavezno pročitajte Sigurnosne Upute.

Před instalací tohoto produktu si přečtěte příručku bezpečnostních instrukcí. Læs sikkerhedsforskrifterne, før du installerer dette produkt.

Lees voordat u dit product installeert eerst de veiligheidsvoorschriften.

Ennen kuin asennat tämän tuotteen, lue turvaohjeet kohdasta Safety Information.

Avant d'installer ce produit, lisez les consignes de sécurité.

Vor der Installation dieses Produkts die Sicherheitshinweise lesen.

Πριν εγκαταστήσετε το προϊόν αυτό, διαβάστε τις πληροφορίες ασφάλειας (safety information).

לפני שתתקינו מוצר זה, קראו את הוראות הבטיחות.

A termék telepítése előtt olvassa el a Biztonsági előírásokat!

Prima di installare questo prodotto, leggere le Informazioni sulla Sicurezza.

製品の設置の前に、安全情報をお読みください。

본 제품을 설치하기 전에 안전 정보를 읽으십시오.

Пред да се инсталира овој продукт, прочитајте информацијата за безбедност.

Les sikkerhetsinformasjonen (Safety Information) før du installerer dette produktet.

Przed zainstalowaniem tego produktu, należy zapoznać się z książką "Informacje dotyczące bezpieczeństwa" (Safety Information).

Antes de instalar este produto, leia as Informações sobre Segurança.

Перед установкой продукта прочтите инструкции по технике безопасности.

Pred inštaláciou tohto zariadenia si pečítaje Bezpečnostné predpisy.

Pred namestitvijo tega proizvoda preberite Varnostne informacije.

Antes de instalar este producto, lea la información de seguridad.

Läs säkerhetsinformationen innan du installerar den här produkten.

# <span id="page-9-0"></span>**Guidelines for trained service technicians**

This section contains information for trained service technicians.

# **Inspecting for unsafe conditions**

Use the information in this section to help you identify potential unsafe conditions in an IBM product that you are working on. Each IBM product, as it was designed and manufactured, has required safety items to protect users and service technicians from injury. The information in this section addresses only those items. Use good judgment to identify potential unsafe conditions that might be caused by non-IBM alterations or attachment of non-IBM features or optional devices that are not addressed in this section. If you identify an unsafe condition, you must determine how serious the hazard is and whether you must correct the problem before you work on the product.

Consider the following conditions and the safety hazards that they present:

- Electrical hazards, especially primary power. Primary voltage on the frame can cause serious or fatal electrical shock.
- Explosive hazards, such as a damaged CRT face or a bulging capacitor.
- Mechanical hazards, such as loose or missing hardware.

To inspect the product for potential unsafe conditions, complete the following steps:

- 1. Make sure that the power is off and the power cord is disconnected.
- 2. Make sure that the exterior cover is not damaged, loose, or broken, and observe any sharp edges.
- 3. Check the power cord:
	- Make sure that the third-wire ground connector is in good condition. Use a meter to measure third-wire ground continuity for 0.1 ohm or less between the external ground pin and the frame ground.
	- Make sure that the power cord is the correct type, as specified in ["Power](#page-61-0)" [cords" on page 44.](#page-61-0)
	- Make sure that the insulation is not frayed or worn.
- 4. Remove the cover.
- 5. Check for any obvious non-IBM alterations. Use good judgment as to the safety of any non-IBM alterations.
- 6. Check inside the server for any obvious unsafe conditions, such as metal filings, contamination, water or other liquid, or signs of fire or smoke damage.
- 7. Check for worn, frayed, or pinched cables.
- 8. Make sure that the power-supply cover fasteners (screws or rivets) have not been removed or tampered with.

# **Guidelines for servicing electrical equipment**

Observe the following guidelines when you service electrical equipment:

- Check the area for electrical hazards such as moist floors, nongrounded power extension cords, and missing safety grounds.
- Use only approved tools and test equipment. Some hand tools have handles that are covered with a soft material that does not provide insulation from live electrical currents.
- Regularly inspect and maintain your electrical hand tools for safe operational condition. Do not use worn or broken tools or testers.
- v Do not touch the reflective surface of a dental mirror to a live electrical circuit. The surface is conductive and can cause personal injury or equipment damage if it touches a live electrical circuit.
- Some rubber floor mats contain small conductive fibers to decrease electrostatic discharge. Do not use this type of mat to protect yourself from electrical shock.
- Do not work alone under hazardous conditions or near equipment that has hazardous voltages.
- Locate the emergency power-off (EPO) switch, disconnecting switch, or electrical outlet so that you can turn off the power quickly in the event of an electrical accident.
- Disconnect all power before you perform a mechanical inspection, work near power supplies, or remove or install main units.
- Before you work on the equipment, disconnect the power cord. If you cannot disconnect the power cord, have the customer power-off the wall box that supplies power to the equipment and lock the wall box in the off position.
- Never assume that power has been disconnected from a circuit. Check it to make sure that it has been disconnected.
- If you have to work on equipment that has exposed electrical circuits, observe the following precautions:
	- Make sure that another person who is familiar with the power-off controls is near you and is available to turn off the power if necessary.
	- When you are working with powered-on electrical equipment, use only one hand. Keep the other hand in your pocket or behind your back to avoid creating a complete circuit that could cause an electrical shock.
	- When you use a tester, set the controls correctly and use the approved probe leads and accessories for that tester.
	- Stand on a suitable rubber mat to insulate you from grounds such as metal floor strips and equipment frames.
- Use extreme care when you measure high voltages.
- To ensure proper grounding of components such as power supplies, pumps, blowers, fans, and motor generators, do not service these components outside of their normal operating locations.
- If an electrical accident occurs, use caution, turn off the power, and send another person to get medical aid.

# <span id="page-11-0"></span>**Safety statements**

#### **Important:**

Each caution and danger statement in this document is labeled with a number. This number is used to cross reference an English-language caution or danger statement with translated versions of the caution or danger statement in the *Safety Information* document.

For example, if a caution statement is labeled "Statement 1," translations for that caution statement are in the *Safety Information* document under "Statement 1."

Be sure to read all caution and danger statements in this document before you perform the procedures. Read any additional safety information that comes with the server or optional device before you install the device.

**Statement 1:**

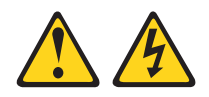

### **DANGER**

**Electrical current from power, telephone, and communication cables is hazardous.**

**To avoid a shock hazard:**

- v **Do not connect or disconnect any cables or perform installation, maintenance, or reconfiguration of this product during an electrical storm.**
- v **Connect all power cords to a properly wired and grounded electrical outlet.**
- v **Connect to properly wired outlets any equipment that will be attached to this product.**
- v **When possible, use one hand only to connect or disconnect signal cables.**
- v **Never turn on any equipment when there is evidence of fire, water, or structural damage.**
- v **Disconnect the attached power cords, telecommunications systems, networks, and modems before you open the device covers, unless instructed otherwise in the installation and configuration procedures.**
- v **Connect and disconnect cables as described in the following table when installing, moving, or opening covers on this product or attached devices.**

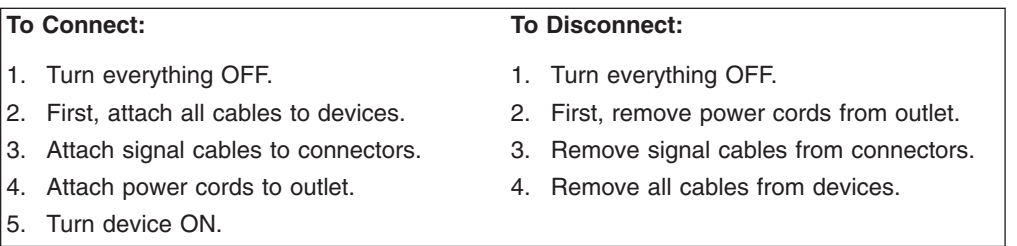

**Statement 2:**

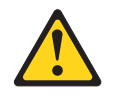

### **CAUTION:**

**When replacing the lithium battery, use only IBM Part Number 33F8354 or an equivalent type battery recommended by the manufacturer. If your system has a module containing a lithium battery, replace it only with the same module type made by the same manufacturer. The battery contains lithium and can explode if not properly used, handled, or disposed of.**

*Do not:*

- **Throw or immerse into water**
- v **Heat to more than 100°C (212°F)**
- v **Repair or disassemble**

**Dispose of the battery as required by local ordinances or regulations.**

**Statement 3:**

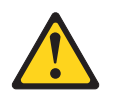

### **CAUTION:**

**When laser products (such as CD-ROMs, DVD drives, fiber optic devices, or transmitters) are installed, note the following:**

- v **Do not remove the covers. Removing the covers of the laser product could result in exposure to hazardous laser radiation. There are no serviceable parts inside the device.**
- v **Use of controls or adjustments or performance of procedures other than those specified herein might result in hazardous radiation exposure.**

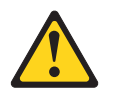

#### **DANGER**

**Some laser products contain an embedded Class 3A or Class 3B laser diode. Note the following.**

**Laser radiation when open. Do not stare into the beam, do not view directly with optical instruments, and avoid direct exposure to the beam.**

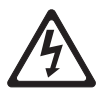

Class 1 Laser Product Laser Klasse 1 Laser Klass 1 Luokan 1 Laserlaite Appareil A Laser de Classe 1 ` **Statement 4:**

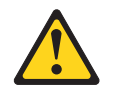

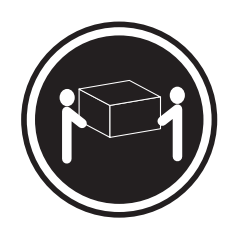

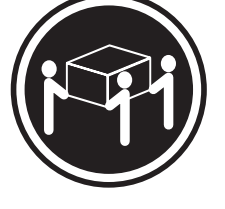

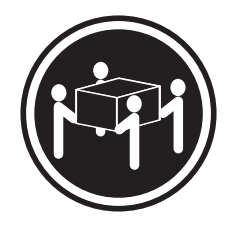

 $≥ 18 kg (39.7 lb)$   $≥ 32 kg (70.5 lb)$   $≥ 55 kg (121.2 lb)$ 

**CAUTION: Use safe practices when lifting.**

**Statement 5:**

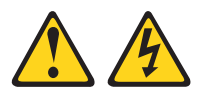

### **CAUTION:**

**The power control button on the device and the power switch on the power supply do not turn off the electrical current supplied to the device. The device also might have more than one power cord. To remove all electrical current from the device, ensure that all power cords are disconnected from the power source.**

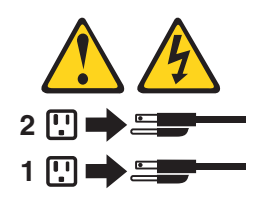

**Statement 8:**

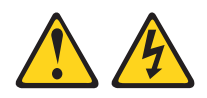

### **CAUTION:**

**Never remove the cover on a power supply or any part that has the following label attached.**

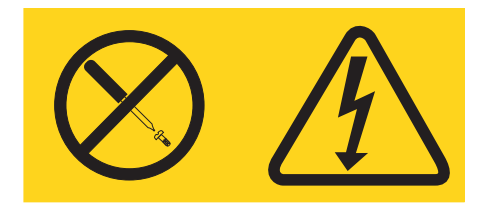

**Hazardous voltage, current, and energy levels are present inside any component that has this label attached. There are no serviceable parts inside these components. If you suspect a problem with one of these parts, contact a service technician.**

**Statement 26:**

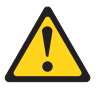

**CAUTION: Do not place any object on top of rack-mounted devices.**

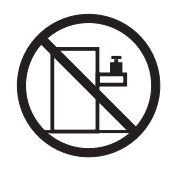

This server is suitable for use on an IT power-distribution system whose maximum phase-to-phase voltage is 240 V under any distribution fault condition.

# <span id="page-18-0"></span>**Chapter 1. Introduction**

This *Problem Determination and Service Guide* contains information to help you solve problems that might occur in the IBM® System x3250 M2 Type 4190, 4191 or 4194 server. It describes the diagnostic tools that come with the server, error codes and suggested actions, and instructions for replacing failing components.

Replaceable components are of four types:

- Consumable parts: Purchase and replacement of consumable parts (components, such as batteries and printer cartridges, that have depletable life) is your responsibility. If IBM acquires or installs a consumable part at your request, you will be charged for the service.
- **Tier 1 customer replaceable unit (CRU):** Replacement of Tier 1 CRUs is your responsibility. If IBM installs a Tier 1 CRU at your request, you will be charged for the installation.
- v **Tier 2 customer replaceable unit:** You may install a Tier 2 CRU yourself or request IBM to install it, at no additional charge, under the type of warranty service that is designated for your server.
- Field replaceable unit (FRU): FRUs must be installed only by trained service technicians.

For information about the terms of the warranty and getting service and assistance, see the *Warranty and Support Information* document.

## **Related documentation**

In addition to this document, the following documentation also comes with the server:

v *Installation Guide*

This printed document contains instructions for setting up the server and basic instructions for installing some optional devices.

v *User's Guide*

This document is in Portable Document Format (PDF) on the IBM *System x® Documentation* CD. It provides general information about the server, including information about features, and how to configure the server. It also contains detailed instructions for installing, removing, and connecting optional devices that the server supports.

v *Rack Installation Instructions*

This printed document contains instructions for installing the server in a rack.

v *Safety Information*

This document is in PDF on the IBM *System x Documentation* CD. It contains translated caution and danger statements. Each caution and danger statement that appears in the documentation has a number that you can use to locate the corresponding statement in your language in the *Safety Information* document.

v *Warranty and Support Information*

This document is in PDF on the *System x Documentation* CD. It contains information about the terms of the warranty and getting service and assistance.

Depending on the server model, additional documentation might be included on the IBM *System x Documentation* CD.

<span id="page-19-0"></span>The System  $x$  and  $x$ Series<sup>®</sup> Tools Center is an online information center that contains information about tools for updating, managing, and deploying firmware, device drivers, and operating systems. The System x and xSeries Tools Center is at [http://publib.boulder.ibm.com/infocenter/toolsctr/v1r0/index.jsp.](http://publib.boulder.ibm.com/infocenter/toolsctr/v1r0/index.jsp)

The server might have features that are not described in the documentation that comes with the server. The documentation might be updated occasionally to include information about those features, or technical updates might be available to provide additional information that is not included in the server documentation. These updates are available from the IBM Web site. To check for updated documentation and technical updates, complete the following steps.

**Note:** Changes are made periodically to the IBM Web site. The actual procedure might vary slightly from what is described in this document.

- 1. Go to [http://www.ibm.com/systems/support/.](http://www.ibm.com/systems/support/)
- 2. Under **Product support**, click **System x**.
- 3. Under **Popular links**, click **Publications lookup**.
- 4. From the **Product family** menu, select **System x3250 M2** and click **Continue**.

## **Notices and statements in this document**

The caution and danger statements in this document are also in the multilingual *Safety Information* document, which is on the IBM *System x Documentation* CD. Each statement is numbered for reference to the corresponding statement in the *Safety Information* document.

The following notices and statements are used in this document:

- **Note:** These notices provide important tips, guidance, or advice.
- **Important:** These notices provide information or advice that might help you avoid inconvenient or problem situations.
- **Attention:** These notices indicate potential damage to programs, devices, or data. An attention notice is placed just before the instruction or situation in which damage might occur.
- Caution: These statements indicate situations that can be potentially hazardous to you. A caution statement is placed just before the description of a potentially hazardous procedure step or situation.
- **Danger:** These statements indicate situations that can be potentially lethal or extremely hazardous to you. A danger statement is placed just before the description of a potentially lethal or extremely hazardous procedure step or situation.

# <span id="page-20-0"></span>**Features and specifications**

The following information is a summary of the features and specifications of the server. Depending on the server model, some features might not be available, or some specifications might not apply.

Racks are marked in vertical increments of 4.45 cm (1.75 inches). Each increment is referred to as a unit, or "U." A 1-U-high device is 1.75 inches tall.

## *Table 1. Features and specifications*

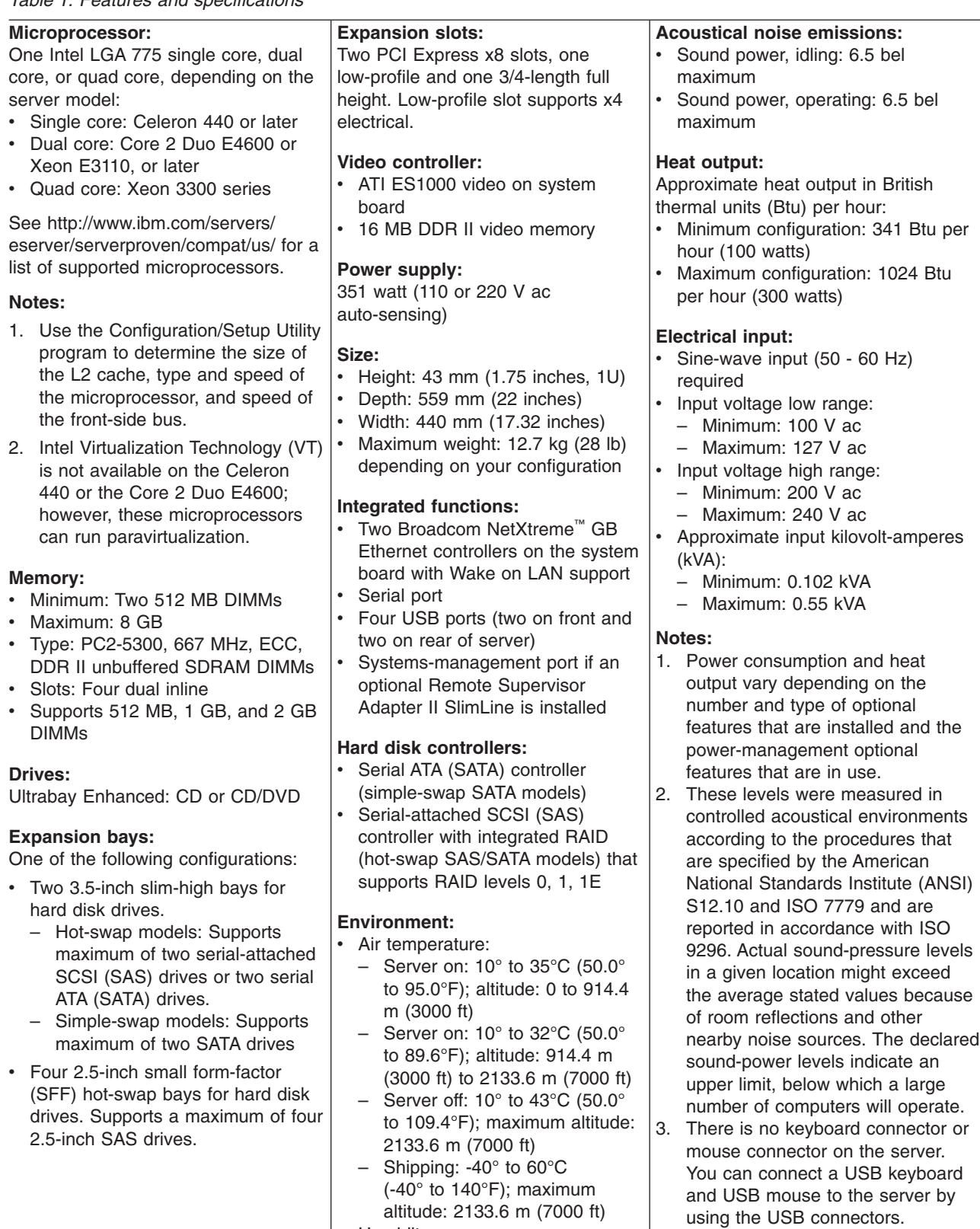

• Humidity:

– Server on: 8% to 80% – Server off: 8% to 80%

## <span id="page-22-0"></span>**Server controls, LEDs, and connectors**

This section describes the controls, light-emitting diodes (LEDs), and connectors on the front and rear of the server.

## **Front view**

The following illustration shows the controls, light-emitting diodes (LEDs), and connectors on the front of the server.

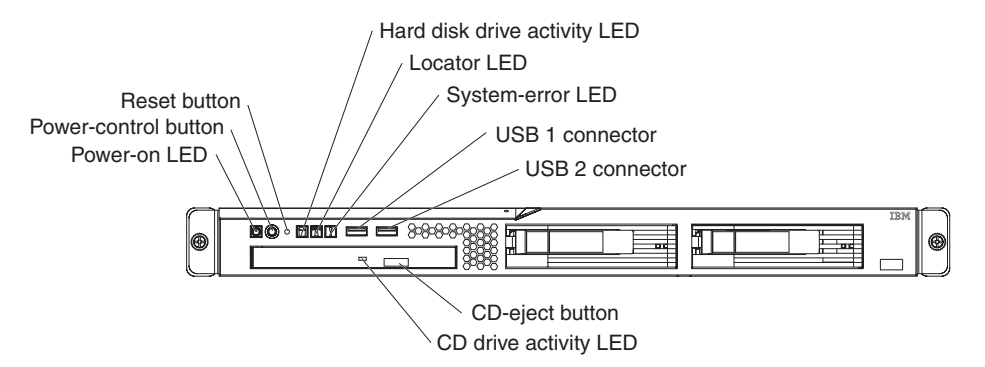

**Power-on LED:** When this LED is lit and not flashing, it indicates that the server is turned on. When this LED is flashing, it indicates that the server is turned off and still connected to an ac power source. When this LED is off, it indicates that ac power is not present, or the power supply or the LED itself has failed.

**Note:** If this LED is off, it does not mean that there is no electrical power in the server. The LED might be burned out. To remove all electrical power from the server, you must disconnect the power cord from the electrical outlet.

**Power-control button:** Press this button to turn the server on and off manually. A power-control-button shield comes installed around the button to prevent the server from being turned off accidentally. You can remove this disk-shaped shield if you prefer.

**Reset button:** Press this button to reset the server and run the power-on self-test (POST). You might have to use a pen or the end of a straightened paper clip to press the button.

**Hard disk drive activity LED:** When this LED is flashing, it indicates that a hard disk drive is in use.

**Locator LED:** This LED can be lit remotely by the system administrator to aid in visually locating the server. You can use IBM Director to light this LED remotely.

**System-error LED:** When this LED is lit, it indicates that a system error has occurred. An LED on the system board might also be lit to help isolate the error. See [Chapter 5, "Diagnostics," on page 97](#page-114-0) for additional information.

**USB connectors:** Connect a USB device to either of these connectors.

**CD-eject button:** Press this button to release a CD from the CD drive.

**CD drive activity LED:** When this LED is lit, it indicates that the CD drive is in use.

# <span id="page-23-0"></span>**Rear view**

The following illustration shows the LEDs on the rear of the server.

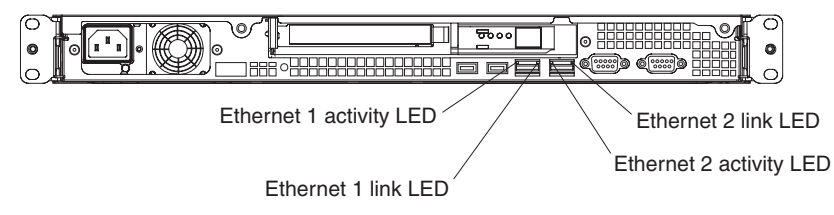

**Ethernet activity LED:** This LED is on each Ethernet connector. When this LED is lit, it indicates that there is activity between the server and the network.

**Ethernet link LED:** This LED is on each Ethernet connector. When this LED is lit, it indicates that the Ethernet controller is connected to the network.

The following illustration shows the connectors on the rear of the server.

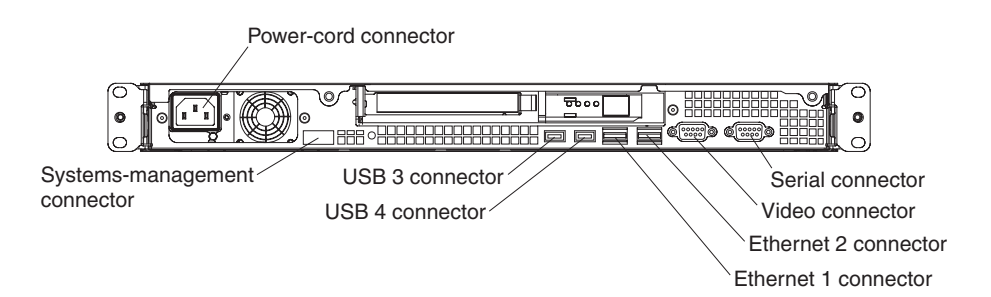

**Power-cord connector:** Connect the power cord to this connector.

**Serial connector:** Connect a 9-pin serial device to this connector.

**Video connector:** Connect a monitor to this connector.

**Ethernet connector:** Use either of these connectors to connect the server to a network. Ethernet connector 1 supports Serial over LAN (SOL).

**USB connector:** Connect a USB device to either of these connectors.

**Systems-management connector:** Connect the server to a network for systems-management information control. This connector is active only if you have installed a Remote Supervisor Adapter II SlimLine, and it is used only by the Remote Supervisor Adapter II SlimLine.

# **Internal LEDs, connectors, and jumpers**

The following illustrations show the connectors, LEDs, and jumpers on the internal boards. The illustrations might differ slightly from your hardware.

# <span id="page-24-0"></span>**System-board internal connectors**

The following illustration shows the internal connectors on the system board.

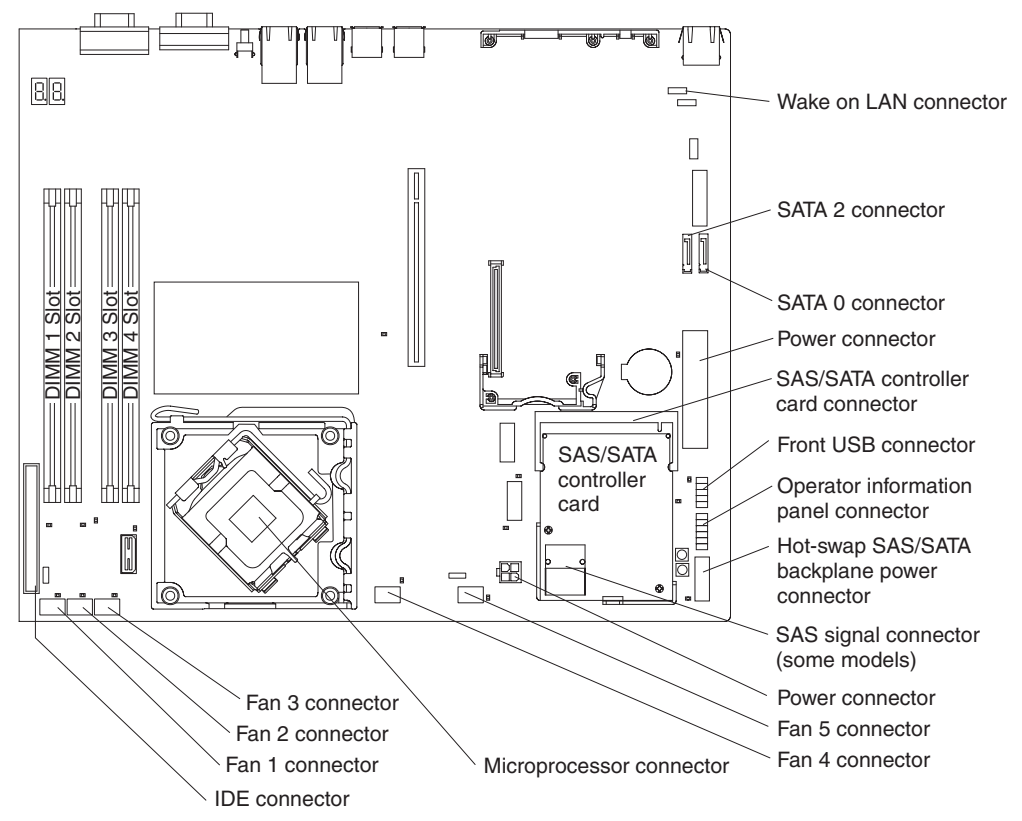

**Important:** Use only a supported IBM SAS/SATA controller in the SAS/SATA controller card connector. For a list of supported optional devices for the server, see [http://www.ibm.com/servers/eserver/serverproven/compat/us/.](http://www.ibm.com/servers/eserver/serverproven/compat/us/)

# <span id="page-25-0"></span>**System-board switches and jumpers**

The following illustration shows the switches and jumpers on the system board.

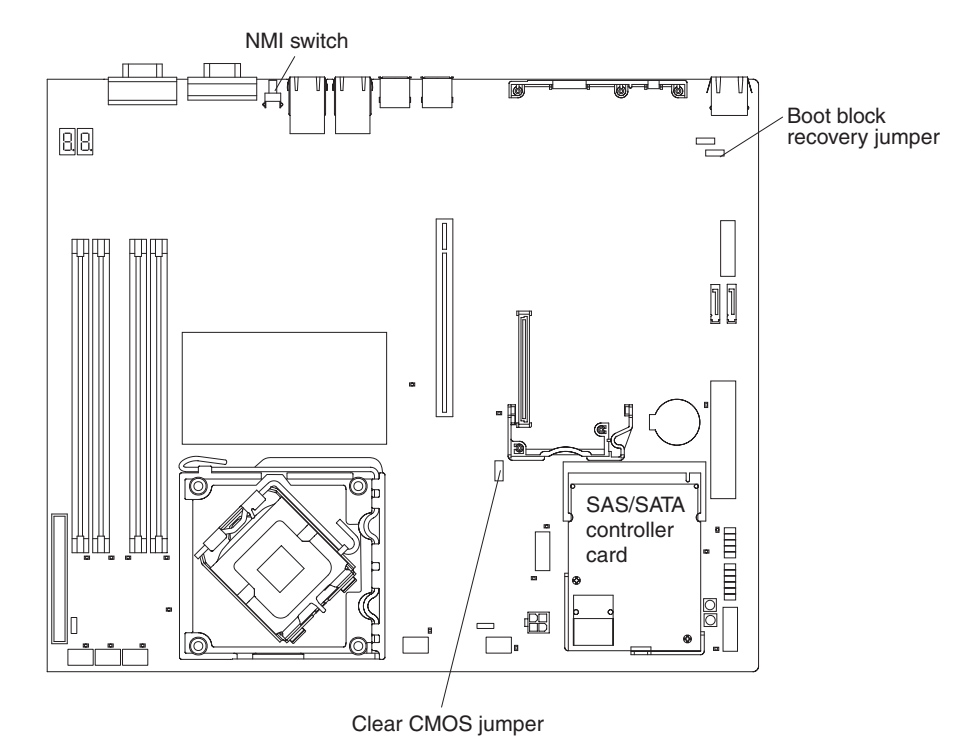

The following illustration identifies the pins on a jumper and shows the location of pin 1.

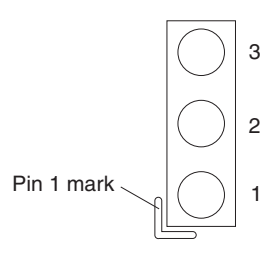

*Table 2. Switch and jumper settings*

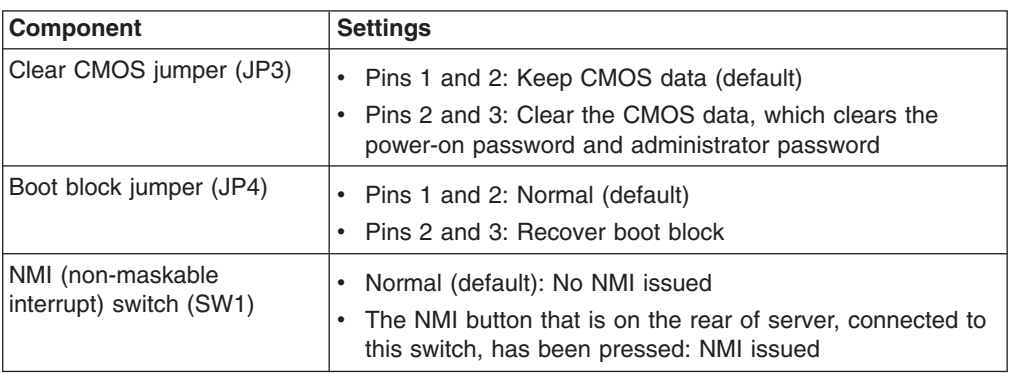

# <span id="page-26-0"></span>**System-board external connectors**

The following illustration shows the external connectors on the system board.

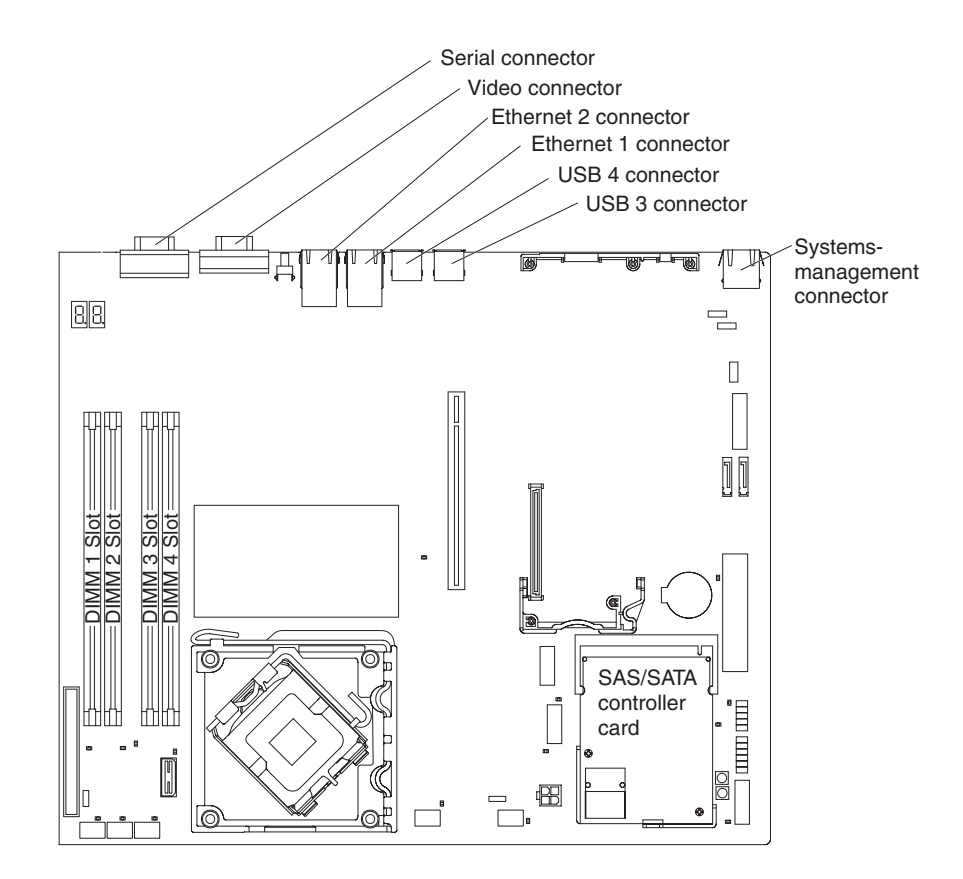

# <span id="page-27-0"></span>**System-board LEDs**

The following illustration shows the light-emitting diodes (LEDs) on the system board.

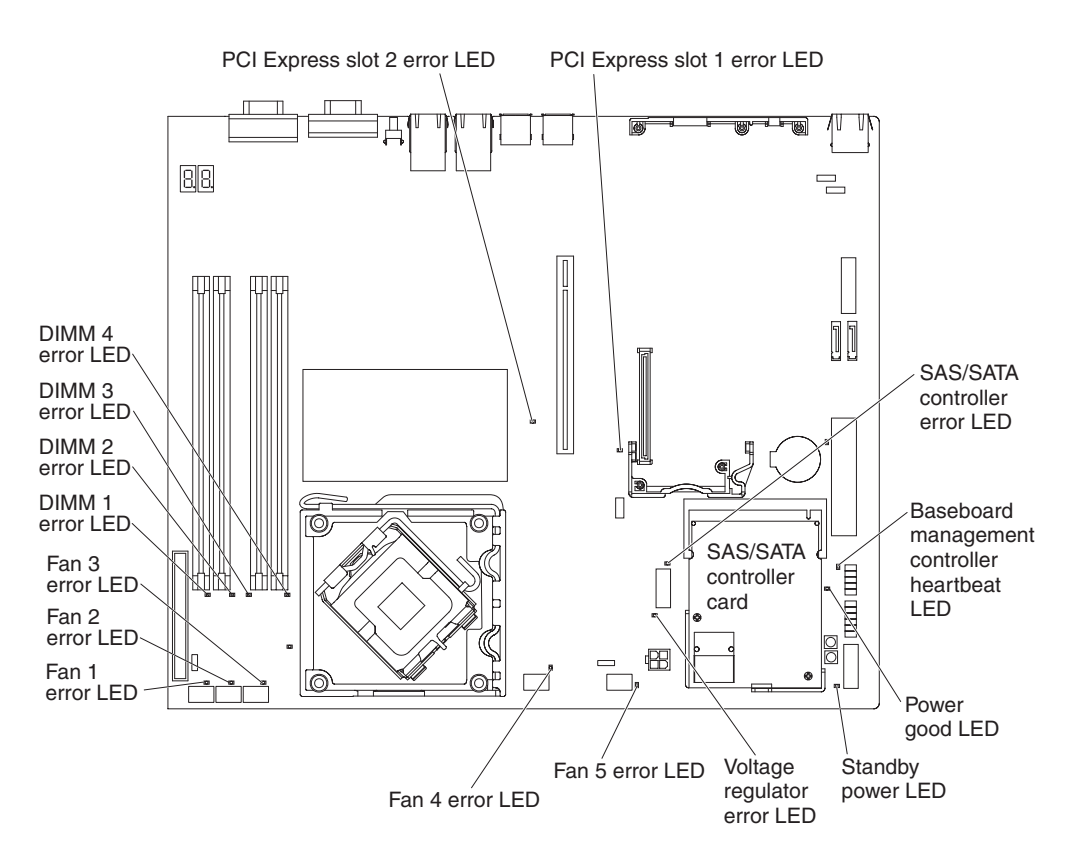

*Table 3. System-board LEDs*

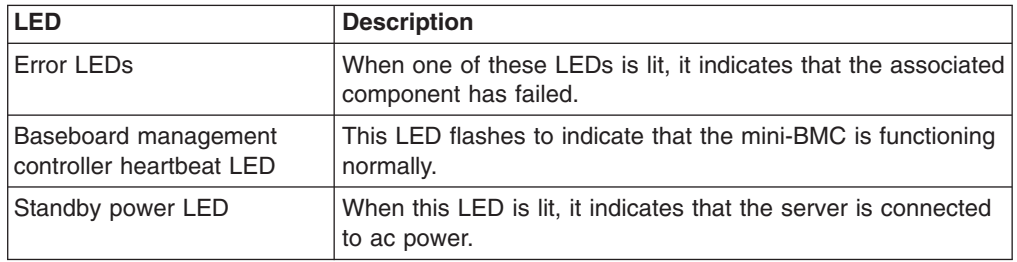

# <span id="page-28-0"></span>**System-board optional device connectors**

The following illustration shows the connectors for user-installable optional devices.

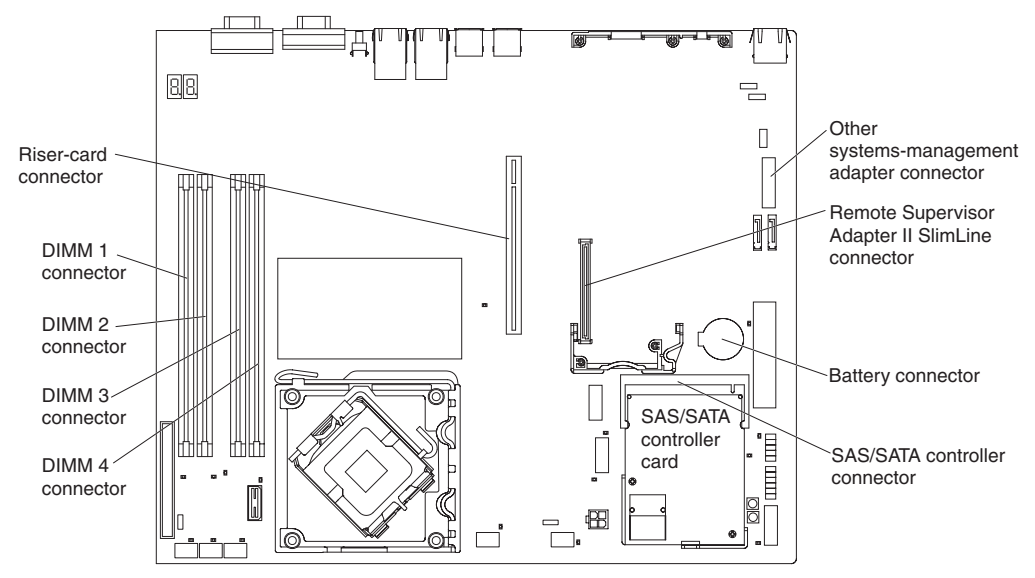

The following illustration shows the locations of the PCI Express slots on the riser-card assembly.

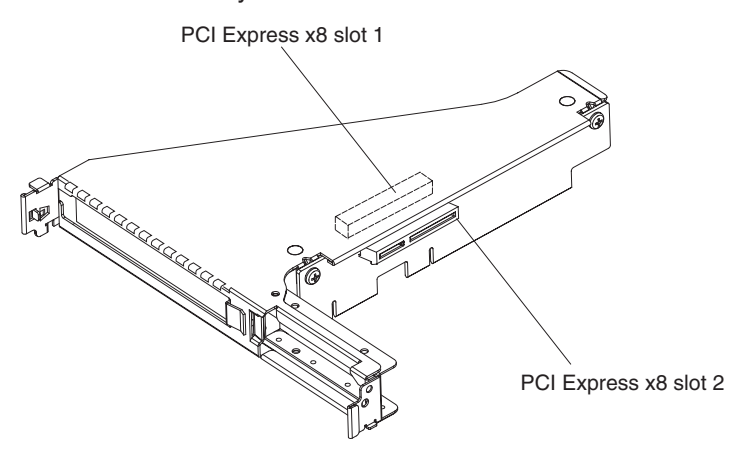

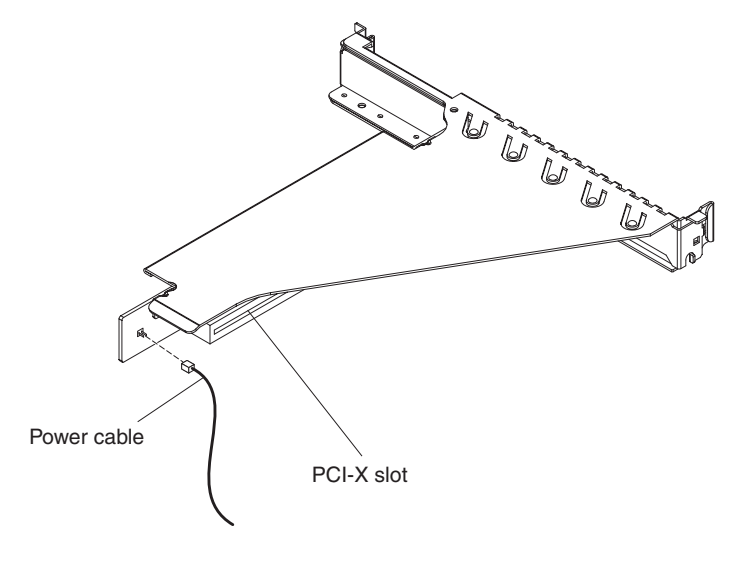

The following illustration shows the location of the PCI-X slot on the optional PCI-X riser-card assembly.

# <span id="page-30-0"></span>**Chapter 2. Configuration information and instructions**

This chapter provides information about updating the firmware and using the configuration utilities.

# **Updating the firmware**

The firmware for the server is periodically updated and is available for download on the Web. Go to<http://www.ibm.com/systems/support/> to check for the latest level of firmware, such as BIOS code, vital product data (VPD) code, device drivers, and service processor firmware. Download the latest firmware for the server; then, install the firmware, using the instructions that are included with the downloaded file.

When you replace a device in the server, you might have to either update the server with the latest version of the firmware that is stored in memory on the device or restore the pre-existing firmware from a diskette or CD image.

- BIOS code is stored in ROM on the system board.
- BMC firmware is stored in ROM on the mini-baseboard management controller on the system board.
- Ethernet firmware is stored in ROM on the Ethernet controller.
- ServeRAID firmware is stored in ROM on the ServeRAID adapter.
- SATA firmware (simple-swap models) is stored in ROM on the integrated SATA controller.
- SAS/SATA firmware (hot-swap models) is stored in ROM on the SAS/SATA controller on the system board.

# **Configuring the server**

The following configuration programs come with the server:

v **IBM** *ServerGuide Setup and Installation CD*

The ServerGuide program provides software-setup tools and installation tools that are designed for the server. Use this CD during the installation of the server to configure basic hardware features and to simplify the installation of your operating system. For information about using this CD, see ["Using the](#page-31-0) [ServerGuide Setup and Installation CD" on page 14.](#page-31-0)

### v **Configuration/Setup Utility program**

The Configuration/Setup Utility program is part of the basic input/output system (BIOS). Use it to configure serial port assignments, change interrupt request (IRQ) settings, change the startup-device sequence, set the date and time, and set passwords. For information about using this program, see ["Using the](#page-33-0) [Configuration/Setup Utility program" on page 16.](#page-33-0)

### v **LSI Logic Configuration Utility program**

Use the LSI Logic Configuration Utility program to configure devices that are attached to the SAS/SATA controller. For information about using this program, see ["Using the LSI Logic Configuration Utility program" on page 23.](#page-40-0)

**Important:** If the server is a simple-swap SATA model that contains a SATA RAID back plate, you can use the LSI Logic Configuration Utility program to configure the simple-swap SATA hard disk drives.

The following table lists the different server configurations and the applications that are available for configuring and managing RAID arrays.

| Server configuration                                                 | <b>RAID array configuration</b><br>(before operating system is<br>installed)                                                                                             | RAID array management<br>(after operating system is<br>installed)                                              |
|----------------------------------------------------------------------|----------------------------------------------------------------------------------------------------|----------------------------------------------------------------------------------------------------|
| Integrated SATA and no SAS<br>controller card installed              | None                                                                                                    | None                                                                                                    |
| SAS/SATA controller card<br>(LSI 1064) installed                     | <b>LSI Logic Configuration Utility</b><br>(Ctrl+C during server<br>startup), ServerGuide                                                                                 | MegaRAID Storage Manager                                                                                       |
| ServeRAID-MR10i adapter<br>installed (2.5-inch drive<br>models only) | <b>WebBIOS Configuration</b><br>Utility (Ctrl+H during server<br>startup), BIOS<br>Configuration/Setup Utility<br>program (Ctrl+A during server<br>startup), ServerGuide | <b>WebBIOS Configuration</b><br>Utility (Ctrl+H during server<br>startup), MegaCLI<br>(command-line interface) |

<span id="page-31-0"></span>*Table 4. Configuration and management applications for RAID arrays*

### v **Baseboard management controller utility programs**

Use these programs to configure the baseboard management controller, to update the firmware and sensor data record/field replaceable unit (SDR/FRU) data, and to remotely manage a network. For information about using these programs, see ["Using the baseboard management controller" on page 24.](#page-41-0)

### v **Ethernet controller configuration**

For information about configuring the Ethernet controllers, see ["Configuring the](#page-44-0) [Gigabit Ethernet controllers" on page 27.](#page-44-0)

### v **IBM Director**

IBM Director is a workgroup-hardware-management tool that you can use to centrally manage System x servers. If you plan to use IBM Director to manage the server, you must check for the latest applicable IBM Director updates and interim fixes. For information about updating IBM Director, see ["Updating IBM](#page-45-0) [Director" on page 28.](#page-45-0) For more information about IBM Director, see the IBM Director documentation on the *IBM Director* CD that comes with the server.

# **Using the ServerGuide Setup and Installation CD**

The *ServerGuide Setup and Installation* CD contains a setup and installation program that is designed for your server. The ServerGuide program detects the server model and optional hardware devices that are installed and uses that information during setup to configure the hardware. The ServerGuide program simplifies operating-system installations by providing updated device drivers and, in some cases, installing them automatically.

If a later version of the ServerGuide program is available, you can download a free image of the *ServerGuide Setup and Installation* CD or purchase the CD from the ServerGuide fulfillment Web site at [http://www.ibm.com/systems/management/](http://www.ibm.com/servers/eserver/xseries/systems_management/serverguide/sub.html) [serverguide/sub.html.](http://www.ibm.com/servers/eserver/xseries/systems_management/serverguide/sub.html) To download the free image, click **IBM Service and Support Site**.

The ServerGuide program has the following features:

- An easy-to-use interface
- Diskette-free setup, and configuration programs that are based on detected hardware
- Device drivers that are provided for the server model and detected hardware

• Operating-system partition size and file-system type that are selectable during setup

## **ServerGuide features**

Features and functions can vary slightly with different versions of the ServerGuide program. To learn more about the version that you have, start the *ServerGuide Setup and Installation* CD and view the online overview. Not all features are supported on all server models.

The ServerGuide program requires a supported IBM server with an enabled startable (bootable) CD drive. In addition to the *ServerGuide Setup and Installation* CD, you must have your operating-system CD to install the operating system.

The ServerGuide program performs the following tasks:

- Sets system date and time
- Detects the SAS RAID adapter, controller, or integrated SAS/SATA controller with RAID capabilities and runs the SAS RAID configuration program
- Checks the microcode (firmware) levels of a ServeRAID adapter and determines whether a later level is available from the CD
- Detects installed optional hardware devices and provides updated device drivers for most adapters and devices
- Provides diskette-free installation for supported Windows operating systems
- Includes an online readme file with links to tips for your hardware and operating-system installation

## **Setup and configuration overview**

When you use the *ServerGuide Setup and Installation* CD, you do not need setup diskettes. You can use the CD to configure any supported IBM server model. The setup program provides a list of tasks that are required to set up your server model. On a server with a SAS/SATA controller with RAID capabilities, you can run the LSI Logic Configuration Utility program to create logical drives.

**Note:** Features and functions can vary slightly with different versions of the ServerGuide program.

When you start the *ServerGuide Setup and Installation* CD, the program prompts you to complete the following tasks:

- Select your language.
- Select your keyboard layout and country.
- View the overview to learn about ServerGuide features.
- View the readme file to review installation tips for your operating system and adapter.
- Start the operating-system installation. You will need your operating-system CD.

## **Typical operating-system installation**

The ServerGuide program can reduce the time it takes to install an operating system. It provides the device drivers that are required for your hardware and for the operating system that you are installing. This section describes a typical ServerGuide operating-system installation.

**Note:** Features and functions can vary slightly with different versions of the ServerGuide program.

1. After you have completed the setup process, the operating-system installation program starts. (You will need your operating-system CD to complete the installation.)

- <span id="page-33-0"></span>2. The ServerGuide program stores information about the server model, service processor, hard disk drive controllers, and network adapters. Then, the program checks the CD for newer device drivers. This information is stored and then passed to the operating-system installation program.
- 3. The ServerGuide program presents operating-system partition options that are based on your operating-system selection and the installed hard disk drives.
- 4. The ServerGuide program prompts you to insert your operating-system CD and restart the server. At this point, the installation program for the operating system takes control to complete the installation.

## **Installing your operating system without using ServerGuide**

If you have already configured the server hardware and you are not using the ServerGuide program to install your operating system, complete the following steps to download the latest operating-system installation instructions from the IBM Web site.

**Note:** Changes are made periodically to the IBM Web site. The actual procedure might vary slightly from what is described in this document.

- 1. Go to [http://www.ibm.com/systems/support/.](http://www.ibm.com/systems/support/)
- 2. Under **Product support**, click **System x**.
- 3. From the menu on the left side of the page, click **System x support search**.
- 4. From the **Task** menu, select **Install**.
- 5. From the **Product family** menu, select **System x3250 M2**.
- 6. From the **Operating system** menu, select your operating system, and then click **Search** to display the available installation documents.

## **Using the Configuration/Setup Utility program**

Use the Configuration/Setup Utility program to perform the following tasks:

- View configuration information
- View and change assignments for devices and I/O ports
- Set the date and time
- Set and change passwords
- View and change the startup characteristics of the server and the order of startup devices (startup-drive sequence)
- View and change settings for advanced hardware features
- View and clear the event and error logs
- Change interrupt request (IRQ) settings
- Resolve configuration conflicts

### **Starting the Configuration/Setup Utility program**

To start the Configuration/Setup Utility program, complete the following steps:

- 1. Turn on the server.
- 2. When the prompt Press F1 for Configuration/Setup is displayed, press F1. If you have set both a power-on password and an administrator password, you must type the administrator password to access the full Configuration/Setup Utility menu. If you do not type the administrator password, a limited Configuration/Setup Utility menu is available.
- 3. Select settings to view or change.

## **Configuration/Setup Utility menu choices**

The following choices are on the Configuration/Setup Utility main menu. Depending on the version of the BIOS code, some menu choices might differ slightly from these descriptions.

v **System Summary**

Select this choice to view configuration information, including the type, speed, and cache size of the microprocessor and the amount of installed memory. When you make configuration changes through other choices in the Configuration/Setup Utility program, the changes are reflected in the system summary; you cannot change settings directly in the system summary.

This choice is on the full and limited Configuration/Setup Utility menu.

## v **System Information**

Select this choice to view information about the server, such as the machine type and model of the server, the serial number, the system UUID, the system board identifier, and the revision level or issue date of the BIOS code. When you make changes through other choices in the Configuration/Setup Utility program, some of those changes are reflected in the system information; you cannot change settings directly in the system information.

This choice is on the full Configuration/Setup Utility menu only.

## v **Devices and I/O Ports**

Select this choice to view or change assignments for devices and input/output (I/O) ports, to configure remote console redirection, to enable or disable integrated Ethernet controllers and all standard ports (such as serial and USB), and to view the system MAC addresses. If you disable a device, it cannot be configured, and the operating system will not be able to detect it (this is equivalent to disconnecting the device). If you disable the integrated Ethernet controllers and no Ethernet adapter is installed, the server will have no Ethernet capability.

For a SATA model, you can also select this choice to view or change the interface mode for a SATA port. To view or change the mode, select **Programming Interface for a SATA Port**.

- **Native** mode: Standard PCI resource steering is used.
- **Combined** mode: Native mode plus legacy mode is used. In legacy mode, standard IDE I/O and IRQ resources (IRQ 14 and 15) are assigned.

This choice is on the full Configuration/Setup Utility menu only.

v **Date and Time**

Select this choice to set the date and time in the server, in 24-hour format (*hour*:*minute*:*second*).

This choice is on the full Configuration/Setup Utility menu only.

v **System Security**

Select this choice to set passwords. For more information about passwords, see ["Passwords" on page 21.](#page-38-0)

This choice is on the full Configuration/Setup Utility menu only.

### – **Administrator Password**

Select this choice to set or change an administrator password. An administrator password is intended to be used by a system administrator; it limits access to the full Configuration/Setup Utility menu. If an administrator password is set, the full Configuration/Setup Utility menu is available only if you type the administrator password at the password prompt. For more information, see ["Administrator password" on page 21.](#page-38-0)

### – **Power-on Password**

Select this choice to set or change a power-on password. For more information, see ["Power-on password" on page 21.](#page-38-0)

### v **Startup Options**

Select this choice to view or change the startup options, such as the startup sequence, the keyboard NumLock state, the option ROM execution priorities, whether displayless operation is enabled, whether to restart on POST/BIOS error, and other startup considerations. You can also select this choice to enable or disable hard disk drive self-monitoring, analysis, and reporting technology (SMART). Changes in the startup options take effect when you restart the server.

Select the option ROM execution-priority choices (**Planar PXE/DHCP Priority** and **PCI Device Boot Priority**) to specify the sequence in which channels are checked during startup to load and execute the ROMs for optional devices. This enables you to tailor the ROM load-and-execution sequence for maximum efficiency. **Planar PXE/DHCP Priority** specifies the priority of network-related ROMs relative to local PCI device ROMs; **PCI Device Boot Priority** specifies the priority of ROMs for devices connected to the SAS/SATA controller on the system board and to adapters in expansion slots 1 and 2.

The startup sequence specifies the order in which the server checks devices to find a boot record. The server starts from the first boot record that it finds. For example, you can define a startup sequence that checks for a CD or DVD in the CD or DVD drive, then checks the hard disk drive, and then checks for a USB key drive (flash drive). If the server has Wake on LAN hardware and software and the operating system supports Wake on LAN functions, you can specify a startup sequence for the Wake on LAN functions.

If you have not changed the default startup sequence, the server starts the devices in the following order: the CD or DVD drive; then, the USB diskette drive, USB memory key, USB CD drive, or USB hard disk drive, if you have installed any in the server; then, the hard disk drives that are connected to the system board; then, the drives that are connected to the SAS/SATA controller; then, the integrated Ethernet controllers 1 and 2.

This choice is on the full Configuration/Setup Utility menu only.

### v **Advanced Setup**

Select this choice to change settings for advanced hardware features.

**Important:** The server might malfunction if these choices are incorrectly configured. Follow the instructions on the screen carefully.

This choice is on the full Configuration/Setup Utility menu only.

– **CPU Options**

Select this choice to enable or disable core multiprocessing, the execute-disable bit capability, and other microprocessor functions.

### – **PCI Bus Control**

Select this choice to view the system resources that are used by installed PCI devices.
#### – **RSA II Settings**

This choice is displayed only when a Remote Supervisor Adapter II SlimLine is installed in the server.

Select this choice to view the IP address, DHCP settings, and gateway settings for the Remote Supervisor Adaptor II SlimLine, and to view or change the DHCP control, static IP address, subnet mask, gateway static IP address, and operating-system USB selections for the Remote Supervisor Adapter II SlimLine.

#### – **Baseboard Management Controller (BMC) Settings**

Select this choice to change Intelligent Platform Management Interface (IPMI) settings for the mini-BMC controller.

#### - **IPMI Specification Version**

This is a nonselectable menu item that displays the IPMI version.

#### - **BMC Firmware Version**

This is a nonselectable menu item that displays the BMC firmware version.

- **BMC Build Date**

This is a nonselectable menu item that displays the date that the BMC code was created.

#### - **BMC Build Level**

This is a nonselectable menu item that displays the version of the BMC code.

#### - **Existing Event Log number**

This is a nonselectable menu item that displays the number of entries in the BMC system-event log.

#### - **BMC POST Watchdog**

Enable or disable the mini-BMC POST watchdog. **Disable** is the default setting.

#### - **System-BMC Serial Port Sharing**

Select this choice to specify whether the serial port that the BMC uses is shared with the rest of the system or is dedicated to the BMC. This choice, together with the **BMC Serial Port Access Mode** setting, affects serial-related behavior and remote-management capabilities on this server. For more information, see the help for this choice.

#### - **BMC Serial Port Access Mode**

Select this choice to specify the access mode for the serial port. This choice, together with the **System-BMC Serial Port Sharing** setting, affects serial-related behavior and remote-management capabilities on this server. For more information, see the help for this choice.

- **Reboot System on NMI**

Select this choice to enable or disable the ability of the server to restart after an NMI interrupt is issued. If the value is **Enabled**, this setting supersedes the automatic server restart (ASR) setting.

#### **User Account Settings**

Select this choice to view the settings for each BMC user ID, change the password for a BMC user ID, and set the maximum BMC privilege level.

#### - **BMC Network Configuration**

Select this choice to view the mini-BMC MAC address, IP address, subnet mask, gateway address, host name, and DHCP control setting.

- **BMC System Event Log**

Select this choice to view the BMC system-event log, which contains all system-error messages that have been generated. Use the arrow keys to move among pages in the log. Run the diagnostic programs to get more

information about error codes that occur. See the *Problem Determination and Service Guide* on the IBM *System x Documentation* CD for instructions. To clear the BMC system-event log, select **Clear BMC SELs** and confirm the selection.

The BMC system-event log is limited in size. When the log is full, new entries will not overwrite existing entries; therefore, you must periodically clear the BMC system-event log. When you are troubleshooting an error, be sure to clear the BMC system-event log so that you can find current errors more easily.

#### – **High Precision Event Timer**

Select this choice to enable or disable the high precision event timer (HPET) function.

#### v **Event/Error Logs**

Select this choice to view or clear error logs.

#### – **System Event/Error Log**

Select this choice to view the complete log of POST error messages. Use the arrow keys to move among pages in the log.

Run the diagnostic programs to get more information about error codes that occur. See the *Problem Determination and Service Guide* on the IBM *System x Documentation* CD for instructions.

To clear the system event/error log, select **Clear System Event/Error Log** and confirm the selection.

The system event/error log is limited in size. When the log is full, new entries do not overwrite existing entries; therefore, you must periodically clear the system event/error log.

#### – **RSA II Event/Error Log**

This choice is displayed only when a Remote Supervisor Adapter II SlimLine is installed in the server.

Select this choice to view the system-error messages from the Remote Supervisor Adapter II SlimLine.

To clear the RSA II event/error log, select **Clear RSA II Logs** and confirm the selection.

The RSA II event/error log is limited in size. When the log is full, new entries will overwrite the oldest entries. When you are troubleshooting an error, be sure to clear the RSA II event/error log so that you can find current errors more easily.

#### **• Save Settings**

Select this choice to save the changes that you have made in the settings.

#### v **Restore Settings**

Select this choice to cancel the changes that you have made in the settings and restore the previous settings.

#### v **Load Default Settings**

Select this choice to cancel the changes that you have made in the settings and restore the factory settings.

#### **• Exit Setup**

Select this choice to exit from the Configuration/Setup Utility program. If you have not saved the changes that you have made in the settings, you are asked whether you want to save the changes or exit without saving them.

#### **Passwords**

From the **System Security** choice, you can set, change, and delete a power-on password and an administrator password. The **System Security** choice is on the full Configuration/Setup Utility menu only.

If you set only a power-on password, you must type the power-on password to complete the system startup; you have access to the full Configuration/Setup Utility menu.

An administrator password is intended to be used by a system administrator; it limits access to the full Configuration/Setup Utility menu. If you set only an administrator password, you do not have to type a password to complete the system startup, but you must type the administrator password to access the Configuration/Setup Utility menu.

If you set a power-on password for a user and an administrator password for a system administrator, you can type either password to complete the system startup. A system administrator who types the administrator password has access to the full Configuration/Setup Utility menu; the system administrator can give the user authority to set, change, and delete the power-on password. A user who types the power-on password has access to only the limited Configuration/Setup Utility menu; the user can set, change, and delete the power-on password, if the system administrator has given the user that authority.

**Power-on password:** If a power-on password is set, when you turn on the server, the system startup will not be completed until you type the power-on password. You can use any combination of up to seven characters  $(A - Z, a - z, and 0 - 9)$  for the password.

If a power-on password is set, you can enable the Unattended Start mode, in which the keyboard and mouse remain locked but the operating system can start. You can unlock the keyboard and mouse by typing the power-on password.

If you forget the power-on password, you can regain access to the server in any of the following ways:

- If an administrator password is set, type the administrator password at the password prompt (see "Administrator password"). Start the Configuration/Setup Utility program and reset the power-on password.
- Remove the battery from the server and then reinstall it. For instructions for removing the battery, see the *Problem Determination and Service Guide* on the IBM *System x Documentation* CD.
- Change the position of the clear CMOS jumper on the system board to bypass the power-on password check. See ["Resetting passwords" on page 22](#page-39-0) for additional information.

**Attention:** Before you change any switch settings or move any jumpers, turn off the server; then, disconnect all power cords and external cables. See the safety information that begins on page [vii.](#page-8-0) Do not change settings or move jumpers on any system-board switch or jumper block that is not shown in this document.

*Administrator password:* If an administrator password is set, you must type the administrator password for access to the full Configuration/Setup Utility menu. You can use any combination of up to seven characters  $(A - Z, a - z, and 0 - 9)$  for the password.

<span id="page-39-0"></span>If you forget the administrator password, you can reset it after you change the position of the clear CMOS jumper. See "Resetting passwords" for additional information.

*Resetting passwords:* If you forget the power-on password or administrator password, you can move the clear-CMOS jumper block on the system board to pins 2 and 3, to clear CMOS memory and bypass the power-on or administrator password check. The jumper location is shown in the following illustration.

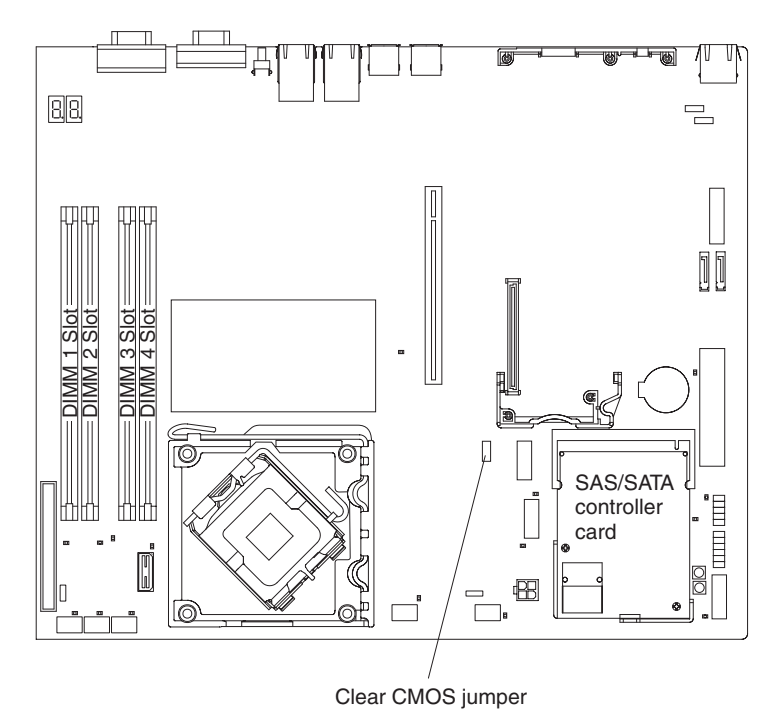

To clear CMOS and reset the passwords, complete the following steps.

**Note:** All configuration settings will be cleared by this action; you might have to configure the settings again.

- 1. Review the safety information that begins on page [vii.](#page-8-0)
- 2. Turn off the server and peripheral devices and disconnect all power cords and external cables.
- 3. Remove the server from the rack and place it on a flat, static-protective surface.
- 4. Remove the cover. See ["Removing the cover" on page 50](#page-67-0) for instructions.
- 5. If necessary, remove the riser-card assembly. See ["Removing the riser-card](#page-95-0) [assembly" on page 78](#page-95-0) for instructions.
- 6. Move the clear-CMOS jumper from pins 1 and 2 to pins 2 and 3 and leave it there for at least 5 seconds; then, move the clear-CMOS jumper back to pins 1 and 2.
- 7. Reinstall the riser-card assembly. See ["Installing the riser-card assembly" on](#page-96-0) [page 79](#page-96-0) for instructions.
- 8. Reinstall the cover.
- 9. Replace the server in the rack and connect the server to a keyboard, monitor, and mouse; then, connect the server to a power source.

10. Turn on the server. You can now start the Configuration/Setup Utility program and either delete the old password or set a new power-on or administrator password.

## **Using the WebBIOS Configuration Utility**

Use the WebBIOS Configuration Utility program to configure hot-swap hard disk drives that are connected to the ServeRAID-MR10i controller.

To start the WebBIOS Configuration Utility program, complete the following steps:

- 1. Turn on the server.
- 2. When the prompt Press CTRL-H to start WebBIOS Configuration Utility... is displayed, press Ctrl+H. If you have set an administrator password, you are prompted to type the password.
- 3. Follow the instructions on the screen.

## **Using the LSI Logic Configuration Utility program**

Use the LSI Logic Configuration Utility program to configure hot-swap hard disk drives that are connected to the SAS/SATA controller.

#### **Important:**

- If the server is a simple-swap SATA model that contains a SATA RAID back plate, you can use the LSI Logic Configuration Utility program to configure the simple-swap SATA hard disk drives.
- If you install an optional RAID controller in the server, such as the ServeRAID-MR10i controller, use the configuration software that comes with the adapter to configure the hard disk drives.

### **Starting the LSI Logic Configuration Utility program**

To start the LSI Logic Configuration Utility program, complete the following steps:

- 1. Turn on the server.
- 2. When the prompt Press CTRL-C to start LSI Logic Configuration Utility... is displayed, press Ctrl+C. If you have set an administrator password, you are prompted to type the password.
- 3. Use the arrow keys to select the adapter (SAS controller) for which you want to change settings. Use the Help function to see instructions and available actions for this screen.
- 4. To change the settings of the selected items, follow the instructions on the screen.
- 5. Press Enter to save your changes.

#### **Configuring the controller and devices**

To configure a SAS controller and attached devices, select the controller from the initial LSI Logic Configuration Utility program screen; then, press Enter. You can view and change settings for the following items for the selected controller:

#### **Boot Support**

Specify the type of boot support that will be in effect (disabled, BIOS only, OS only, or both BIOS and OS)

#### **RAID Properties**

Create a RAID array from the displayed choices

#### **SAS Topology**

View information about the devices that are directly attached to the selected SAS controller and which devices make up RAID arrays. Format and verify an attached device.

#### **Advanced Adapter Properties**

View the SAS properties and change the following items for the selected controller:

- Global properties
- Cylinder head sector (CHS) mapping
- Advanced device properties, such as I/O timeouts and LUNs to scan
- Spin-up properties
- PHY properties

### **Using the baseboard management controller**

The mini-baseboard management controller provides basic environmental monitoring for the server. If environmental conditions exceed thresholds or if system components fail, the baseboard management controller lights LEDs to help you diagnose the problem and also records the error in the BMC system-event log.

**Important:** If the system-error LED on the front of the server is lit but there are no other error indications or you have corrected all errors, restart the server. If the LED continues to remain lit after you restart the server, power off the server; then, turn the server on again.

The baseboard management controller also provides the command-line interface (IPMI Shell) remote server management capabilities through the Avocent SMBridge management utility program. The command-line interface provides direct access to server management functions through the IPMI 2.0 protocol. Use the command-line interface to issue commands to control the server power, view system information, and identify the server. You can also save one or more commands as a text file and run the file as a script.

#### **Installing the SMBridge management utility program**

To install the SMBridge management utility program on a server running a Windows operating system, complete the following steps:

- 1. Go to<http://www.ibm.com/systems/support/> , download the utility program, and create the BMC Management Utility CD.
- 2. Insert the BMC Management Utility CD into the drive. The InstallShield wizard starts, and a window similar to that shown in the following illustration opens.

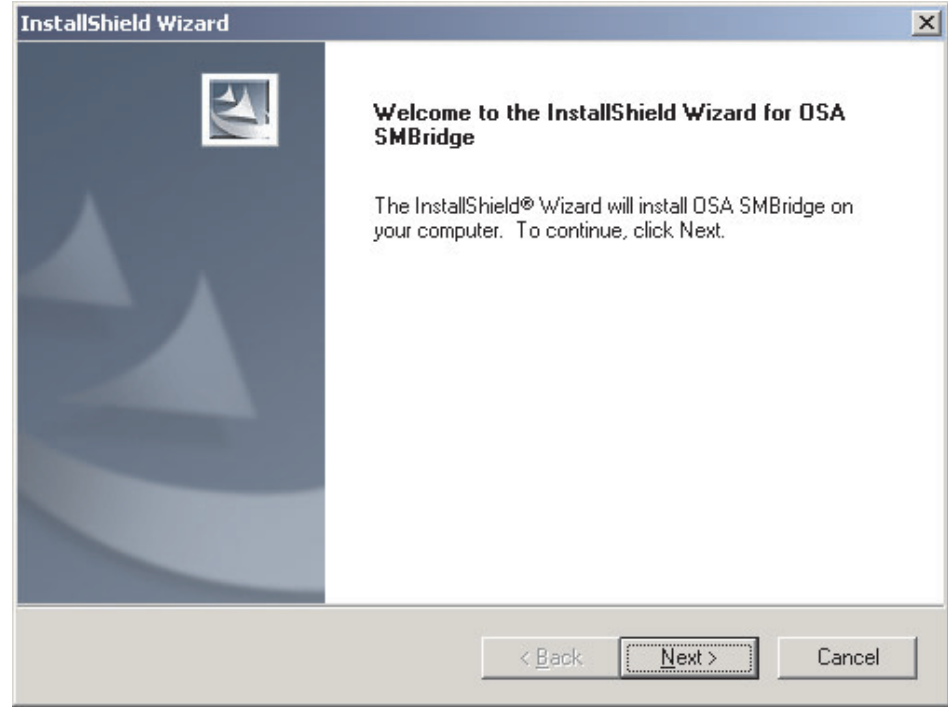

3. Follow the prompts to complete the installation.

The installation program prompts you for a TCP/IP port number and an IP address. Specify an IP address, if you want to limit the connection requests that will be accepted by the utility program. To accept connections from any server, type INADDR ANY as the IP address. Also specify the port number that the utility program will use. These values will be recorded in the smbridge.cfg file for the automatic startup of the utility program.

To install the Avocent SMBridge management utility program on a server running a Linux operating system, complete the following steps . You must be logged in as a root user to perform these procedures.

- 1. Go to [http://www.ibm.com/systems/support/,](http://www.ibm.com/systems/support/) download the management utility program, and create the BMC Management Utility CD.
- 2. Insert the BMC Management Utility CD into the drive.
- 3. Type mount/mnt/cdrom.
- 4. Locate the directory where the installation RPM package is located and type cd/mnt/cdrom.
- 5. Type the following command to run the RPM package and start the installation: rpm -ivh smbridge-2.0-*xx*.rpm

where *xx* is the release level that is being installed.

6. Follow the prompts to complete the installation. When the installation is complete, the utility copies files to the following directories: /etc/init.d/SMBridge /etc/smbridge.cfg /usr/sbin/smbridged /var/log/smbridge/LICENSE

The utility starts automatically when the server is started. You can also locate the /ect/init.d directory to start the utility and use the following commands to manage the utility:

smbridge status smbridge start smbridge stop smbridge restart

**Note:** For more information about the SMBridge management utility program, see ["Using the SMBridge management utility program" on page 27.](#page-44-0)

#### **Using the baseboard management controller utility programs**

Use the baseboard management controller utility programs to configure the baseboard management controller, download firmware updates and SDR/FRU updates, and remotely manage a network.

#### *Using the baseboard management controller configuration utility program:*

Use the baseboard management controller configuration utility program to view or change the baseboard management controller configuration settings. You can also use the utility program to save the configuration to a file for use on multiple servers.

Go to<http://www.ibm.com/systems/support/> to download the utility program. Run the utility program to create a configuration utility diskette.

Complete the following steps to start the baseboard management controller configuration utility program:

- 1. Insert the configuration utility diskette into the diskette drive and restart the server.
- 2. From a command-line prompt, type bmc\_cfg and press Enter.
- 3. Follow the instructions on the screen.

#### *Using the baseboard management controller firmware update utility*

*program:* Use the baseboard management controller firmware update utility program to download a baseboard management controller firmware update or a SDR/FRU update. The firmware update utility program updates the baseboard management controller firmware or SDR/FRU data only and does not affect any device drivers.

**Important:** To ensure proper server operation, be sure to update the server baseboard management controller firmware before you update the BIOS code.

To download the program, complete the following steps.

**Note:** Changes are made periodically to the IBM Web site. The actual procedure might vary slightly from what is described in this document.

- 1. Go to [http://www.ibm.com/systems/support/.](http://www.ibm.com/systems/support/)
- 2. Under **Product support**, click **System x**.
- 3. Under **Popular links**, click **Software and device drivers**.
- 4. Click **IBM System x3250 M2** to display the matrix of downloadable files for the server.
- 5. From the BMC software choice, click the link for the applicable package and download the package.

<span id="page-44-0"></span>To update the firmware, run the executable program in the package. Follow the instructions that come with the package.

*Using the SMBridge management utility program:* Use the SMBridge management utility program to remotely manage and configure a network. The utility program provides the CLI (command-line interface) remote management capabilities.

Use CLI mode to remotely perform power-management and system identification control functions over a LAN interface from a command-line interface. Use CLI mode also to remotely view the BMC system-event log.

Use the following commands in CLI mode:

v **connect**

Connect to the LAN. Type connect -ip *ip\_address* -u *username* -p *password*.

v **help**

Display a complete list of supported commands.

v **identify**

Control the system-locator LED on the front of the server.

• **power** 

View the current power status.

• power on  $|$  off

Turn the server on and off remotely.

• reboot

Force the server to restart.

v **sel**

Perform operations with the BMC system-event log.

v **sensor**

Display a list of supported sensors and their current status.

**Note:** Depending on the number of sensors supported, this might take some time to gather all the information.

v **sysinfo**

Display general system information that is related to the server and the baseboard management controller.

### **Configuring the Gigabit Ethernet controllers**

The Ethernet controllers are integrated on the system board. They provide an interface for connecting to a 10 Mbps, 100 Mbps, or 1 Gbps network and provide full-duplex (FDX) capability, which enables simultaneous transmission and reception of data on the network. If the Ethernet ports in the server support auto-negotiation, the controllers detect the data-transfer rate (10BASE-T, 100BASE-TX, or 1000BASE-T) and duplex mode (full-duplex or half-duplex) of the network and automatically operate at that rate and mode.

**Note:** The Ethernet controller for Ethernet connector 1 supports Serial over LAN (SOL).

You do not have to set any jumpers or configure the controllers. However, you must install a device driver to enable the operating system to address the controllers. For device drivers and information about configuring the Ethernet controllers, see the

*Broadcom NetXtreme II Gigabit Ethernet Software* CD that comes with the server. To find updated information about configuring the controllers, complete the following steps.

**Note:** Changes are made periodically to the IBM Web site. The actual procedure might vary slightly from what is described in this document.

- 1. Go to [http://www.ibm.com/systems/support/.](http://www.ibm.com/systems/support/)
- 2. Under **Product support**, click **System x**.
- 3. Under **Popular links**, click **Publications lookup**.
- 4. From the Product family menu, select **System x3250 M2** and click **Continue**.

## **Updating IBM Director**

If you plan to use IBM Director to manage the server, you must check for the latest applicable IBM Director updates and interim fixes.

To install the IBM Director updates and any other applicable updates and interim fixes, complete the following steps.

**Note:** Changes are made periodically to the IBM Web site. The actual procedure might vary slightly from what is described in this document.

- 1. Check for the latest version of IBM Director:
	- a. Go to [http://www.ibm.com/systems/management/downloads.html.](http://www.ibm.com/systems/management/downloads.html)
	- b. If a newer version of IBM Director than what comes with the server is shown in the drop-down list, follow the instructions on the Web page to download the latest version.
- 2. Install IBM Director.
- 3. Download and install any applicable updates or interim fixes for the server:
	- a. Go to [http://www.ibm.com/systems/support/.](http://www.ibm.com/systems/support/)
	- b. Under **Product support**, click **System x**.
	- c. Under **Popular links**, click **Software and device drivers**.
	- d. Click **Director downloads** to display the matrix of downloadable files for the server.
	- e. Select any applicable update or interim fix that you want to download.
	- f. Click the file link for the executable file to download the file, and follow the instructions in the readme file to install the update or interim fix.
	- g. Repeat steps 3e and 3f for any additional updates or interim fixes that you want to install.

### **Updating the DMI/SMBIOS data**

You must update the Desktop Management Interface (DMI) when the system board is replaced. To update the DMI, complete the following steps:

- 1. Copy the DMI/SMBIOS utility (flash2.exe) from the BIOS flash diskette to a DOS bootable diskette (see ["Updating the firmware" on page 13](#page-30-0) for information about downloading and using firmware).
- 2. Insert the diskette into a diskette drive that is connected to the server.
- 3. Restart the server from the diskette.
- 4. At the a:\ prompt, type flash2.exe, and press Enter.
- 5. To change the machine type and model number, type mtm *xxxxyyy* where *xxxx* is the model type and *yyy* is the model number; then, press Enter.
- 6. To change the serial number, type sn *zzzzzzz* where *zzzzzzz* is the serial number; then, press Enter.
- 7. To change the asset tag, type asset *aaaaaaaaaaaaaaaaaaaaaaaaaaaaaaaaa* where *aaaaaaaaaaaaaaaaaaaaaaaaaaaaaaaaa* is the asset tag number; then, press Enter.
- 8. Restart the server.

# <span id="page-48-0"></span>**Chapter 3. Parts listing, Types 4190, 4191 and 4194 server**

The following replaceable components are available all models of the System x3250 M2 Type 4190, 4191 or 4194 server, except as specified otherwise in [Table 5 on](#page-50-0) [page 33](#page-50-0) and [Table 7 on page 38.](#page-55-0) For an updated parts listing on the Web, complete the following steps.

**Note:** Changes are made periodically to the IBM Web site. The actual procedure might vary slightly from what is described in this document.

- 1. Go to [http://www.ibm.com/systems/support/.](http://www.ibm.com/systems/support/)
- 2. Under **Product support**, click **System x**.
- 3. Under **Popular links**, click **Parts documents lookup**.
- 4. From the **Product family** menu, select **System x3250 M2**, and click **Continue**.

**Types 4190, 4191 and 4194 (models 15x, 1Bx, 22x, 42x, 52x, 62x, 64x, 72x, 82x, B2x. BDx, C2x, CDx, D2x, D4x and E2x)**

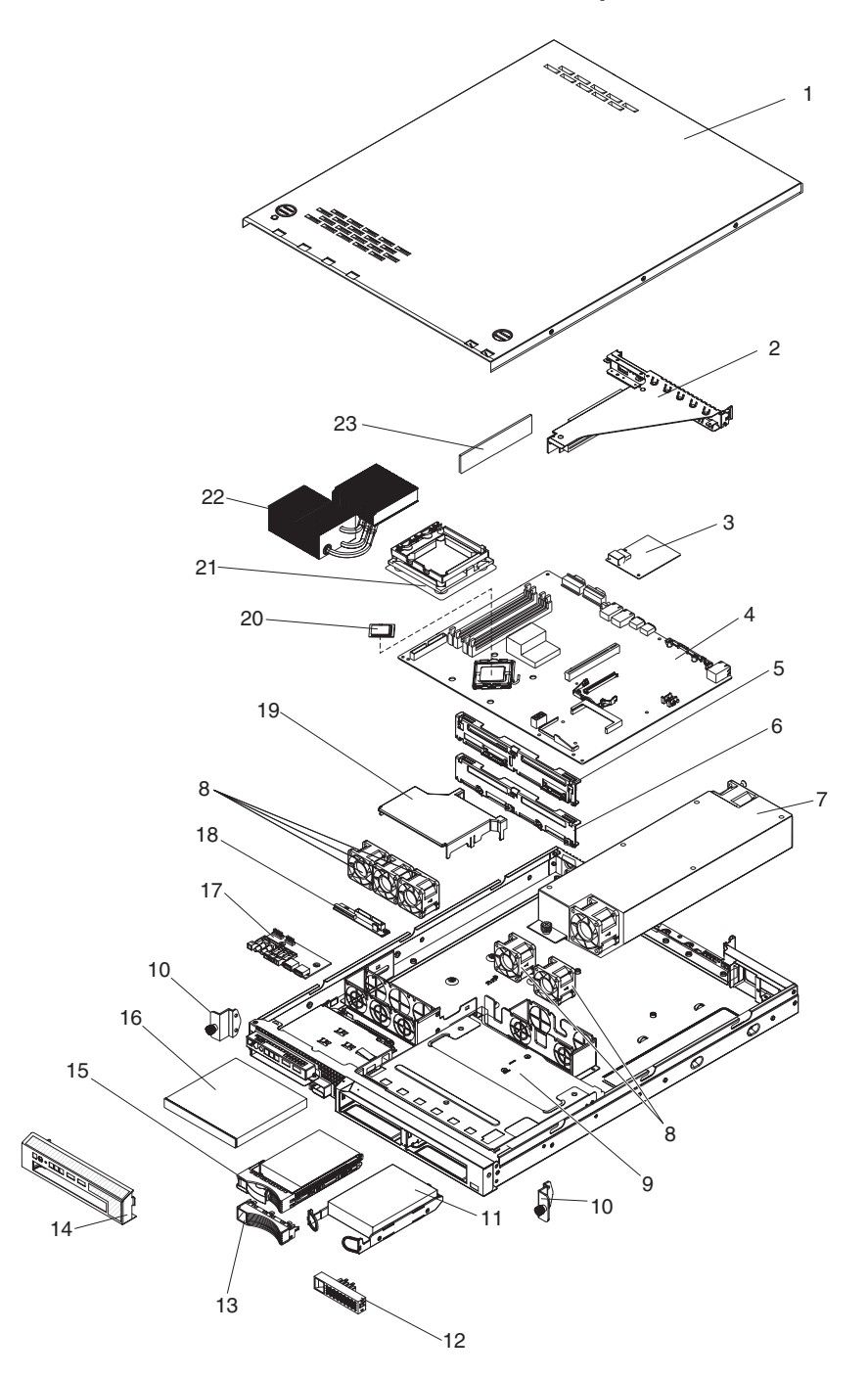

Replaceable components are of four types:

- **Consumable parts:** Purchase and replacement of consumable parts (components, such as batteries and printer cartridges, that have depletable life) is your responsibility. If IBM acquires or installs a consumable part at your request, you will be charged for the service.
- **Tier 1 customer replaceable unit (CRU):** Replacement of Tier 1 CRUs is your responsibility. If IBM installs a Tier 1 CRU at your request, you will be charged for the installation.
- <span id="page-50-0"></span>v **Tier 2 customer replaceable unit:** You may install a Tier 2 CRU yourself or request IBM to install it, at no additional charge, under the type of warranty service that is designated for your server.
- v **Field replaceable unit (FRU):** FRUs must be installed only by trained service technicians.

For information about the terms of the warranty and getting service and assistance, see the *Warranty and Support Information* document.

*Table 5. Parts listing, Type 4190, 4191 and 4194 (models 15x, 1Bx, 22x, 42x, 52x, 62x, 64x, 72x, 82x, B2x. BDx, C2x, CDx, D2x, D4x, E2x)*

| <b>Index</b>   | <b>Description</b>                                                                                                    | CRU part<br>number<br>(Tier 1) | CRU part<br>number<br>(Tier 2) | FRU part<br>number |
|----------------|----------------------------------------------------------------------------------------------------|--------------------------------|--------------------------------|--------------------|
| 1.             | Cover                                                                                                    | 42C1284                        |                                |                    |
| $\overline{2}$ | Riser card                                                                                                    |                                | 43W5112                        |                    |
| 3              | SAS/SATA controller card (hot-swap models) (models 42x,<br>52x, 64x, 66x, 72x, 82x, D4x, E2x)                              |                                | 43V7415                        |                    |
| 4              | System-board assembly                                                                                                    |                                |                                | 43W5103            |
| 5              | SAS/SATA backplane, 3.5-inch drives (hot-swap models)<br>(models 52x, 64x, 72x)                                            |                                | 39M4349                        |                    |
| 5              | SAS hot-swap backplane, 3.5-inch (models 42x, 52x, 64x,<br>72x, 82x, D4x, E2x)                                             | 46C7919                        |                                |                    |
| 6              | SATA simple-swap hard disk drive back plate, 3.5-inch<br>drives (models 15x, 1Bx, 22x, 62x, B2x, BDx, C2x, CDx,<br>$D2x$ ) |                                | 39M4347                        |                    |
| $\overline{7}$ | Power supply, 351 W                                                                                                    | 39Y7289                        |                                |                    |
| 8              | Fan (40 mm)                                                                                                    | 39M4322                        |                                |                    |
| 9              | Drive cage, 3.5-inch HS/SS hard disk drives                                                                                |                                | 42C1286                        |                    |
| 10             | Bracket ear                                                                                                    | 39M4351                        |                                |                    |
| 11             | Hard disk drive, 3.5-inch, 160 GB, SS SATA (optional)                                                                      | 39M4507                        |                                |                    |
| 11             | Hard disk drive, 3.5-inch, 250 GB, SS SATA (optional)                                                                      | 39M4511                        |                                |                    |
| 11             | Hard disk drive, 3.5-inch, 500 GB, SS SATA (optional)                                                                      | 39M4517                        |                                |                    |
| 11             | Hard disk drive, 3.5-inch, 750 GB, SS SATA (optional)                                                                      | 43W7575                        |                                |                    |
| 12             | Simple-swap filler panel (SATA only), 3.5-inch (models<br>15x, 1Bx, 22x, 62x, C2x, B2x, BDx, CDx, D2x)                     | 39M4343                        |                                |                    |
| 13             | Hot-swap filler panel (SAS/SATA), 3.5-inch (models 42x,<br>52x, 64x, 72x, 82x, D4x, E2x)                                   | 39M4375                        |                                |                    |
| 14             | Front bezel                                                                                                    | 43W5115                        |                                |                    |
| 15             | Hard disk drive, 3.5-inch, 73 GB, 15K, HS SAS (optional)                                                                   | 39R7348                        |                                |                    |
| 15             | Hard disk drive, 3.5-inch, 146 GB, 15K, HS SAS (optional)                                                                  | 39R7350                        |                                |                    |
| 15             | Hard disk drive, 3.5-inch, 300 GB, 15K, HS SAS (optional)                                                                  | 43X0805                        |                                |                    |
| 15             | Hard disk drive, 3.5-inch, 160 GB, HS SATA (optional)                                                                      | 39M4525                        |                                |                    |
| 15             | Hard disk drive, 3.5-inch, 250 GB, HS SATA (optional)                                                                      | 39M4529                        |                                |                    |
| 15             | Hard disk drive, 3.5-inch, 500 GB, HS SATA (optional)                                                                      | 39M4533                        |                                |                    |
| 15             | Hard disk drive, 3.5-inch, 750 GB, HS SATA (optional)                                                                      | 43W7579                        |                                |                    |
| 15             | Hard disk drive, 3.5-inch, 160 GB, SATA (optional)                                                                         | 41Y8247                        |                                |                    |

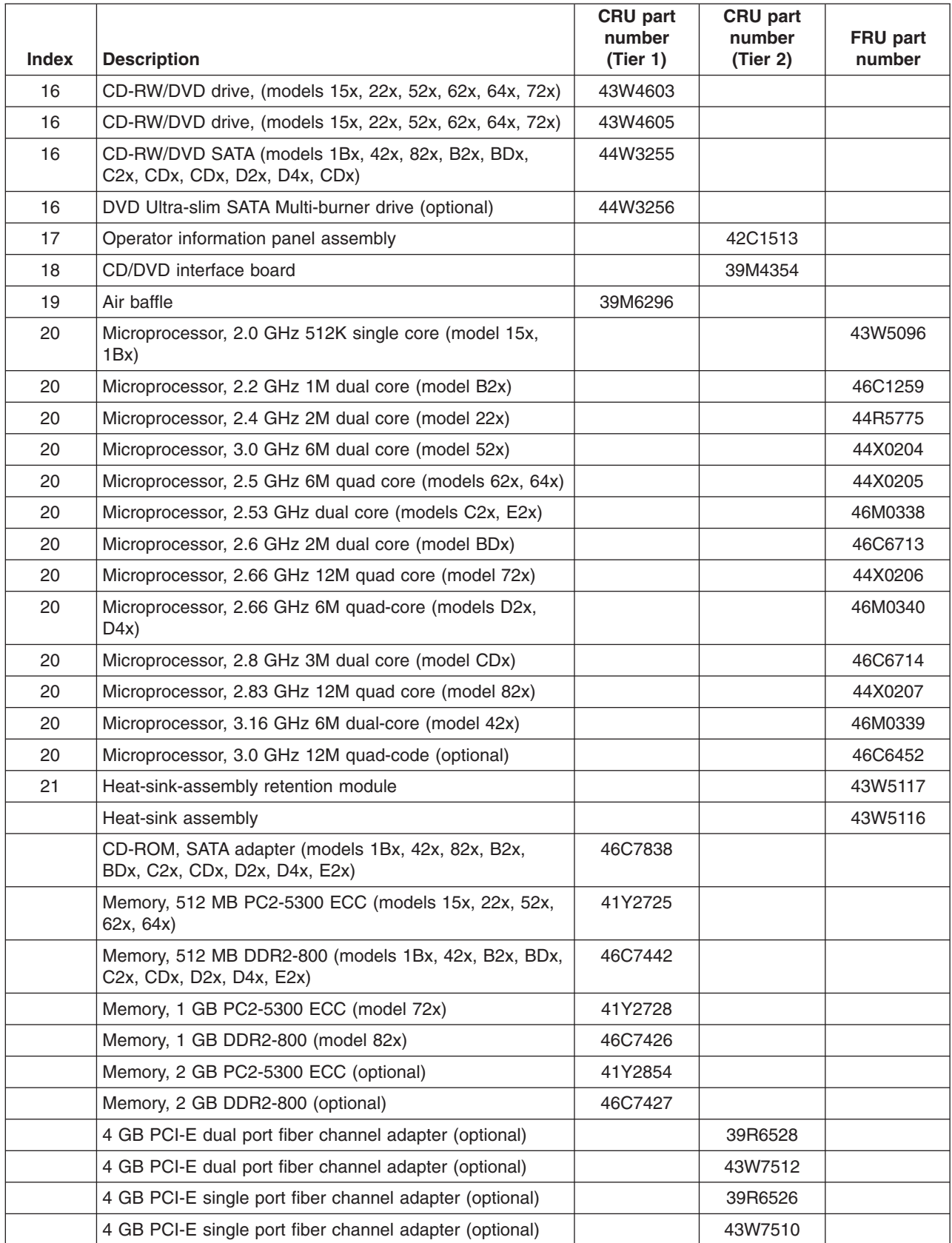

*Table 5. Parts listing, Type 4190, 4191 and 4194 (models 15x, 1Bx, 22x, 42x, 52x, 62x, 64x, 72x, 82x, B2x. BDx, C2x, CDx, D2x, D4x, E2x) (continued)*

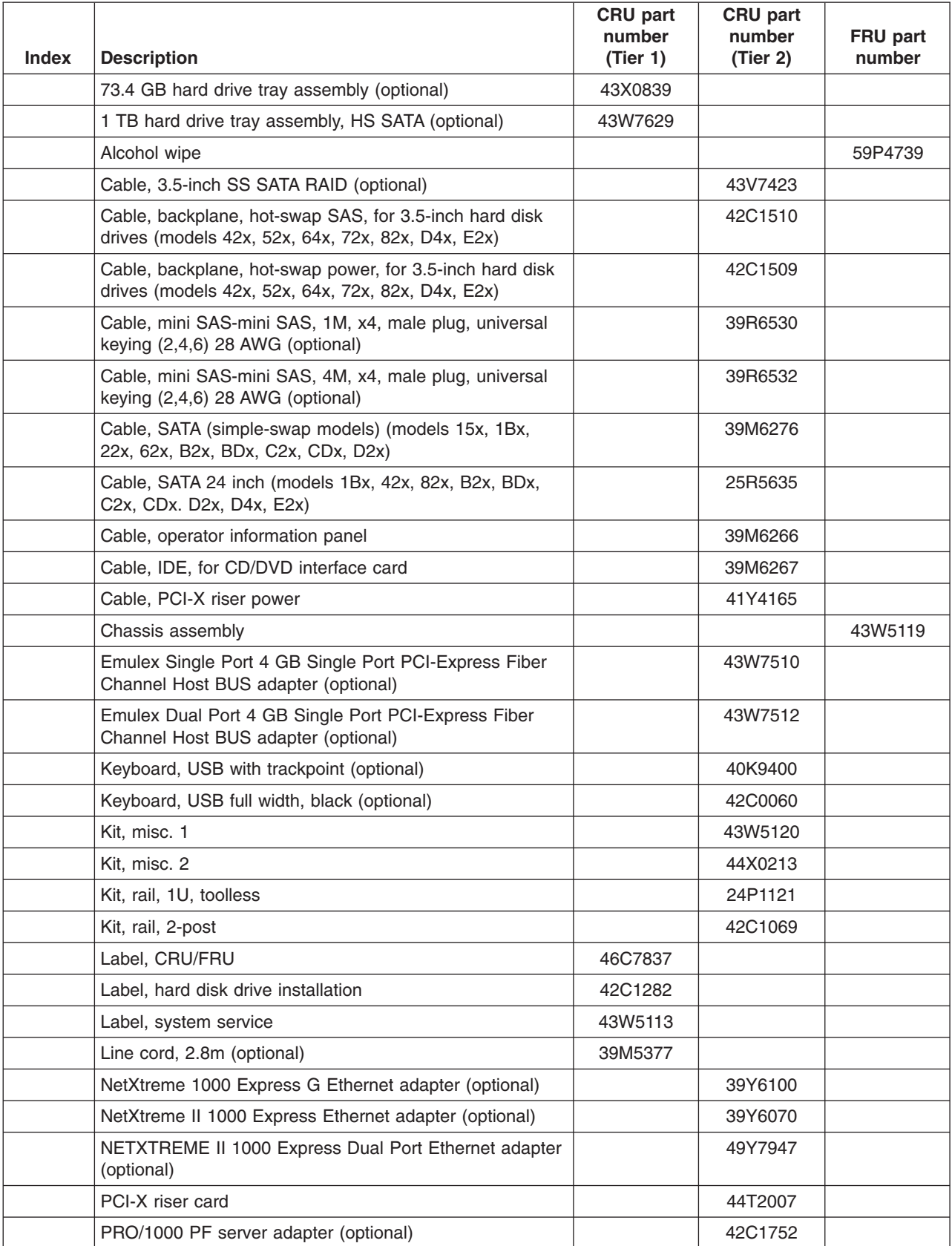

*Table 5. Parts listing, Type 4190, 4191 and 4194 (models 15x, 1Bx, 22x, 42x, 52x, 62x, 64x, 72x, 82x, B2x. BDx, C2x, CDx, D2x, D4x, E2x) (continued)*

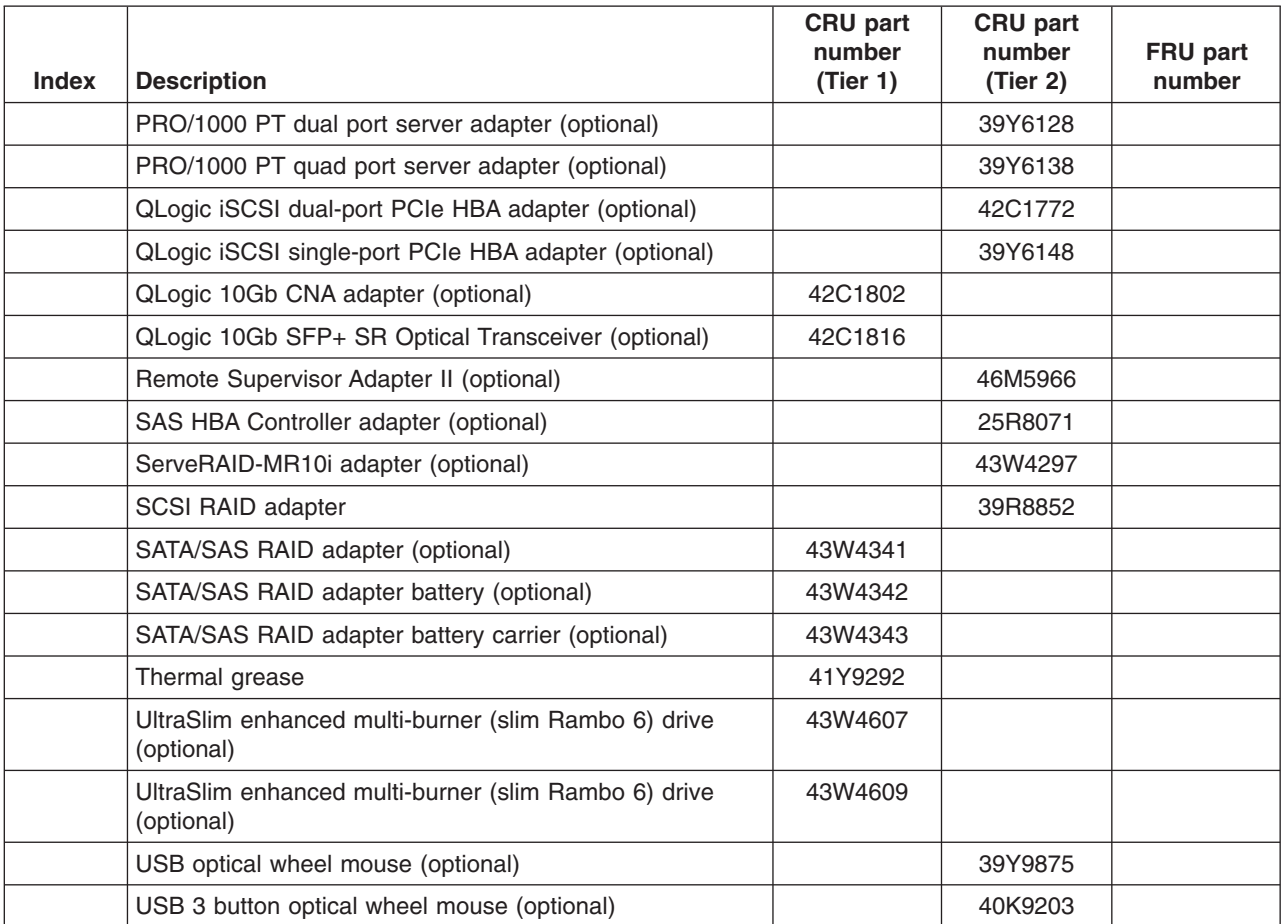

*Table 5. Parts listing, Type 4190, 4191 and 4194 (models 15x, 1Bx, 22x, 42x, 52x, 62x, 64x, 72x, 82x, B2x. BDx, C2x, CDx, D2x, D4x, E2x) (continued)*

> Consumable parts are not covered by the IBM Statement of Limited Warranty. The following consumable part is available for purchase from the retail store.

*Table 6. Consumable parts*

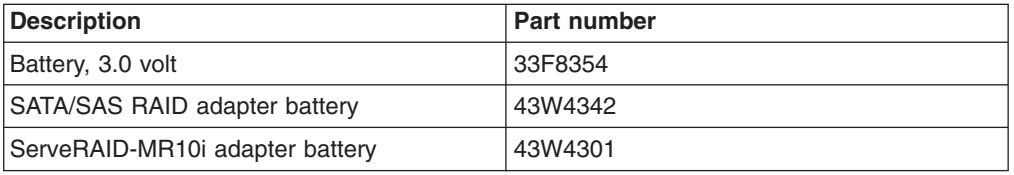

To order a consumable part, complete the following steps:

- 1. Go to [http://www.ibm.com.](http://www.ibm.com)
- 2. From **Products** menu, click **Upgrades, accessories & parts**.
- 3. Click **Obtain maintenance parts**; then, follow the instructions to order the component from the retail store.

If you need help with your order, call the toll-free number that is listed on the retail parts page, or contact your local IBM representative for assistance.

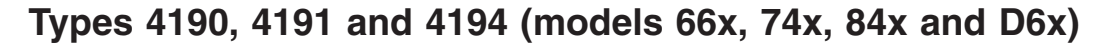

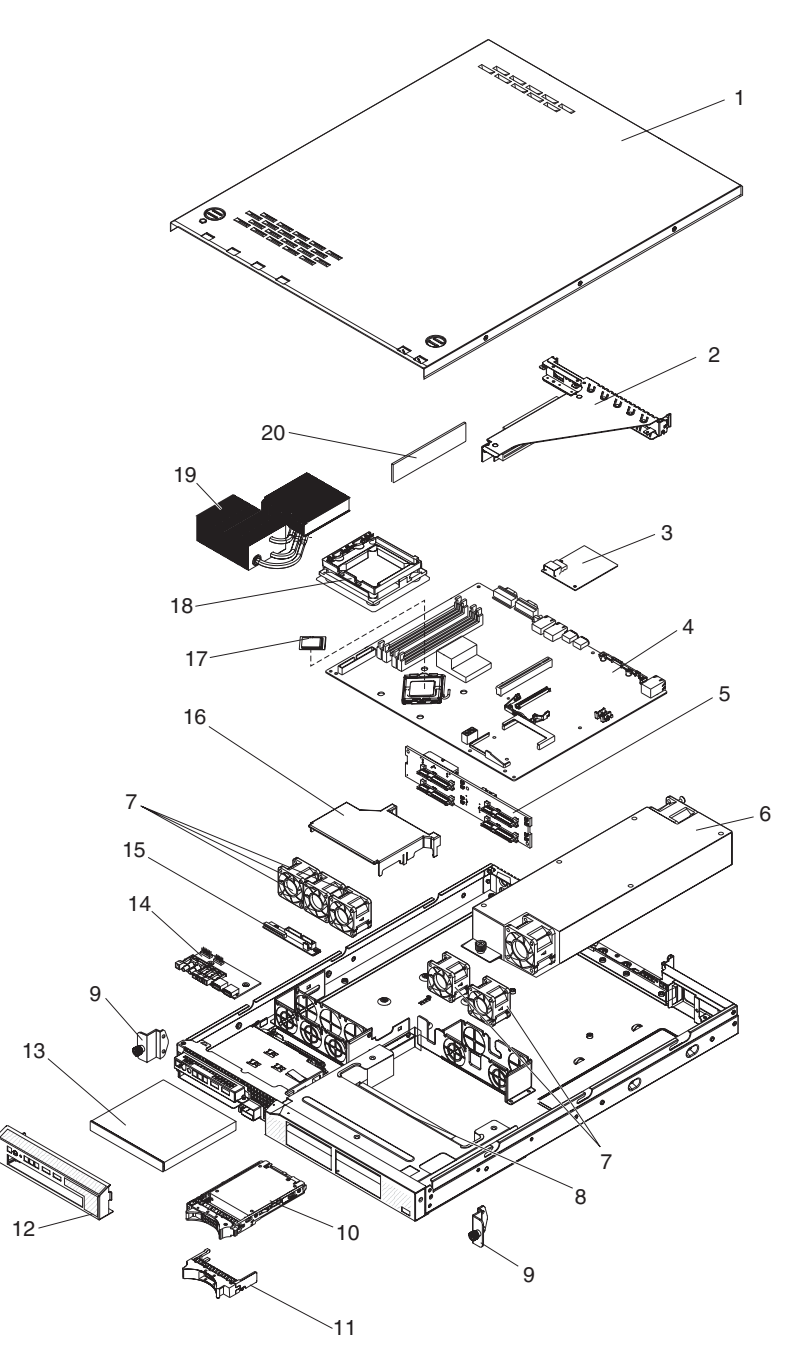

Replaceable components are of four types:

- v **Consumable parts:** Purchase and replacement of consumable parts (components, such as batteries and printer cartridges, that have depletable life) is your responsibility. If IBM acquires or installs a consumable part at your request, you will be charged for the service.
- Tier 1 customer replaceable unit (CRU): Replacement of Tier 1 CRUs is your responsibility. If IBM installs a Tier 1 CRU at your request, you will be charged for the installation.
- <span id="page-55-0"></span>v **Tier 2 customer replaceable unit:** You may install a Tier 2 CRU yourself or request IBM to install it, at no additional charge, under the type of warranty service that is designated for your server.
- v **Field replaceable unit (FRU):** FRUs must be installed only by trained service technicians.

For information about the terms of the warranty and getting service and assistance, see the *Warranty and Support Information* document.

*Table 7. Parts listing, Type 4190, 4191 and 4194 (models 66x, 74x, 84x and D6x)*

| <b>Index</b>   | <b>Description</b>                                                                   | CRU part<br>number<br>(Tier 1) | CRU part<br>number<br>(Tier 2) | FRU part<br>number |
|----------------|--------------------------------------------------------------------------------------|--------------------------------|--------------------------------|--------------------|
| $\mathbf{1}$   | Cover                                                                                | 42C1284                        |                                |                    |
| 2              | Riser card                                                                           |                                | 43W5112                        |                    |
| 3              | SAS/SATA controller card (hot-swap models) (models 74x,<br>84x, D6x)                 |                                | 43V7415                        |                    |
| 4              | System-board assembly                                                                |                                |                                | 43W5103            |
| 5              | SAS/SATA backplane, 2.5-inch drives (hot-swap models)<br>(models 66x, 74x, 84x, D6x) |                                | 44W2728                        |                    |
| 6              | Power supply, 351 W                                                                  | 39Y7289                        |                                |                    |
| 6              | Power supply, 351 W                                                                  | 69Y5749                        |                                |                    |
| $\overline{7}$ | Fan (40 mm)                                                                          | 39M4322                        |                                |                    |
| 8              | Drive cage, 2.5-inch HS hard disk drives (models 66x,<br>74x, 84x, D6x)              |                                | 43W5133                        |                    |
| 9              | Bracket ear                                                                          | 39M4351                        |                                |                    |
| 10             | Hard disk drive, 2.5-inch, 73 GB, 10K, HS SAS (optional)                             | 39R7366                        |                                |                    |
| 10             | Hard disk drive, 2.5-inch, 146 GB, 10K, HS SAS (optional)                            | 43X0825                        |                                |                    |
| 11             | Hot-swap SAS filler panel, 2.5-inch (models 66x, 74x, 84x,<br>D6x)                   | 26K8680                        |                                |                    |
| 12             | Front bezel                                                                          | 43W5115                        |                                |                    |
| 13             | CD-RW/DVD drive (models 66x, 74x)                                                    | 43W4603                        |                                |                    |
| 13             | CD-RW/DVD drive (models 66x, 74x)                                                    | 43W4605                        |                                |                    |
| 13             | CD-RW/DVD SATA (models 84x, D6x)                                                     | 44W3255                        |                                |                    |
| 13             | DVD Ultra-slim SATA Multi-burner drive (optional)                                    | 44W3256                        |                                |                    |
| 14             | Operator information panel assembly                                                  |                                | 42C1513                        |                    |
| 15             | CD/DVD interface board                                                               |                                | 39M4354                        |                    |
| 16             | Air baffle                                                                           | 39M6296                        |                                |                    |
| 17             | Microprocessor, 2.5 GHz 6M quad core (model 66x)                                     |                                |                                | 44X0205            |
| 17             | Microprocessor, 2.66 GHz 12M quad core (model 74x)                                   |                                |                                | 44X0206            |
| 17             | Microprocessor, 2.66 GHz 6M quad-core (model D6x)                                    |                                |                                | 46M0340            |
| 17             | Microprocessor, 2.83 GHz/1333 12M quad core (model<br>84x)                           |                                |                                | 44X0207            |
| 27             | Microprocessor, 3.0 GHz 12M quad-code (optional)                                     |                                |                                | 46C6452            |
| 18             | Heat-sink-assembly retention module                                                  |                                |                                | 43W5117            |
| 19             | Heat-sink assembly                                                                   |                                |                                | 43W5116            |

| Index | <b>Description</b>                                                                             | <b>CRU</b> part<br>number<br>(Tier 1) | <b>CRU</b> part<br>number<br>(Tier 2) | FRU part<br>number |
|-------|------------------------------------------------------------------------------------------------|---------------------------------------|---------------------------------------|--------------------|
| 20    | Memory, 512 MB PC2-5300 ECC (model 66x)                                                        | 41Y2725                               |                                       |                    |
| 20    | Memory, 512 MB DDR2-800 (model D6x)                                                            | 46C7442                               |                                       |                    |
| 20    | Memory, 1 GB PC2-5300 ECC (model 74x)                                                          | 41Y2728                               |                                       |                    |
| 20    | Memory, 1 GB DDR2-800 (model 84x)                                                              | 46C7426                               |                                       |                    |
| 20    | Memory, 2 GB PC2-5300 ECC (optional)                                                           | 41Y2854                               |                                       |                    |
| 20    | Memory, 2 GB DDR2-800 (optional)                                                               | 46C7427                               |                                       |                    |
|       | CD-ROM, SATA adapter (models 84x, D6x)                                                         | 46C7838                               |                                       |                    |
|       | 4 GB PCI-E dual port fiber channel adapter (optional)                                          |                                       | 39R6528                               |                    |
|       | 4 GB PCI-E dual port fiber channel adapter (optional)                                          |                                       | 43W7512                               |                    |
|       | 4 GB PCI-E single port fiber channel adapter (optional)                                        |                                       | 39R6526                               |                    |
|       | 4 GB PCI-E single port fiber channel adapter (optional)                                        |                                       | 43W7510                               |                    |
|       | 73.4 GB hard drive tray assembly (optional)                                                    | 43X0839                               |                                       |                    |
|       | Alcohol wipe                                                                                   |                                       |                                       | 59P4739            |
|       | Battery, 3.0 volt                                                                              |                                       | 33F8354                               |                    |
|       | Cable, backplane, hot-swap SAS, for 2.5-inch hard disk<br>drives (models 66x, 74x, 84x, D6x)   |                                       | 41Y3884                               |                    |
|       | Cable, backplane, hot-swap power, for 2.5-inch hard disk<br>drives (models 66x, 74x, 84x, D6x) |                                       | 43W5135                               |                    |
|       | Cable, mini SAS-mini SAS, 1M, x4, male plug, universal<br>keying (2,4,6) 28 AWG (optional)     |                                       | 39R6530                               |                    |
|       | Cable, mini SAS-mini SAS, 4M, x4, male plug, universal<br>keying (2,4,6) 28 AWG (optional)     |                                       | 39R6532                               |                    |
|       | Cable, SATA 24 inch (models 84x, D6x)                                                          |                                       | 25R5635                               |                    |
|       | Cable, operator information panel                                                              |                                       | 39M6266                               |                    |
|       | Cable, IDE, for CD/DVD interface card                                                          |                                       | 39M6267                               |                    |
|       | Cable, PCI-X riser power                                                                       |                                       | 41Y4165                               |                    |
|       | Chassis assembly                                                                               |                                       |                                       | 43W5119            |
|       | Emulex Single Port 4 GB Single Port PCI-Express Fiber<br>Channel Host BUS adapter (optional)   |                                       | 43W7510                               |                    |
|       | Emulex Dual Port 4 GB Single Port PCI-Express Fiber<br>Channel Host BUS adapter (optional)     |                                       | 43W7512                               |                    |
|       | Keyboard, USB with trackpoint (optional)                                                       |                                       | 40K9400                               |                    |
|       | Keyboard, USB full width, black (optional)                                                     |                                       | 42C0060                               |                    |
|       | Kit, misc. 1                                                                                   |                                       | 43W5120                               |                    |
|       | Kit, misc. 2                                                                                   |                                       | 44X0213                               |                    |
|       | Kit, rail, 1U, toolless                                                                        |                                       | 24P1121                               |                    |
|       | Kit, rail, 2-post                                                                              |                                       | 42C1069                               |                    |
|       | Label, CRU/FRU                                                                                 | 43W5114                               |                                       |                    |
|       | Label, hard disk drive installation                                                            | 42C1282                               |                                       |                    |
|       | Label, system service                                                                          | 43W5113                               |                                       |                    |

*Table 7. Parts listing, Type 4190, 4191 and 4194 (models 66x, 74x, 84x and D6x) (continued)*

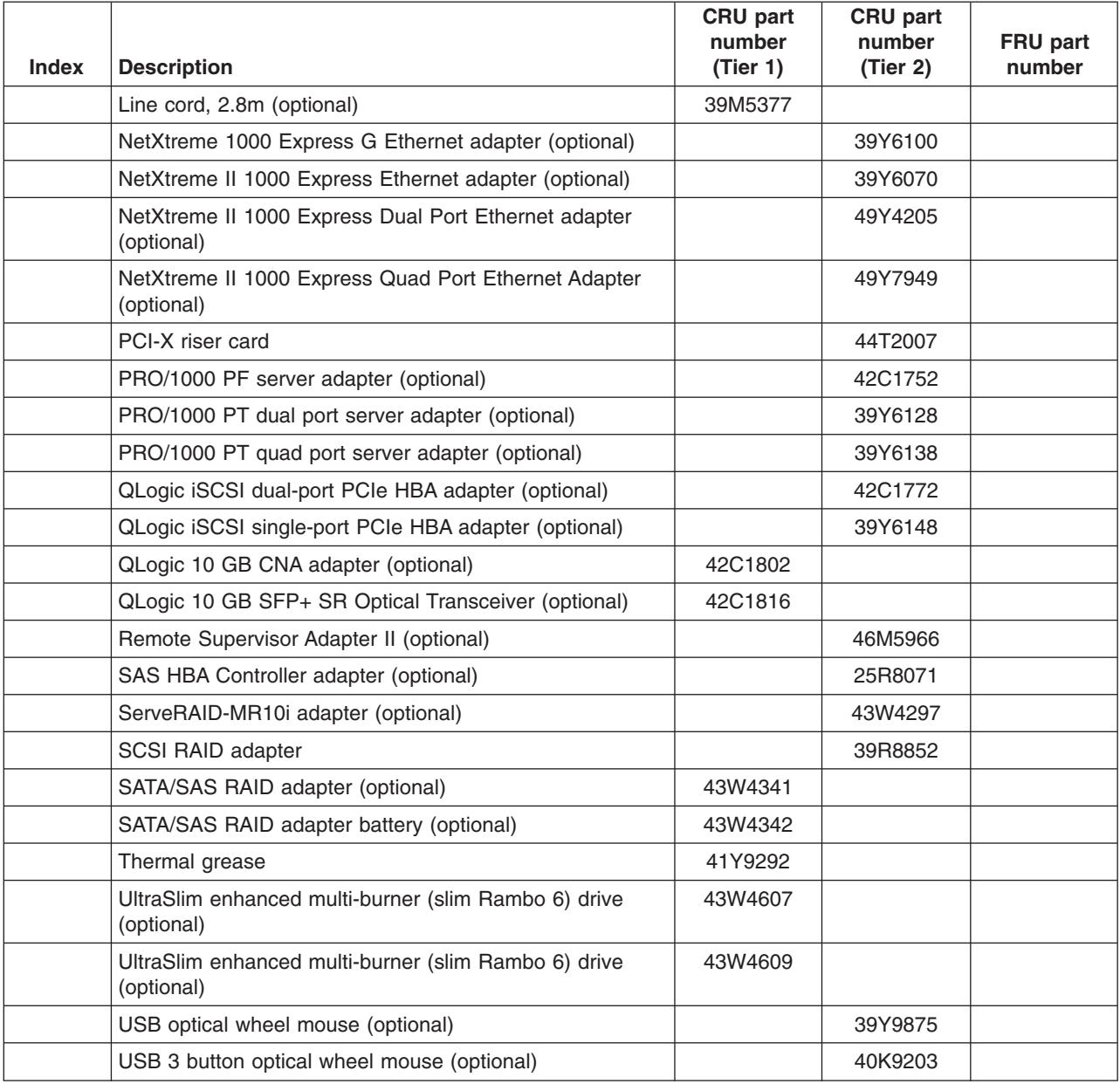

*Table 7. Parts listing, Type 4190, 4191 and 4194 (models 66x, 74x, 84x and D6x) (continued)*

Consumable parts are not covered by the IBM Statement of Limited Warranty. The following consumable part is available for purchase from the retail store.

*Table 8. Consumable parts*

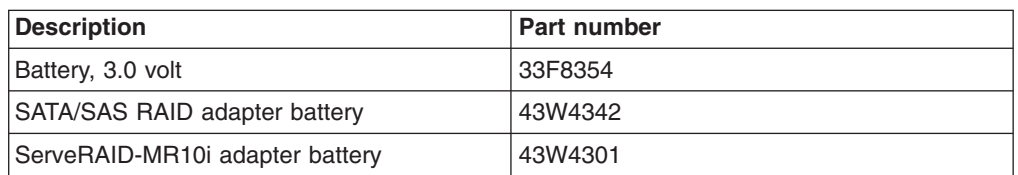

To order a consumable part, complete the following steps:

- 1. Go to [http://www.ibm.com.](http://www.ibm.com)
- 2. From **Products** menu, click **Upgrades, accessories & parts**.

3. Click **Obtain maintenance parts**; then, follow the instructions to order the component from the retail store.

If you need help with your order, call the toll-free number that is listed on the retail parts page, or contact your local IBM representative for assistance.

## **Product recovery CDs**

Table 9 describes the product recovery CD CRUs.

*Table 9. Product recovery CDs*

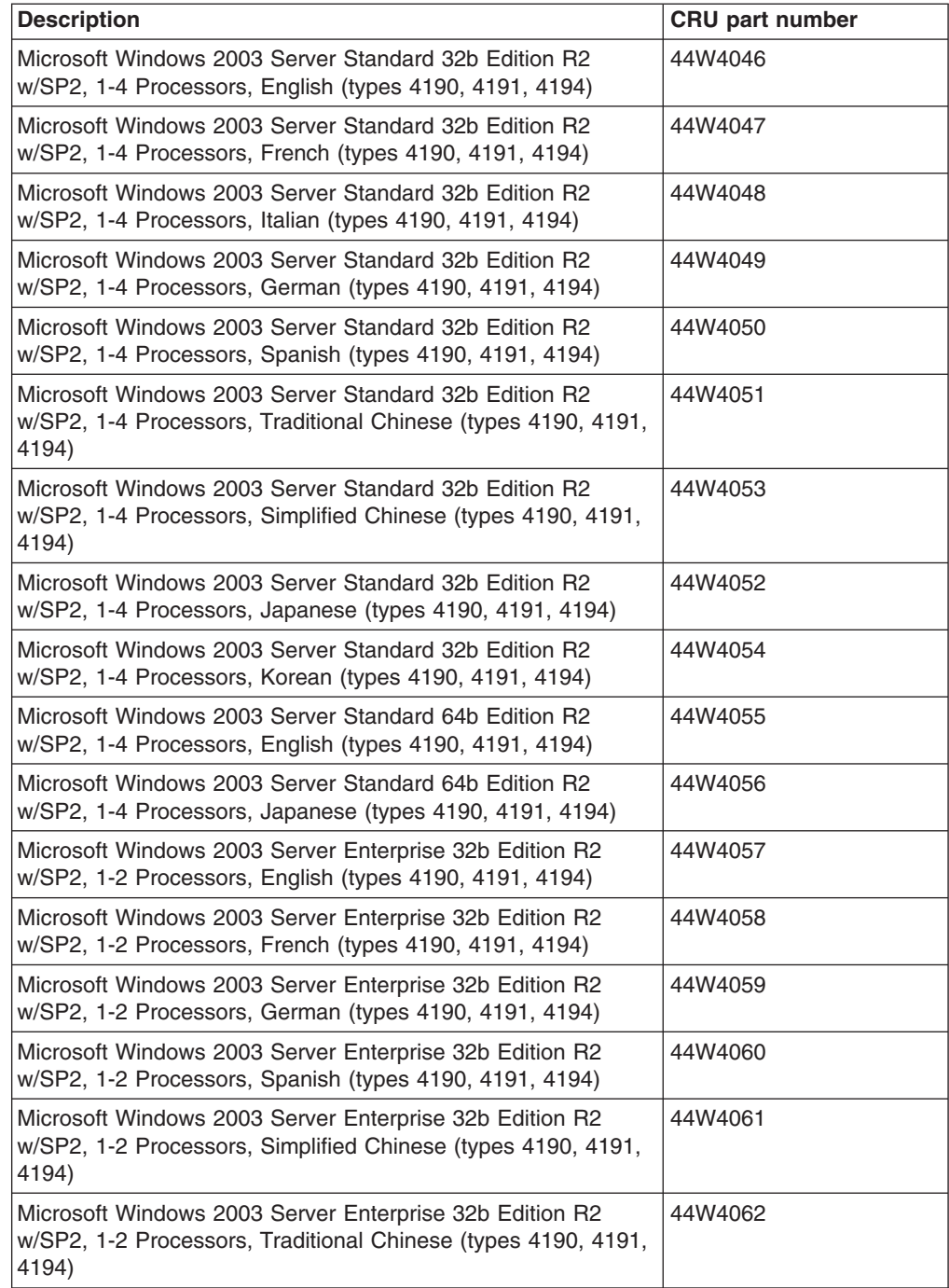

*Table 9. Product recovery CDs (continued)*

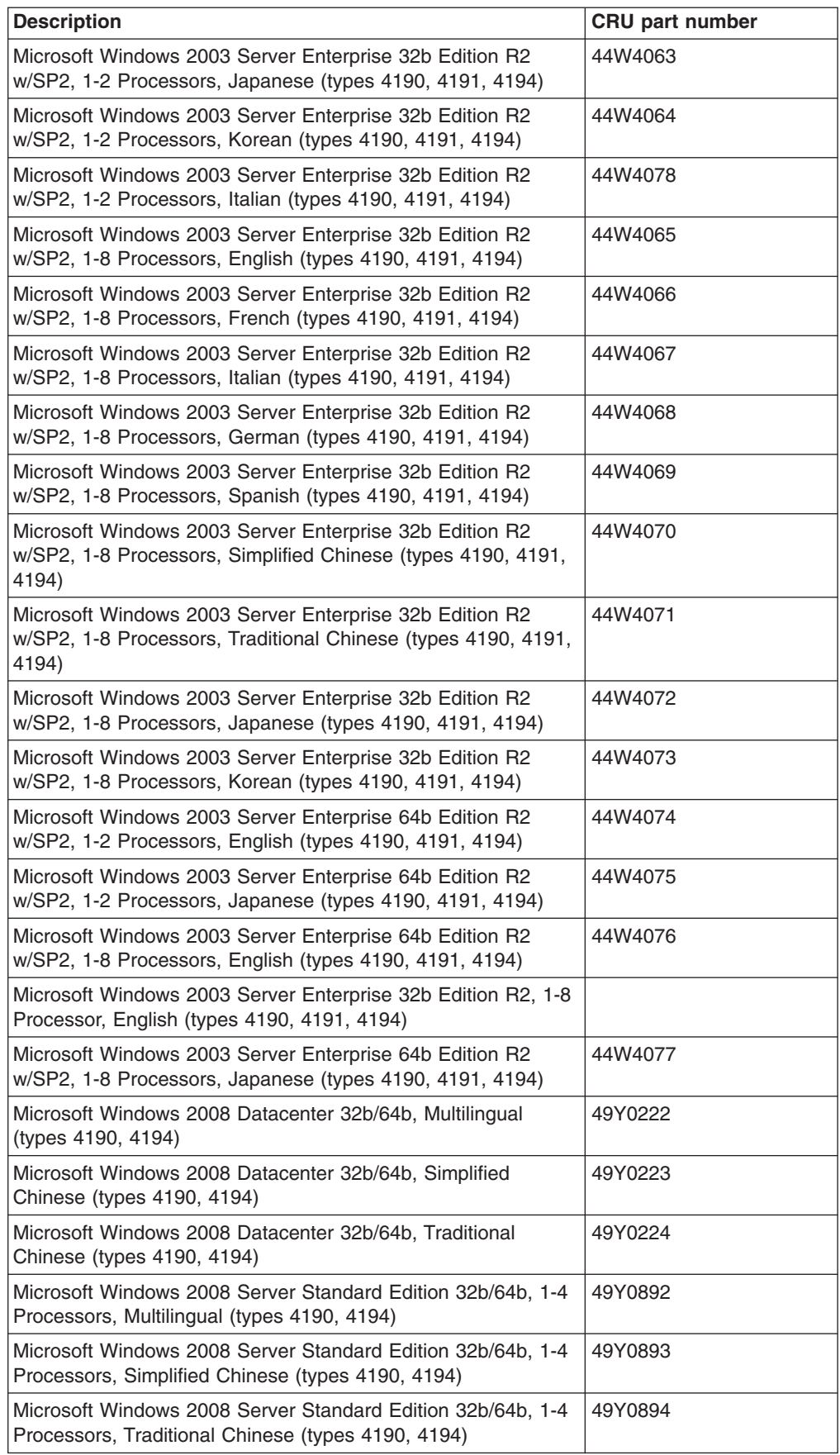

*Table 9. Product recovery CDs (continued)*

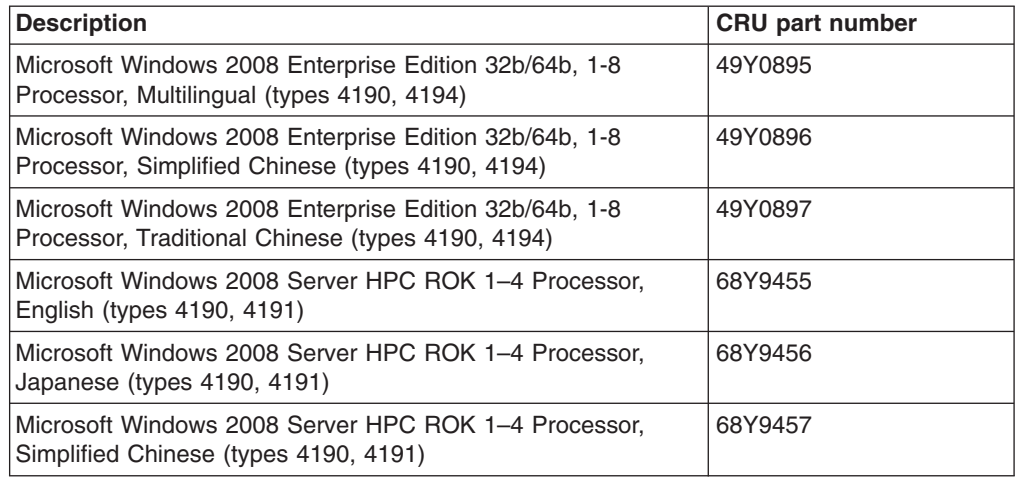

### **Power cords**

For your safety, IBM provides a power cord with a grounded attachment plug to use with this IBM product. To avoid electrical shock, always use the power cord and plug with a properly grounded outlet.

IBM power cords used in the United States and Canada are listed by Underwriter's Laboratories (UL) and certified by the Canadian Standards Association (CSA).

For units intended to be operated at 115 volts: Use a UL-listed and CSA-certified cord set consisting of a minimum 18 AWG, Type SVT or SJT, three-conductor cord, a maximum of 15 feet in length and a parallel blade, grounding-type attachment plug rated 15 amperes, 125 volts.

For units intended to be operated at 230 volts (U.S. use): Use a UL-listed and CSA-certified cord set consisting of a minimum 18 AWG, Type SVT or SJT, three-conductor cord, a maximum of 15 feet in length and a tandem blade, grounding-type attachment plug rated 15 amperes, 250 volts.

For units intended to be operated at 230 volts (outside the U.S.): Use a cord set with a grounding-type attachment plug. The cord set should have the appropriate safety approvals for the country in which the equipment will be installed.

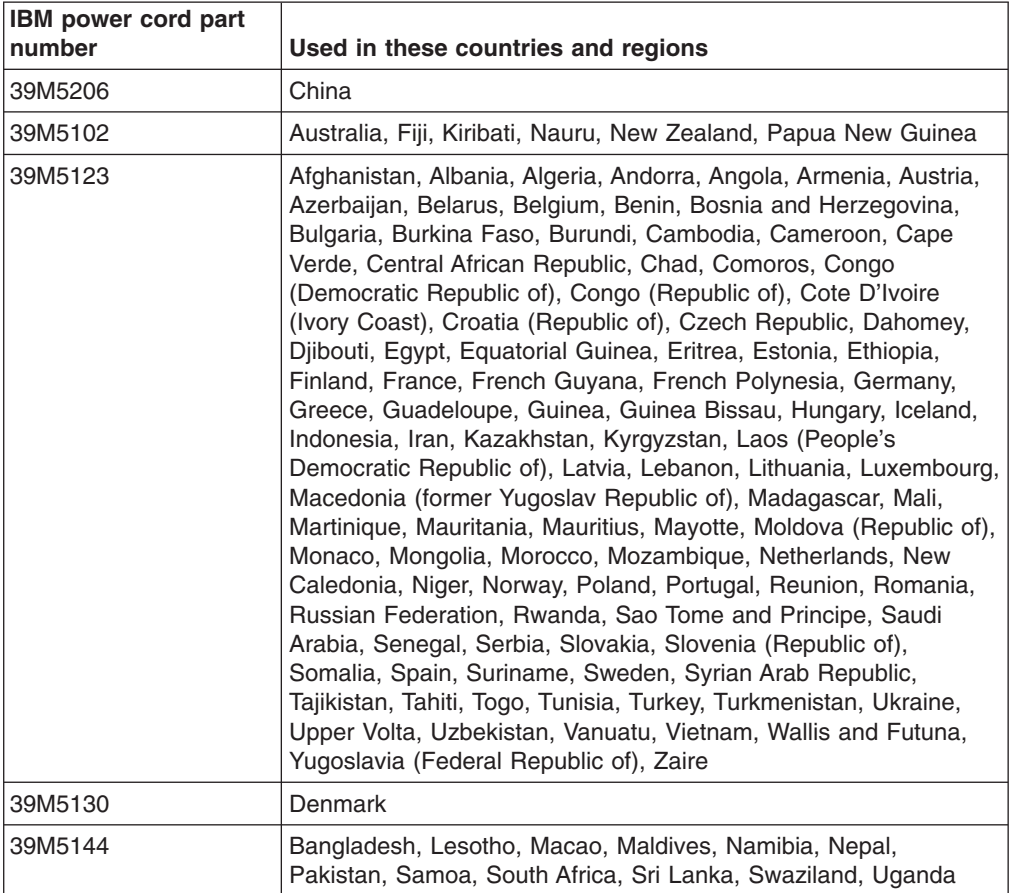

IBM power cords for a specific country or region are usually available only in that country or region.

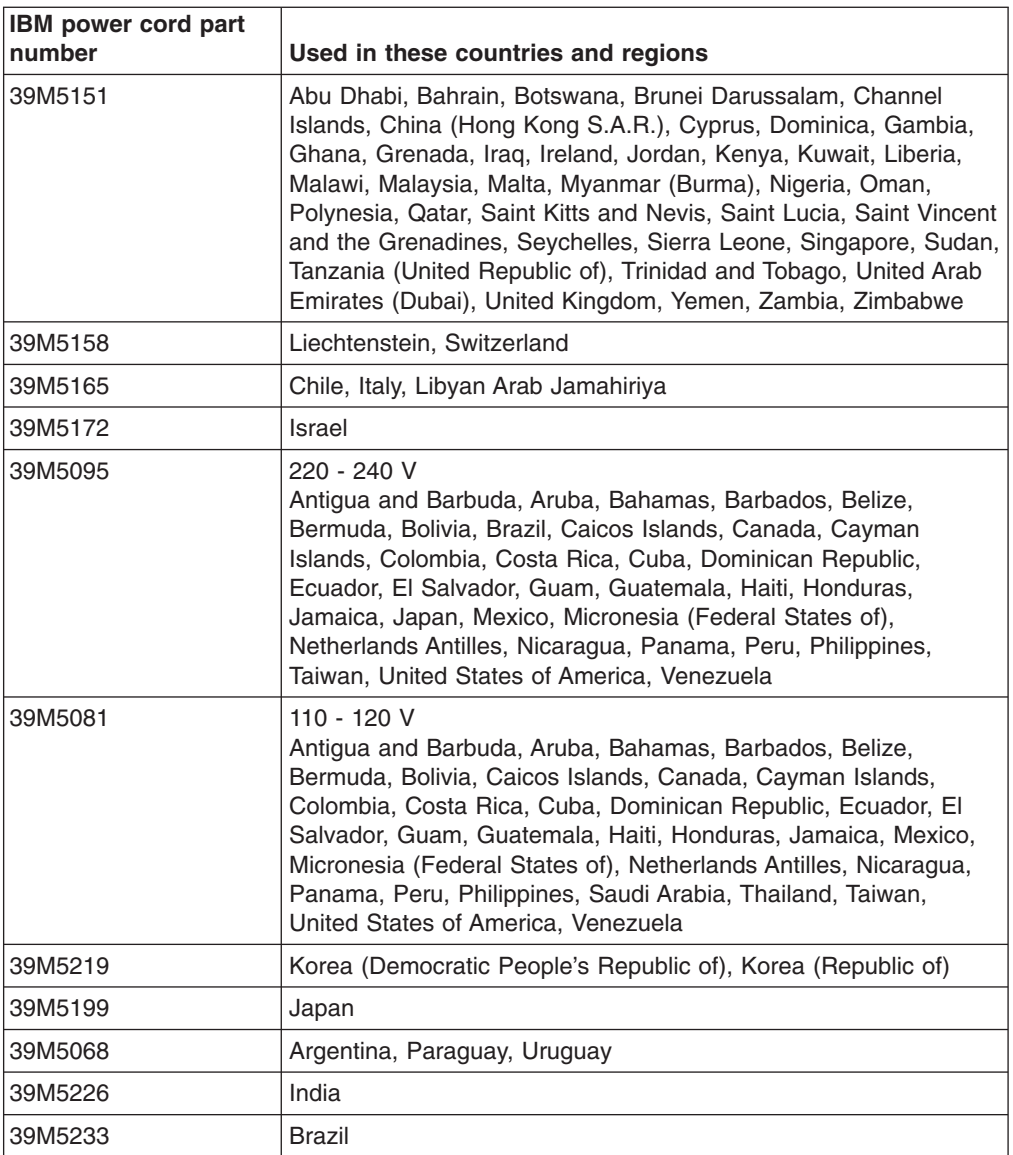

# <span id="page-64-0"></span>**Chapter 4. Removing and replacing server components**

Replaceable components are of four types:

- v **Consumable Parts:** Purchase and replacement of consumable parts (components, such as batteries and printer cartridges, that have depletable life) is your responsibility. If IBM acquires or installs a consumable part at your request, you will be charged for the service.
- v **Tier 1 customer replaceable unit (CRU):** Replacement of Tier 1 CRUs is your responsibility. If IBM installs a Tier 1 CRU at your request, you will be charged for the installation.
- v **Tier 2 customer replaceable unit:** You may install a Tier 2 CRU yourself or request IBM to install it, at no additional charge, under the type of warranty service that is designated for your server.
- v **Field replaceable unit (FRU):** FRUs must be installed only by trained service technicians.

See [Chapter 3, "Parts listing, Types 4190, 4191 and 4194 server," on page 31](#page-48-0) to determine whether a component is a Tier 1 CRU, Tier 2 CRU, or FRU.

For information about the terms of the warranty and getting service and assistance, see the *Warranty and Support Information* document.

### **Installation guidelines**

Before you remove or replace a component, read the following information:

- Read the safety information that begins on page [vii,](#page-8-0) and the guidelines in ["Handling static-sensitive devices" on page 49.](#page-66-0) This information will help you work safely.
- Before you install optional hardware devices, make sure that the server is working correctly. Start the server, and make sure that the operating system starts, if an operating system is installed, or that a I9990305 error code is displayed, indicating that an operating system was not found but the server is otherwise working correctly. If the server is not working correctly, see [Chapter 5,](#page-114-0) ["Diagnostics," on page 97](#page-114-0) for diagnostic information.
- Observe good housekeeping in the area where you are working. Place removed covers and other parts in a safe place.
- v If you must start the server while the cover is removed, make sure that no one is near the server and that no other objects have been left inside the server.
- Do not attempt to lift an object that you think is too heavy for you. If you have to lift a heavy object, observe the following precautions:
	- Make sure that you stand safely without slipping.
	- Distribute the weight of the object equally between your feet.
	- Use a slow lifting force. Never move suddenly or twist when you lift a heavy object.
	- To avoid straining the muscles in your back, lift by standing or by pushing up with your leg muscles
- Make sure that you have an adequate number of properly grounded electrical outlets for the server, monitor, and other devices.
- Back up all important data before you make changes to disk drives.
- Have a small flat-blade screwdriver available.
- You do not have to turn off the server to install or replace hot-plug Universal Serial Bus (USB) devices.
- Blue on a component indicates touch points, where you can grip the component to remove it from or install it in the server, open or close a latch, and so on.
- Orange on a component or an orange label on or near a component indicates that the component can be hot-swapped, which means that if the server and operating system support hot-swap capability, you can remove or install the component while the server is running. (Orange can also indicate touch points on hot-swap components.) See the instructions for removing or installing a specific hot-swap component for any additional procedures that you might have to perform before you remove or install the component.
- When you are finished working on the server, reinstall all safety shields, guards, labels, and ground wires.
- For a list of supported optional devices for the server, see [http://www.ibm.com/](http://www.ibm.com/servers/eserver/serverproven/compat/us/) [servers/eserver/serverproven/compat/us/.](http://www.ibm.com/servers/eserver/serverproven/compat/us/)

### **System reliability guidelines**

To help ensure proper cooling and system reliability, make sure that:

- Each of the drive bays has a drive or a filler panel and electromagnetic compatibility (EMC) shield installed in it.
- There is adequate space around the server to allow the server cooling system to work properly. Leave approximately 50 mm (2 in.) of open space around the front and rear of the server. Do not place objects in front of the fans. For proper cooling and airflow, replace the server cover before you turn on the server. Operating the server for extended periods of time (more than 30 minutes) with the server cover removed might damage server components.
- You have followed the cabling instructions that come with optional adapters.
- You have replaced a failed fan as soon as possible.
- You have replaced a hot-swap drive within 2 minutes of removal.

### **Working inside the server with the power on**

**Attention:** Static electricity that is released to internal server components when the server is powered-on might cause the server to halt, which might result in the loss of data. To avoid this potential problem, always use an electrostatic-discharge wrist strap or other grounding system when you work inside the server with the power on.

You might be instructed to turn on the server while the cover is off, to look at system-board LEDs. Follow these guidelines when you work inside a server that is turned on:

- v Avoid wearing loose-fitting clothing on your forearms. Button long-sleeved shirts before working inside the server; do not wear cuff links while you are working inside the server.
- Do not allow your necktie or scarf to hang inside the server.
- Remove jewelry, such as bracelets, necklaces, rings, and loose-fitting wrist watches.
- Remove items from your shirt pocket, such as pens and pencils, that could fall into the server as you lean over it.
- Avoid dropping any metallic objects, such as paper clips, hairpins, and screws, into the server.

## <span id="page-66-0"></span>**Handling static-sensitive devices**

**Attention:** Static electricity can damage the server and other electronic devices. To avoid damage, keep static-sensitive devices in their static-protective packages until you are ready to install them.

To reduce the possibility of damage from electrostatic discharge, observe the following precautions:

- Limit your movement. Movement can cause static electricity to build up around you.
- The use of a grounding system is recommended. For example, wear an electrostatic-discharge wrist strap, if one is available. Always use an electrostatic-discharge wrist strap or other grounding system when working inside the server with the power on.
- Handle the device carefully, holding it by its edges or its frame.
- Do not touch solder joints, pins, or exposed circuitry.
- Do not leave the device where others can handle and damage it.
- While the device is still in its static-protective package, touch it to an unpainted metal part on the outside of the server for at least 2 seconds. This drains static electricity from the package and from your body.
- Remove the device from its package and install it directly into the server without setting down the device. If it is necessary to set down the device, put it back into its static-protective package. Do not place the device on the server cover or on a metal surface.
- Take additional care when you handle devices during cold weather. Heating reduces indoor humidity and increases static electricity.

### **Returning a device or component**

If you are instructed to return a device or component, follow all packaging instructions, and use any packaging materials for shipping that are supplied to you.

### <span id="page-67-0"></span>**Removing and replacing consumable parts and Tier 1 CRUs**

Replacement of consumable parts and Tier 1 CRUs is your responsibility. If IBM installs a consumable part or Tier 1 CRU at your request, you will be charged for the installation.

The illustrations in this document might differ slightly from your hardware.

### **Removing the cover**

Attention: Operating the server for more than 30 minutes with the cover removed might damage server components. For proper cooling and airflow, replace the cover before you turn on the server.

To remove the cover, complete the following steps:

- 1. Read the safety information that begins on page [vii](#page-8-0) and ["Installation guidelines"](#page-64-0) [on page 47.](#page-64-0)
- 2. Turn off the server and all peripheral devices, and disconnect the power cords and all external cables.
- 3. Slide the server out of the rack and place it on a flat, static-protective surface.

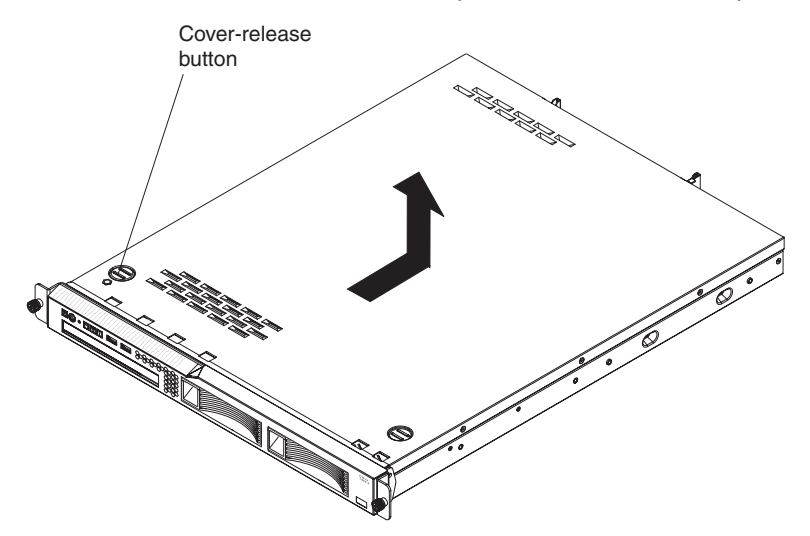

- 4. Press the cover-release button.
- 5. Slide the cover back approximately 1.27 cm (0.5 inches); then, lift it off the server.
- 6. If you are instructed to remove the bezel, complete the following steps.

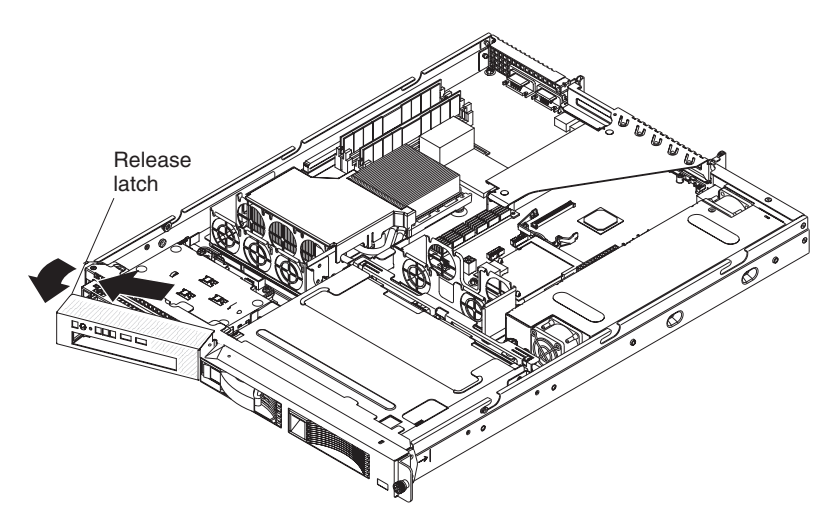

- a. From inside the server, press the bezel release latch toward the left side of the server.
- b. Pivot the bezel forward and pull it away from the server.
- 7. If you are instructed to return the cover and bezel, follow all packaging instructions, and use any packaging materials for shipping that are supplied to you.

## **Installing the cover**

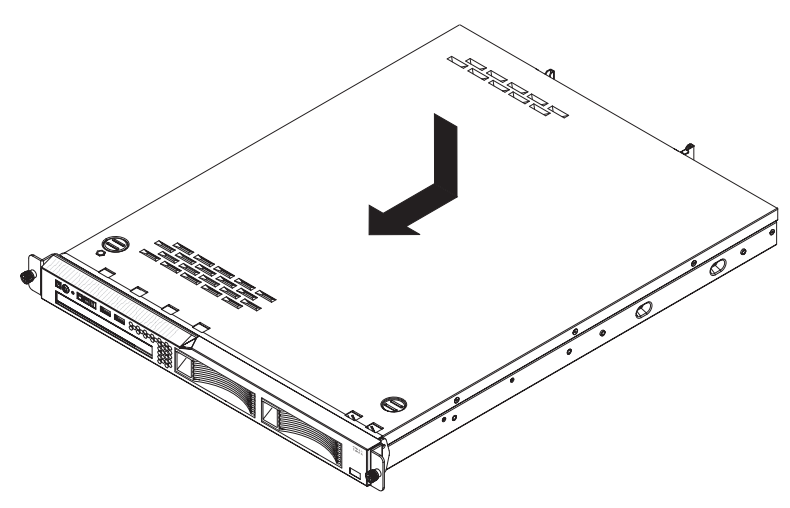

To install the cover and bezel, complete the following steps.

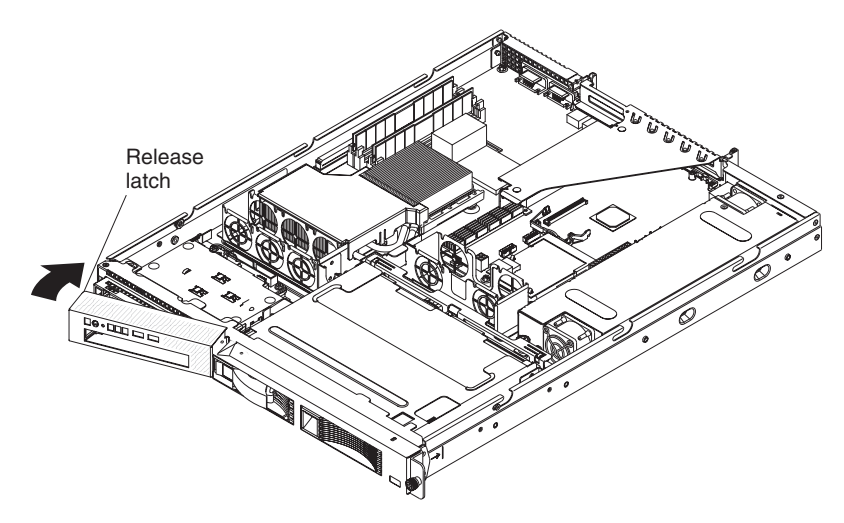

- 1. To install the left bezel, if you removed it, insert the tab at the right end of the bezel into the front of the chassis and pivot the bezel until it snaps into place.
- 2. Make sure that all internal cables are correctly routed.
- 3. Set the cover on top of the server so that approximately 13 mm (0.5 inch) extends from the rear.
- 4. Slide the cover forward and into position.
- 5. Slide the server into the rack.

## **Removing an adapter**

To remove an adapter, complete the following steps.

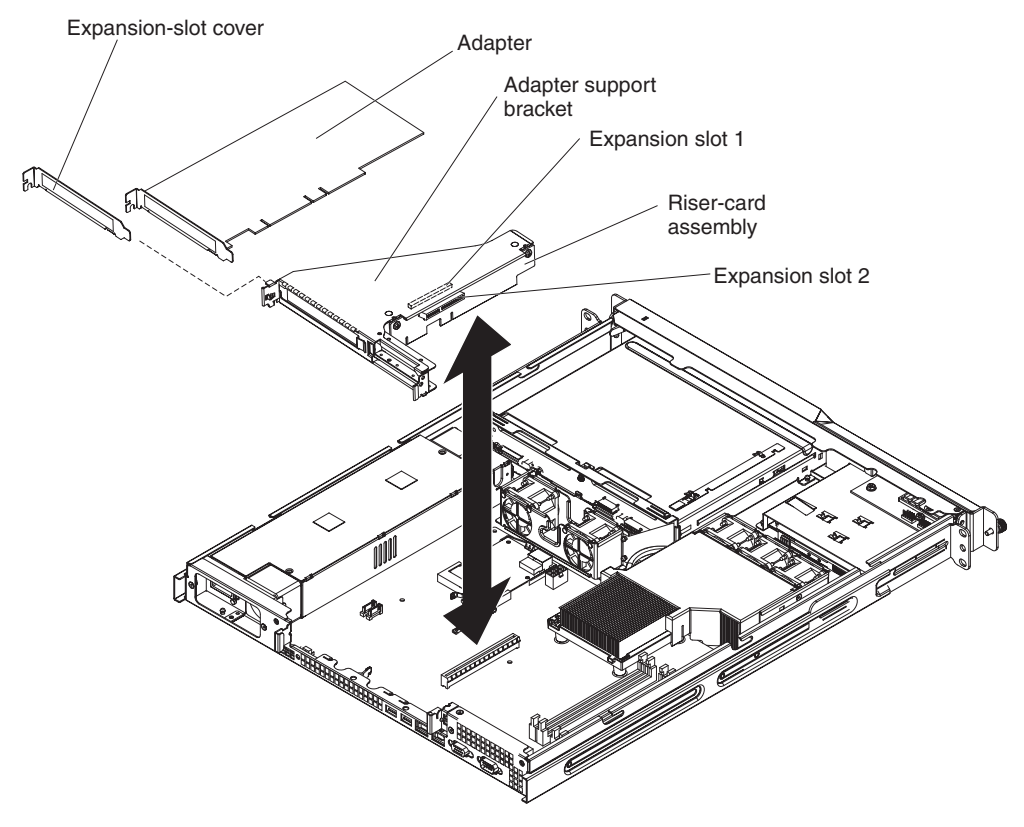

1. Read the safety information that begins on page [vii](#page-8-0) and ["Installation guidelines"](#page-64-0) [on page 47.](#page-64-0)

- 2. Turn off the server and peripheral devices, and disconnect the power cords and all external cables.
- 3. Remove the server from the rack; then, remove the cover (see ["Removing the](#page-67-0) [cover" on page 50\)](#page-67-0).
- 4. Disconnect any cables from the adapter.

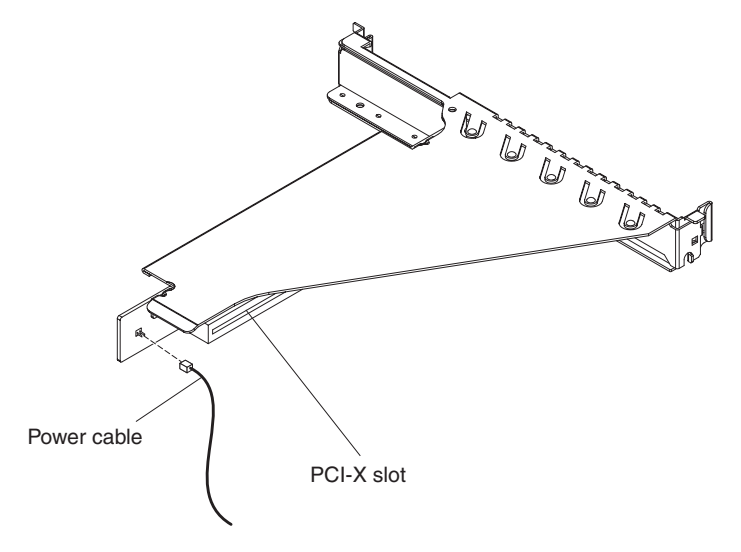

- 5. If the riser-card assembly is an optional PCI-X riser-card assembly, disconnect the riser-card power cable from the riser-card assembly.
- 6. Grasp the riser-card assembly at the front and rear edges and lift to remove it from the server.

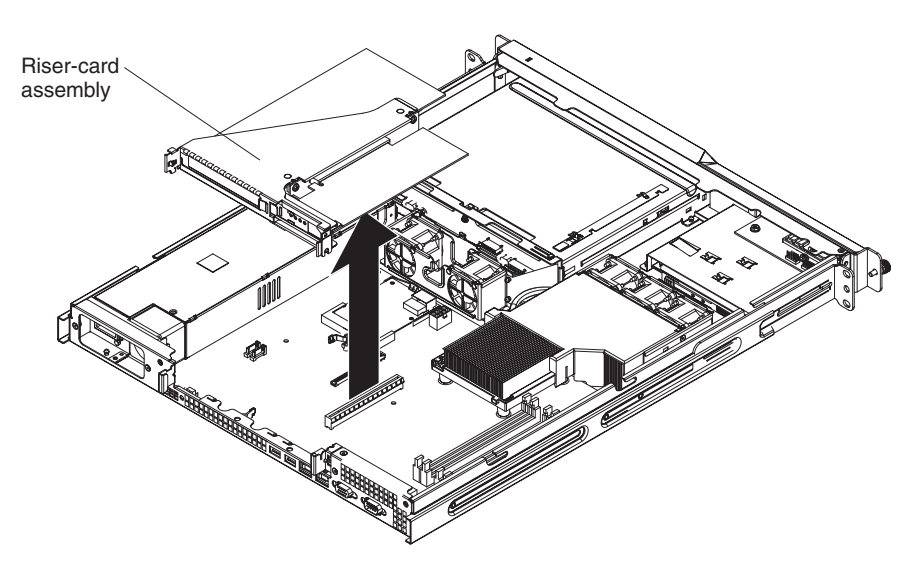

- 7. Place the riser-card assembly on a flat, static-protective surface.
- 8. Carefully grasp the adapter by its top edge or upper corners, and pull the adapter from the riser-card assembly.
- 9. If you are instructed to return the adapter, follow all packaging instructions, and use any packaging materials for shipping that are supplied to you.

### **Installing an adapter**

**Note:** When the optional Remote Supervisor Adapter II SlimLine is installed in the server, you can install only a half-length adapter in expansion slot 1.

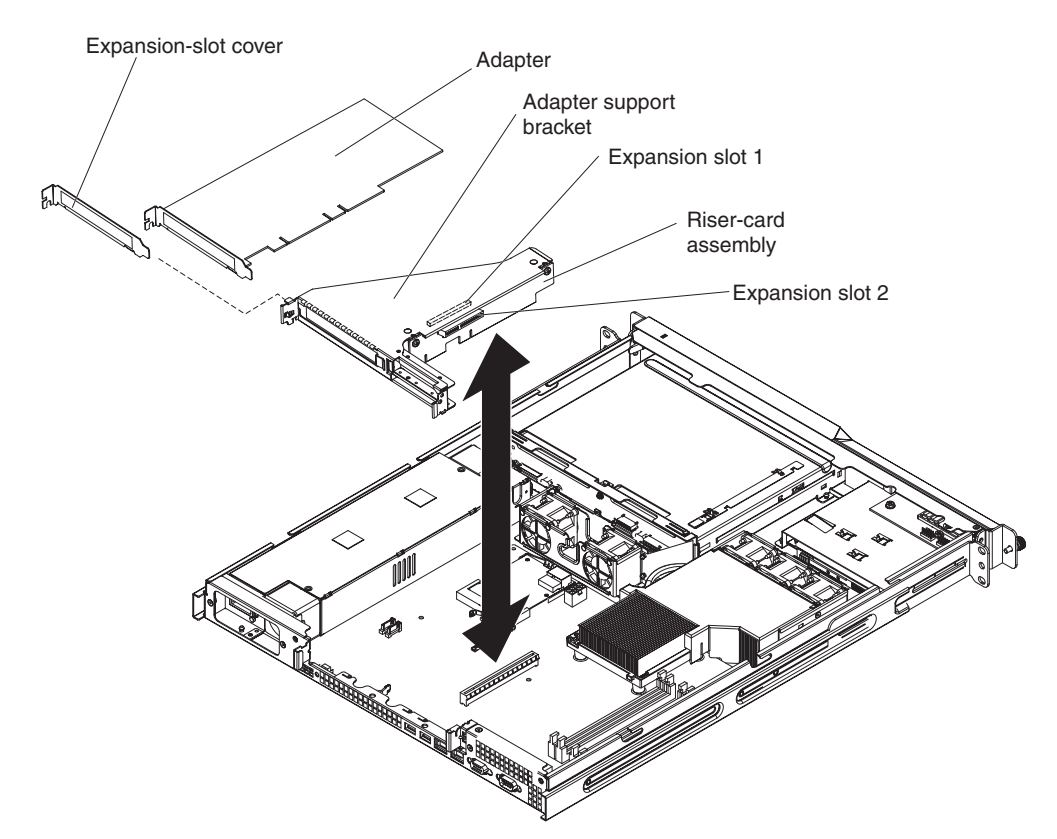

To install a replacement adapter, complete the following steps:

- 1. See the documentation that comes with the adapter for instructions for setting jumpers or switches and for cabling.
- 2. Touch the static-protective package that contains the adapter to any unpainted metal surface on the server. Then, remove the adapter from the static-protective package. Avoid touching the components and gold-edge connectors on the adapter.
- 3. Place the adapter, component side up, on a flat, static-protective surface and set any jumpers or switches as described by the adapter manufacturer, if necessary.

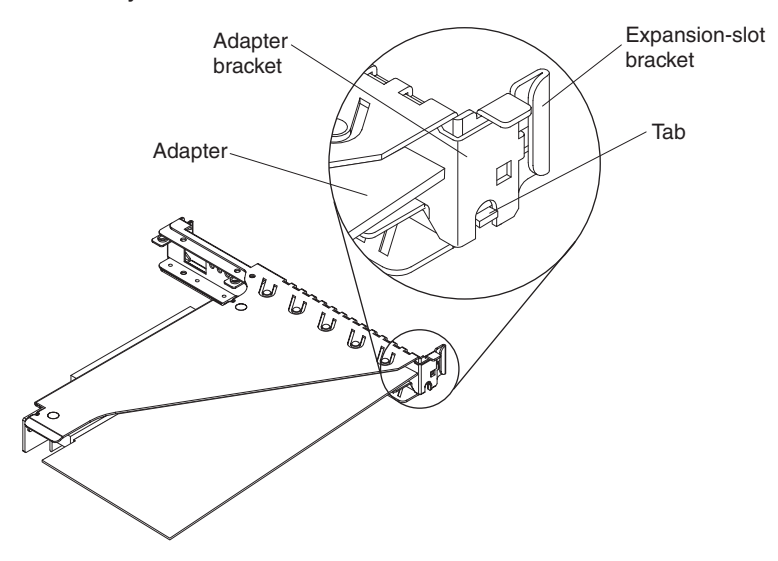
4. Carefully grasp the adapter by its top edge or upper corners and align it with the expansion slot in the riser-card assembly; then, press the adapter *firmly* into the expansion slot.

**Important:** Make sure that the U-shaped opening in the metal adapter bracket engages the tab on the expansion-slot bracket.

- 5. Follow the cabling instructions, if any, that come with the adapter.
- 6. Carefully align the riser-card assembly with the guides on the rear of the server and with the riser-card connectors on the system board; then, press down on the assembly. Make sure that the riser-card assembly is fully seated in the riser-card connector on the system board.

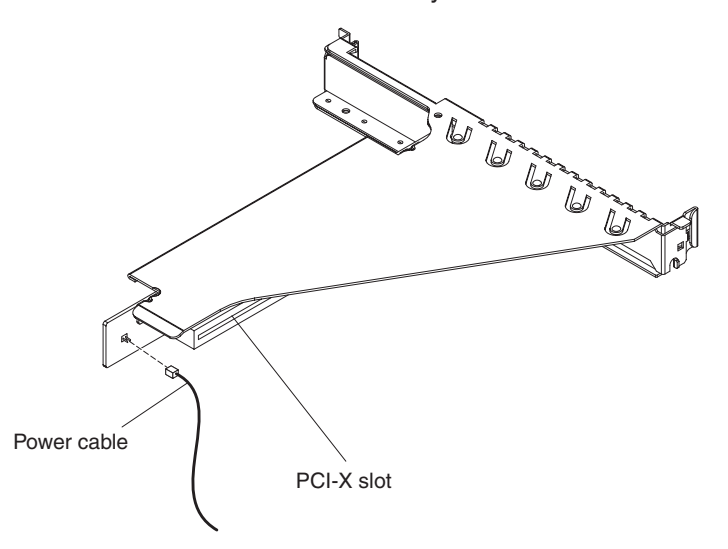

- 7. If the riser-card assembly is an optional PCI-X riser-card assembly, reconnect the riser-card power cable to the riser-card assembly.
- 8. If you are installing a ServeRAID-MR10i controller (2.5-inch drive models only), complete the following steps:
	- a. Disconnect the existing SAS/SATA controller signal cable from the hard disk drive backplane and from the controller; then, remove the cable from the server.
	- b. Route the ServeRAID-MR10i signal cable as shown in the following illustration and connect it to the hard disk drive backplane.

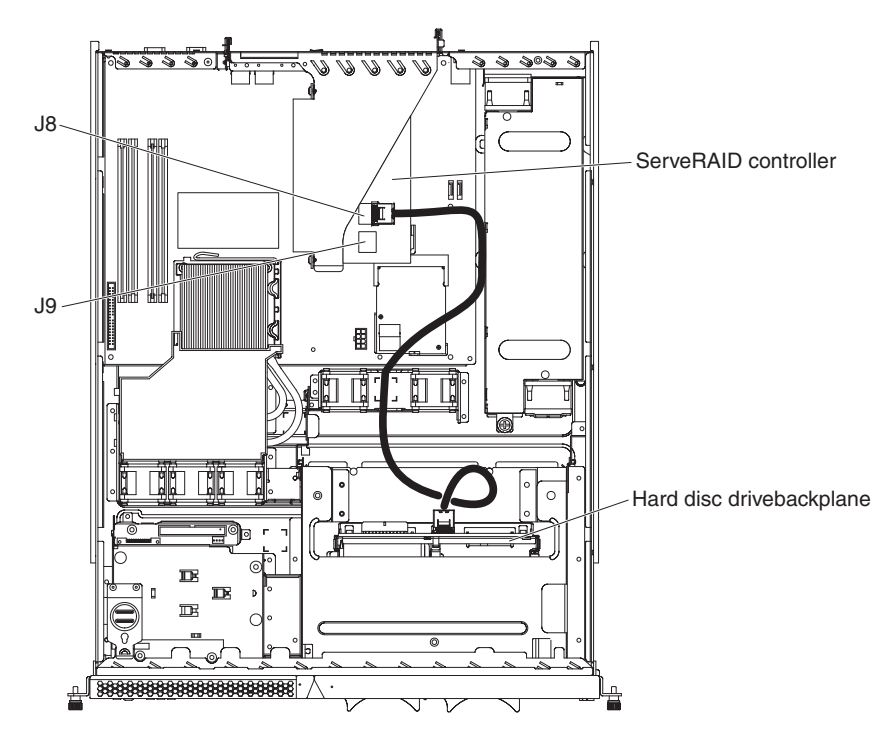

- 9. Install the cover (see ["Installing the cover" on page 51\)](#page-68-0).
- 10. Slide the server into the rack.
- 11. Connect the cables and power cords.
- 12. Turn on all attached devices and the server.

## **Removing a Remote Supervisor Adapter II SlimLine**

To remove a Remote Supervisor Adapter II SlimLine from the server, complete the following steps:

- 1. Read the safety information that begins on page [vii](#page-8-0) and ["Installation guidelines"](#page-64-0) [on page 47.](#page-64-0)
- 2. Turn off the server and peripheral devices and disconnect all power cords and external cables; then, remove the cover.

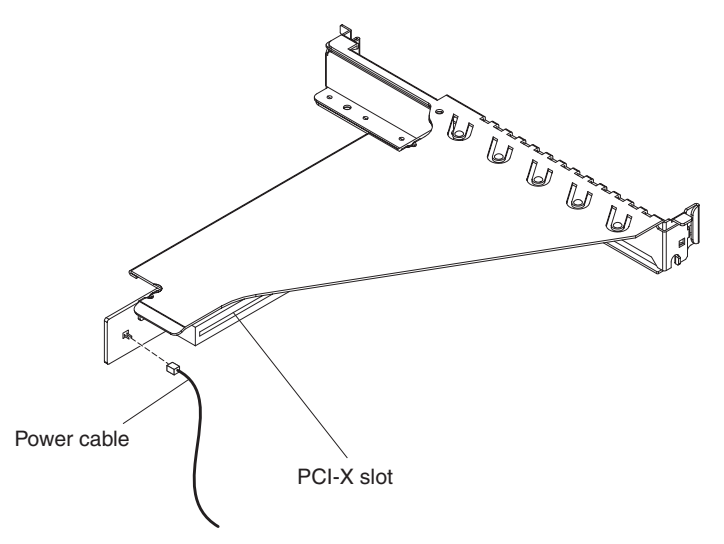

3. If the riser-card assembly is an optional PCI-X riser-card assembly, disconnect the riser-card power cable from the riser-card assembly.

4. Grasp the riser-card assembly at the front and rear edges and lift to remove it from the server. Set the riser-card assembly aside on a flat, static-protective surface.

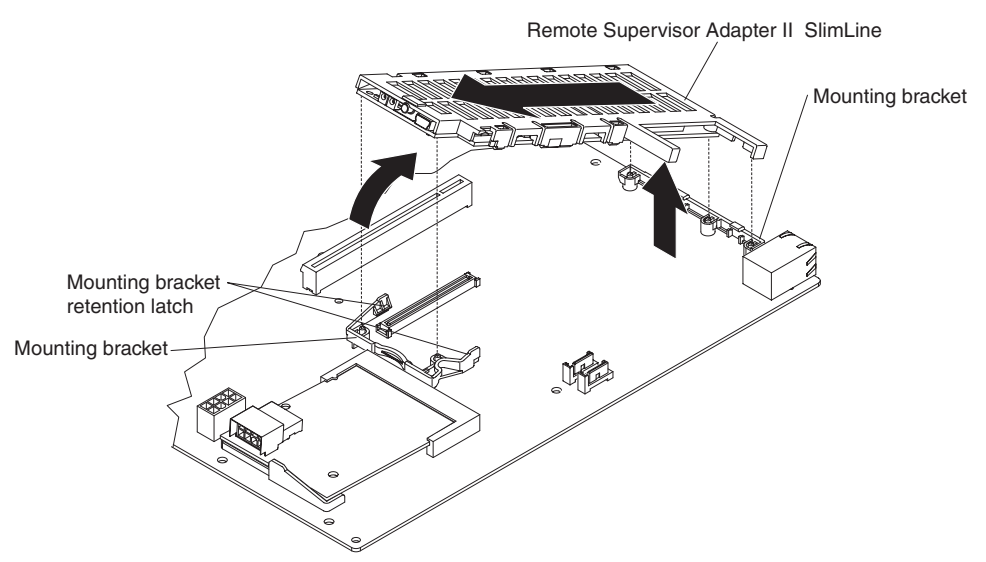

5. Spread the mounting bracket retention latches as you lift the Remote Supervisor Adapter II SlimLine, to disconnect it from the system board; then, lift it out of the server.

**Note:** You can press the middle of the mounting bracket toward the back of the server to spread the retention latches.

#### **Installing a Remote Supervisor Adapter II SlimLine**

See the illustration in ["System-board optional device connectors" on page 11](#page-28-0) for the location of the dedicated connector for the Remote Supervisor Adapter II SlimLine. After the Remote Supervisor Adapter II SlimLine is installed, the systems-management port on the rear of the server is active.

#### **Notes:**

- 1. When you start the server for the first time after you install a Remote Supervisor Adapter II SlimLine, the startup process will take several minutes longer than a typical startup.
- 2. Earlier versions of the Remote Supervisor Adapter II SlimLine might not work in this server. See<http://www.ibm.com/servers/eserver/serverproven/compat/us/> for the supported Remote Supervisor Adapter II SlimLine versions.

To install a Remote Supervisor Adapter II SlimLine, complete the following steps.

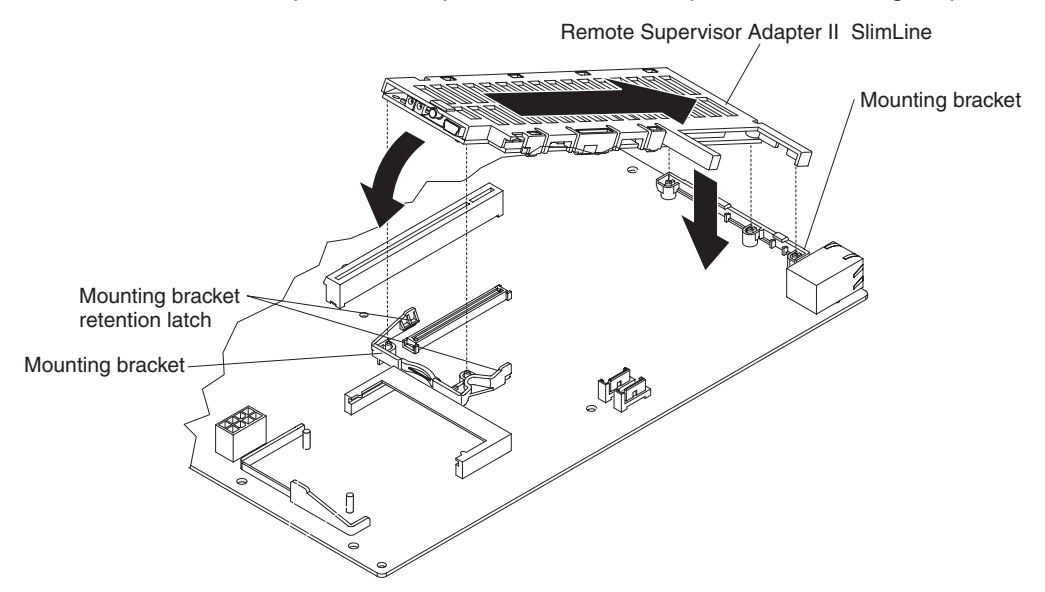

- 1. Put the protective plastic cover on the Remote Supervisor Adapter II SlimLine.
- 2. Turn the Remote Supervisor Adapter II SlimLine so that the keys on the connector align correctly with the connector on the system board.
- 3. At a downward angle, insert the free end of the adapter under the tab on the mounting bracket, aligning the holes in the adapter with the posts on the mounting bracket. Rotate the front end of the adapter into the front mounting bracket, aligning the holes in the adapter with the posts on the front mounting bracket.
- 4. Press the Remote Supervisor Adapter II SlimLine firmly into the connector and make sure that all tabs on both mounting brackets secure the adapter in place. **Attention:** Incomplete insertion might cause damage to the server or the adapter.
- 5. Carefully align the riser-card assembly with the guides on the rear of the server and with the riser-card connectors on the system board; then, press down on the assembly. Make sure that the riser-card assembly is fully seated in the riser-card connectors on the system board.

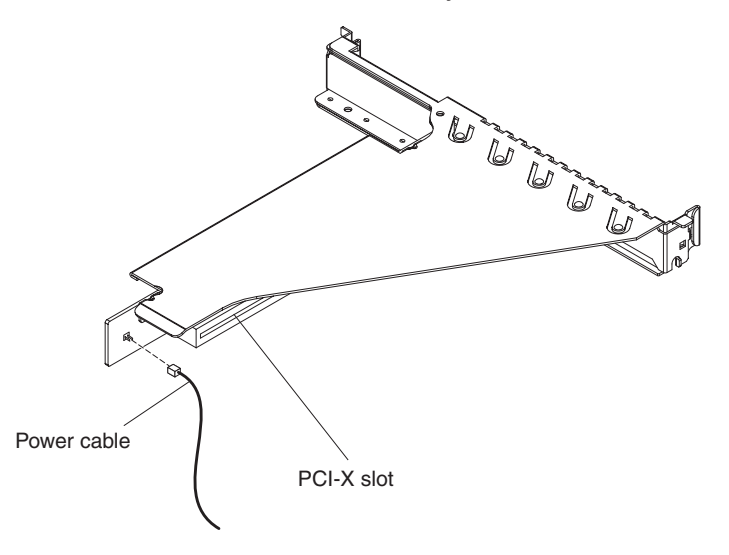

6. If the riser-card assembly is an optional PCI-X riser-card assembly, reconnect the riser-card power cable to the riser-card assembly.

- 7. Install the cover (see ["Installing the cover" on page 51\)](#page-68-0).
- 8. Slide the server into the rack.
- 9. Connect the cables and power cords.
- 10. Turn on all attached devices and the server.
- 11. See the documentation that comes with the Remote Supervisor Adapter II SlimLine for information about installing the firmware and configuring the adapter. If you have a backup copy of the configuration, restore the configuration.

#### **Hard disk drive**

Locate the documentation that comes with the hard disk drive and follow those instructions in addition to the instructions in this section.

**Attention:** To avoid damage to the hard disk drive connectors, make sure that the server cover is in place and fully closed whenever you install or remove a hard disk drive.

**Note:** If a RAID controller or adapter is installed, you might have to reconfigure the disk arrays after you install or remove hard disk drives. See the documentation that comes with the adapter for more information.

#### **Removing a simple-swap Serial ATA hard disk drive**

**Attention:** Simple-swap hard disk drives are not hot-swappable. Disconnect all power from the server before you remove or install a simple-swap hard disk drive.

To remove a simple-swap SATA drive from the bay, complete the following steps.

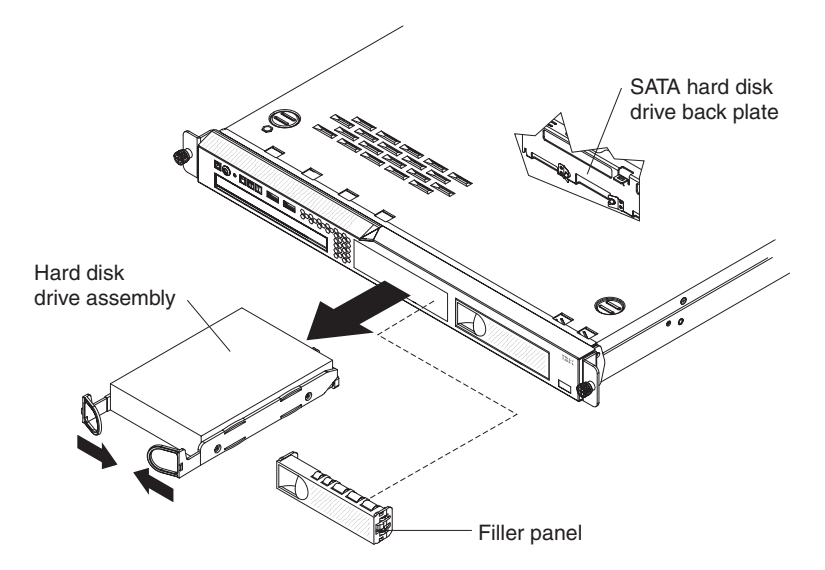

- 1. Read the safety information that begins on page [vii](#page-8-0) and ["Installation guidelines"](#page-64-0) [on page 47.](#page-64-0)
- 2. Make sure that the server cover is in place and fully closed.
- 3. Turn off the server and peripheral devices, and disconnect the power cord and all external cables.
- 4. Remove the filler panel from the bay.
- 5. Pull the loops of the drive tray toward each other and pull the tray out of the bay.

#### **Installing a simple-swap Serial ATA hard disk drive**

**Attention:** Simple-swap hard disk drives are not hot-swappable. Disconnect all power from the server before you remove or install a simple-swap hard disk drive.

To install a simple-swap Serial ATA hard disk drive, complete the following steps.

**Note:** If you have only one hard disk drive, install it in the left drive bay.

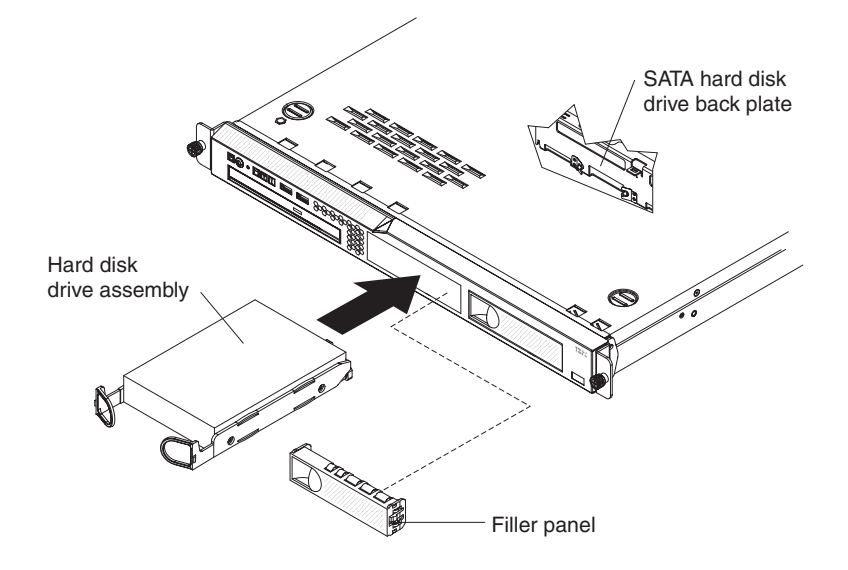

**Attention:** To avoid damage to the hard disk drive connectors, make sure that the server cover is in place and fully closed whenever you install or remove a hard disk drive.

- 1. Read the safety information that begins on page [vii](#page-8-0) and ["Installation guidelines"](#page-64-0) [on page 47.](#page-64-0)
- 2. Make sure that the server cover is in place and fully closed.
- 3. Turn off the server and peripheral devices, and disconnect the power cord and all external cables.
- 4. Remove the filler panel from the bay.
- 5. Pull the loops of the drive tray toward each other, and slide the drive into the server until the drive connects to the back plate.
- 6. Release the loops of the drive tray.
- 7. Insert the filler panel into the bay to cover the drive.
- 8. Slide the server into the rack.
- 9. Connect the cables and power cords.
- 10. Turn on all attached devices and the server.

#### **Removing a hot-swap hard disk drive**

The 3.5-inch drive hot-swap server models support either two SAS 3.5-inch hard disk drives or two SATA 3.5-inch hard disk drives. The 2.5-inch drive hot-swap server models support four 2.5-inch SAS hard disk drives.

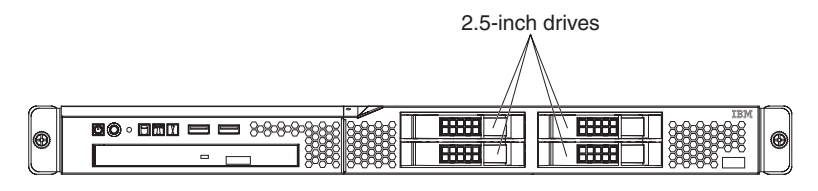

The removal and installation procedures are the same for any of these drives. The illustrations in this procedure show 3.5-inch SAS drives.

To remove a hot-swap hard disk drive, complete the following steps.

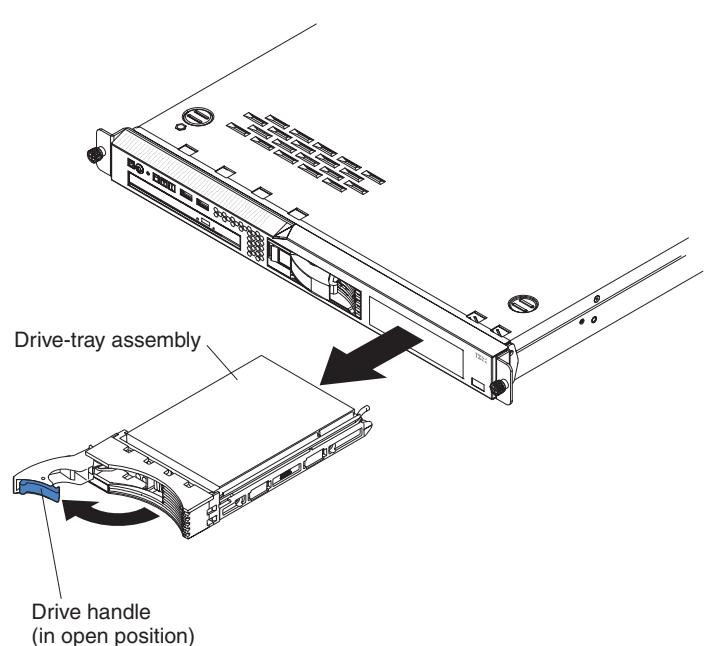

**Attention:** To avoid damage to the hard disk drive connectors, make sure that the server cover is in place and fully closed whenever you install or remove a hard disk drive.

- 1. Move the handle on the drive to the open position (perpendicular to the drive).
- 2. Pull the hot-swap drive assembly from the bay

#### **Installing a hot-swap hard disk drive**

To install a hot-swap hard disk drive, complete the following steps.

**Note:** If you have only one hard disk drive, install it in the left or upper-left drive bay.

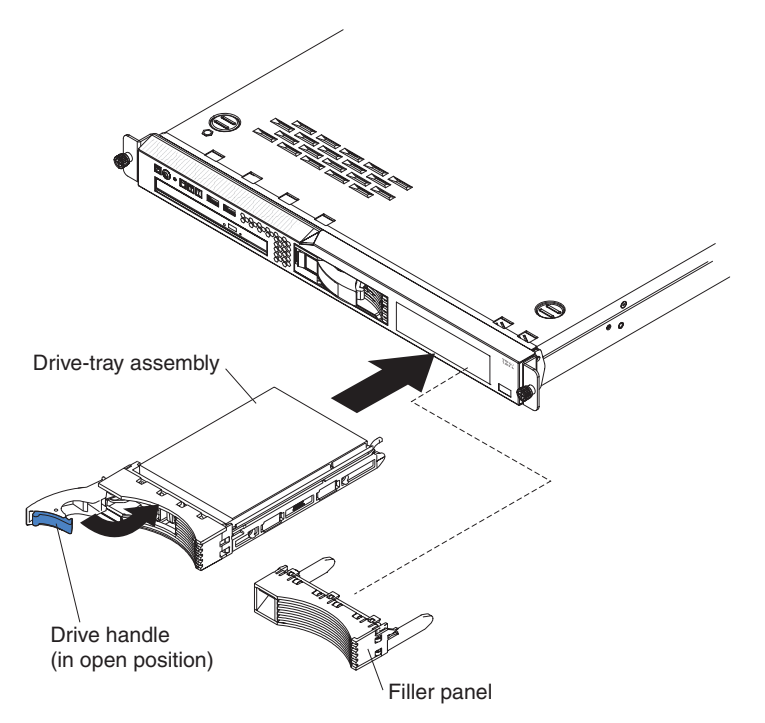

**Attention:** To avoid damage to the hard disk drive connectors, make sure that the server cover is in place and fully closed whenever you install or remove a hard disk drive.

- 1. Read the safety information that begins on page [vii](#page-8-0) and ["Installation guidelines"](#page-64-0) [on page 47.](#page-64-0)
- 2. Make sure that the server cover is in place and fully closed.

**Attention:** To maintain proper system cooling, do not operate the server for more than 10 minutes without either a drive or filler panel installed in each bay.

- 3. Install the hard disk drive in the hot-swap bay:
	- a. Make sure that the tray handle is open (that is, perpendicular to the front of the drive).
	- b. Align the drive assembly with the guide rails in the bay.
	- c. Gently push the drive assembly into the bay until the drive stops.
	- d. Push the tray handle to the closed (locked) position.
	- e. Check the hard disk drive status LED to make sure that the hard disk drive is operating correctly. If the amber hard disk drive status LED for a drive is lit continuously, that drive is faulty and must be replaced. If the green hard disk drive activity LED is flashing, the drive is being accessed.

# <span id="page-80-0"></span>**Removing a CD or CD/DVD combination drive**

To remove the CD or CD/DVD combination drive, complete the following steps.

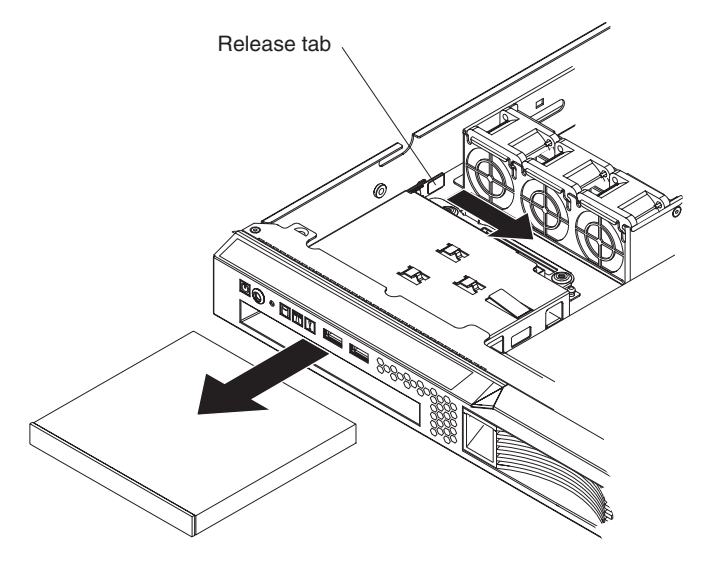

- 1. Read the safety information that begins on page [vii](#page-8-0) and ["Installation guidelines"](#page-64-0) [on page 47.](#page-64-0)
- 2. Turn off the server and peripheral devices, and disconnect the power cords and all external cables. Remove the cover (see ["Removing the cover" on page 50\)](#page-67-0).
- 3. Pull the release tab (the rear of the drive-retention clip) toward the right side of the server to release the clip; then, while you pull the tab, pull the drive out of the bay.

**Note:** You might have to push the right-rear corner of the drive toward the front of the server to move the drive initially.

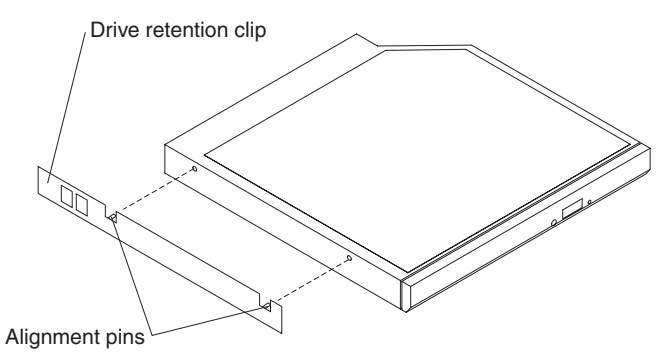

- 4. Remove the retention clip from the drive and save for future use.
- 5. If you are instructed to return the CD or CD/DVD drive, follow all packaging instructions, and use any packaging materials for shipping that are supplied to you.

# **Installing a CD or CD/DVD combination drive**

To install the replacement CD or CD/DVD combination drive, complete the following steps:

- 1. Read the safety information that begins on page [vii](#page-8-0) and ["Installation guidelines"](#page-64-0) [on page 47.](#page-64-0)
- 2. Turn off the server and peripheral devices, and disconnect the power cords and all external cables. Remove the cover (see ["Removing the cover" on page 50\)](#page-67-0).

3. Follow the instructions that come with the drive to set any jumpers or switches.

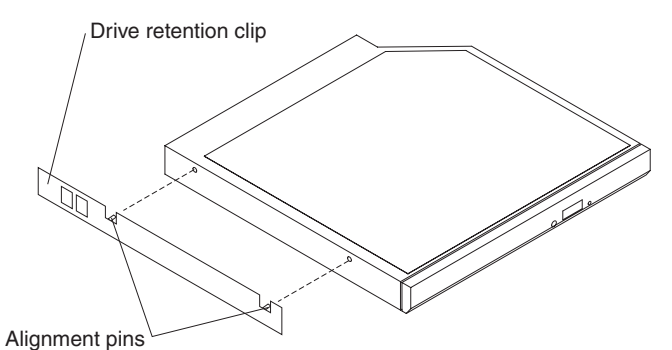

- 4. Attach the drive-retention clip that you removed in ["Removing a CD or CD/DVD](#page-80-0) [combination drive" on page 63](#page-80-0) to the side of the drive.
- 5. Slide the drive into the CD/DVD drive bay until the drive clicks into place.
- 6. Replace the cover (see ["Installing the cover" on page 51\)](#page-68-0).
- 7. Slide the server into the rack.
- 8. Connect the cables and power cords.
- 9. Turn on all attached devices and the server.

#### **Removing a memory module (DIMM)**

To remove a DIMM, complete the following steps.

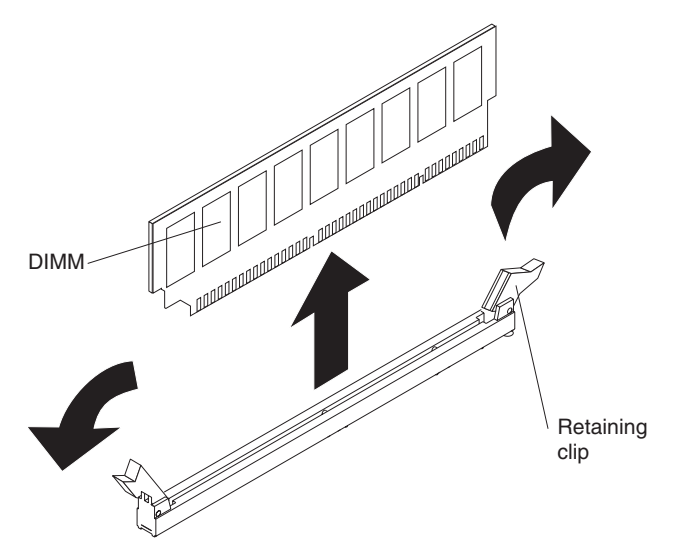

- 1. Read the safety information that begins on page [vii](#page-8-0) and ["Installation guidelines"](#page-64-0) [on page 47.](#page-64-0)
- 2. Turn off the server and peripheral devices, and disconnect the power cord and all external cables.
- 3. Remove the cover (see ["Removing the cover" on page 50\)](#page-67-0).

**Attention:** To ensure proper cooling and airflow, do not operate the server for more than 30 minutes with the cover removed.

- 4. Open the retaining clip on each end of the DIMM connector and remove the DIMM from the connector.
- 5. If you are instructed to return the DIMM, follow all packaging instructions, and use any packaging materials for shipping that are supplied to you.

# **Installing a memory module (DIMM)**

The following notes describe information that you must consider when you install DIMMs:

- The server comes with one 512 MB or 1 GB DIMM installed in DIMM connector 1 and an identical DIMM (the same size, speed, type, and technology) installed in DIMM connector 3.
- If you install a pair of DIMMs in DIMM connectors 2 and 4, the size, speed, type, and technology of the DIMMs that you install in DIMM connectors 2 and 4 must match each other. However, they do not have to be the same size, speed, type, and technology as the DIMMs that are installed in DIMM connectors 1 and 3.
- You can use compatible DIMMs from various manufacturers in the same pair.
- If you install a pair of 2 GB DIMMs and a pair of other-size DIMMs, the 2 GB DIMMs must be installed as the first pair (in DIMM connectors 1 and 3).

To install the replacement DIMM, complete the following steps.

**Attention:** To avoid breaking the retaining clips or damaging the DIMM connectors, open and close the clips gently.

- 1. Open the retaining clip on each end of the DIMM connector.
- 2. Touch the static-protective package that contains the DIMM to any unpainted metal surface on the server. Then, remove the DIMM from the package.
- 3. Turn the DIMM so that the DIMM keys align correctly with the connector.

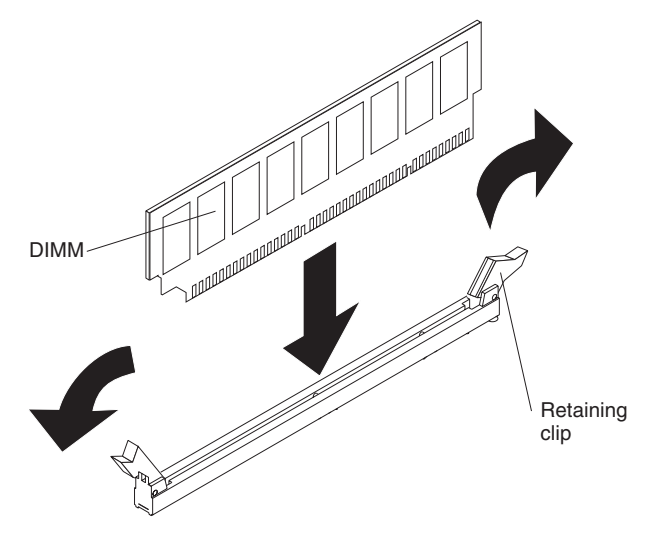

- 4. Insert the DIMM into the connector by aligning the edges of the DIMM with the slots at the ends of the DIMM connector. Firmly press the DIMM straight down into the connector by applying pressure on both ends of the DIMM simultaneously. The retaining clips snap into the locked position when the DIMM is seated in the connector. If there is a gap between the DIMM and the retaining clips, the DIMM has not been correctly inserted; open the retaining clips, remove the DIMM, and then reinsert it.
- 5. Install the cover (see ["Installing the cover" on page 51\)](#page-68-0).
- 6. Slide the server into the rack.
- 7. If you disconnected any cables or power cords to replace the DIMM, connect the cables and power cords.
- 8. Turn on all attached devices and the server.

## **Removing a fan**

The server comes with five replaceable fans.

To remove any of the five replaceable fans, complete the following steps:

- 1. Read the safety information that begins on page [vii](#page-8-0) and ["Installation guidelines"](#page-64-0) [on page 47.](#page-64-0)
- 2. Turn off the server and all peripheral devices, and disconnect the power cords and all external cables.
- 3. Remove the server from the rack and remove the cover (see ["Removing the](#page-67-0) [cover" on page 50\)](#page-67-0).
- 4. Reconnect the power cord; then, turn on the server.

**Attention:** Operating the server for extended periods of time (more than 30 minutes) with the cover removed might damage server components.

- 5. Determine which fan to replace by checking the LEDs on the system board (see ["System-board LEDs" on page 10\)](#page-27-0); a lit LED indicates the fan to replace.
- 6. Turn off the server; then, disconnect the power cord again.
- 7. Remove the failed fan from the server:
	- a. Disconnect the fan cable from the system board (see ["System-board internal](#page-24-0) [connectors" on page 7](#page-24-0) for the location of the fan cable connectors on the system board). Note the routing of the fan cable to the connector; you will have to route the fan cable the same way when you install the fan.
	- b. Grasp the top of the fan with your index finger and thumb and lift the fan out of the server.

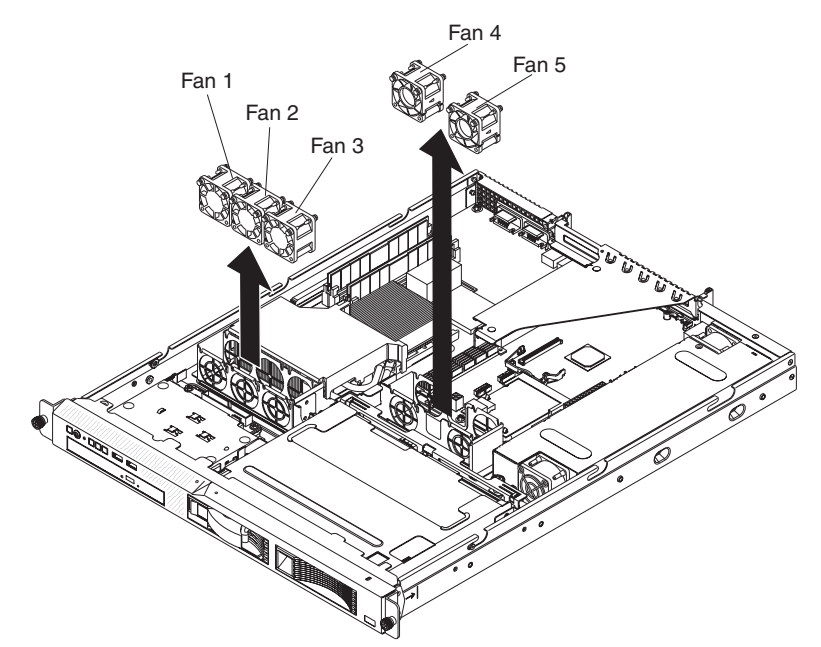

8. If you are instructed to return the fan, follow all packaging instructions, and use any packaging materials for shipping that are supplied to you.

#### **Installing a fan**

To install the replacement fan, complete the following steps:

1. Position the replacement fan so that the airflow arrow on the side of the fan points toward the rear of the server.

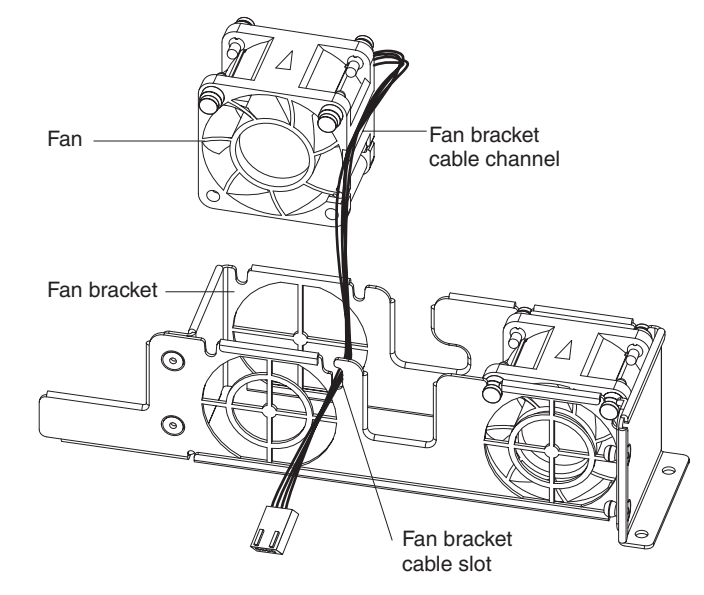

**Note:** Correct airflow is from the front to the rear of the server.

- 2. Install the replacement fan in the bracket:
	- a. Make sure that the fan cable sits in the channel on the side of the fan.
	- b. In the location from which you removed the failed fan, route the fan cable into its slot in the fan bracket top.
	- c. Insert the fan into the bracket.
	- d. Make sure that each of the blue soft tabs on the fan is fully seated in its slot in the fan bracket.
- 3. Connect the replacement fan cable to the system board (see ["System-board](#page-24-0) [internal connectors" on page 7](#page-24-0) for the locations of the fan cable connectors on the system board).
- 4. Install the cover (see ["Installing the cover" on page 51\)](#page-68-0).
- 5. Slide the server into the rack.
- 6. Reconnect all external cables and the power cord.
- 7. Turn on all attached devices and the server.

# <span id="page-85-0"></span>**Removing the air baffle**

To remove the air baffle, complete the following steps.

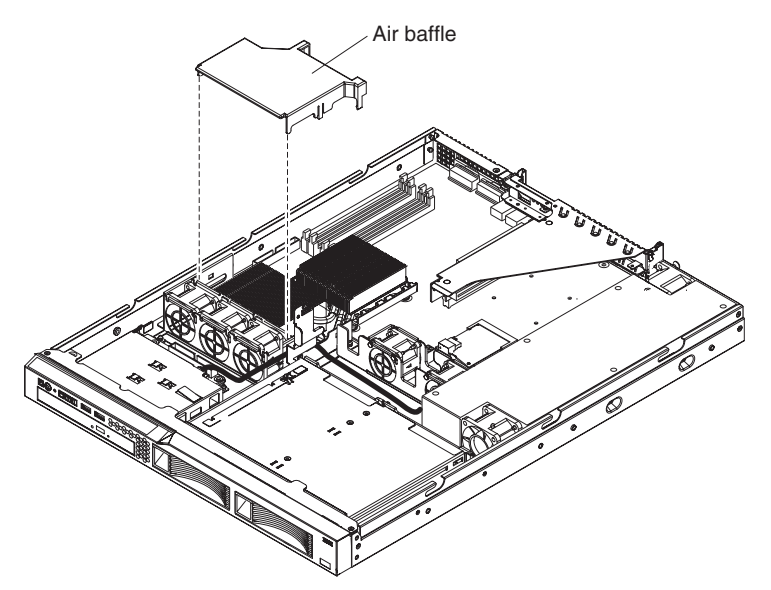

- 1. Read the safety information that begins on page [vii](#page-8-0) and ["Installation guidelines"](#page-64-0) [on page 47.](#page-64-0)
- 2. Turn off the server and all peripheral devices, and disconnect the power cords and all external cables.
- 3. Remove the server from the rack and remove the cover (see ["Removing the](#page-67-0) [cover" on page 50\)](#page-67-0).
- 4. Grasp the air baffle by the leftmost and rightmost rear corners and lift it up out of the server.

## **Installing the air baffle**

To install the air baffle, complete the following steps.

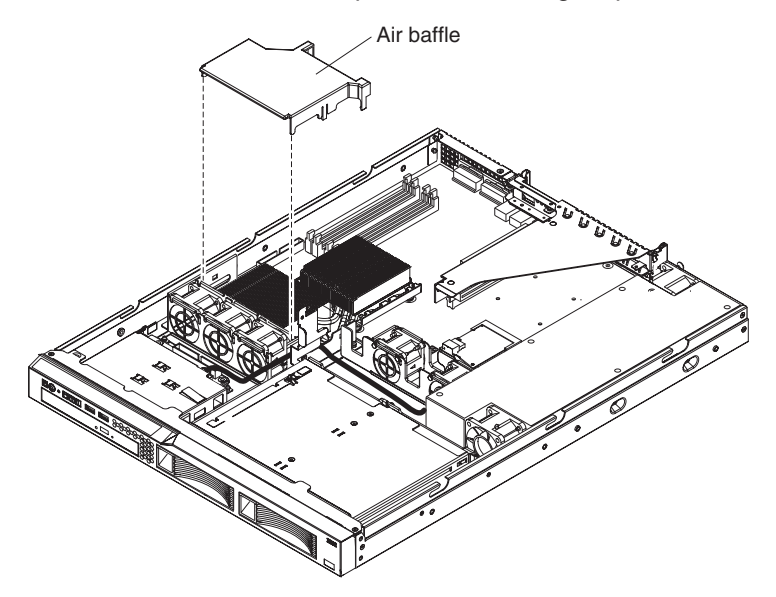

- 1. Align the air baffle as shown in the illustration.
- 2. Press the air baffle into position until it clicks into place.
- 3. Install the cover (see ["Installing the cover" on page 51\)](#page-68-0).
- 4. Slide the server into the rack.
- 5. Reconnect all external cables and the power cord.
- 6. Turn on all attached devices and the server.

## **Removing and replacing Tier 2 CRUs**

You may install a Tier 2 CRU yourself or request IBM to install it, at no additional charge, under the type of warranty service that is designated for your server.

The illustrations in this document might differ slightly from your hardware.

## **Removing the battery**

To remove the battery, complete the following steps:

- 1. Read the safety information that begins on page [vii](#page-8-0) and ["Installation guidelines"](#page-64-0) [on page 47.](#page-64-0)
- 2. Turn off the server and peripheral devices, and disconnect the power cords and all external cables.
- 3. Remove the cover (see ["Removing the cover" on page 50\)](#page-67-0).
- 4. If necessary, lift the riser-card assembly out of the way (see ["Removing the](#page-95-0) [riser-card assembly" on page 78\)](#page-95-0).
- 5. Remove the battery:
	- a. Use a fingernail to press the top of the battery clip away from the battery. The battery pops up when released.
	- b. Use your thumb and index finger to lift the battery from the socket.

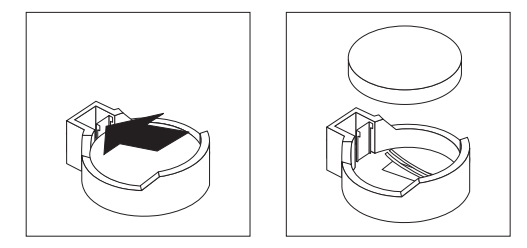

6. Dispose of the battery as required by local ordinances or regulations. Se[e"Battery return program" on page 208](#page-225-0) for more information.

## **Installing the battery**

The following notes describe information that you must consider when you replace the battery in the server.

- You must replace the battery with a lithium battery of the same type from the same manufacturer.
- To order replacement batteries, call 1-800-426-7378 within the United States, and 1-800-465-7999 or 1-800-465-6666 within Canada. Outside the U.S. and Canada, call your IBM marketing representative or authorized reseller.
- After you replace the battery, you must reconfigure the server and reset the system date and time.
- To avoid possible danger, read and follow the following safety statement.

**Statement 2:**

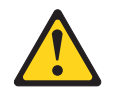

#### **CAUTION:**

**When replacing the lithium battery, use only IBM Part Number 33F8354 or an equivalent type battery recommended by the manufacturer. If your system has a module containing a lithium battery, replace it only with the same module type made by the same manufacturer. The battery contains lithium and can explode if not properly used, handled, or disposed of.**

#### *Do not:*

- **Throw or immerse into water**
- v **Heat to more than 100°C (212°F)**
- v **Repair or disassemble**

#### **Dispose of the battery as required by local ordinances or regulations.**

To install the replacement battery, complete the following steps:

- 1. Follow any special handling and installation instructions that come with the replacement battery.
- 2. Insert the new battery:
	- a. Orient the battery so that the positive side faces up.
	- b. Tilt the battery so that you can insert it into the socket on the side opposite the battery clip.
	- c. Press the battery down into the socket until it clicks into place. Make sure that the battery clip holds the battery securely.

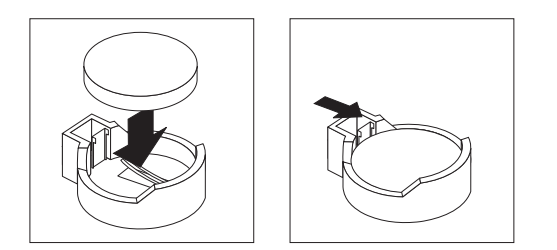

3. Make sure that the riser-card assembly is fully seated in the connectors on the system board.

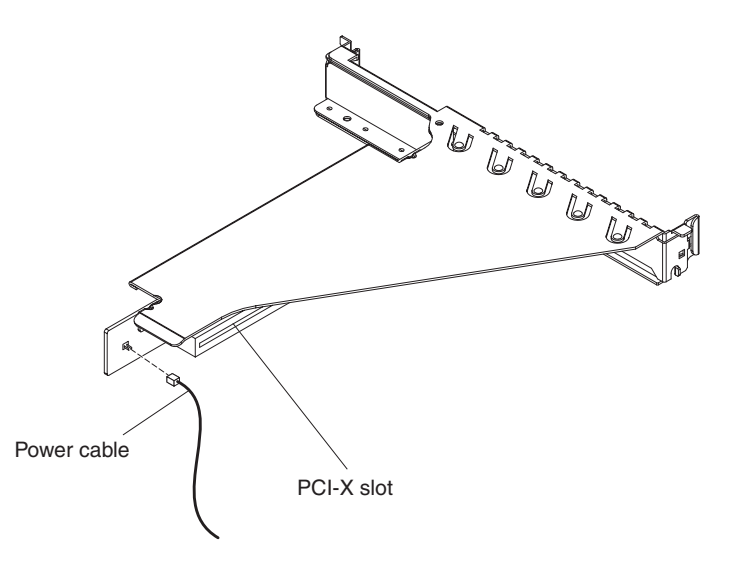

- 4. If the riser-card assembly is an optional PCI-X riser-card assembly, make sure that the riser-card power cable is connected to to the riser-card assembly.
- 5. Install the cover (see ["Installing the cover" on page 51\)](#page-68-0).
- 6. Slide the server into the rack.
- 7. Reconnect the external cables; then, reconnect the power cords and turn on the peripheral devices and the server.

**Note:** You must wait approximately 20 seconds after you connect the power cord of the server to an electrical outlet before the power-control button becomes active.

- 8. Start the Configuration/Setup Utility program and reset the configuration.
	- Set the system date and time.
	- Set the power-on password.
	- Reconfigure the server.

See ["Using the Configuration/Setup Utility program" on page 16](#page-33-0) for details.

## **Removing the operator information panel assembly**

To remove the operator information panel assembly, complete the following steps.

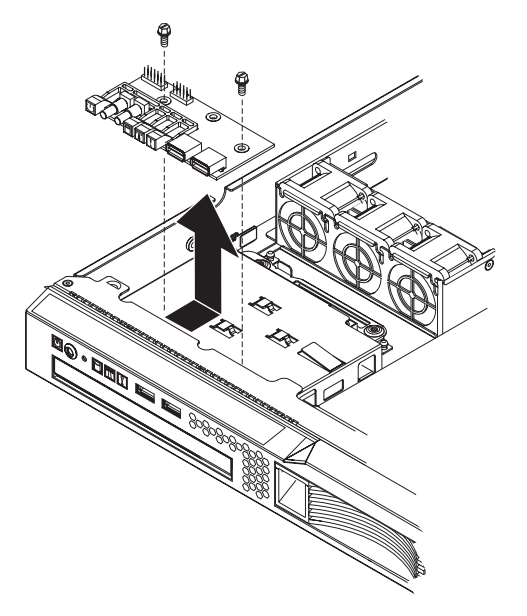

- 1. Read the safety information that begins on page [vii](#page-8-0) and ["Installation guidelines"](#page-64-0) [on page 47.](#page-64-0)
- 2. Turn off the server and peripheral devices, and disconnect the power cords and all external cables.
- 3. Remove the server from the rack and remove the cover (see ["Removing the](#page-67-0) [cover" on page 50\)](#page-67-0).
- 4. Remove the screws that secure the operator information panel assembly to the CD/DVD bay housing.
- 5. Lift the operator information panel assembly out of the server.
- 6. Disconnect both cables from the operator information panel board.
- 7. If you are instructed to return the operator information panel assembly, follow all packaging instructions, and use any packaging materials for shipping that are supplied to you.

#### **Installing the operator information panel assembly**

To install the replacement operator information panel assembly, complete the following steps:

- 1. Guide the operator information panel assembly into position on top of the CD/DVD bay housing. Make sure that the LEDs and the USB connectors are aligned with the openings in the bezel and that the holes in the board align with the screw holes in the top of the bay housing.
- 2. Use the screws that you removed in step 4 of "Removing the operator information panel assembly" to secure the operator information panel assembly onto the top of the CD/DVD bay housing.
- 3. Connect the light panel cable and front USB cable to the operator information panel board.
- 4. Install the cover (see ["Installing the cover" on page 51\)](#page-68-0).
- 5. Slide the server into the rack.
- 6. Connect the cables and power cords.
- 7. Turn on all attached devices and the server.

# <span id="page-90-0"></span>**Removing the CD/DVD interface card**

To remove the CD/DVD interface card, complete the following steps.

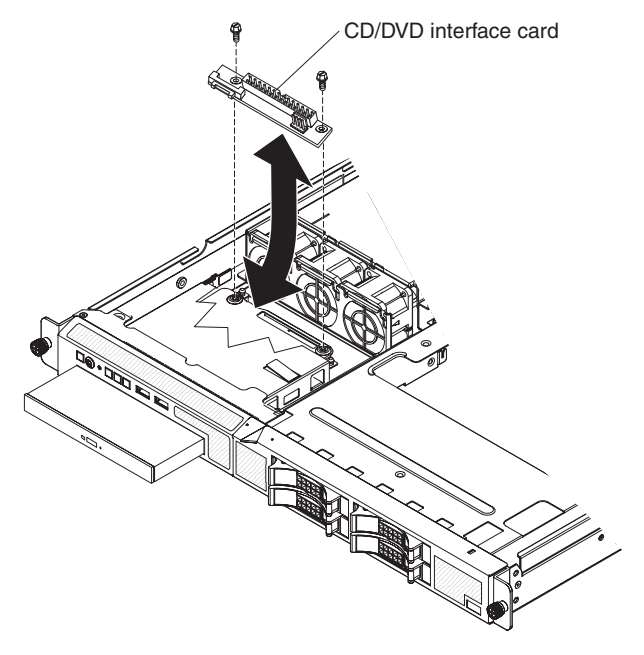

- 1. Read the safety information that begins on page [vii](#page-8-0) and ["Installation guidelines"](#page-64-0) [on page 47.](#page-64-0)
- 2. Turn off the server and all peripheral devices, and disconnect the power cords and all external cables.
- 3. Remove the server from the rack and remove the cover (see ["Removing the](#page-67-0) [cover" on page 50\)](#page-67-0).
- 4. Release the CD or CD/DVD combination drive and pull it out of the bay slightly (see ["Removing a CD or CD/DVD combination drive" on page 63\)](#page-80-0).
- 5. Note the routing of the cables that are connected to the CD/DVD interface card; you will have to restore the cable routing exactly when you replace the card.
- 6. Disconnect the CD/DVD signal cable from the CD/DVD interface card:
	- a. Squeeze the sides of the cable connector to release the connector from the CD/DVD interface card.
	- b. Lift the connector off the card.
- 7. Disconnect the power cable from the CD/DVD interface card:
	- a. Grasp the sides of the cable connector and pull up to release the connector from the card.

**Note:** You might have to press a flat non-conductive tool such as a non-conductive screwdriver against the rear of the power connector to release it from the CD/DVD interface card.

- b. Lift the connector off the card.
- 8. Remove the two screws that secure the CD/DVD interface card to the chassis.
- 9. Tilt the rear edge of the CD/DVD interface card up slightly and lift the card out of the server.
- 10. If you are instructed to return the CD/DVD interface card, follow all packaging instructions, and use any packaging materials for shipping that are supplied to you.

# **Installing the CD/DVD interface card**

To install the replacement CD/DVD interface card, complete the following steps.

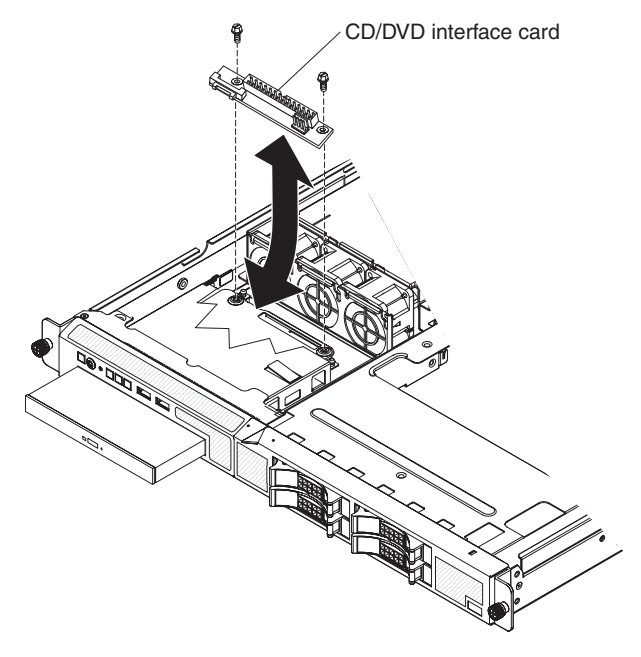

- 1. Tilt the front edge of the CD/DVD interface card down and guide the card into position at the rear of the CD/DVD bay. Make sure that the holes in the card align with the screw holes in the chassis.
- 2. Install the two screws that secure the CD/DVD interface card to the chassis.
- 3. Reconnect the CD/DVD power and signal cables to the two connectors on the CD/DVD interface card.
- 4. Make sure that all the cables are correctly routed (see step [5](#page-90-0) of ["Removing the](#page-90-0) [CD/DVD interface card" on page 73\)](#page-90-0).
- 5. Slide the CD or CD/DVD combination drive into the bay until it clicks (see ["Installing a CD or CD/DVD combination drive" on page 63\)](#page-80-0).
- 6. Install the cover (see ["Installing the cover" on page 51\)](#page-68-0).
- 7. Slide the server into the rack.
- 8. Connect the cables and power cords.
- 9. Turn on all attached devices and the server.

## <span id="page-92-0"></span>**Removing the power supply**

When you remove or install the power supply, observe the following precautions.

#### **Statement 8:**

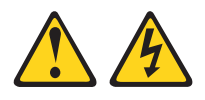

#### **CAUTION:**

**Never remove the cover on a power supply or any part that has the following label attached.**

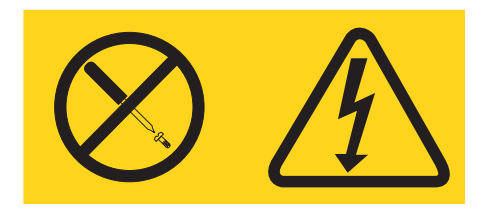

**Hazardous voltage, current, and energy levels are present inside any component that has this label attached. There are no serviceable parts inside these components. If you suspect a problem with one of these parts, contact a service technician.**

To remove the power supply, complete the following steps.

**Note:** The air deflector also functions as the backplane or back plate latch (3.5-inch drives). In this procedure, you must lift the air deflector to access some of the cables.

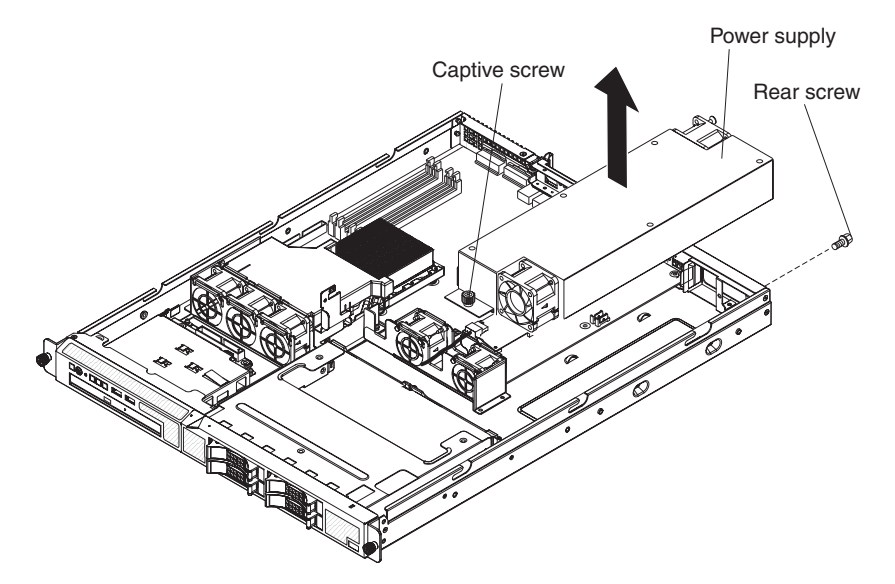

- 1. Read the safety information that begins on page [vii](#page-8-0) and ["Installation guidelines"](#page-64-0) [on page 47.](#page-64-0)
- 2. Disconnect the ac power cord from the connector on the power supply. Disconnect all external cables from the server.
- 3. Remove the server from the rack and remove the cover (see ["Removing the](#page-67-0) [cover" on page 50\)](#page-67-0).

**Attention:** To ensure proper cooling and airflow, do not operate the server for more than 30 minutes with the cover removed.

- 4. Rotate (lift) the air deflector out of the way.
- 5. If the server is a 3.5-inch drive model, remove the hard disk drive back plate or backplane (see ["Removing the backplane or back plate \(3.5-inch drives\)" on](#page-98-0) [page 81\)](#page-98-0).

**Note:** Note the routing of all power-supply cables; you will route the power-supply cables the same way when you install the power supply.

- 6. Disconnect the power-supply cables from the connector on the system board and from all devices; then, disengage the cables from any retention-clips that secure them to the chassis.
- 7. Remove the screw that holds the power supply to the rear of the chassis (see the illustration on page [75\)](#page-92-0).
- 8. Loosen the captive thumbscrew that secures the rear of the power supply to the chassis bottom.
- 9. Lift the power supply out of the bay.
- 10. If you are instructed to return the power supply, follow all packaging instructions, and use any packaging materials for shipping that are supplied to you.

#### **Installing the power supply**

**Note:** The air deflector also functions as the backplane or back plate latch (3.5-inch drives), and covers some of the cables. In this procedure, you must close the air deflector after you route some of the cables.

To install the replacement power supply, complete the following steps:

- 1. Read the safety information in ["Working inside the server with the power on"](#page-65-0) [on page 48.](#page-65-0)
- 2. Place the new power supply into the bay.
- 3. Tighten the captive thumbscrew that secures the rear of the power supply to the chassis bottom.
- 4. Replace the screw that holds the power supply to the rear of the chassis (see the illustration on page [75\)](#page-92-0).
- 5. Make sure that the air deflector is in the open position.
- 6. Connect the internal power-supply cable from the power supply to the power connector (CN20) on the system board (see ["System-board internal](#page-24-0) [connectors" on page 7\)](#page-24-0).
- 7. Route the other internal power-supply cable, securing it under the retention-clips on the chassis; then, reconnect the cable to the CD/DVD interface card.

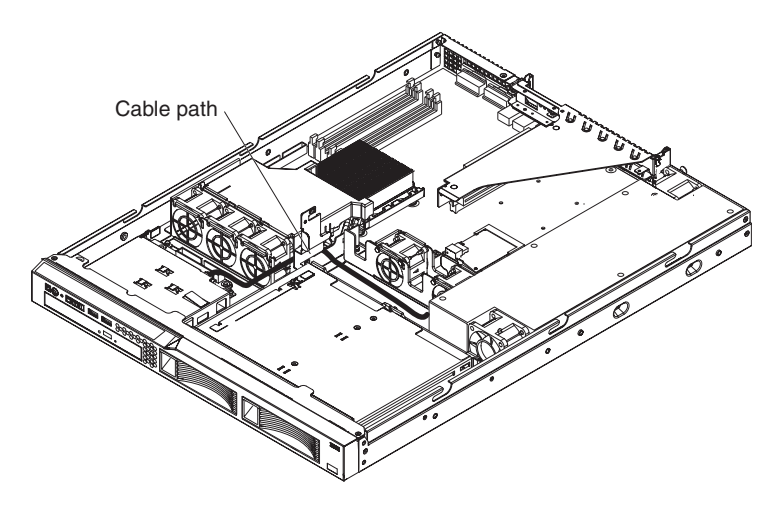

- 8. If the server is a 3.5-inch drive model, replace the hard disk drive back plate or backplane and reconnect all cables (see ["Installing the backplane or back plate](#page-99-0) [\(3.5-inch drives\)" on page 82\)](#page-99-0).
- 9. Rotate the air deflector into place, making sure that no cables are pinched beneath it, and press it down firmly.
- 10. Test the power supply:
	- a. Connect one end of the ac power cord for the new power supply into the connector on the back of the power supply, and connect the other end of the power cord into a properly grounded electrical outlet.
	- b. Make sure that the standby power LED on the system board is lit (see ["System-board LEDs" on page 10\)](#page-27-0); if the standby power LED is not lit, discontinue this procedure and obtain a new power supply.
	- c. Press the power-control button. Make sure that the power-on LED on the front of the server is lit.

If the server starts, proceed to step 11. If the server does not start, disconnect the ac power cord and call for service.

- 11. Turn off the server and disconnect the ac power cord.
- 12. Install the cover (see ["Installing the cover" on page 51\)](#page-68-0).
- 13. Slide the server into the rack.
- 14. Reconnect the ac power cord into the connector on the back of the power supply.
- 15. Connect all external cables that you disconnected in step [2 on page 75.](#page-92-0)
- 16. Connect the other end of the ac power cord into a properly grounded electrical outlet.
- 17. Press the power-control button.
- 18. Make sure that the power-on LED on the front of the server is lit.

# <span id="page-95-0"></span>**Removing the riser-card assembly**

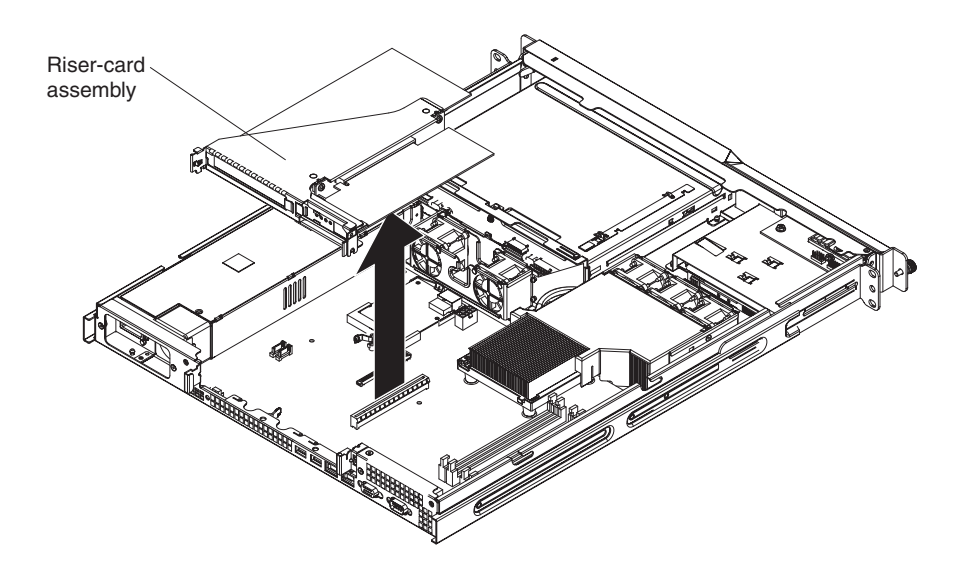

To remove the riser-card assembly, complete the following steps:

- 1. Read the safety information that begins on page [vii](#page-8-0) and ["Installation guidelines"](#page-64-0) [on page 47.](#page-64-0)
- 2. Turn off the server and peripheral devices, and disconnect the power cord and all external cables.
- 3. Remove the server from the rack and place it on a flat, static-protective surface.
- 4. Remove the cover (see ["Removing the cover" on page 50\)](#page-67-0).
- 5. Disconnect any cables from the adapters in the riser-card assembly.

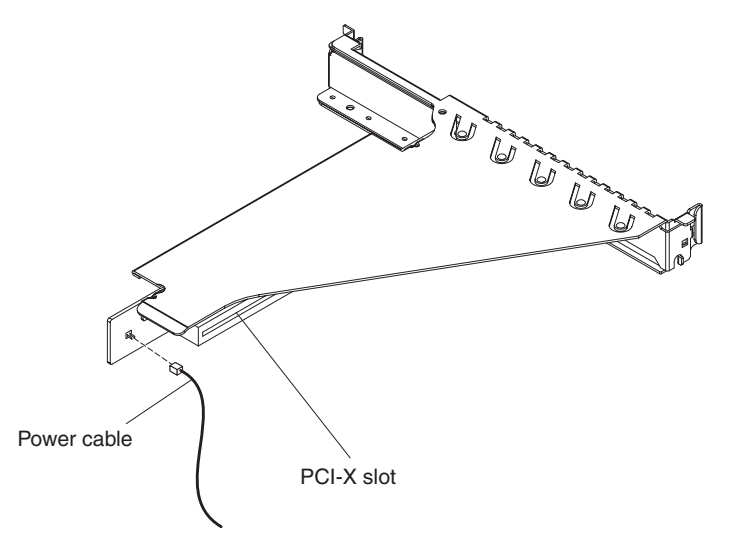

- 6. If the riser-card assembly is an optional PCI-X riser-card assembly, disconnect the riser-card power cable from the riser-card assembly.
- 7. Grasp the riser-card assembly at the front and rear edges and lift to remove it from the server. Place the riser-card assembly on a flat, static-protective surface.
- 8. If you are instructed to return the riser-card assembly, follow all packaging instructions, and use any packaging materials for shipping that are supplied to you.

## <span id="page-96-0"></span>**Installing the riser-card assembly**

The server comes with one riser-card assembly that contains two PCI Express connectors.

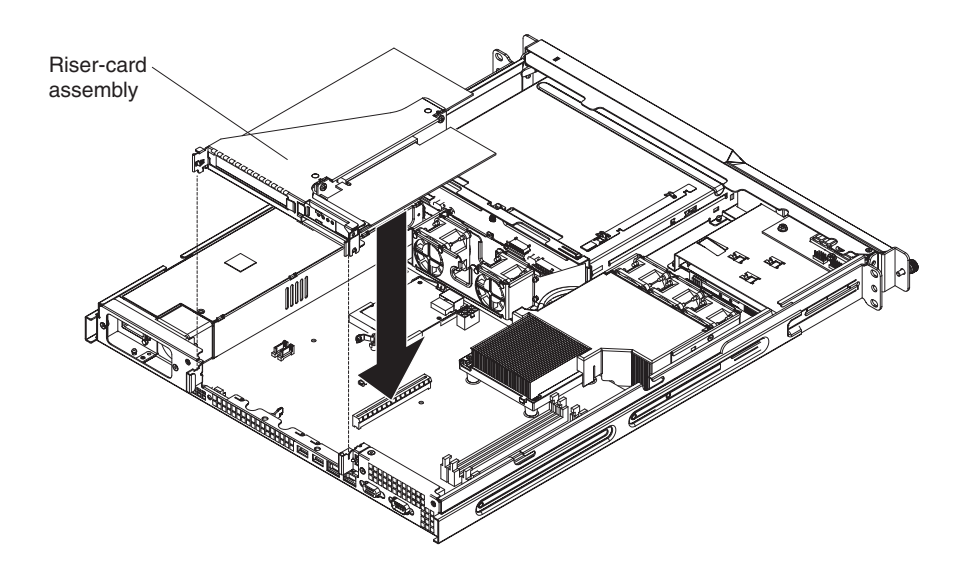

To install the riser-card assembly, complete the following steps:

1. Install the adapters in the riser-card assembly.

**Note:** If you have installed a Remote Supervisor Adapter II SlimLine in the server, you can install only a half-length adapter in expansion slot 1.

- 2. Reconnect any adapter cables that you disconnected when you removed the riser-card assembly.
- 3. Carefully align the riser-card assembly with the guides on the rear of the server and with the riser-card connectors on the system board; then, press down on the assembly. Make sure that the riser-card assembly is fully seated in the riser-card connectors on the system board.

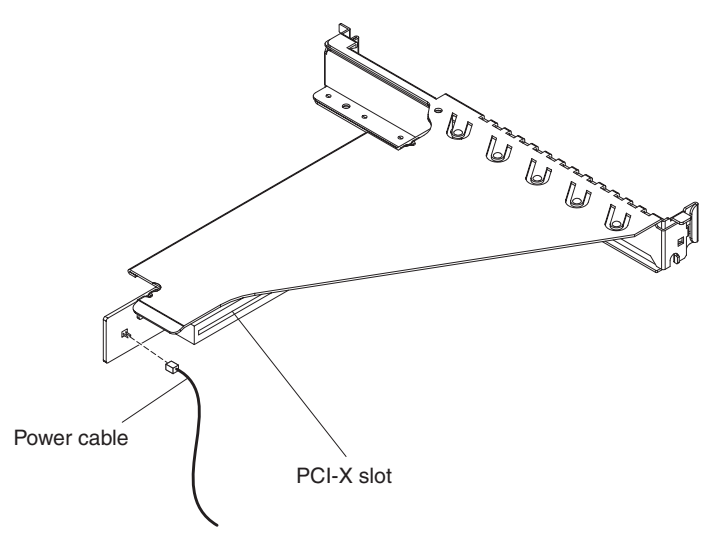

- 4. If the riser-card assembly is an optional PCI-X riser-card assembly, reconnect the riser-card power cable to the riser-card assembly.
- 5. Install the cover (see ["Installing the cover" on page 51\)](#page-68-0).
- 6. Slide the server into the rack.
- 7. Connect the cables and power cords.
- 8. Turn on all attached devices and the server.

## **Removing the PCI-X riser-card power cable**

If an optional PCI-X riser-card assembly is installed in the server, an internal power cable for the assembly is also installed.

To remove the PCI-X riser-card power cable, complete the following steps:

- 1. Read the safety information that begins on page [vii](#page-8-0) and ["Installation guidelines"](#page-64-0) [on page 47.](#page-64-0)
- 2. Turn off the server and peripheral devices, and disconnect the power cord and all external cables.
- 3. Remove the server from the rack and place it on a flat, static-protective surface.
- 4. Remove the cover (see ["Removing the cover" on page 50\)](#page-67-0).

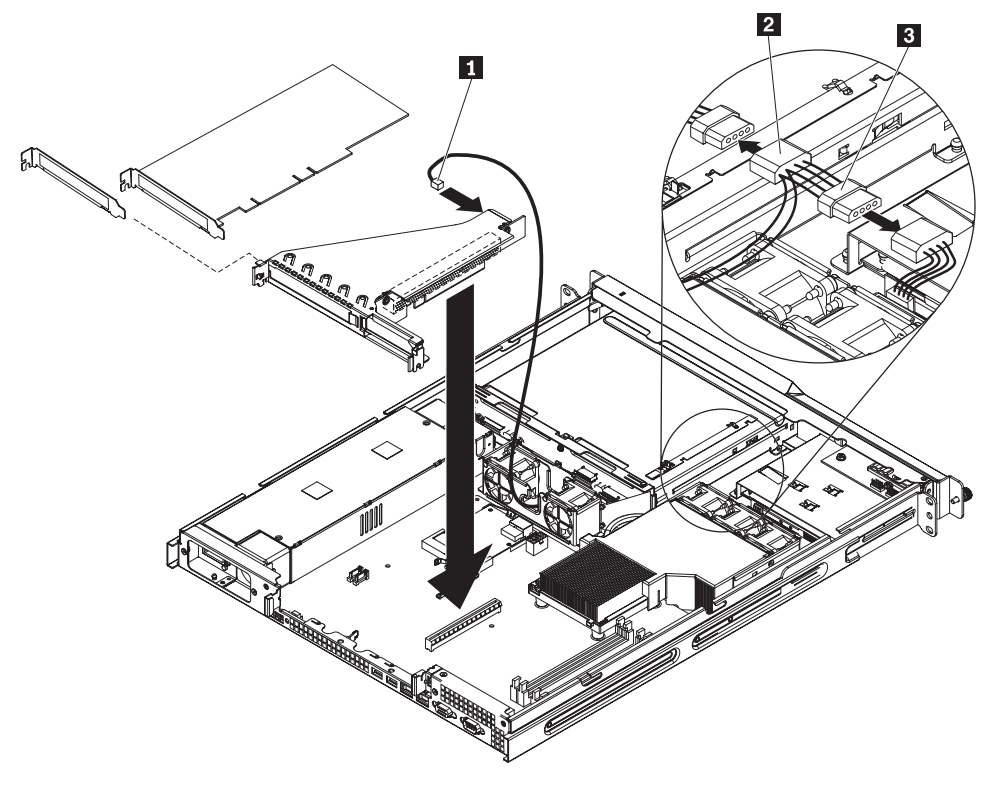

- 5. Disconnect the riser-card power cable **1** from the PCI-X riser card.
- 6. Disconnect connectors 2 and 3 from the two halves of the P4 connector. The P4 connector is on the cable that connects the CD/DVD drive to the power supply.
- 7. If you are instructed to return the PCI-X riser-card power cable, follow all packaging instructions, and use any packaging materials for shipping that are supplied to you.

## **Installing the PCI-X riser-card power cable**

To install the replacement PCI-X riser-card power cable, complete the following steps.

<span id="page-98-0"></span>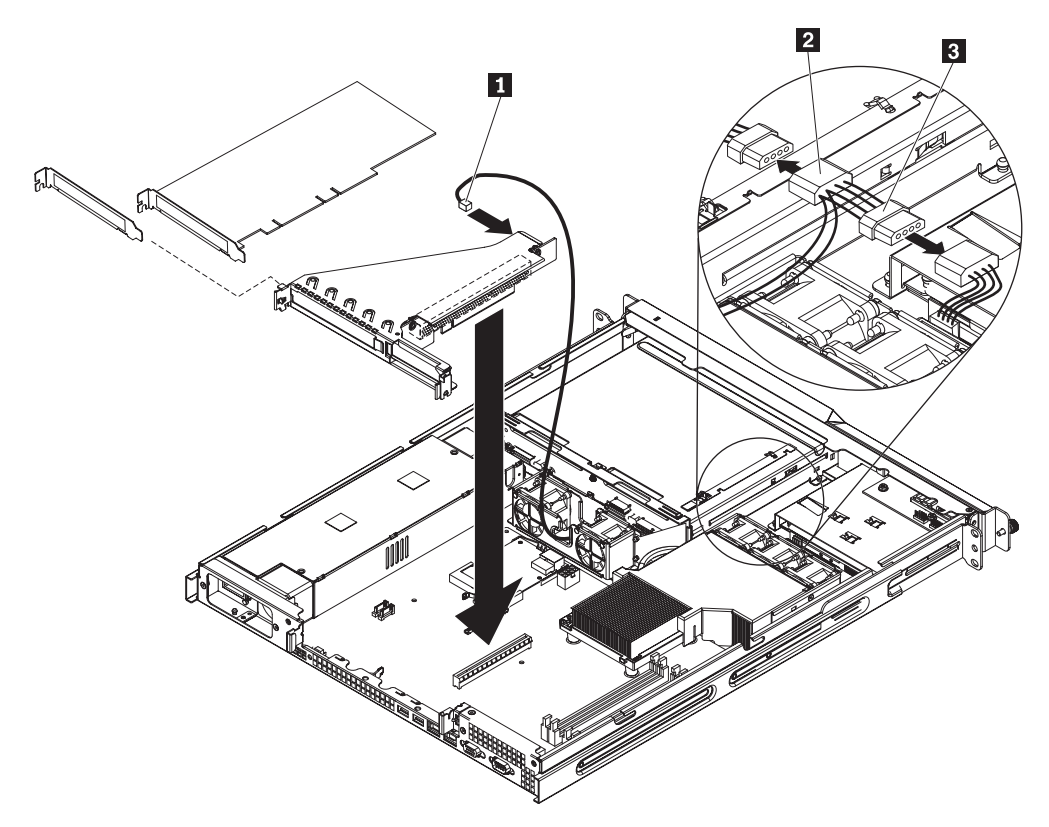

- 1. Connect the short 4-wire length of the riser-card power cable  $(2 \t{ to } 3)$  to the two halves of the P4 connector, as shown in the illustration. The P4 connector is on the cable that connects the CD/DVD drive to the power supply.
- 2. Make sure that the long 2-wire section  $(2 \t b 1)$  reaches the riser-card assembly. Route the cable between fans  $\overline{4}$  and  $\overline{5}$  to reach the assembly.
- 3. Connect the riser-card power cable to the PCI-X riser-card assembly.
- 4. Install the cover (see ["Installing the cover" on page 51\)](#page-68-0).
- 5. Slide the server into the rack.
- 6. Connect the cables and power cords.
- 7. Turn on all attached devices and the server.

## **Removing the backplane or back plate (3.5-inch drives)**

To remove the Serial Attached SCSI (SAS) backplane, which is also referred to as the hot-swap SAS/SATA backplane, or to remove the simple-swap SATA back plate, complete the following steps.

**Note:** The following illustration shows removing the hot-swap SAS/SATA backplane.

<span id="page-99-0"></span>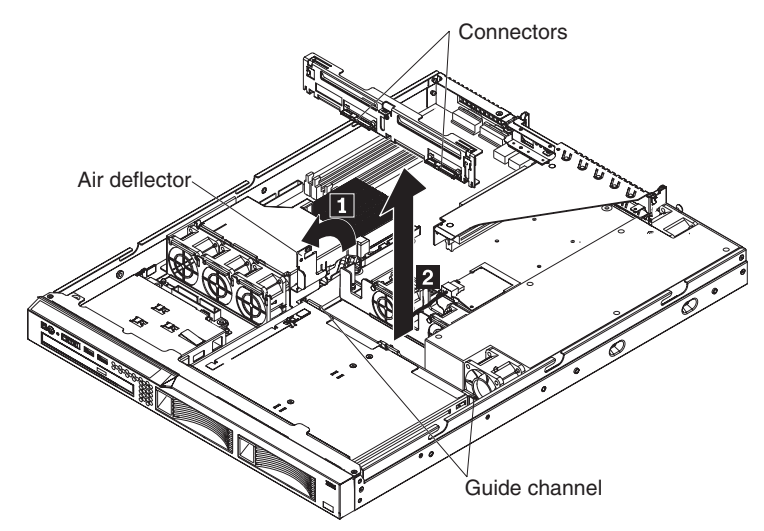

- 1. Read the safety information that begins on page [vii](#page-8-0) and ["Installation guidelines"](#page-64-0) [on page 47.](#page-64-0)
- 2. Turn off the server and peripheral devices, and disconnect the power cords and all external cables.
- 3. Remove the server from the rack and place it on a flat, static-protective surface.
- 4. Pull the hard disk drives out of the server slightly to disengage them from the backplane or back plate.
- 5. Remove the cover (see ["Removing the cover" on page 50\)](#page-67-0).
- 6. Disconnect the backplane or back plate cables:
	- If the server is a hot-swap model, disconnect the SAS/SATA controller signal cable from the backplane.

**Note:** You might want to disconnect the cable from the SAS/SATA controller first, or remove the SAS/SATA controller from its connector, to make it easier to disconnect the cable from the backplane or back plate.

- If the server is a simple-swap mode that contains a standard SATA back plate, disconnect the SATA cables from the system board.
- If the server is a simple-swap model that contains a SATA RAID back plate, disconnect the SAS signal cable from the SAS/SATA controller.
- 7. Rotate (lift) the air deflector out of the way.

**Note:** The air deflector also functions as the backplane or back plate latch (3.5-inch drives).

- 8. Lift the backplane or back plate out of the server slightly; then, disconnect the power cable and remove the backplane or back plate.
- 9. If you are instructed to return the backplane or back plate, follow all packaging instructions, and use any packaging materials for shipping that are supplied to you.

#### **Installing the backplane or back plate (3.5-inch drives)**

To install the replacement 3.5-inch hot-swap drives backplane or simple-swap SATA drives back plate, complete the following steps.

**Note:** The following illustration shows installing the hot-swap SAS/SATA backplane.

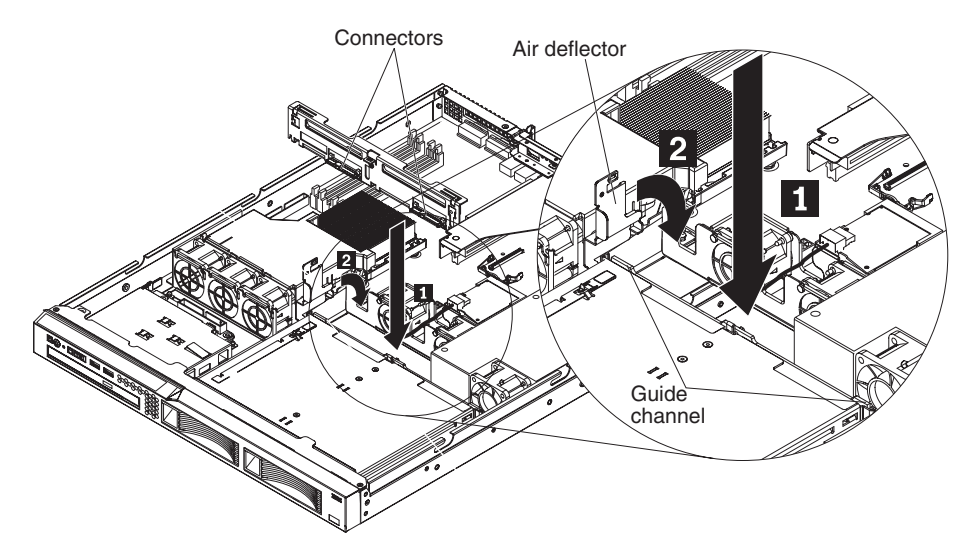

1. Make sure that the air deflector is in the open position.

**Note:** The air deflector also functions as the backplane or back plate latch (3.5-inch drives).

- 2. Connect the power cable to the replacement backplane or back plate.
- 3. Slide the backplane or back plate into the card guides, making sure that any nearby wires or cables are not trapped or pinched.
- 4. Press firmly until the backplane or back plate is fully seated.
- 5. Rotate the air deflector into place, making sure that no cables are pinched beneath it, and press it down firmly.
- 6. Reconnect the backplane or back plate cables:
	- If the server is a hot-swap model, reconnect the SAS/SATA controller signal cable to the backplane.
	- If the server is a simple-swap model that contains a standard SATA back plate, reconnect the SATA cables to the system board. See ["System-board](#page-24-0) [internal connectors" on page 7](#page-24-0) for the location of the SATA connectors on the system board.

**Note:** Make sure that the cable drive number on the back plate matches the connector number on the system board.

- If the server is a simple-swap model that contains a SATA RAID back plate, reconnect the SAS signal cable to the SAS/SATA controller.
- 7. Install the cover (see ["Installing the cover" on page 51\)](#page-68-0).
- 8. Replace the hard disk drives.
- 9. Slide the server into the rack.
- 10. Connect the cables and power cords.
- 11. Turn on all attached devices and the server.

# <span id="page-101-0"></span>**Removing the SAS backplane (2.5-inch drives)**

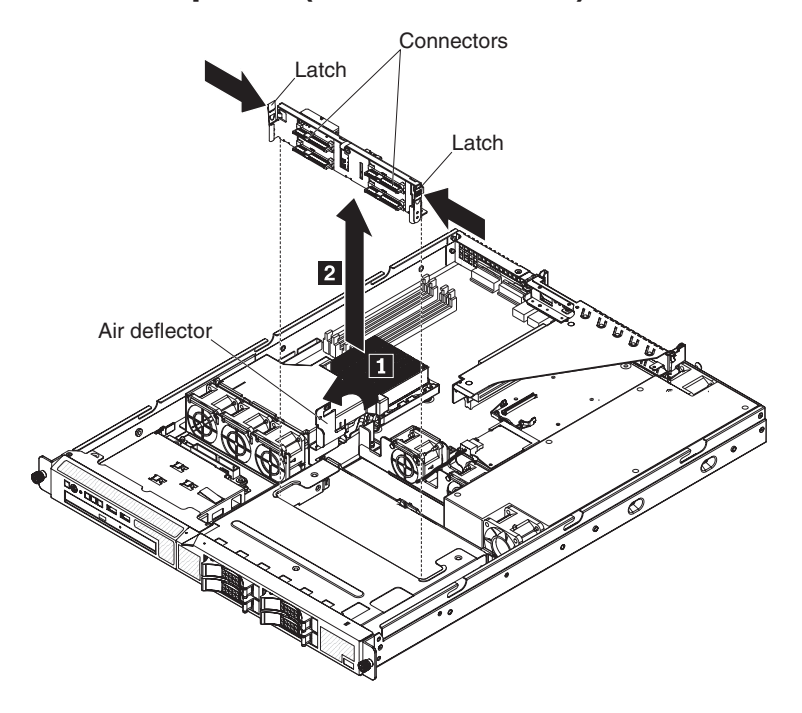

To remove the 2.5-inch drives backplane, complete the following steps:

- 1. Read the safety information that begins on page [vii](#page-8-0) and ["Installation guidelines"](#page-64-0) [on page 47.](#page-64-0)
- 2. Turn off the server and peripheral devices, and disconnect the power cords and all external cables.
- 3. Remove the server from the rack and place it on a flat, static-protective surface.
- 4. Pull the hard disk drives out of the server slightly to disengage them from the backplane.
- 5. Remove the cover (see ["Removing the cover" on page 50\)](#page-67-0).
- 6. Disconnect the backplane cables:
	- Disconnect the SAS/SATA controller cable from the backplane.
	- Disconnect the power cable from the backplane.
- 7. Press the backplane latches toward each other; then, while you press the latches, lift the backplane out of the server.
- 8. If you are instructed to return the backplane or back plate, follow all packaging instructions, and use any packaging materials for shipping that are supplied to you.

#### **Installing the SAS backplane (2.5-inch drives)**

To install the replacement 2.5-inch hot-swap drives backplane, complete the following steps.

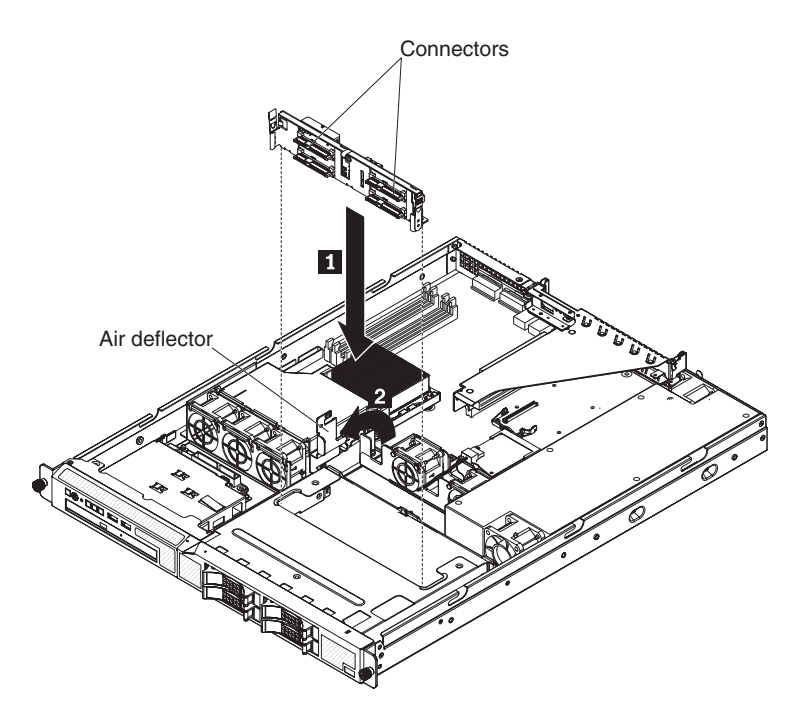

- 1. Connect the power cable to the replacement backplane.
- 2. Slide the backplane into the card guides, making sure that any nearby wires or cables are not trapped or pinched.
- 3. Press firmly until the backplane is fully seated and clicks into place.
- 4. Reconnect the backplane cables.
- 5. Install the cover (see ["Installing the cover" on page 51\)](#page-68-0).
- 6. Replace the hard disk drives.
- 7. Slide the server into the rack.
- 8. Connect the cables and power cords.
- 9. Turn on all attached devices and the server.

## **Removing the SAS/SATA controller (hot-swap models)**

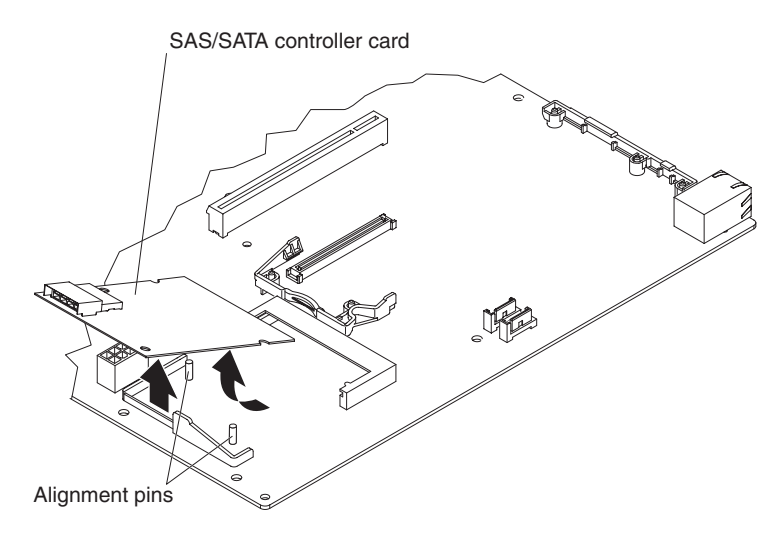

To remove the SAS/SATA controller from the system board, complete the following steps:

- 1. Read the safety information that begins on page [vii](#page-8-0) and ["Installation guidelines"](#page-64-0) [on page 47.](#page-64-0)
- 2. Turn off the server and peripheral devices, and disconnect the power cords and all external cables.
- 3. Remove the server from the rack; then, remove the cover (see ["Removing the](#page-67-0) [cover" on page 50\)](#page-67-0).
- 4. Disconnect the cable from the SAS/SATA controller.
- 5. Grasp the edges of the SAS/SATA controller.
- 6. Pinch the top of each of the two plastic alignment pins while you gently lift the controller, until the alignment pins release the controller.
- 7. Gently pull the controller toward the front of the server slightly; then, lift the controller off the system board.
- 8. If you are instructed to return the SAS/SATA controller, follow all packaging instructions, and use any packaging materials for shipping that are supplied to you.

#### **Installing the SAS/SATA controller (hot-swap models)**

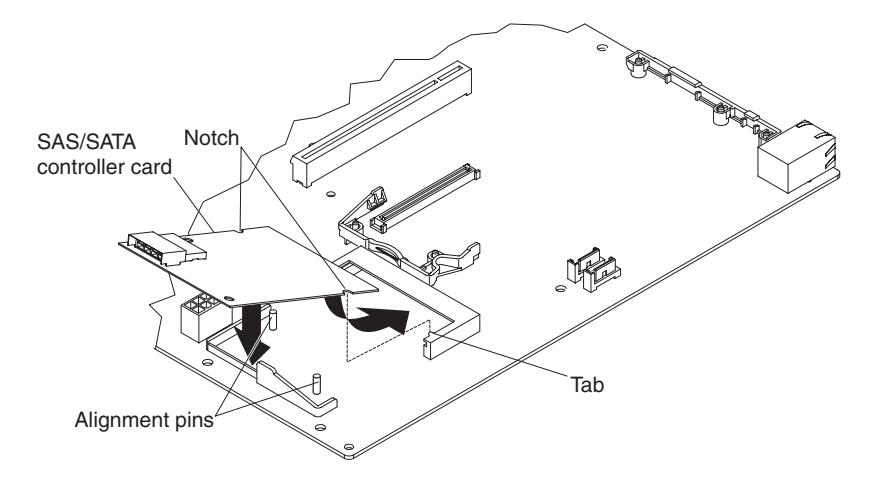

To replace the SAS/SATA controller on the system board, complete the following steps:

- 1. Grasp the edges of the SAS/SATA controller.
- 2. Gently insert the controller card into the SAS/SATA controller card connector on the system board (see the illustration on page [7](#page-24-0) for the location of the connector) while you align the holes in the card with the two plastic alignment pins on the system board.
- 3. Press the controller card firmly onto the alignment pins until the card clicks into place. Make sure that the top of each alignment pin has expanded to hold the controller card securely in place.
- 4. Push the controller card toward the rear of the server, fully into the connector, until the side tabs on the connector rest in the side notches of the controller card.
- 5. Connect the cable from the hard disk drive backplane to the SAS/SATA controller.
- 6. Install the riser-card assembly (see ["Installing the riser-card assembly" on page](#page-96-0) [79\)](#page-96-0).
- 7. Install the cover (see ["Installing the cover" on page 51\)](#page-68-0).
- 8. Slide the server into the rack.
- 9. Connect the cables and power cords.
- 10. Turn on all attached devices and the server.

## **Removing a drive cage**

To remove a drive cage, complete the following steps.

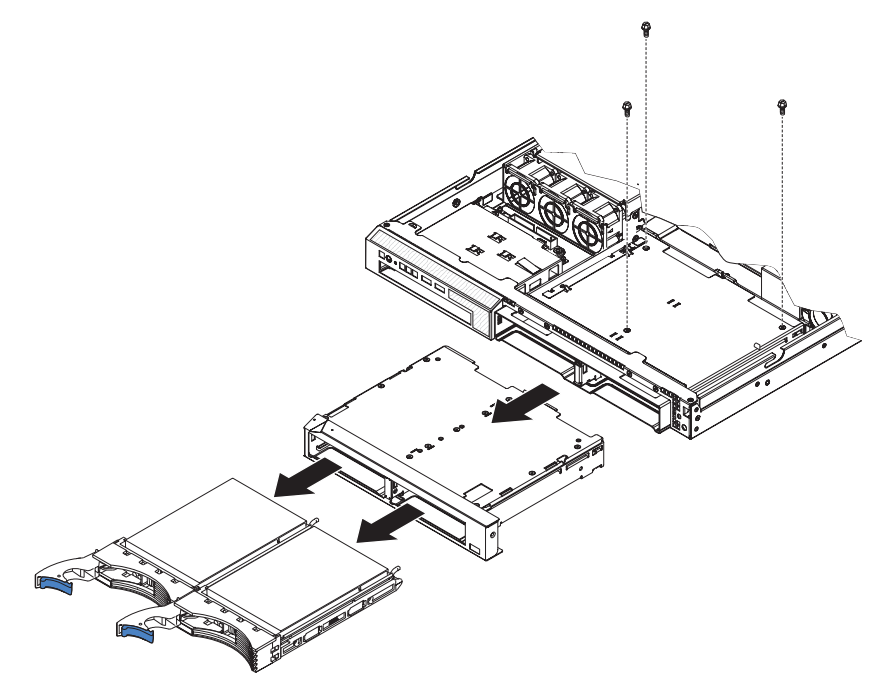

- 1. Read the safety information that begins on page [vii](#page-8-0) and ["Installation guidelines"](#page-64-0) [on page 47.](#page-64-0)
- 2. Turn off the server and peripheral devices, and disconnect the power cord and all external cables.
- 3. Remove the hard disk drives from the cage.
- 4. Remove the cover (see ["Removing the cover" on page 50\)](#page-67-0).

**Attention:** To ensure proper cooling and airflow, do not operate the server for more than 30 minutes with the cover removed.

- 5. Remove the hard disk drive backplane or back plate:
	- v **2.5-inch drive models:** Remove the hard disk drive backplane from the cage. See ["Removing the SAS backplane \(2.5-inch drives\)" on page 84](#page-101-0) for instructions.
	- **3.5-inch drive models:** Remove the hard disk drive backplane or back plate from the cage. See ["Removing the backplane or back plate \(3.5-inch drives\)"](#page-98-0) [on page 81](#page-98-0) for instructions.
- 6. Remove the screws that hold the drive cage in place.
- 7. Slide the drive cage forward and remove it from the server.
- 8. If you are instructed to return the drive cage, follow all packaging instructions, and use any packaging materials for shipping that are supplied to you.

#### **Installing a drive cage**

To install a drive cage, complete the following steps.

**Note:** The following illustration shows installing a 3.5-inch drive cage.

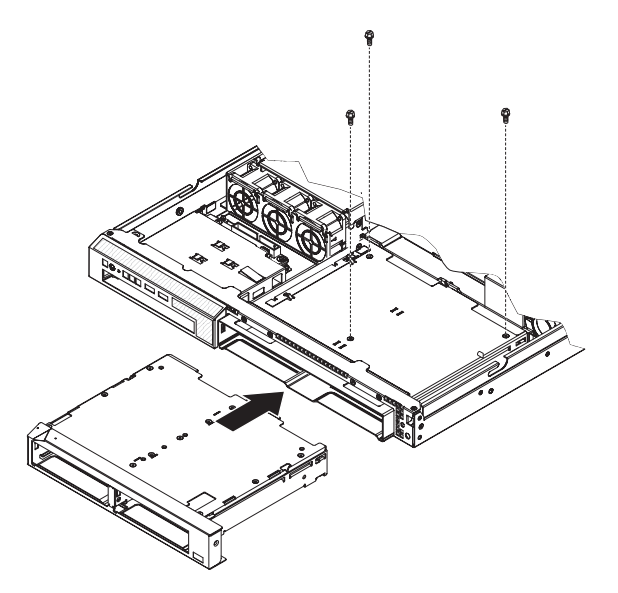

- 1. Make sure that the backplane or back plate is removed from the drive cage. (See ["Removing the backplane or back plate \(3.5-inch drives\)" on page 81](#page-98-0) or ["Removing the SAS backplane \(2.5-inch drives\)" on page 84](#page-101-0) for instructions, as applicable.)
- 2. Line up the drive cage with the drive bays on the front of the server.
- 3. Push the drive cage into the server until it stops.
- 4. Align the holes in the top of the drive cage with the holes in the top of the chassis; then, insert the screws that secure the drive cage to the chassis.
- 5. Install the backplane or back plate. (See ["Installing the backplane or back plate](#page-99-0) [\(3.5-inch drives\)" on page 82](#page-99-0) or ["Installing the SAS backplane \(2.5-inch](#page-101-0) [drives\)" on page 84](#page-101-0) for instructions, as applicable.)
- 6. Install the cover (see ["Installing the cover" on page 51\)](#page-68-0).
- 7. Install the hard disk drives.
- 8. Install the server in the rack.
- 9. Connect the cables and power cords.
- 10. Turn on all attached devices and the server.

# **Removing and replacing FRUs**

FRUs must be installed only by trained service technicians.

The illustrations in this document might differ slightly from the hardware.

#### **Microprocessor**

The following notes describe the type of microprocessor that the server supports and other information that you must consider when you install a microprocessor:

- The server supports one Intel land grid array (LGA) 775-land dual-core microprocessor. The type, speed, and L2 cache of the microprocessor depends on the server model.
- Read the documentation that comes with the microprocessor to determine whether you have to update the BIOS code. To download the most current level of BIOS code, go to [http://www.ibm.com/systems/support/.](http://www.ibm.com/systems/support/)
- The microprocessor uses an integrated voltage regulator on the system board.

#### **Removing the microprocessor**

To remove the microprocessor, complete the following steps.

- 1. Read the safety information that begins on page [vii](#page-8-0) and ["Installation guidelines"](#page-64-0) [on page 47.](#page-64-0)
- 2. Turn off the server and peripheral devices, and disconnect the power cords and all external cables.
- 3. Remove the server from the rack; then, remove the cover (see ["Removing the](#page-67-0) [cover" on page 50\)](#page-67-0).

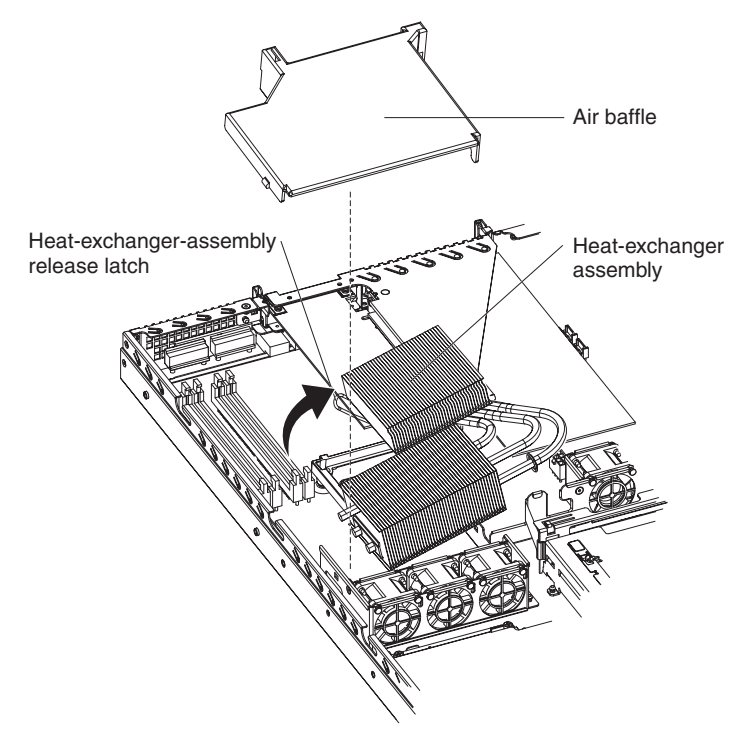

- 4. Remove the air baffle (see ["Removing the air baffle" on page 68\)](#page-85-0).
- 5. Open the heat-exchanger-assembly release latch to the fully open position.
- 6. Lift the side of the heat-exchanger assembly that is closer to the middle of the server, slide it toward the middle of the server slightly, and lift the entire assembly out of the server.

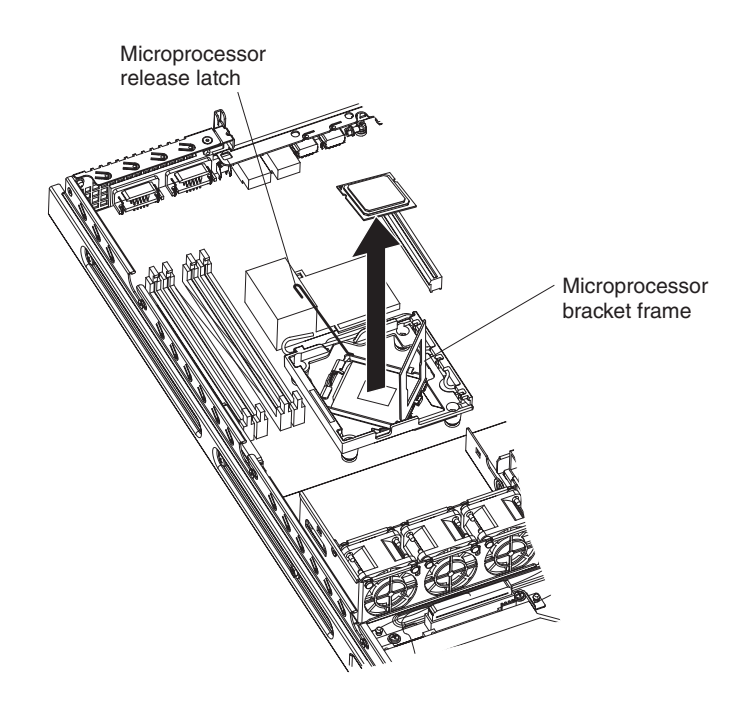

- 7. Open the microprocessor release latch to the fully open position.
- 8. Open the microprocessor bracket frame.

**Attention:** Handle the microprocessor carefully. Dropping the microprocessor during removal can damage the contacts. Also, contaminants on the microprocessor contacts, such as oil from your skin, can cause connection failures between the contacts and the socket.

- 9. Remove the microprocessor:
	- a. Carefully lift the microprocessor straight up and out of the socket, without touching the microprocessor contacts.
	- b. Place the microprocessor on a static-protective surface
- 10. If you are instructed to return the microprocessor, follow all packaging instructions, and use any packaging materials for shipping that are supplied to you.

#### **Installing the microprocessor**

To install the replacement microprocessor, complete the following steps:

1. Make sure that the microprocessor bracket frame and release latch are both fully open.
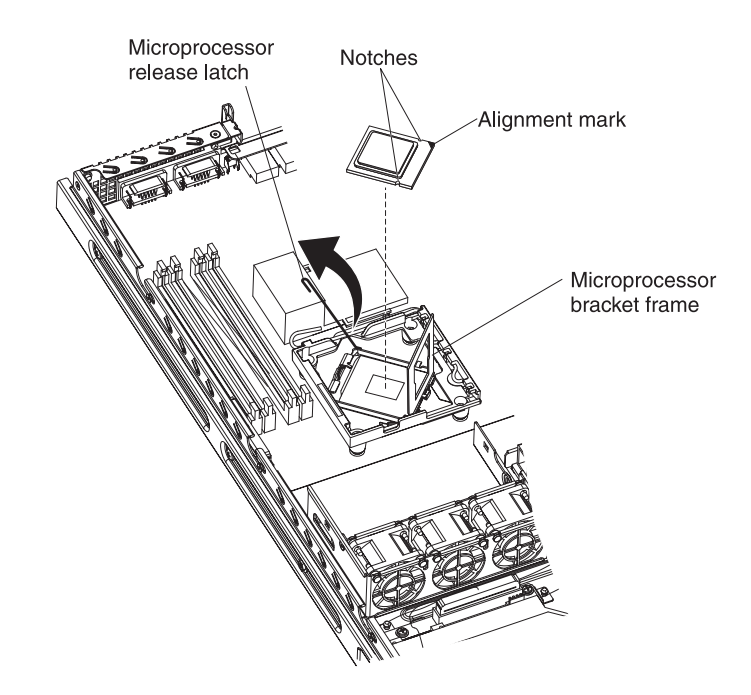

#### **Attention:**

- The microprocessor contacts are fragile; handle the microprocessor very carefully. Do not touch the microprocessor contacts with your skin.
- The microprocessor fits only one way on the socket.
- 2. Align the microprocessor with the socket (note the alignment mark and the position of the notches); then, carefully place the microprocessor on the socket, close the microprocessor bracket frame, and close the microprocessor release latch.
- 3. If you are installing a new heat-exchanger assembly, peel off the protective backing from the thermal material that is on the underside of the new heat exchanger. If you are reinstalling a heat-exchanger assembly that was previously removed, see ["Thermal grease" on page 92](#page-109-0) for instructions for replacing the contaminated or missing thermal grease; then, continue with step 4 of this procedure.
- 4. Make sure that the heat-exchanger assembly release latch is fully opened.

<span id="page-109-0"></span>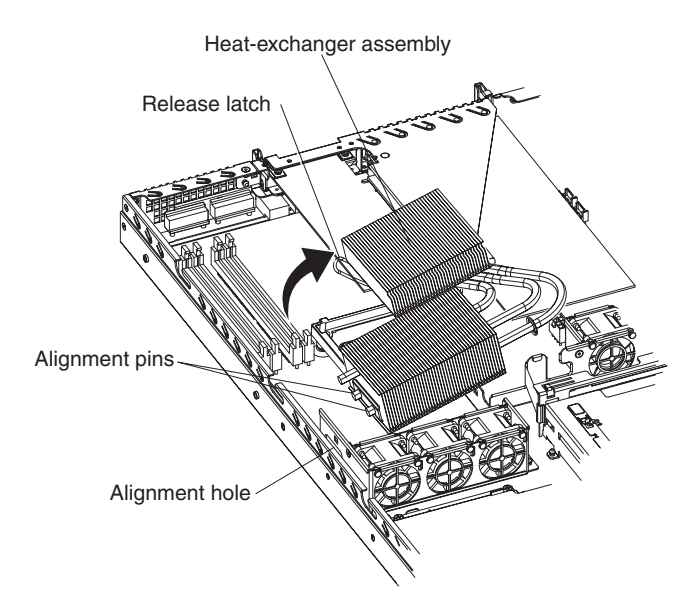

- 5. With the heat-exchanger assembly at an angle as shown in the illustration, carefully align the heat-exchanger assembly with the microprocessor and the heat exchanger retention module (socket) on the system board. Make sure that the alignment pins (the two heat-exchanger nibs that are closer to the microprocessor) protrude through the alignment hole (the opening in the side of the heat-exchanger bracket) and that the flange of the heat sink rests under the lip of the heat-exchanger socket.
- 6. Gently press the assembly into place.
- 7. Close the heat-exchanger-assembly release latch, catching it under the hook on the socket.
- 8. Replace the air baffle (see ["Installing the air baffle" on page 68\)](#page-85-0).
- 9. Install the cover (see ["Installing the cover" on page 51\)](#page-68-0).
- 10. Slide the server into the rack.
- 11. Connect the cables and power cords.
- 12. Turn on all attached devices and the server.

#### **Thermal grease**

The thermal grease must be replaced whenever the heat exchanger has been removed from the top of the microprocessor and is going to be reused or when debris is found in the grease.

To replace damaged or contaminated thermal grease on the microprocessor and heat exchanger, complete the following steps:

- 1. Place the heat-exchanger assembly on a clean work surface.
- 2. Remove the cleaning pad from its package and unfold it completely.
- 3. Use the cleaning pad to wipe the thermal grease from the bottom of the heat exchanger.

**Note:** Make sure that all of the thermal grease is removed.

4. Use a clean area of the cleaning pad to wipe the thermal grease from the microprocessor; then, dispose of the cleaning pad after all of the thermal grease is removed.

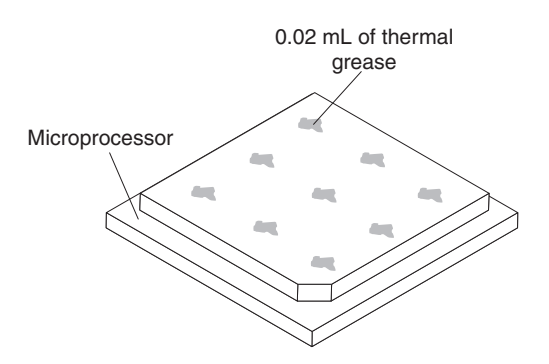

5. Use the thermal-grease syringe to place 9 uniformly spaced dots of 0.02 mL each on the top of the microprocessor. Make sure that the outermost dots are within 5 mm of the edge, to ensure even distribution.

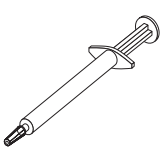

**Note:** 0.01mL is one tick mark on the syringe. If the grease is properly applied, approximately half (0.22 mL) of the grease will remain in the syringe.

6. Install the heat exchanger onto the microprocessor as described in ["Installing](#page-107-0) [the microprocessor" on page 90.](#page-107-0)

## <span id="page-111-0"></span>**Removing the system board**

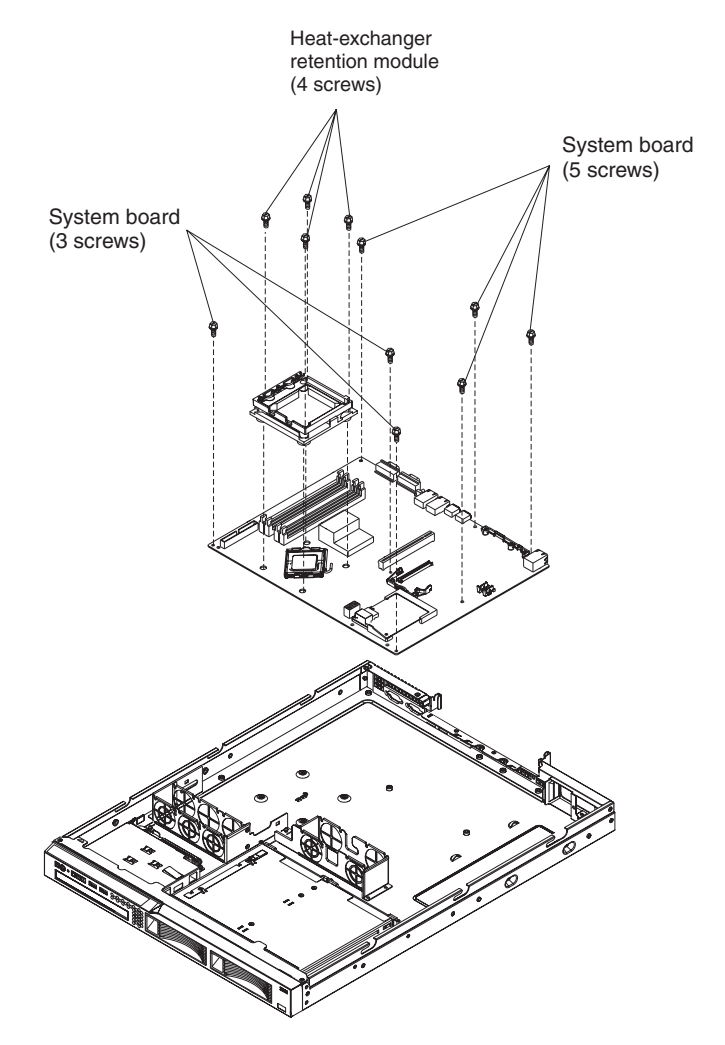

To remove the system board, complete the following steps:

- 1. Read the safety information that begins on page [vii,](#page-8-0) and ["Installation](#page-64-0) [guidelines" on page 47.](#page-64-0)
- 2. Turn off the server, and disconnect all power cords and external cables; then, remove the server cover (see ["Removing the cover" on page 50\)](#page-67-0).
- 3. Remove the riser-card assembly with adapters, and place them on a static-protective surface for reinstallation (see ["Removing the riser-card](#page-95-0) [assembly" on page 78\)](#page-95-0).
- 4. Remove the SAS/SATA controller if one is installed (see ["Removing the](#page-102-0) [SAS/SATA controller \(hot-swap models\)" on page 85\)](#page-102-0) and place it on a static-protective surface for reinstallation.
- 5. Remove all DIMMs, and place them on a static-protective surface for reinstallation (see ["Removing a memory module \(DIMM\)" on page 64\)](#page-81-0).
- 6. Disconnect all cables from the system board.
- 7. Remove the air baffle (see ["Removing the air baffle" on page 68\)](#page-85-0).
- 8. Remove the microprocessor heat-exchanger assembly and microprocessor; then, place them on a static-protective surface for reinstallation (see ["Removing the microprocessor" on page 89\)](#page-106-0).
- 9. Note the orientation of the microprocessor retention module.
- 10. Remove the four screws that hold the microprocessor retention module to the system board; then, lift the retention module out of the server.
- 11. Remove the remaining eight screws that secure the system board to the chassis, and put the screws in a safe place.
- 12. Lift the system board out of the server.

### **Installing the system board**

**Note:** When you reassemble the components in the server, be sure to route all cables carefully so that they are not exposed to excessive pressure.

To reinstall the system board, complete the following steps:

1. Align the system board with the chassis, and replace the eight screws that you removed in step 11 of ["Removing the system board" on page 94.](#page-111-0)

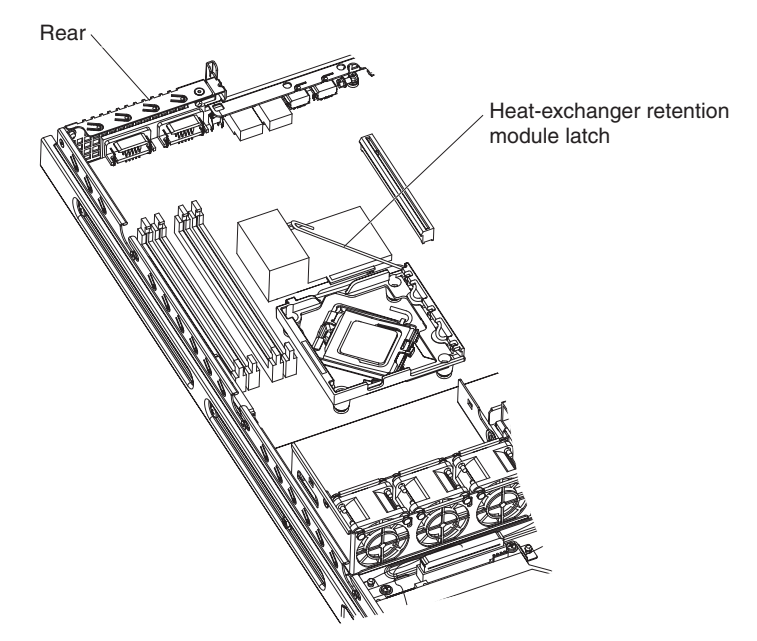

2. Orient the microprocessor retention module as shown in the illustration.

**Attention:** In the following step, do not overtighten the screws or touch the system board with the screwdriver. Tighten the screws only until they are snug, and then tighten them an additional quarter turn.

- 3. Replace the microprocessor retention module. Gently secure it with the four screws that you removed in step 10 of ["Removing the system board" on page](#page-111-0) [94.](#page-111-0)
- 4. Replace the microprocessor and microprocessor heat-exchanger assembly (see ["Installing the microprocessor" on page 90\)](#page-107-0).
- 5. Replace the air baffle, if you have not already done so (see ["Installing the air](#page-85-0) [baffle" on page 68\)](#page-85-0).
- 6. Reconnect to the system board the cables that you disconnected in step [6](#page-111-0) of ["Removing the system board" on page 94.](#page-111-0)
- 7. Replace the SAS/SATA controller if you removed it (see ["Installing the](#page-103-0) [SAS/SATA controller \(hot-swap models\)" on page 86\)](#page-103-0).
- 8. Replace the DIMMs (see ["Installing a memory module \(DIMM\)" on page 65\)](#page-82-0).
- 9. Replace the riser-card assembly and adapters (see ["Installing the riser-card](#page-96-0) [assembly" on page 79\)](#page-96-0).
- 10. Replace the server cover (see ["Installing the cover" on page 51\)](#page-68-0).
- 11. Slide the server into the rack.
- 12. Connect all external cables and the power cord; then, turn on the server.

#### **Important: Perform the following updates:**

- Either update the server with the latest SAS/SATA or SATA firmware or restore the pre-existing firmware from a diskette or CD image.
- Update the DMI/SMBIOS code (see ["Updating the DMI/SMBIOS data" on page](#page-45-0) [28\)](#page-45-0).

# <span id="page-114-0"></span>**Chapter 5. Diagnostics**

This chapter describes the diagnostic tools that are available to help you solve problems that might occur in the server.

If you cannot diagnose and correct a problem by using the information in this chapter, see [Appendix A, "Getting help and technical assistance," on page 203](#page-220-0) for more information.

### **Diagnostic tools**

The following tools are available to help you diagnose and solve hardware-related problems:

v **POST beep codes, error messages, and error logs**

The power-on self-test (POST) generates beep codes and messages to indicate successful test completion or the detection of a problem. See "POST" for more information.

v **Troubleshooting tables**

These tables list problem symptoms and actions to correct the problems. See ["Troubleshooting tables" on page 115.](#page-132-0)

v **System-board LEDs**

Use the system-board LEDs to diagnose system errors quickly. See ["System-board LEDs" on page 126](#page-143-0) for more information.

v **Dynamic System Analysis (DSA) Preboot diagnostic programs**

The DSA Preboot diagnostic programs are provided on the *Dynamic System Analysis Preboot* CD. These programs test the major components of the server and collect and analyze the following information about the server:

- System configuration
- Network interfaces and settings
- Installed hardware
- Service processor status and configuration
- Vital product data, firmware, and BIOS configuration
- Hard disk drive health
- RAID controller configuration
- Event logs for ServeRAID controllers and service processors

The diagnostic programs create a merged log that includes events from all collected logs. The information is collected into a file that you can send to the IBM Support Center. Additionally, you can view the server information locally through a generated text report file. You can also copy the log to removable media and view the log from a Web browser. See ["Diagnostic programs and](#page-145-0) [messages" on page 128](#page-145-0) for more information.

### **POST**

When you turn on the server, it performs a series of tests to check the operation of the server components and some optional devices in the server. This series of tests is called the power-on self-test, or POST.

If a power-on password is set, you must type the password and press Enter, when you are prompted, for POST to run.

The power-on self-test beep codes indicate the detection of a problem.

- One beep indicates successful completion of POST, with no errors.
- More than one beep indicates that POST detected a problem. Error messages also are displayed during startup if POST detects a hardware-configuration problem. See "POST beep codes" and ["POST error codes" on page 103](#page-120-0) for more information.

## <span id="page-115-0"></span>**POST beep codes**

A beep code is a combination of short or long beeps or series of short beeps that are separated by pauses. For example, a "1-2-3" beep code is one short beep, a pause, two short beeps, and pause, and three short beeps. A beep code indicates that POST has detected a problem.

A single problem might cause more than one error message. When this occurs, correct the cause of the first error message. The other error messages usually will not occur the next time POST runs.

**Exception:** If multiple error codes or diagnostics LEDs indicate a microprocessor error, the error might be in the microprocessor or in the microprocessor socket. See ["Microprocessor problems" on page 119](#page-136-0) for information about diagnosing microprocessor problems.

- v **Follow the suggested actions in the order in which they are listed in the Action column until the problem is solved.**
- v **See [Chapter 3, "Parts listing, Types 4190, 4191 and 4194 server," on page 31](#page-48-0) to determine which components are customer replaceable units (CRU) and which components are field replaceable units (FRU).**
- If an action step is preceded by "(Trained service technician only)," that step must be performed only by a **trained service technician.**

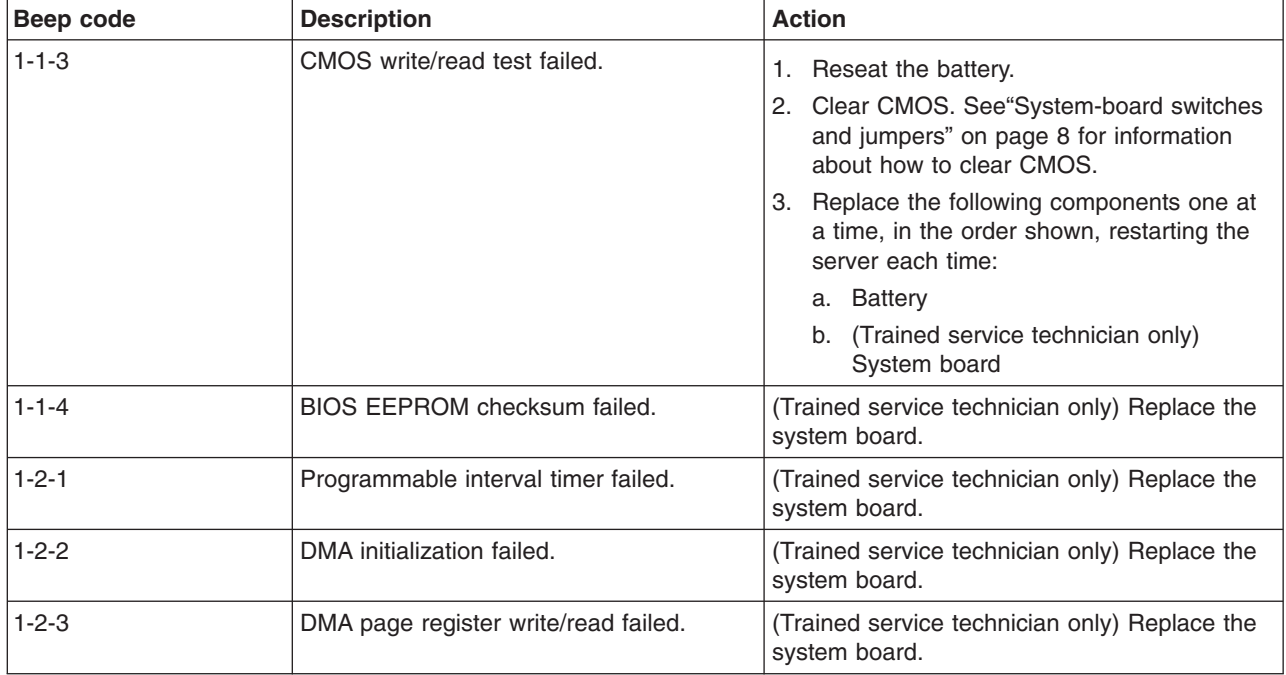

- v **Follow the suggested actions in the order in which they are listed in the Action column until the problem is solved.**
- v **See [Chapter 3, "Parts listing, Types 4190, 4191 and 4194 server," on page 31](#page-48-0) to determine which components are customer replaceable units (CRU) and which components are field replaceable units (FRU).**
- v **If an action step is preceded by "(Trained service technician only)," that step must be performed only by a trained service technician.**

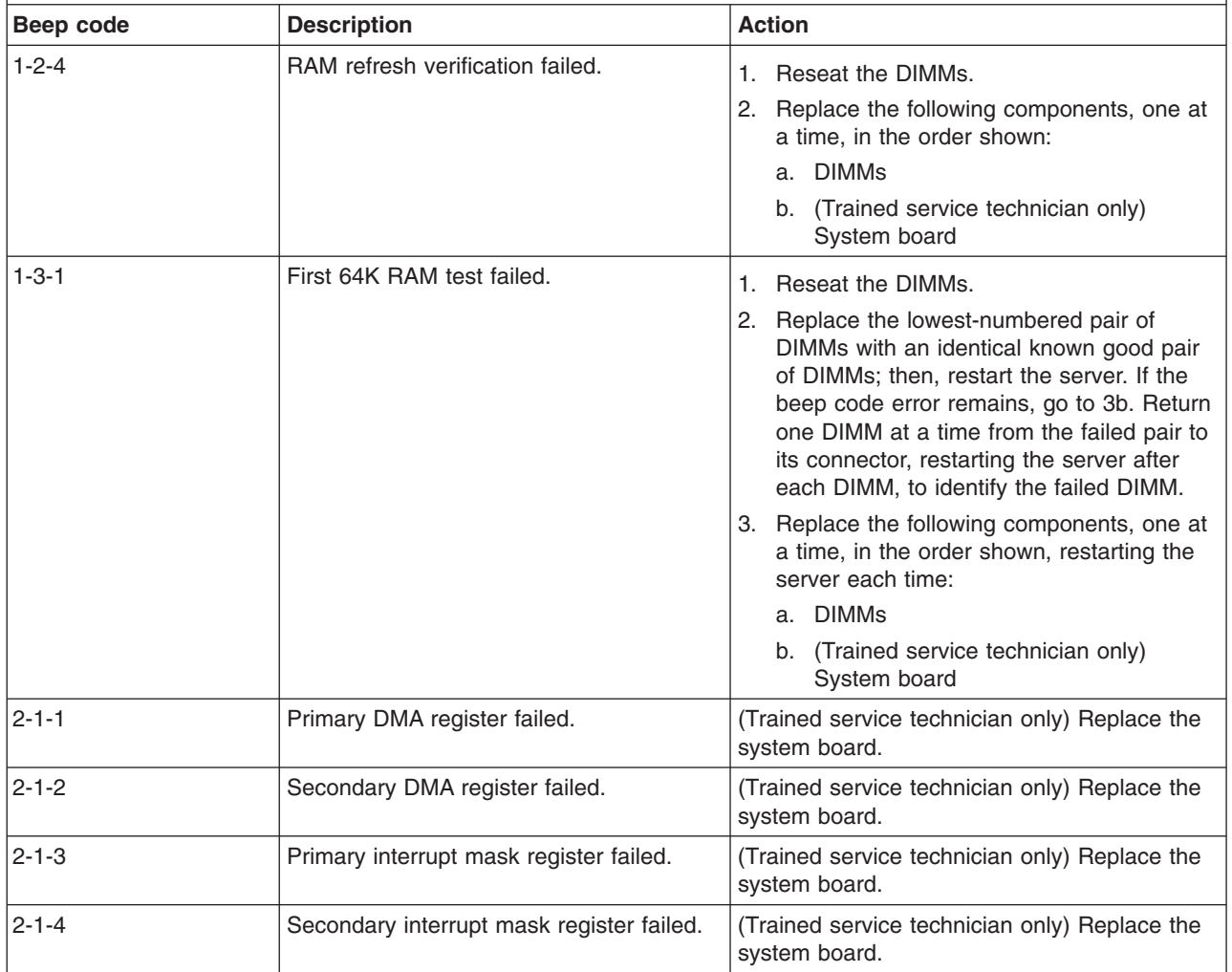

- v **Follow the suggested actions in the order in which they are listed in the Action column until the problem is solved.**
- v **See [Chapter 3, "Parts listing, Types 4190, 4191 and 4194 server," on page 31](#page-48-0) to determine which components are customer replaceable units (CRU) and which components are field replaceable units (FRU).**
- v **If an action step is preceded by "(Trained service technician only)," that step must be performed only by a trained service technician.**

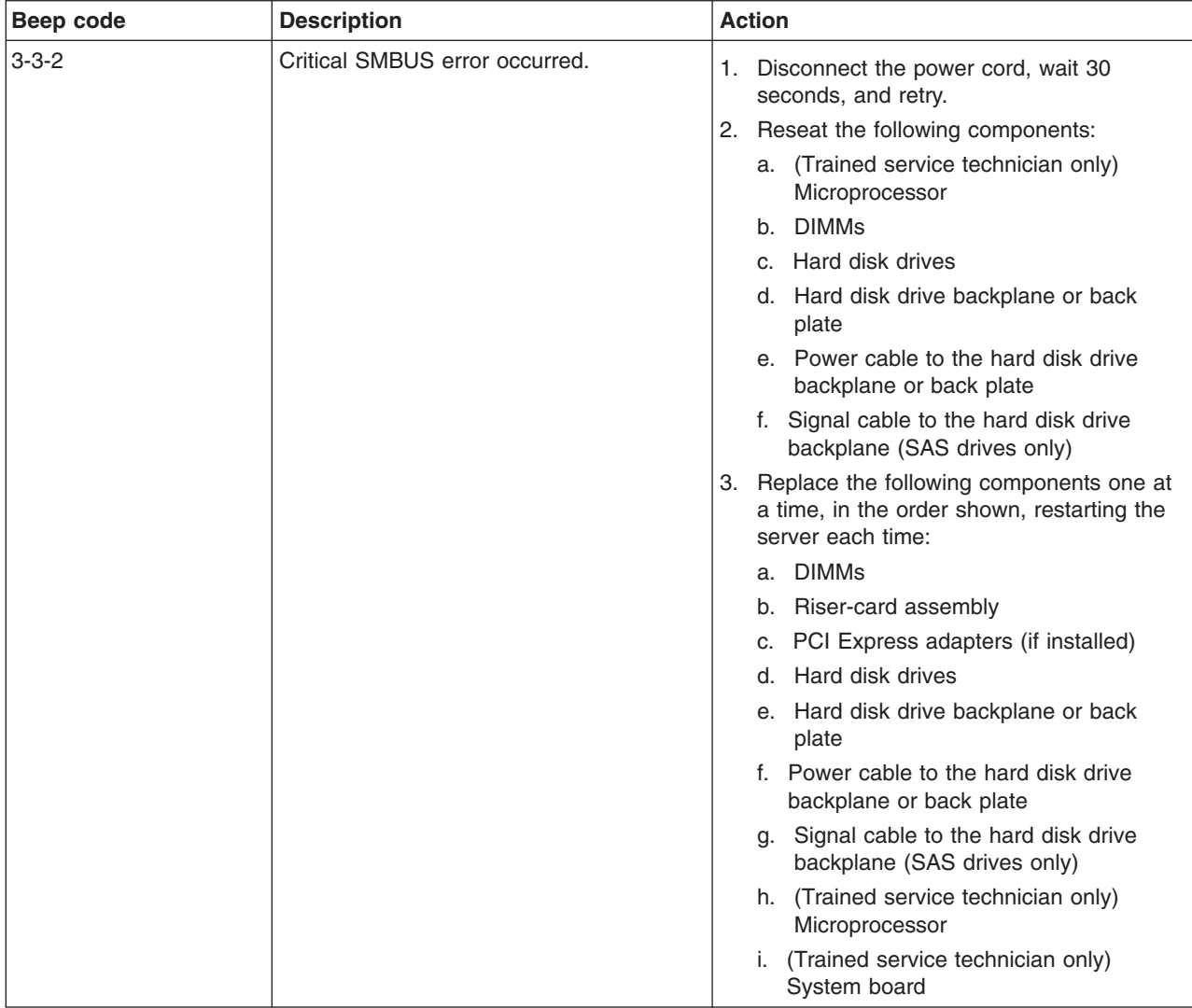

- v **Follow the suggested actions in the order in which they are listed in the Action column until the problem is solved.**
- v **See [Chapter 3, "Parts listing, Types 4190, 4191 and 4194 server," on page 31](#page-48-0) to determine which components are customer replaceable units (CRU) and which components are field replaceable units (FRU).**
- v **If an action step is preceded by "(Trained service technician only)," that step must be performed only by a trained service technician.**

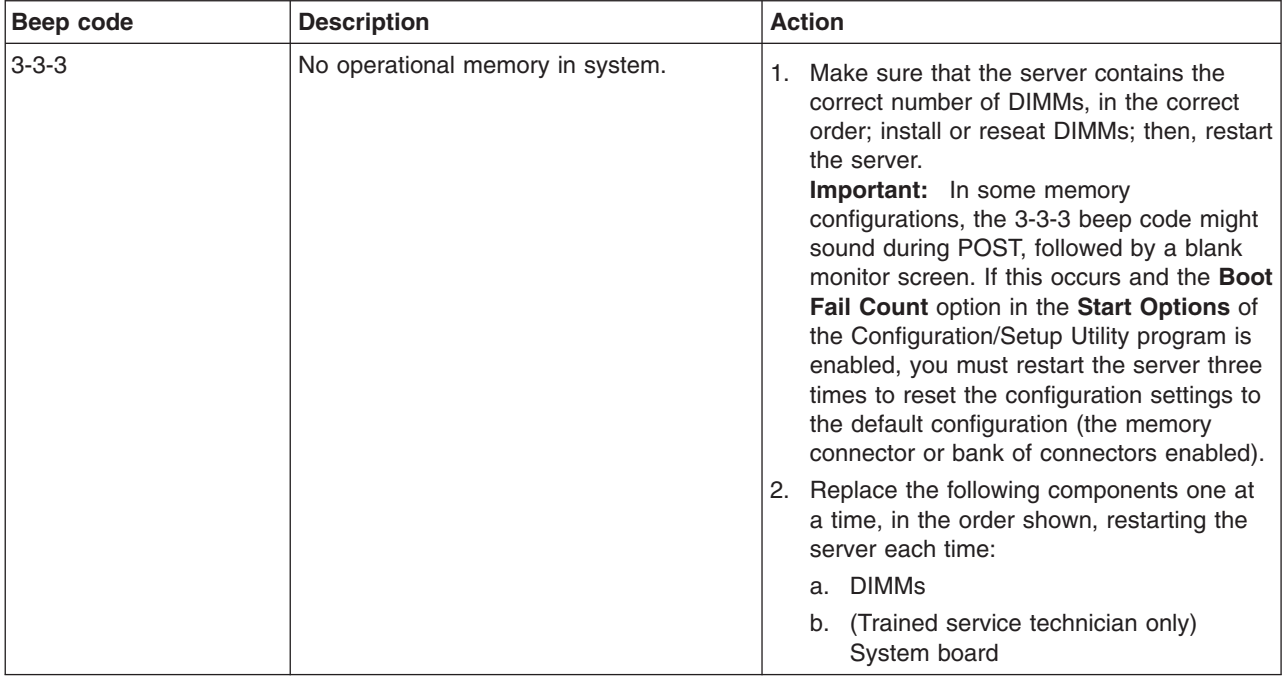

## <span id="page-119-0"></span>**Error logs**

The server generates up to three error logs:

- The system event/error log contains all messages that were generated during POST.
- The BMC system-event log contains messages that were generated by the mini-BMC for monitored events, such as a threshold that is reached or a device that fails.
- If an optional Remote Supervisor Adapter II SlimLine is installed, the RSA II event/error log contains system error messages from the Remote Supervisor Adapter II SlimLine.

The system event/error log, the BMC system-event log, and the RSA II event/error log are limited in size. When the RSA II event/error log is full, new entries overwrite older entries. When the BMC system-event log or the system event/error log is full, new entries will not overwrite existing entries; therefore, you must periodically clear the log through the Configuration/Setup Utility program (see ["Configuration/Setup](#page-34-0) [Utility menu choices" on page 17\)](#page-34-0). When you are troubleshooting an error, be sure to clear the logs so that you can find current errors more easily.

Entries that are written to the system event/error log and BMC system-event log during the early phase of POST show an incorrect date and time as the default time stamp; however, the date and time are corrected as POST continues.

Each log entry is displayed on its own page. To move from one entry to the next, use the Up Arrow and Down Arrow keys.

You can view the contents of the system event/error log, BMC system-event log, and the RSA II event/error log from the Configuration/Setup Utility program.

When you are troubleshooting PCI Express slots, note that the error logs report the PCI Express buses numerically. The numerical assignments vary depending on the configuration. You can check the assignments by running the Configuration/Setup Utility program (see the *User's Guide* for more information).

#### **Viewing error logs from the Configuration/Setup Utility program**

For complete information about using the Configuration/Setup Utility program, see the *User's Guide*.

To view the error logs, complete the following steps:

- 1. Turn on the server.
- 2. When the prompt Press F1 for Configuration/Setup is displayed, press F1. If you have set both a power-on password and an administrator password, you must type the administrator password to view the error logs.
- 3. Use one of the following procedures:
	- To view the system event/error log, select **Event/Error Logs**, and then select **System Event/Error Log**.
	- To view the BMC system-event log, select **Advanced Setup**, select **Basement Management Controller (BMC) Settings**, and then select **BMC System Event Log**.
	- To view the RSA II event/error log, select Event/Error Logs, and then select **RSA II Event/Error Log**

### <span id="page-120-0"></span>**Clearing the error logs**

For complete information about using the Configuration/Setup Utility program, see the *User's Guide*.

To clear the error logs, complete the following steps:

- 1. Turn on the server.
- 2. When the prompt Press F1 for Configuration/Setup is displayed, press F1. If you have set both a power-on password and an administrator password, you must type the administrator password to view the error logs.
- 3. Use one of the following procedures:
	- v To clear the BMC system-event log, select **Advanced Setup**, select **Basement Management Controller (BMC) Settings**, and then select **BMC System Event Log**. Use the Down Arrow key to select **Clear BMC SELs**; then, press Enter. Press Enter to confirm clearing the log, and then press Esc.
	- v To clear the system event/error log, select **Event/Error logs**, and then select **System Event/Error Log**. Use the Down Arrow key to select **Clear System Event/Error Log**; then, press Enter. Press Enter to confirm clearing the log, and then press Esc.
	- v To clear the RSA II event/error log, select **Event/Error logs**, and then select **RSA II Event/Error Log**. Use the Down Arrow key to select **Clear RSA II logs**; then, press Enter. Press Enter to confirm clearing the log, and then press Esc.

## **POST error codes**

The following table describes the POST error codes and suggested actions to correct the detected problems.

- Follow the suggested actions in the order in which they are listed in the Action column until the problem **is solved.**
- v **See [Chapter 3, "Parts listing, Types 4190, 4191 and 4194 server," on page 31](#page-48-0) to determine which components are customer replaceable units (CRU) and which components are field replaceable units (FRU).**
- v **If an action step is preceded by "(Trained service technician only)," that step must be performed only by a trained service technician.**

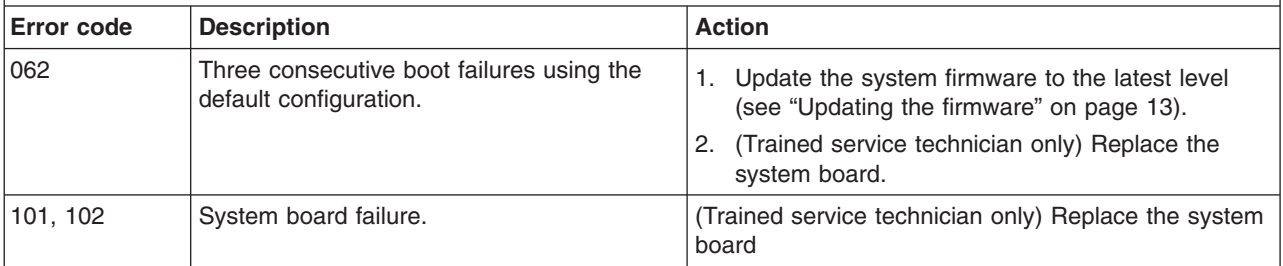

- v **Follow the suggested actions in the order in which they are listed in the Action column until the problem is solved.**
- v **See [Chapter 3, "Parts listing, Types 4190, 4191 and 4194 server," on page 31](#page-48-0) to determine which components are customer replaceable units (CRU) and which components are field replaceable units (FRU).**
- v **If an action step is preceded by "(Trained service technician only)," that step must be performed only by a trained service technician.**

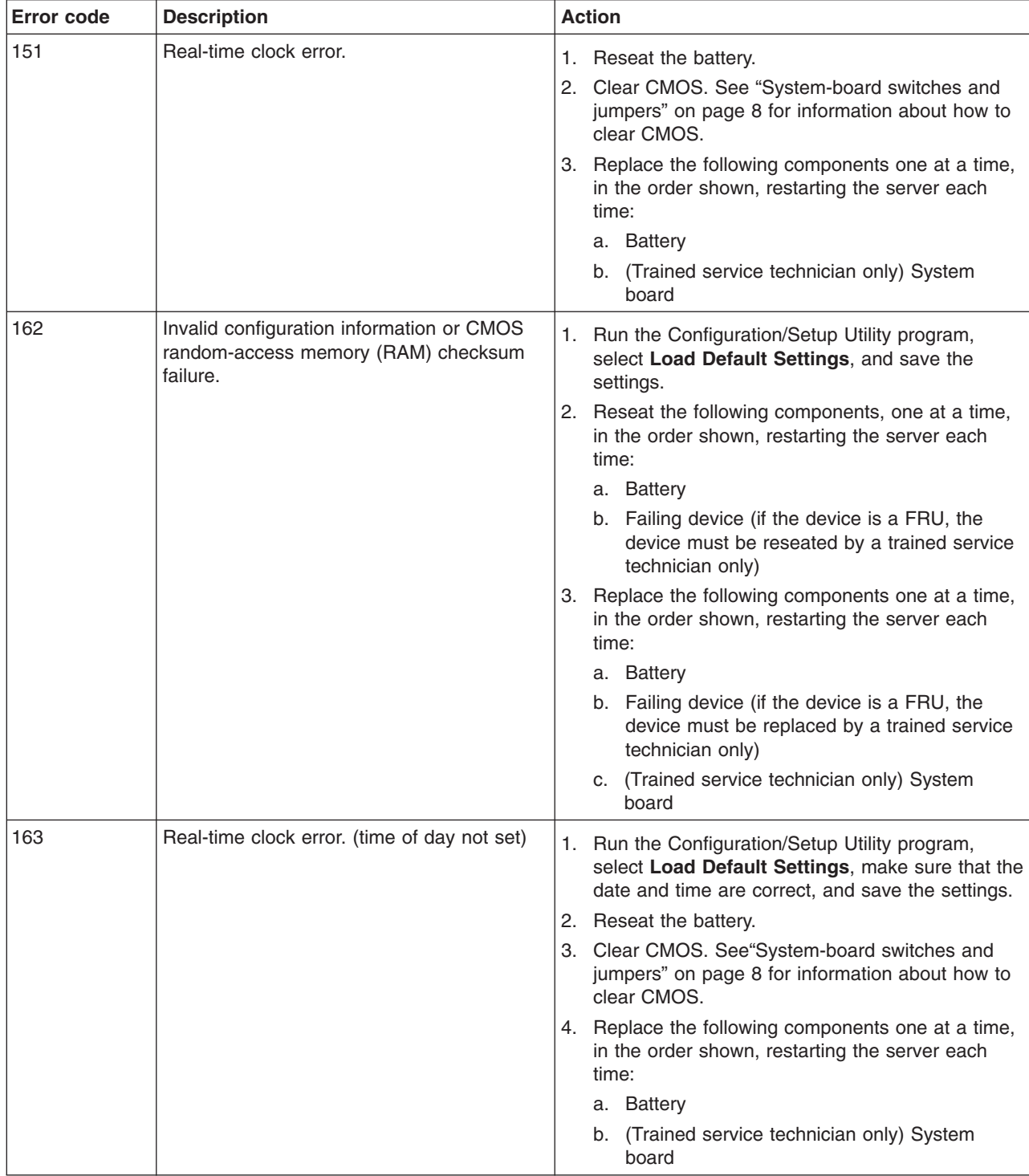

- v **Follow the suggested actions in the order in which they are listed in the Action column until the problem is solved.**
- v **See [Chapter 3, "Parts listing, Types 4190, 4191 and 4194 server," on page 31](#page-48-0) to determine which components are customer replaceable units (CRU) and which components are field replaceable units (FRU).**
- v **If an action step is preceded by "(Trained service technician only)," that step must be performed only by a trained service technician.**

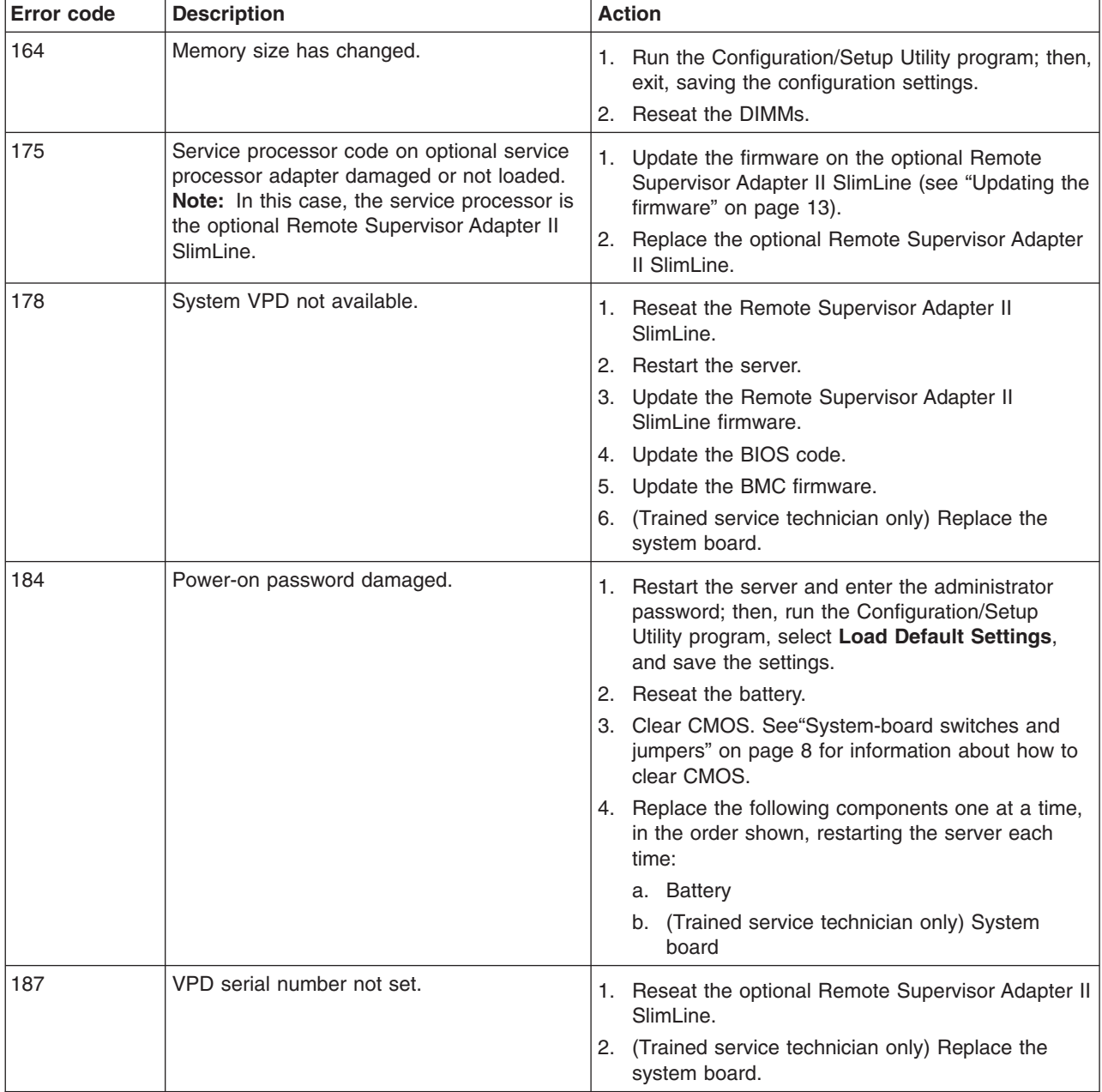

- v **Follow the suggested actions in the order in which they are listed in the Action column until the problem is solved.**
- v **See [Chapter 3, "Parts listing, Types 4190, 4191 and 4194 server," on page 31](#page-48-0) to determine which components are customer replaceable units (CRU) and which components are field replaceable units (FRU).**
- v **If an action step is preceded by "(Trained service technician only)," that step must be performed only by a trained service technician.**

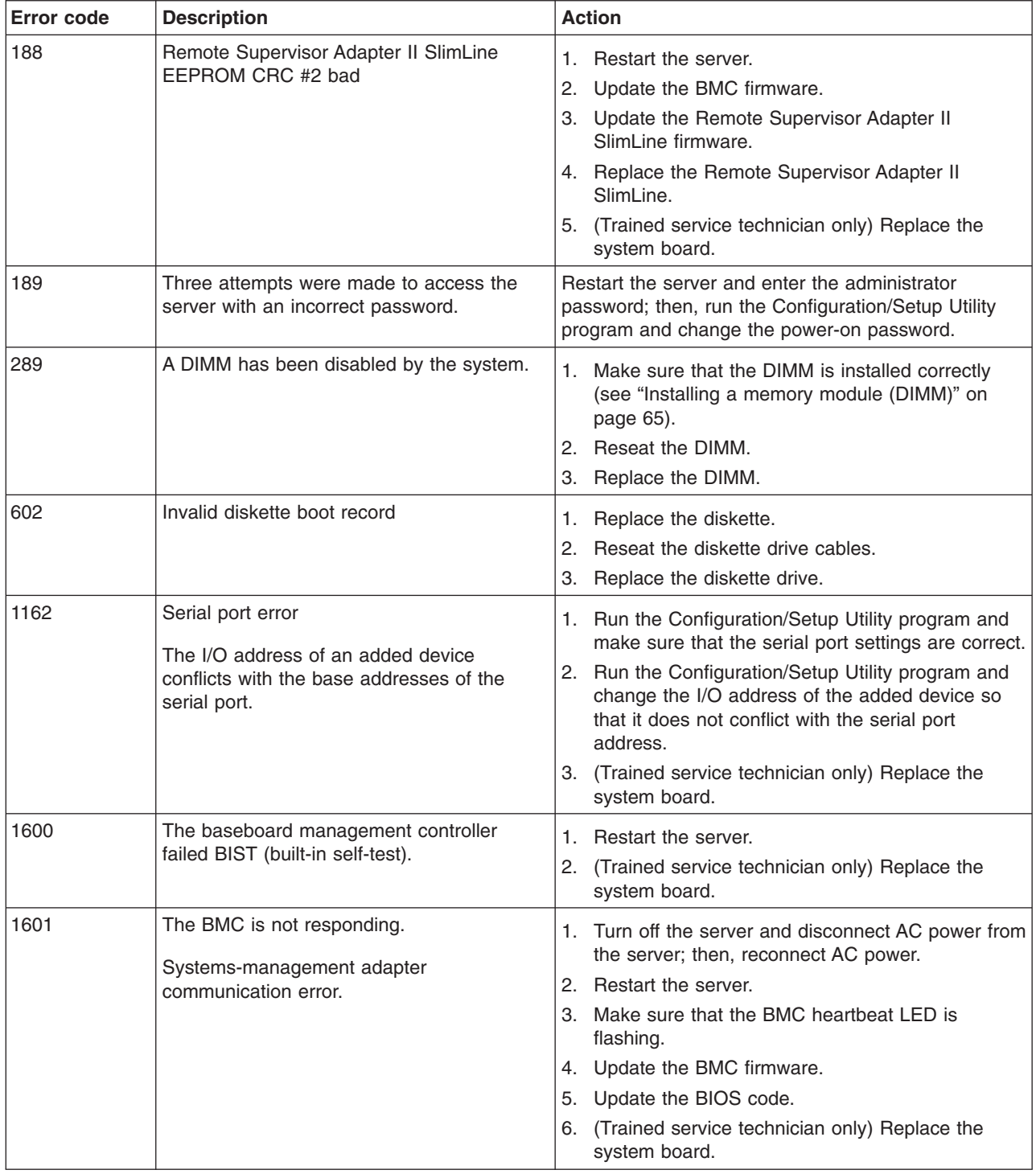

- v **Follow the suggested actions in the order in which they are listed in the Action column until the problem is solved.**
- v **See [Chapter 3, "Parts listing, Types 4190, 4191 and 4194 server," on page 31](#page-48-0) to determine which components are customer replaceable units (CRU) and which components are field replaceable units (FRU).**
- v **If an action step is preceded by "(Trained service technician only)," that step must be performed only by a trained service technician.**

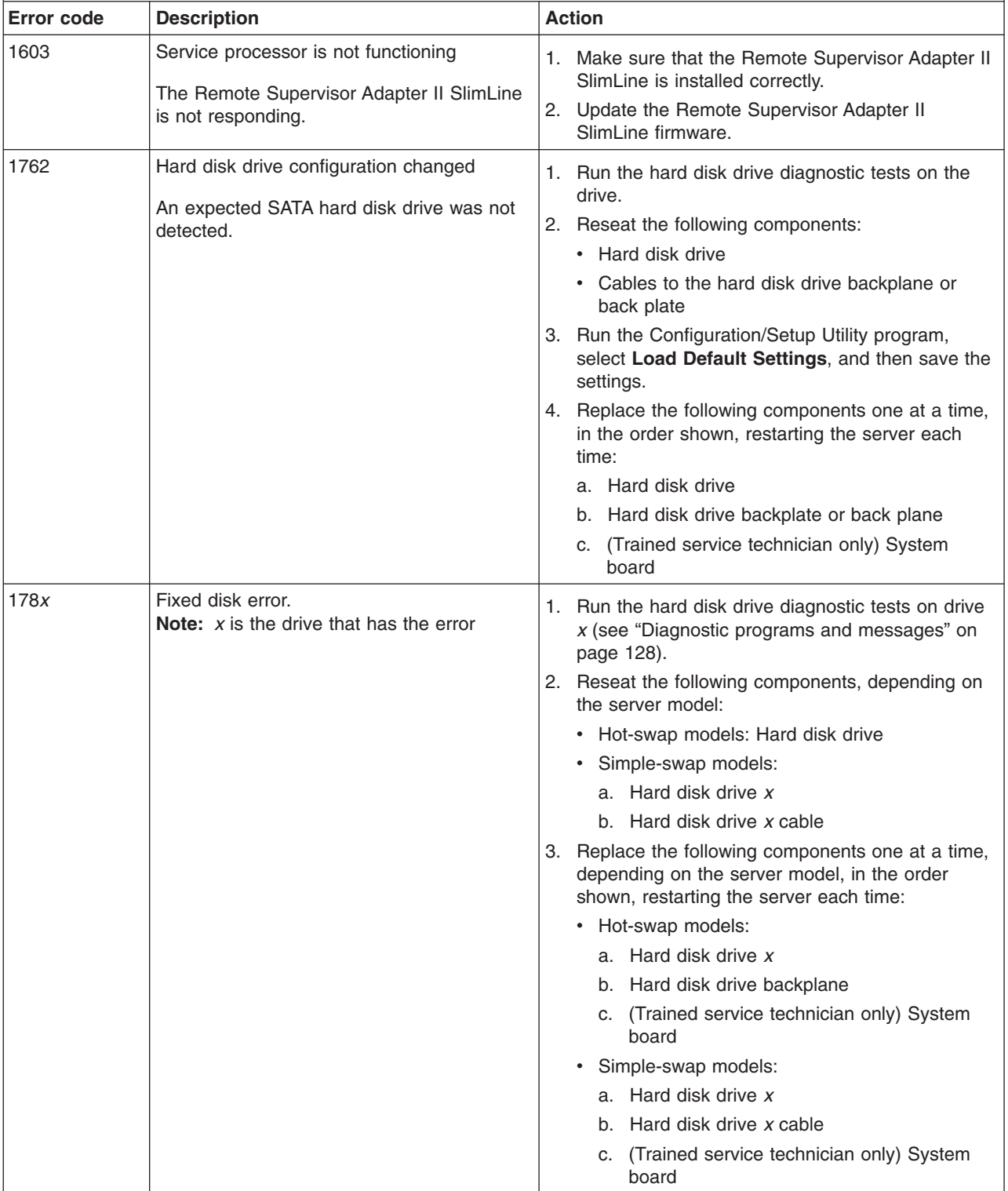

- v **Follow the suggested actions in the order in which they are listed in the Action column until the problem is solved.**
- v **See [Chapter 3, "Parts listing, Types 4190, 4191 and 4194 server," on page 31](#page-48-0) to determine which components are customer replaceable units (CRU) and which components are field replaceable units (FRU).**
- v **If an action step is preceded by "(Trained service technician only)," that step must be performed only by a trained service technician.**

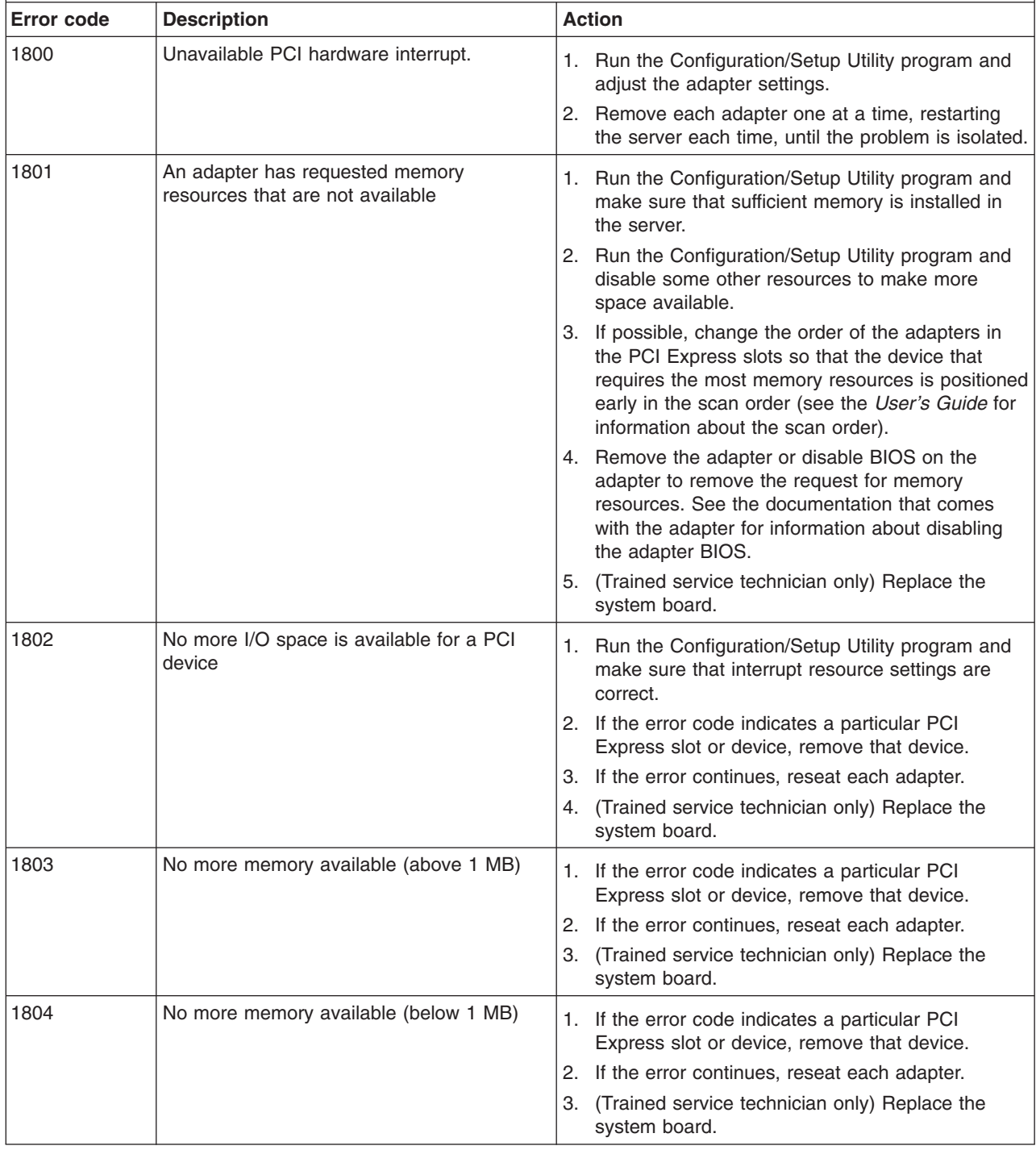

- v **Follow the suggested actions in the order in which they are listed in the Action column until the problem is solved.**
- v **See [Chapter 3, "Parts listing, Types 4190, 4191 and 4194 server," on page 31](#page-48-0) to determine which components are customer replaceable units (CRU) and which components are field replaceable units (FRU).**
- v **If an action step is preceded by "(Trained service technician only)," that step must be performed only by a trained service technician.**

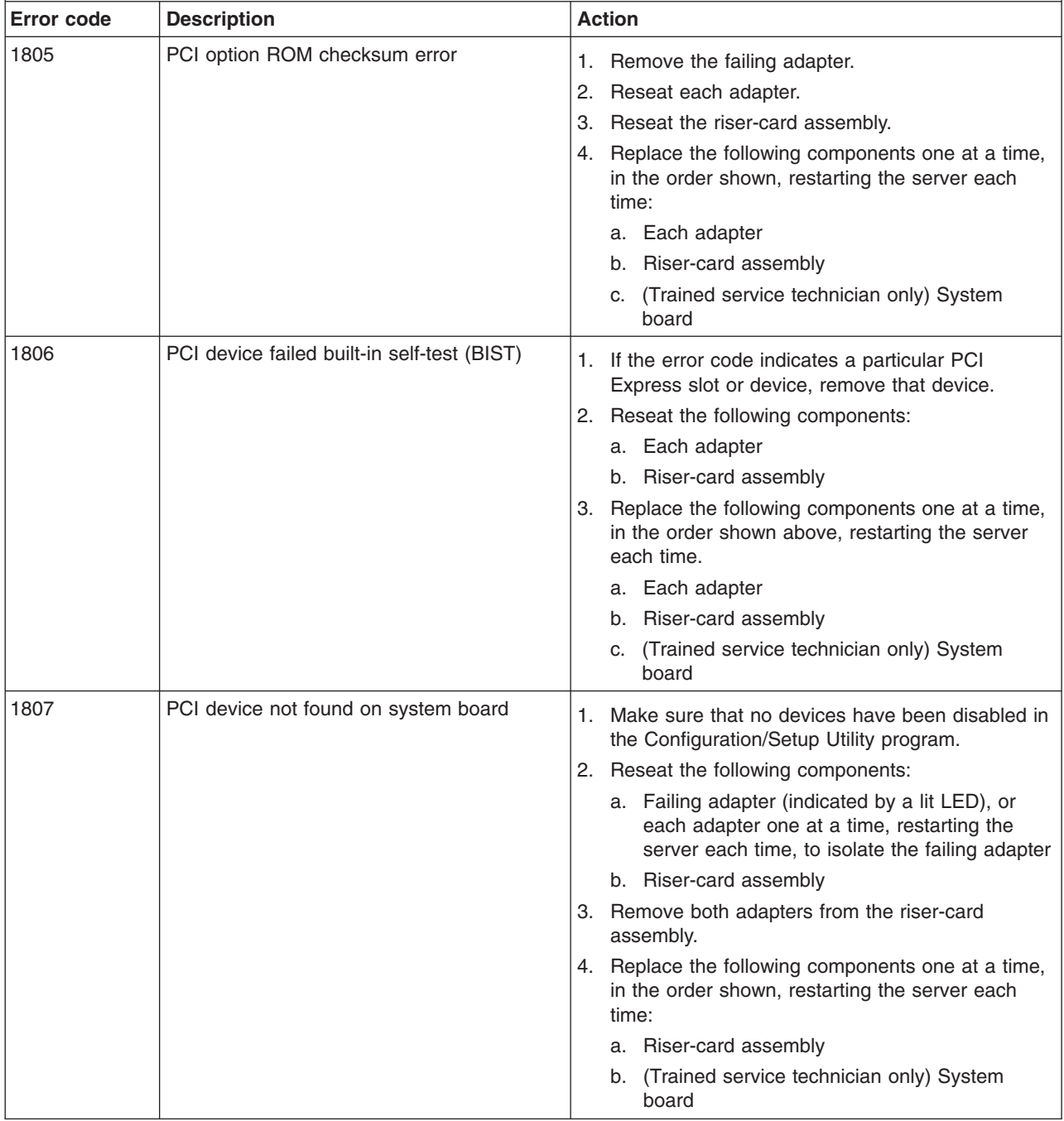

- v **Follow the suggested actions in the order in which they are listed in the Action column until the problem is solved.**
- v **See [Chapter 3, "Parts listing, Types 4190, 4191 and 4194 server," on page 31](#page-48-0) to determine which components are customer replaceable units (CRU) and which components are field replaceable units (FRU).**
- v **If an action step is preceded by "(Trained service technician only)," that step must be performed only by a trained service technician.**

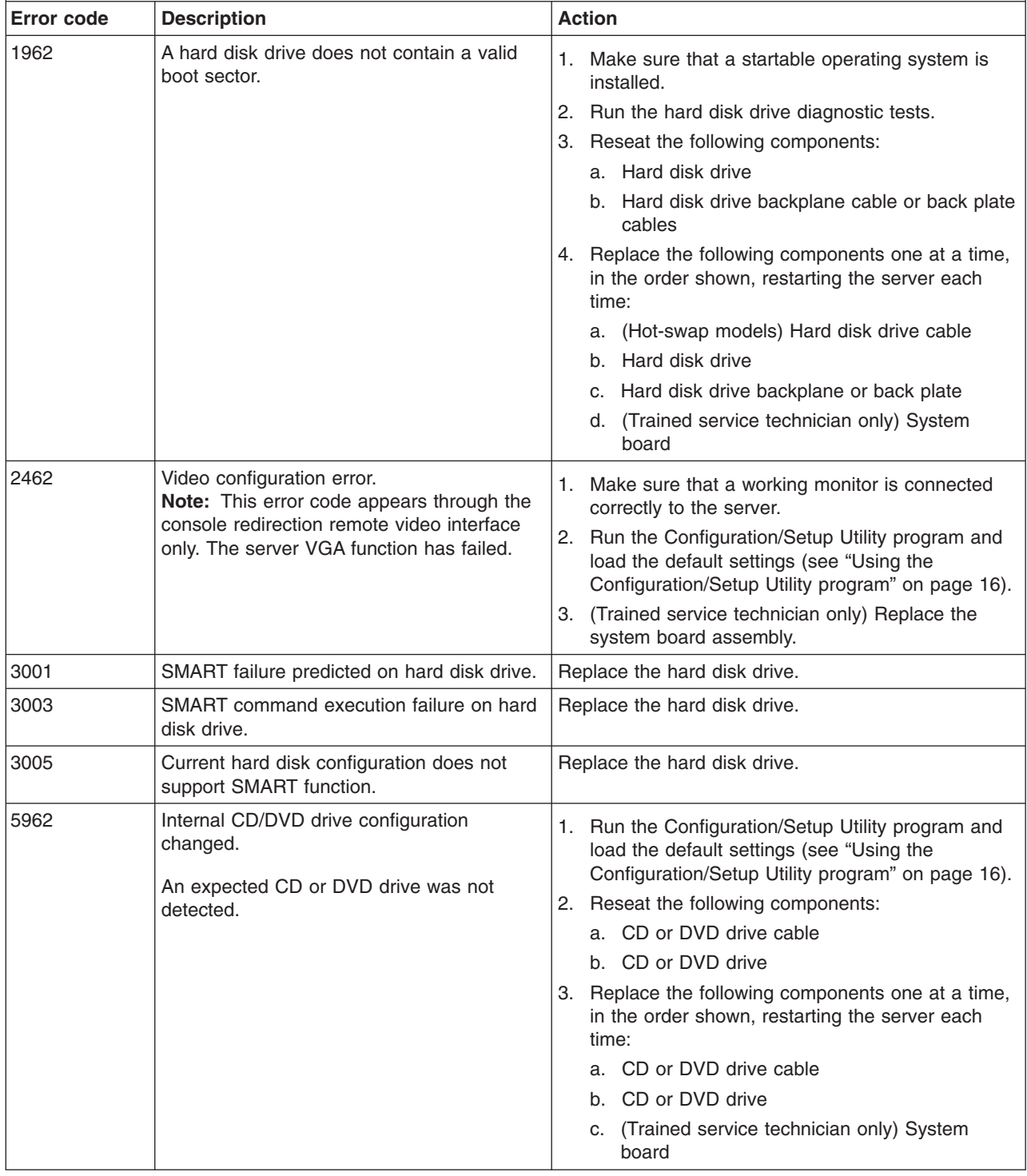

- v **Follow the suggested actions in the order in which they are listed in the Action column until the problem is solved.**
- v **See [Chapter 3, "Parts listing, Types 4190, 4191 and 4194 server," on page 31](#page-48-0) to determine which components are customer replaceable units (CRU) and which components are field replaceable units (FRU).**
- v **If an action step is preceded by "(Trained service technician only)," that step must be performed only by a trained service technician.**

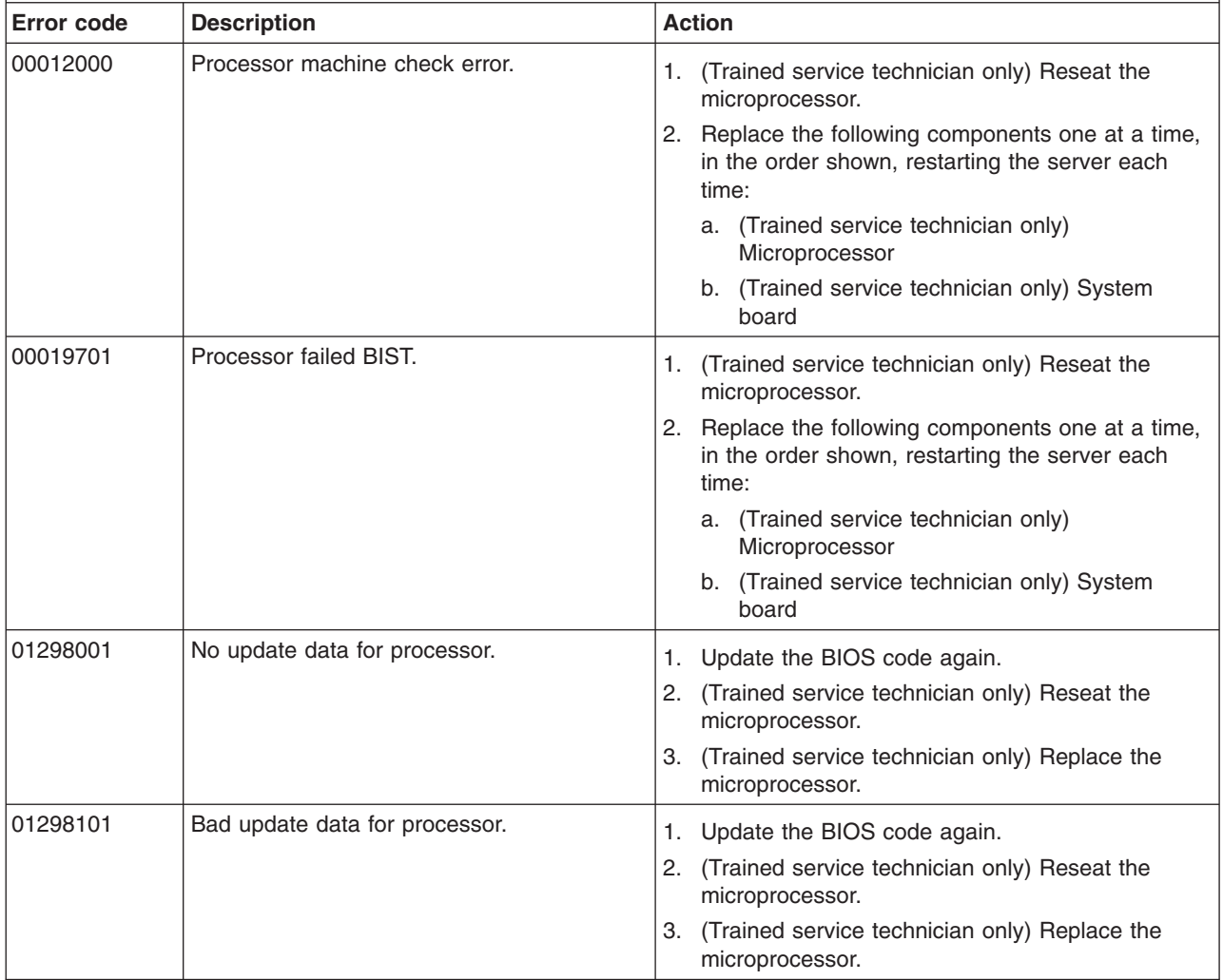

v **Follow the suggested actions in the order in which they are listed in the Action column until the problem is solved.**

v **See [Chapter 3, "Parts listing, Types 4190, 4191 and 4194 server," on page 31](#page-48-0) to determine which components are customer replaceable units (CRU) and which components are field replaceable units (FRU).**

v **If an action step is preceded by "(Trained service technician only)," that step must be performed only by a trained service technician.**

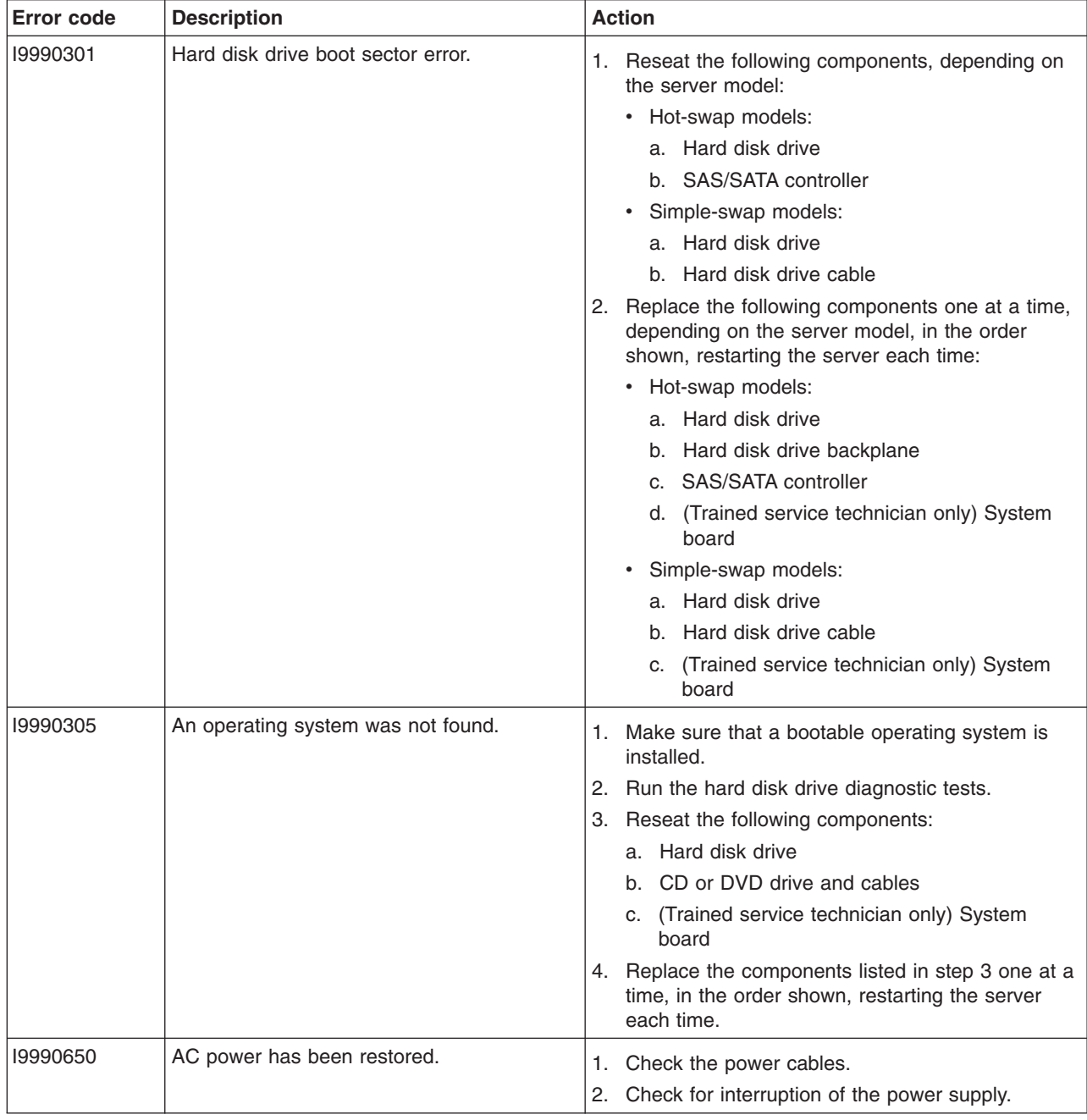

## **Checkout procedure**

The checkout procedure is the sequence of tasks that you should follow to diagnose a problem in the server.

## **About the checkout procedure**

Before you perform the checkout procedure for diagnosing hardware problems, review the following information:

- Read the safety information that begins on page [vii.](#page-8-0)
- The diagnostic programs provide the primary methods of testing the major components of the server, such as the system board, Ethernet controller, keyboard, mouse (pointing device), serial ports, and hard disk drives. You can also use them to test some external devices. If you are not sure whether a problem is caused by the hardware or by the software, you can use the diagnostic programs to confirm that the hardware is working correctly.
- When you run the diagnostic programs, a single problem might cause more than one error message. When this happens, correct the cause of the first error message. The other error messages usually will not occur the next time you run the diagnostic programs.

**Exception:** If multiple error codes or LEDs indicate a microprocessor error, the error might be in the microprocessor or in the microprocessor socket. See ["Microprocessor problems" on page 119](#page-136-0) for information about diagnosing microprocessor problems.

- Before you run the diagnostic programs, you must determine whether the failing server is part of a shared hard disk drive cluster (two or more servers that share external storage devices). If it is part of a cluster, you can run all diagnostic programs except the ones that test the storage unit (that is, a hard disk drive in the storage unit) or the storage adapter that is attached to the storage unit. The failing server might be part of a cluster if any of the following conditions is true:
	- You have identified the failing server as part of a cluster (two or more servers sharing external storage devices).
	- One or more external storage units are attached to the failing server and at least one of the attached storage units is also attached to another server or unidentifiable device.
	- One or more servers are located near the failing server.

**Important:** If the server is part of a shared hard disk drive cluster, run one test at a time. Do not run any suite of tests, such as "quick" or "normal" tests, because this might enable the hard disk drive diagnostic tests.

- If the server is halted and a POST error code is displayed, see ["Error logs" on](#page-119-0) [page 102.](#page-119-0) If the server is halted and no error message is displayed, see ["Troubleshooting tables" on page 115](#page-132-0) and ["Solving undetermined problems" on](#page-216-0) [page 199.](#page-216-0)
- For information about power-supply problems, see ["Solving power problems" on](#page-215-0) [page 198.](#page-215-0)
- For intermittent problems, check the error log; see ["Error logs" on page 102](#page-119-0) and ["Diagnostic programs and messages" on page 128.](#page-145-0)

### **Performing the checkout procedure**

To perform the checkout procedure, complete the following steps:

- 1. Is the server part of a cluster?
	- v **No:** Go to step 2.
	- v **Yes:** Shut down all failing servers that are related to the cluster. Go to step 2.
- 2. Complete the following steps:
	- a. Turn off the server and all external devices.
- b. Check all internal and external devices for compatibility at [http://www.ibm.com/servers/eserver/serverproven/compat/us/.](http://www.ibm.com/servers/eserver/serverproven/compat/us/)
- c. Check all cables and power cords.
- d. Set all display controls to the middle positions.
- e. Turn on all external devices.
- f. Turn on the server. If the server does not start, see ["Troubleshooting tables"](#page-132-0) [on page 115.](#page-132-0)
- g. Check the system-error LED on the operator information panel. If it is flashing, check the LEDs on the system board (see ["System-board LEDs" on](#page-143-0) [page 126\)](#page-143-0).
- h. Check for the following results:
	- Successful completion of POST (see ["POST" on page 97](#page-114-0) for more information)
	- Successful completion of startup
- 3. Did one or more beeps sound?
	- No: Find the failure symptom in ["Troubleshooting tables" on page 115;](#page-132-0) if necessary, run the diagnostic programs (see ["Diagnostic programs and](#page-145-0) [messages" on page 128\)](#page-145-0).
		- If you receive an error, follow the instructions on the screen.
		- If the diagnostic programs were completed successfully and you still suspect a problem, see ["Solving undetermined problems" on page 199.](#page-216-0)
	- Yes: Find the beep code in ["POST beep codes" on page 98;](#page-115-0) if necessary, see ["Solving undetermined problems" on page 199.](#page-216-0)

## <span id="page-132-0"></span>**Troubleshooting tables**

Use the troubleshooting tables to find solutions to problems that have identifiable symptoms.

If you cannot find the problem in these tables, see ["Diagnostic programs and](#page-145-0) [messages" on page 128](#page-145-0) for information about testing the server.

If you have just added new software or a new optional device and the server is not working, complete the following steps before using the troubleshooting tables:

- 1. Check the system-error LED on the operator information panel; if it is lit, check the LEDs on the system board (see ["System-board LEDs" on page 126\)](#page-143-0).
- 2. Remove the software or device that you just added.
- 3. Run the diagnostic tests to determine whether the server is running correctly.
- 4. Reinstall the new software or new device.

# **CD or DVD drive problems**

- Follow the suggested actions in the order in which they are listed in the Action column until the problem **is solved.**
- v **See [Chapter 3, "Parts listing, Types 4190, 4191 and 4194 server," on page 31](#page-48-0) to determine which components are customer replaceable units (CRU) and which components are field replaceable units (FRU).**
- v **If an action step is preceded by "(Trained service technician only)," that step must be performed only by a trained service technician.**

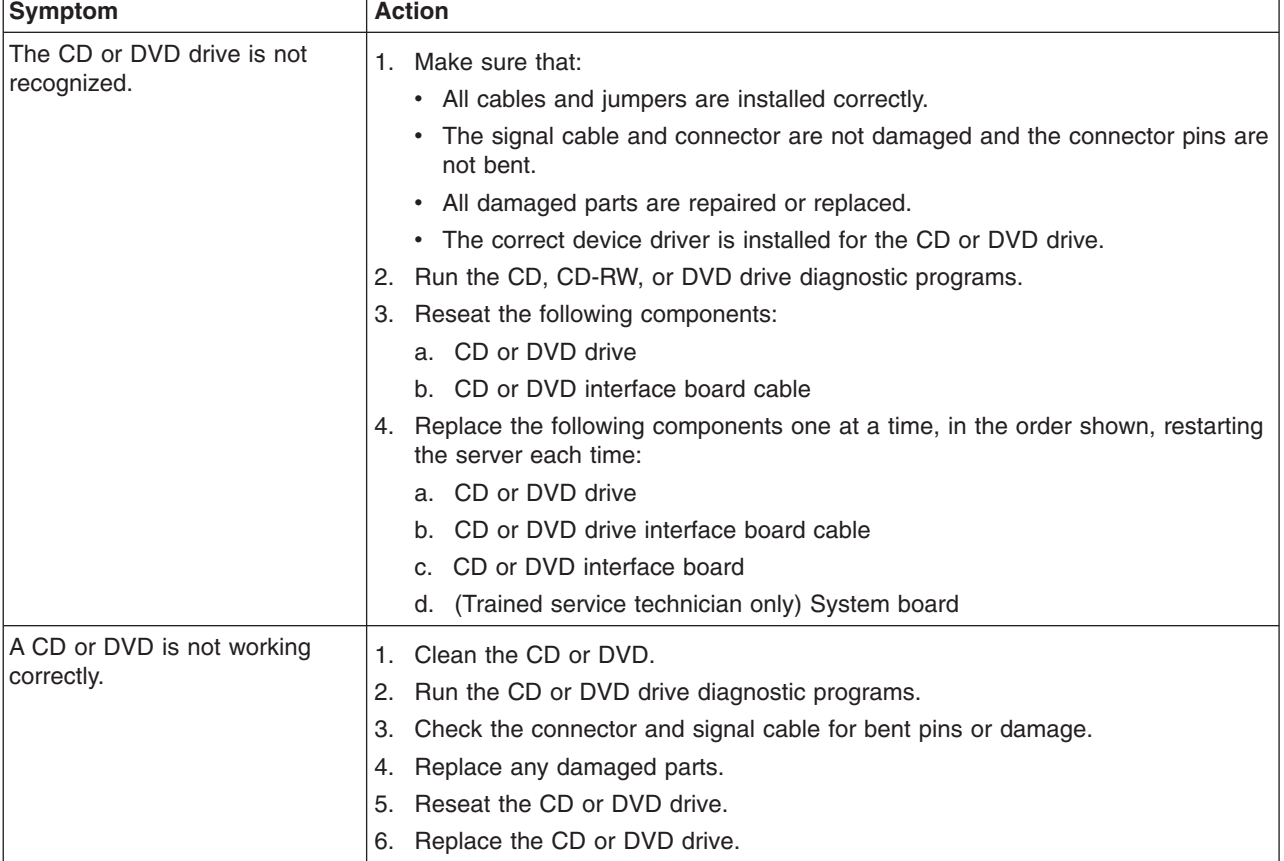

- v **Follow the suggested actions in the order in which they are listed in the Action column until the problem is solved.**
- v **See [Chapter 3, "Parts listing, Types 4190, 4191 and 4194 server," on page 31](#page-48-0) to determine which components are customer replaceable units (CRU) and which components are field replaceable units (FRU).**
- If an action step is preceded by "(Trained service technician only)," that step must be performed only by a **trained service technician.**

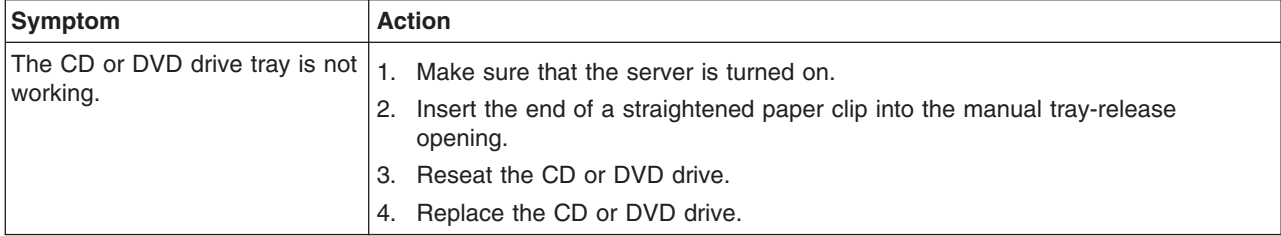

# **General problems**

- v **Follow the suggested actions in the order in which they are listed in the Action column until the problem is solved.**
- v **See [Chapter 3, "Parts listing, Types 4190, 4191 and 4194 server," on page 31](#page-48-0) to determine which components are customer replaceable units (CRU) and which components are field replaceable units (FRU).**
- If an action step is preceded by "(Trained service technician only)," that step must be performed only by a **trained service technician.**

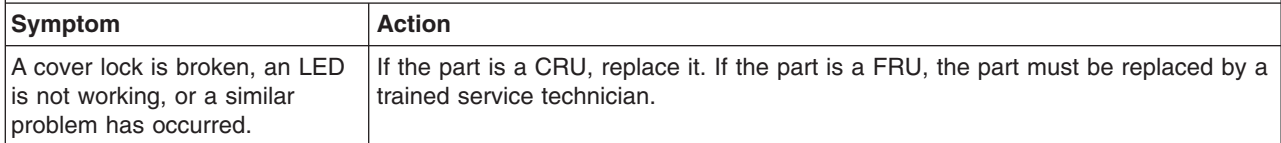

# **Hard disk drive problems**

- Follow the suggested actions in the order in which they are listed in the Action column until the problem **is solved.**
- v **See [Chapter 3, "Parts listing, Types 4190, 4191 and 4194 server," on page 31](#page-48-0) to determine which components are customer replaceable units (CRU) and which components are field replaceable units (FRU).**
- If an action step is preceded by "(Trained service technician only)," that step must be performed only by a **trained service technician.**

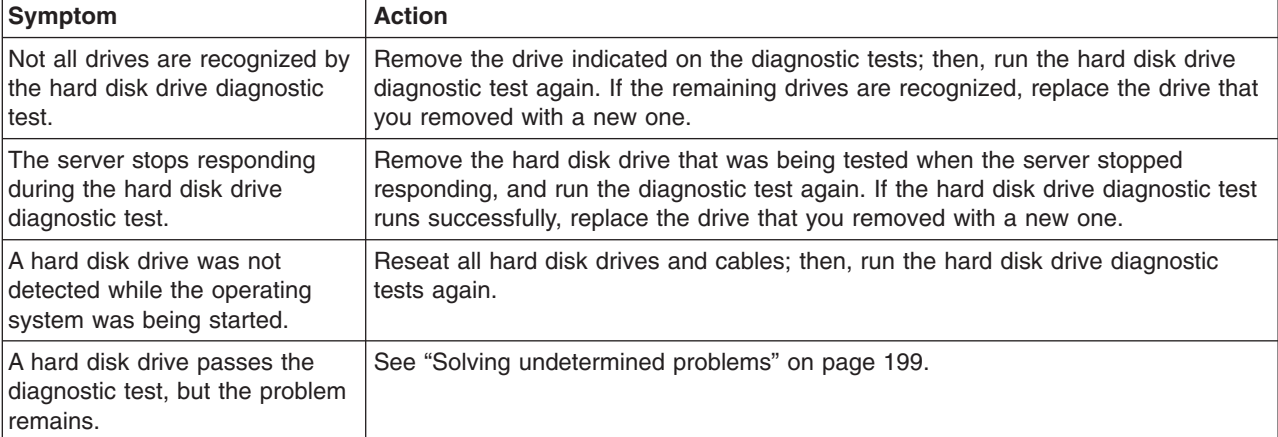

# **Intermittent problems**

- v **Follow the suggested actions in the order in which they are listed in the Action column until the problem is solved.**
- v **See [Chapter 3, "Parts listing, Types 4190, 4191 and 4194 server," on page 31](#page-48-0) to determine which components are customer replaceable units (CRU) and which components are field replaceable units (FRU).**

If an action step is preceded by "(Trained service technician only)," that step must be performed only by a **trained service technician.**

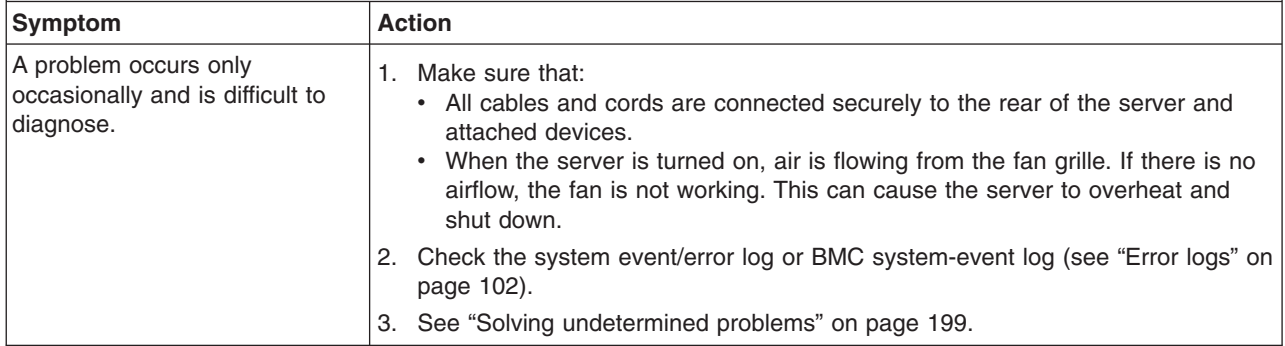

# **USB keyboard, mouse, or pointing-device problems**

- v **Follow the suggested actions in the order in which they are listed in the Action column until the problem is solved.**
- v **See [Chapter 3, "Parts listing, Types 4190, 4191 and 4194 server," on page 31](#page-48-0) to determine which components are customer replaceable units (CRU) and which components are field replaceable units (FRU).**

v **If an action step is preceded by "(Trained service technician only)," that step must be performed only by a trained service technician.**

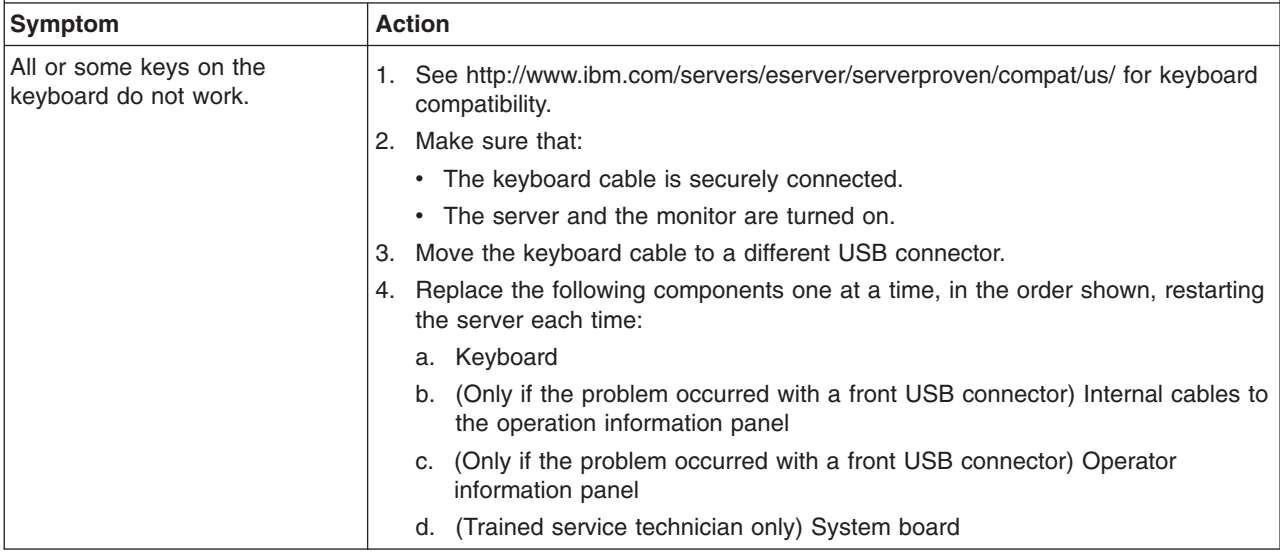

- v **Follow the suggested actions in the order in which they are listed in the Action column until the problem is solved.**
- v **See [Chapter 3, "Parts listing, Types 4190, 4191 and 4194 server," on page 31](#page-48-0) to determine which components are customer replaceable units (CRU) and which components are field replaceable units (FRU).**
- v **If an action step is preceded by "(Trained service technician only)," that step must be performed only by a trained service technician.**

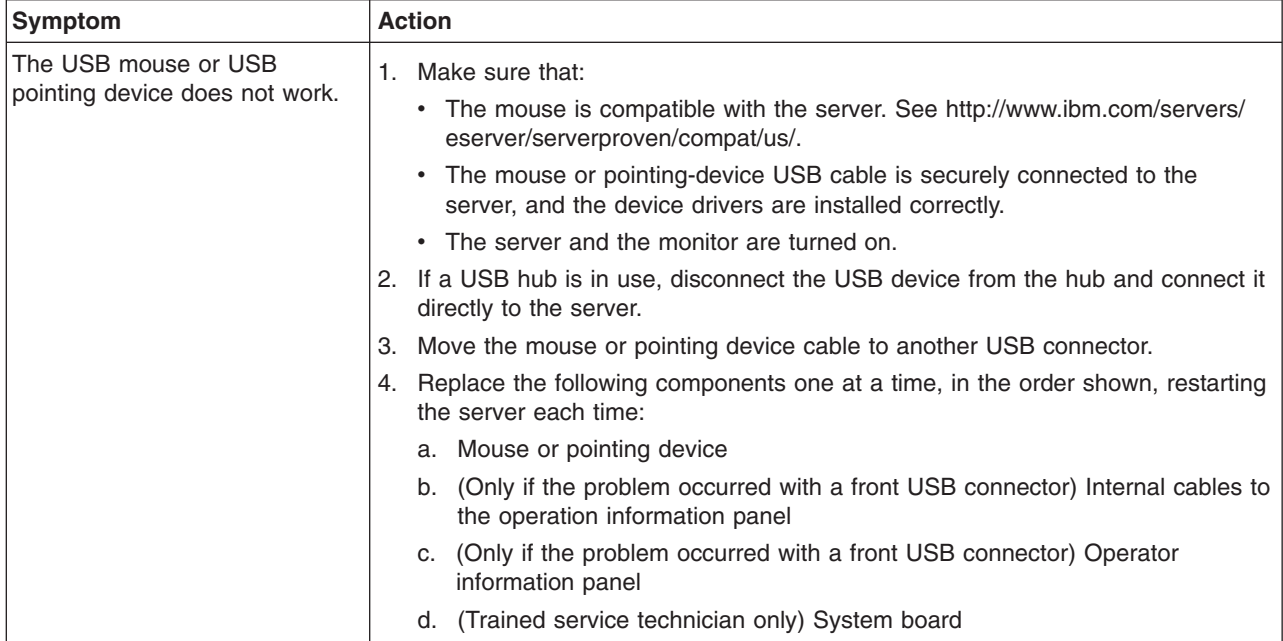

# <span id="page-136-0"></span>**Memory problems**

- v **Follow the suggested actions in the order in which they are listed in the Action column until the problem is solved.**
- v **See [Chapter 3, "Parts listing, Types 4190, 4191 and 4194 server," on page 31](#page-48-0) to determine which components are customer replaceable units (CRU) and which components are field replaceable units (FRU).**
- If an action step is preceded by "(Trained service technician only)," that step must be performed only by a **trained service technician.**

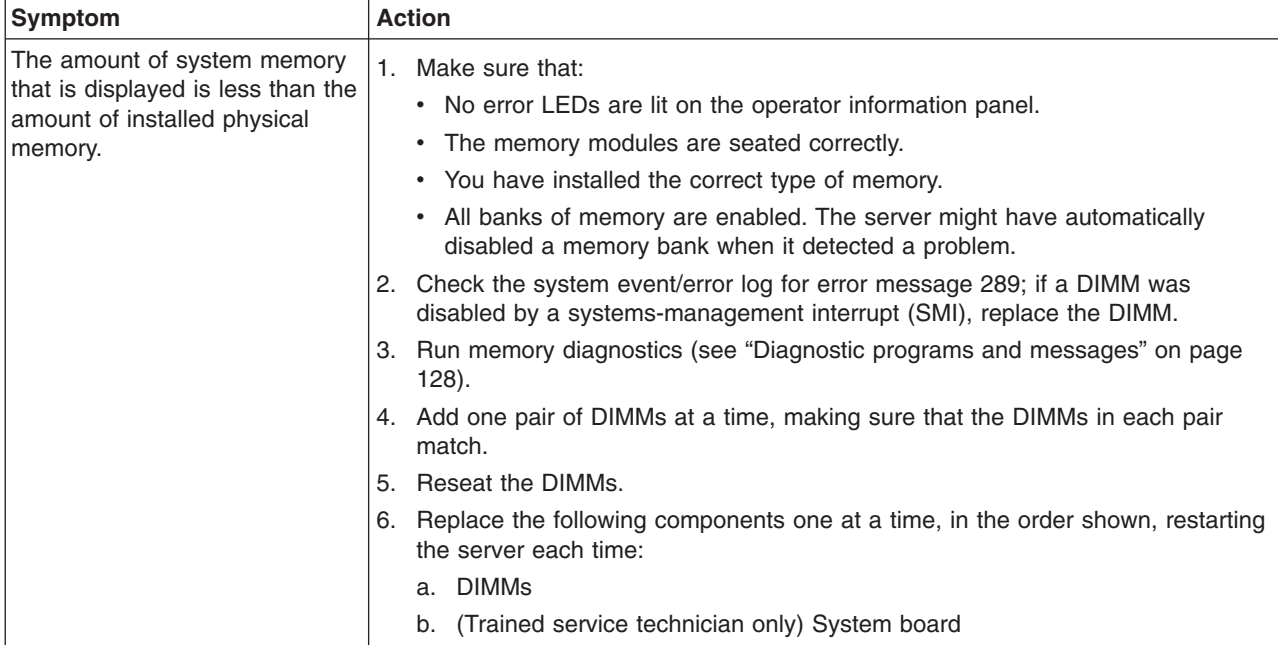

# **Microprocessor problems**

- Follow the suggested actions in the order in which they are listed in the Action column until the problem **is solved.**
- v **See [Chapter 3, "Parts listing, Types 4190, 4191 and 4194 server," on page 31](#page-48-0) to determine which components are customer replaceable units (CRU) and which components are field replaceable units (FRU).**
- v **If an action step is preceded by "(Trained service technician only)," that step must be performed only by a trained service technician.**

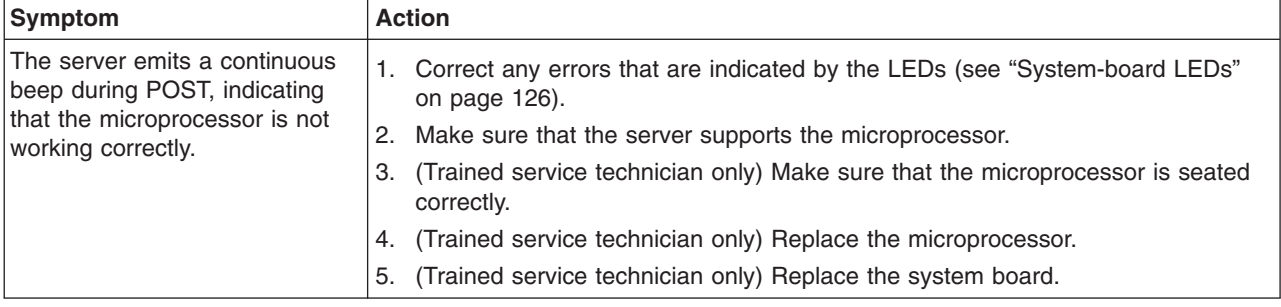

## <span id="page-137-0"></span>**Monitor problems**

Some IBM monitors have their own self-tests. If you suspect a problem with your monitor, see the documentation that comes with the monitor for instructions for testing and adjusting the monitor.

- Follow the suggested actions in the order in which they are listed in the Action column until the problem **is solved.**
- v **See [Chapter 3, "Parts listing, Types 4190, 4191 and 4194 server," on page 31](#page-48-0) to determine which components are customer replaceable units (CRU) and which components are field replaceable units (FRU).**
- v **If an action step is preceded by "(Trained service technician only)," that step must be performed only by a trained service technician.**

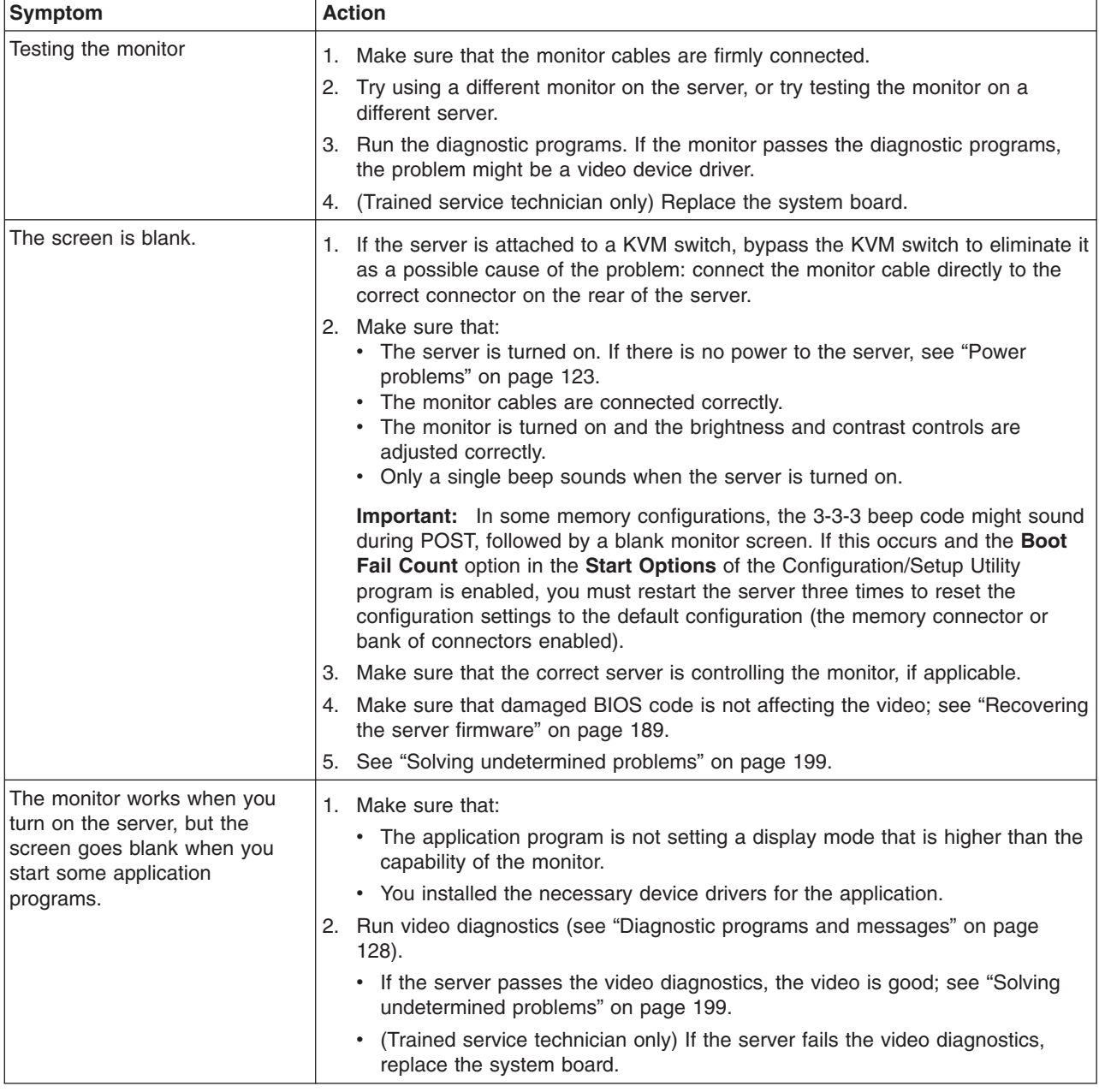

- v **Follow the suggested actions in the order in which they are listed in the Action column until the problem is solved.**
- v **See [Chapter 3, "Parts listing, Types 4190, 4191 and 4194 server," on page 31](#page-48-0) to determine which components are customer replaceable units (CRU) and which components are field replaceable units (FRU).**
- v **If an action step is preceded by "(Trained service technician only)," that step must be performed only by a trained service technician.**

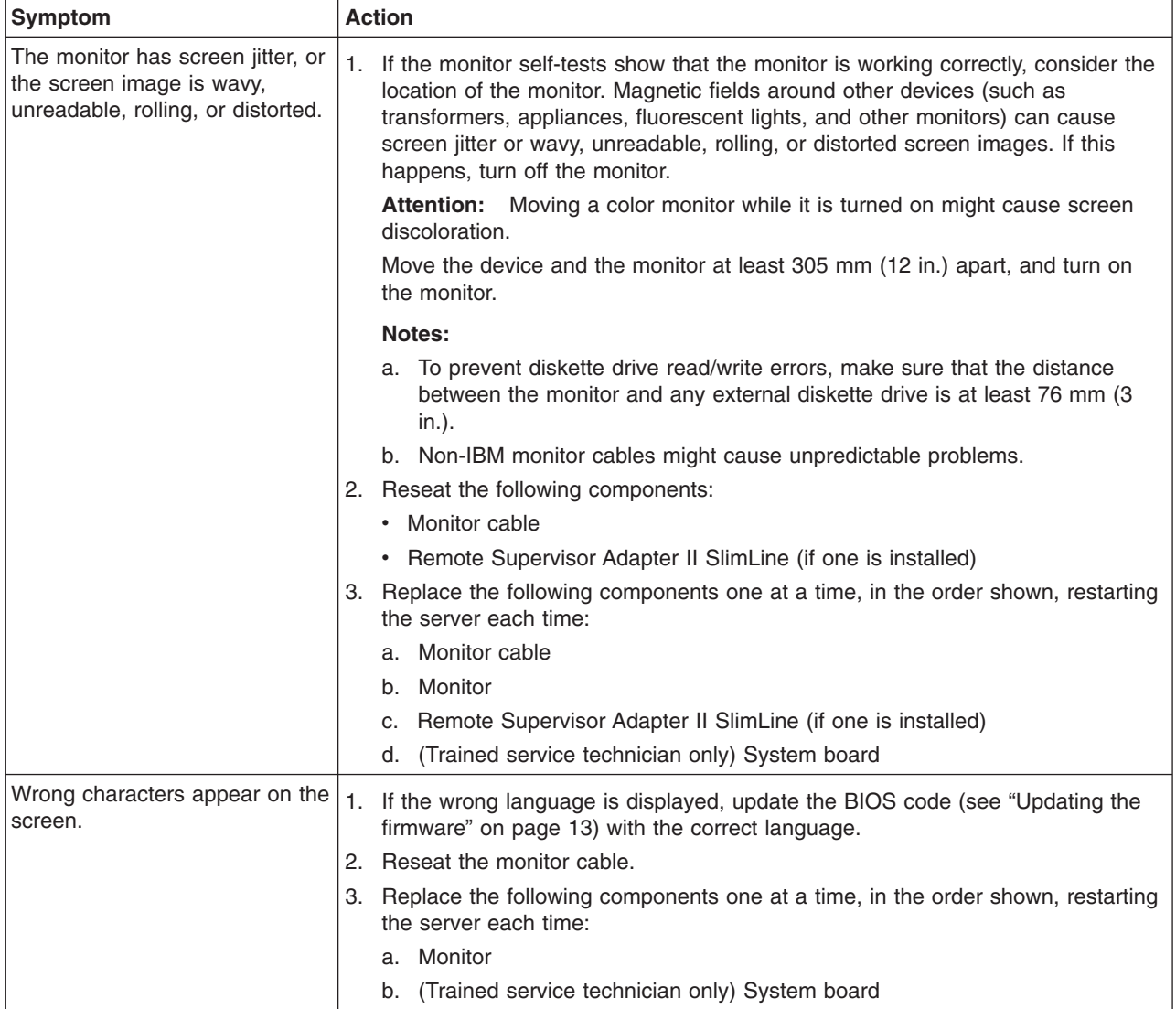

# **Optional-device problems**

- v **Follow the suggested actions in the order in which they are listed in the Action column until the problem is solved.**
- v **See [Chapter 3, "Parts listing, Types 4190, 4191 and 4194 server," on page 31](#page-48-0) to determine which components are customer replaceable units (CRU) and which components are field replaceable units (FRU).**
- v **If an action step is preceded by "(Trained service technician only)," that step must be performed only by a trained service technician.**

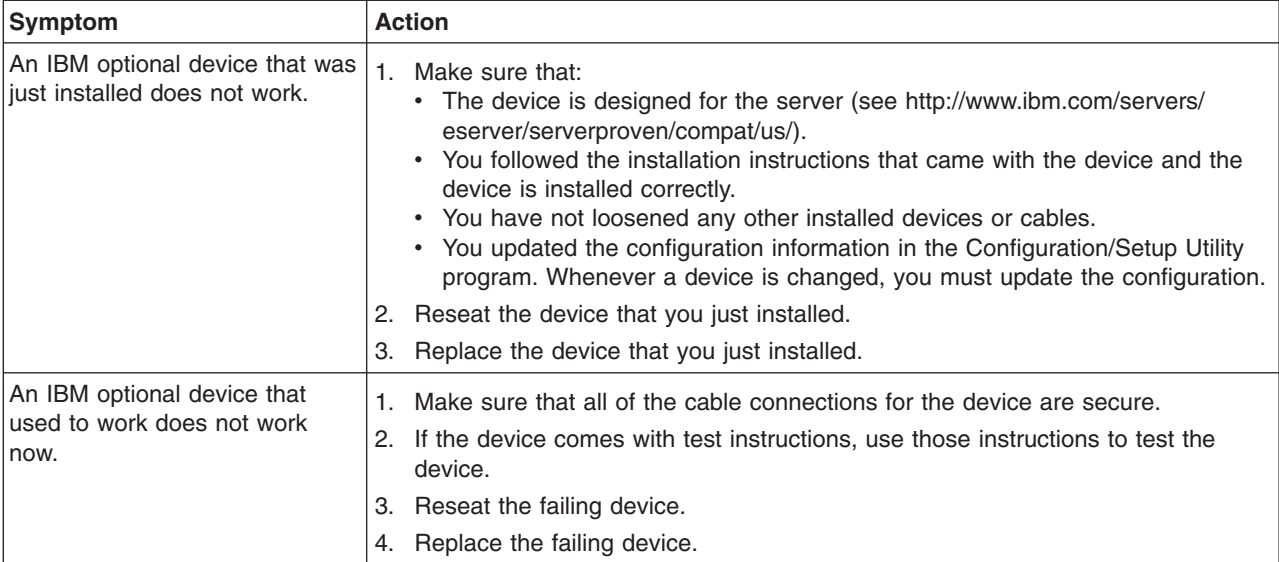

# <span id="page-140-0"></span>**Power problems**

- v **Follow the suggested actions in the order in which they are listed in the Action column until the problem is solved.**
- v **See [Chapter 3, "Parts listing, Types 4190, 4191 and 4194 server," on page 31](#page-48-0) to determine which components are customer replaceable units (CRU) and which components are field replaceable units (FRU).**
- v **If an action step is preceded by "(Trained service technician only)," that step must be performed only by a trained service technician.**

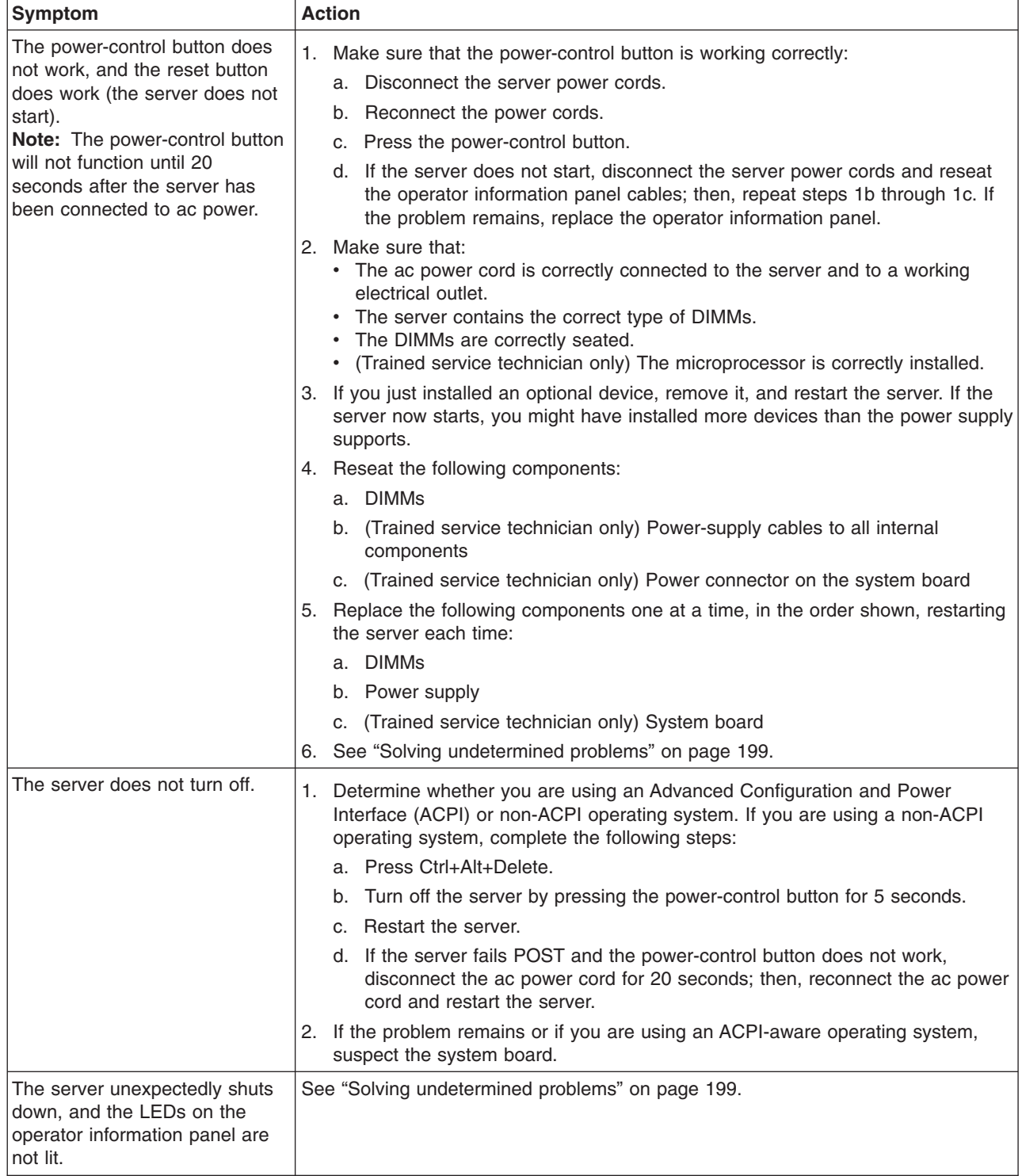

# **Serial-device problems**

- v **Follow the suggested actions in the order in which they are listed in the Action column until the problem is solved.**
- v **See [Chapter 3, "Parts listing, Types 4190, 4191 and 4194 server," on page 31](#page-48-0) to determine which components are customer replaceable units (CRU) and which components are field replaceable units (FRU).**
- If an action step is preceded by "(Trained service technician only)," that step must be performed only by a **trained service technician.**

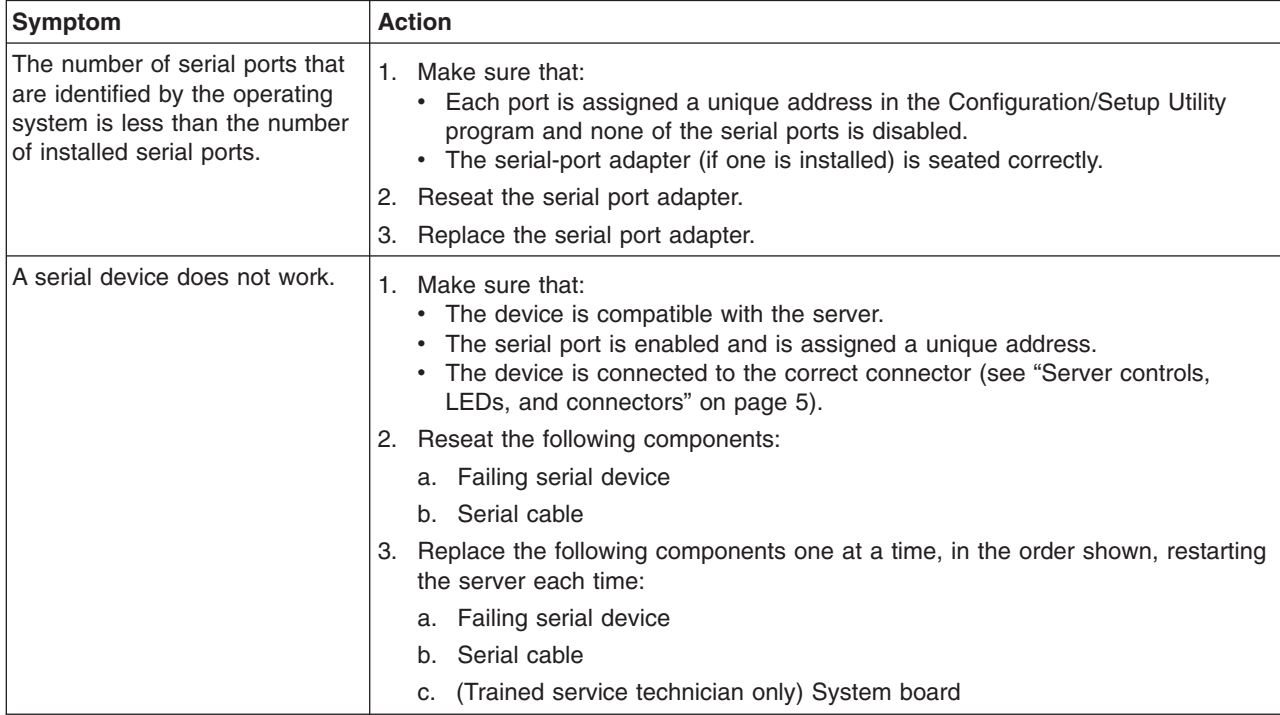

# **ServerGuide problems**

- v **Follow the suggested actions in the order in which they are listed in the Action column until the problem is solved.**
- v **See [Chapter 3, "Parts listing, Types 4190, 4191 and 4194 server," on page 31](#page-48-0) to determine which components are customer replaceable units (CRU) and which components are field replaceable units (FRU).**
- v **If an action step is preceded by "(Trained service technician only)," that step must be performed only by a trained service technician.**

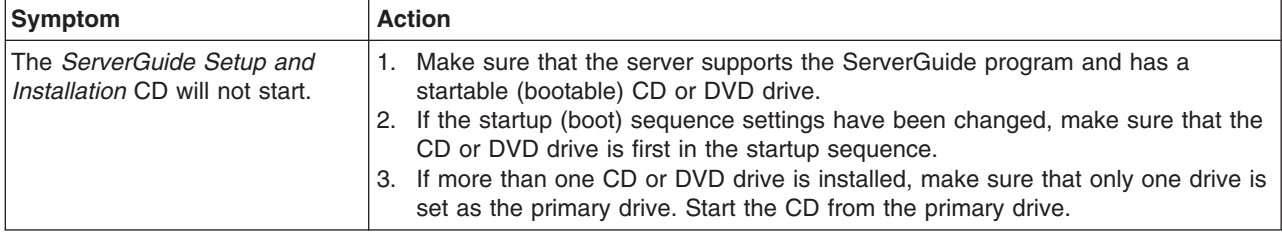

v **Follow the suggested actions in the order in which they are listed in the Action column until the problem is solved.**

- v **See [Chapter 3, "Parts listing, Types 4190, 4191 and 4194 server," on page 31](#page-48-0) to determine which components are customer replaceable units (CRU) and which components are field replaceable units (FRU).**
- If an action step is preceded by "(Trained service technician only)," that step must be performed only by a **trained service technician.**

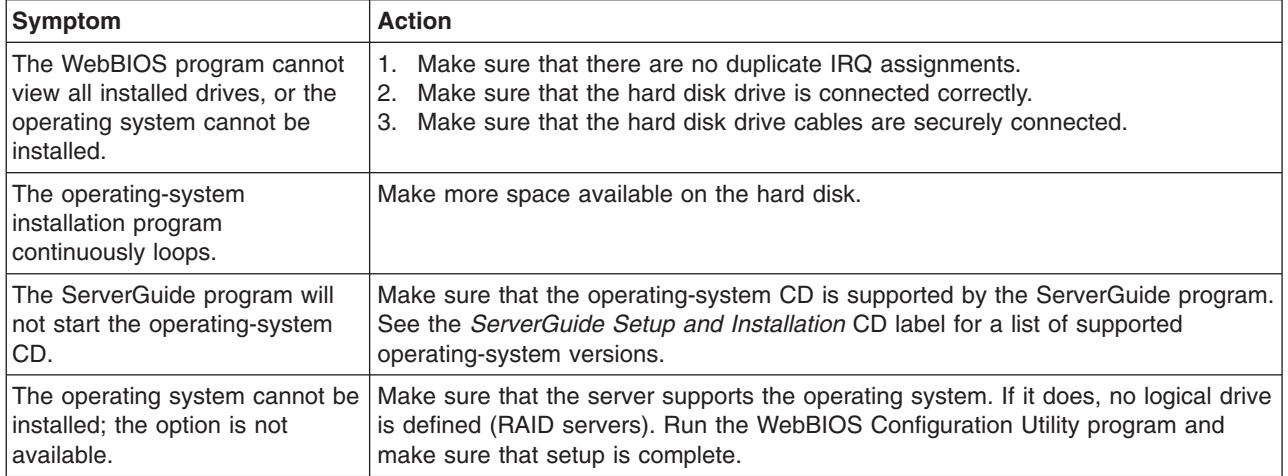

# **Software problems**

- Follow the suggested actions in the order in which they are listed in the Action column until the problem **is solved.**
- v **See [Chapter 3, "Parts listing, Types 4190, 4191 and 4194 server," on page 31](#page-48-0) to determine which components are customer replaceable units (CRU) and which components are field replaceable units (FRU).**
- v **If an action step is preceded by "(Trained service technician only)," that step must be performed only by a trained service technician.**

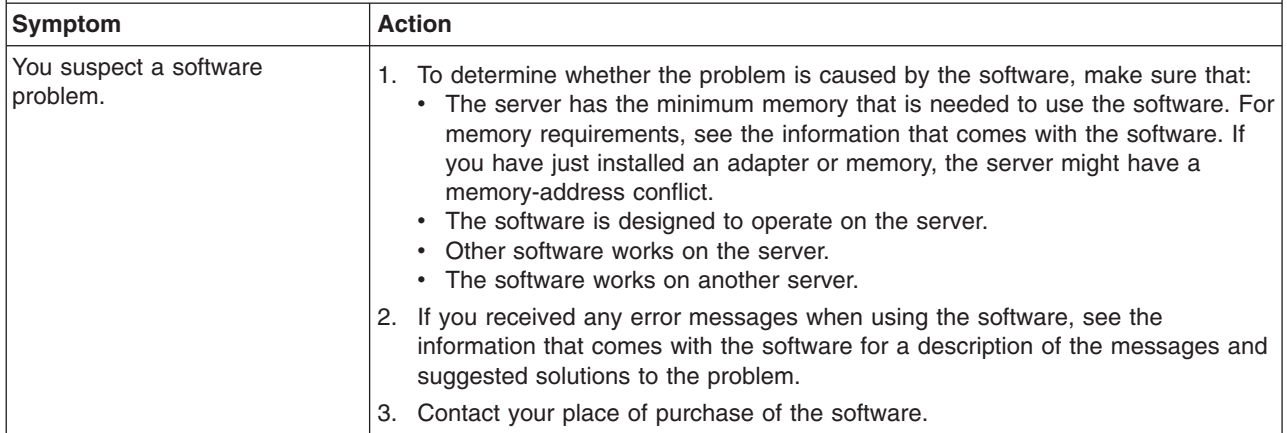

# <span id="page-143-0"></span>**Universal Serial Bus (USB) device problems**

- Follow the suggested actions in the order in which they are listed in the Action column until the problem **is solved.**
- v **See [Chapter 3, "Parts listing, Types 4190, 4191 and 4194 server," on page 31](#page-48-0) to determine which components are customer replaceable units (CRU) and which components are field replaceable units (FRU).**
- If an action step is preceded by "(Trained service technician only)," that step must be performed only by a **trained service technician.**

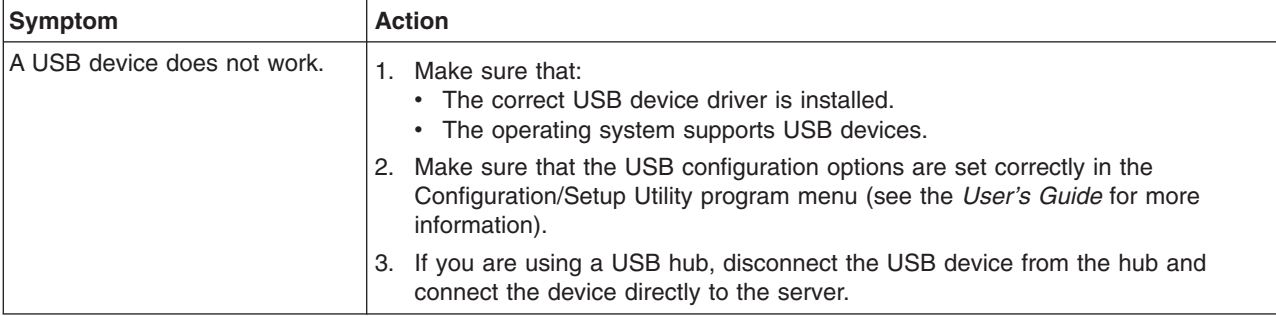

## **Video problems**

See ["Monitor problems" on page 120.](#page-137-0)

## **System-board LEDs**

The system board has error LEDs for the fans, voltage regulator, and memory that help to locate the source of an error. When an error LED is lit, run the diagnostic programs (see ["Diagnostic programs and messages" on page 128\)](#page-145-0) to find the cause of the error.

Many errors are first indicated by a lit information LED or system-error LED on the operator information panel on the front of the server. If one or both of these LEDs are lit, one or more LEDs on the system board might also be lit and can direct you to the source of the error.

See the illustration in step [7 on page 127](#page-144-0) for the locations of the LEDs on the system board.

Before you look inside the server to view error LEDs or status LEDs, read the safety information that begins on page [vii](#page-8-0) and ["Handling static-sensitive devices" on](#page-66-0) [page 49.](#page-66-0)

If an error occurs, view the system LEDs in the following order:

1. Check the operator information panel on the front of the server. If the system-error LED is lit, it indicates that an error has occurred; go to step [2 on](#page-144-0) [page 127.](#page-144-0)

The following illustration shows the operator information panel.
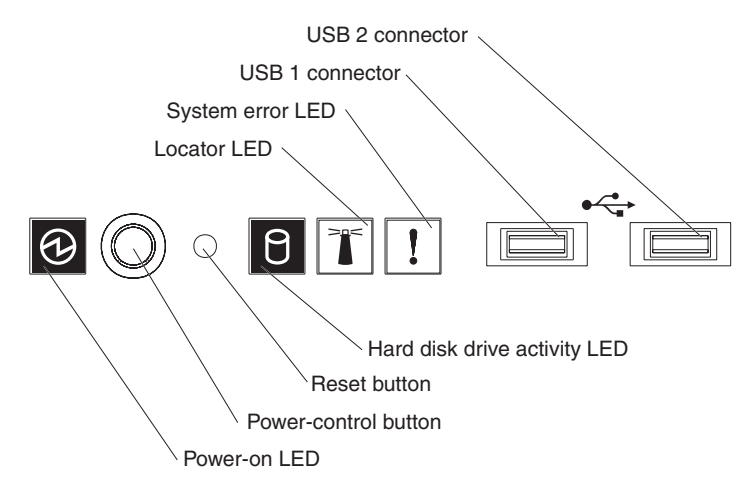

- 2. Read the safety information that begins on page [vii](#page-8-0) and ["Installation guidelines"](#page-64-0) [on page 47.](#page-64-0)
- 3. Turn off the server and peripheral devices, and disconnect the power cord and all external cables.
- 4. Remove the server from the rack and place on a flat, static-protective surface.
- 5. Remove the cover (see ["Removing the cover" on page 50\)](#page-67-0).
- 6. Reconnect all external cables and the power cord; then, turn on the server.

**Attention:** Operating the server for extended periods of time (more than 30 minutes) with the cover removed might damage server components.

Certain components inside the server have LEDs that are lit to indicate the location of a problem. For example, a DIMM error lights the LED next to the failing DIMM on the system board.

7. Look at the system service label on the underside of the server cover, which gives an overview of internal components. This information can often provide enough information to correct the error.

The following illustration shows the LEDs on the system board.

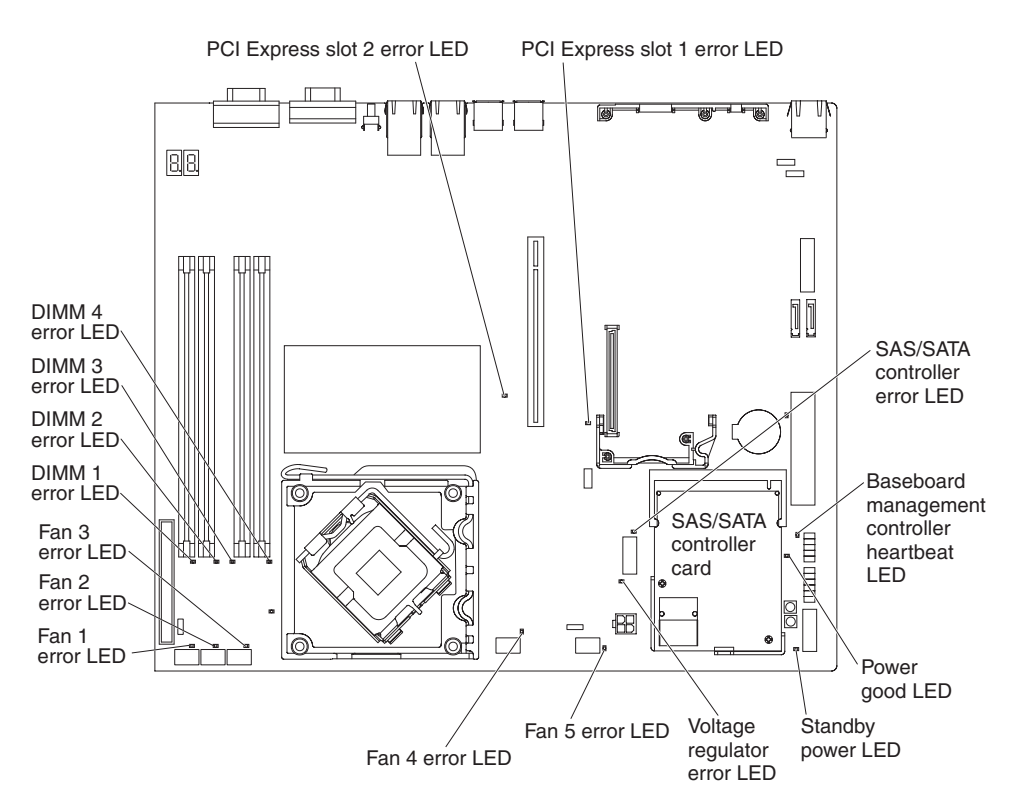

The baseboard management controller heatbeat LED flashes to indicate that the mini-BMC is functioning correctly.

The standby power LED is lit whenever the server is connected to ac power.

# **Diagnostic programs and messages**

The DSA Preboot diagnostic programs are the primary method of testing the major components of the server. As you run the diagnostic programs, text messages are displayed on the screen and are saved in the test log. A diagnostic text message indicates that a problem has been detected and provides the action you should take as a result of the text message. A diagnostic text message or error code indicates that a problem has been detected; to determine what action you should take as a result of a message or error code, see the table in ["Diagnostic messages" on page](#page-147-0) [130.](#page-147-0)

The diagnostic programs are on the *Dynamic System Analysis Preboot* CD that comes with the server. Have the CD handy, or download the latest version of the diagnostics programs from the IBM Web site and create a new CD.

To download the latest version, complete the following steps.

**Note:** Changes are made periodically to the IBM Web site. The actual procedure might vary slightly from what is described in this document.

- 1. Go to [http://www.ibm.com/systems/support/.](http://www.ibm.com/systems/support/)
- 2. Under **Product support**, click **System x**.
- 3. Under **Popular links**, click **Software and device drivers**.
- 4. Click **IBM System x3250 M2** to display the matrix of downloadable files for the server.
- 5. Click the link for the diagnostics file package; then, on the next page, click the link for each file to download it.

6. Create a diagnostics CD from the downloaded image file.

The DSA diagnostic programs do not support USB CD-ROM drives. If you run the DSA diagnostic programs while any USB CD-ROM drives are attached to the server, ignore any optical drive test results that are returned for USB CD-ROM drives. To get accurate optical drive test results, you can remove USB CD-ROM drives before you run the DSA diagnostic programs . To remove a remotely-mounted USB CD-ROM drive, you might have to unmount the remote disk through the Remote Supervisor Adapter II Web interface.

To run the diagnostic programs, complete the following steps:

- 1. If the server is running, turn off the server and all attached devices.
- 2. Turn on all attached devices; then, turn on the server.
- 3. When the prompt Press F1 For Configuration/Setup is displayed, press F1.
- 4. From the Configuration/Setup Utility menu, select **Start Options**.
- 5. From the **Start Options** menu, select **Startup Sequence**.
- 6. Note the device that is selected as the first startup device. Later, you must restore this setting.
- 7. Select **CD-ROM** as the first startup device.
- 8. Press Esc two times to return to the Configuration/Setup Utility menu.
- 9. Insert the *Dynamic System Analysis Preboot* CD into the CD or DVD drive.
- 10. Select **Save & Exit Setup** and follow the prompts. The diagnostic programs start.
- 11. From the diagnostic programs screen, select the test that you want to run, and follow the instructions on the screen.

**Important:** Do not eject the *Dynamic System Analysis Preboot* CD until after you exit from the diagnostic programs.

If the diagnostic programs do not detect any hardware errors but the problem remains during normal server operations, a software error might be the cause. If you suspect a software problem, see the information that comes with your software.

A single problem might cause more than one error message. When this happens, correct the cause of the first error message. The other error messages usually will not occur the next time you run the diagnostic programs.

**Exception:** If multiple error messages or LEDs indicate a microprocessor error, the error might be in a microprocessor or in a microprocessor socket. See ["Microprocessor problems" on page 119](#page-136-0) for information about diagnosing microprocessor problems.

If the server stops during testing and you cannot continue, restart the server and try running the diagnostic programs again. If the problem remains, replace the component that was being tested when the server stopped.

# **Diagnostic text messages**

Diagnostic text messages are displayed while the tests are running. A diagnostic text message contains one of the following results:

**Passed:** The test was completed without any errors.

**Failed:** The test detected an error.

**Aborted:** The test could not proceed because of the server configuration.

Additional information concerning test failures is available in the extended diagnostic results for each test.

The result is followed by an error code or other additional information about the error.

# <span id="page-147-0"></span>**Viewing the test log**

You can use one of the following methods to access the test log when the tests are completed:

- v From the DSA command line, issue the DSA CLI **view** command or select **Diagnostic Event Log** from the DSA graphical user interface (GUI).
- v From the DSA interactive menu, select **getextendedresults** .
- From the DSA interactive menu, select **view** to view all of the collected results and error log data.
- In the DSA GUI, select DSA Error Log from the System Information page.

You can send the DSA error log file to IBM service and support to aid in diagnosing the server problems or you can use the DSA CLI **copy** command to copy the log to an external USB device.

# **Diagnostic messages**

The following table describes the messages that the diagnostic programs might generate and suggested actions to correct the detected problems. Follow the suggested actions in the order in which they are listed in the action column.

# *Table 10. DSA diagnostic messages*

v **Follow the suggested actions in the order in which they are listed in the Action column until the problem is solved.**

v **See [Chapter 3, "Parts listing, Types 4190, 4191 and 4194 server," on page 31](#page-48-0) to determine which components are customer replaceable units (CRU) and which components are field replaceable units (FRU).**

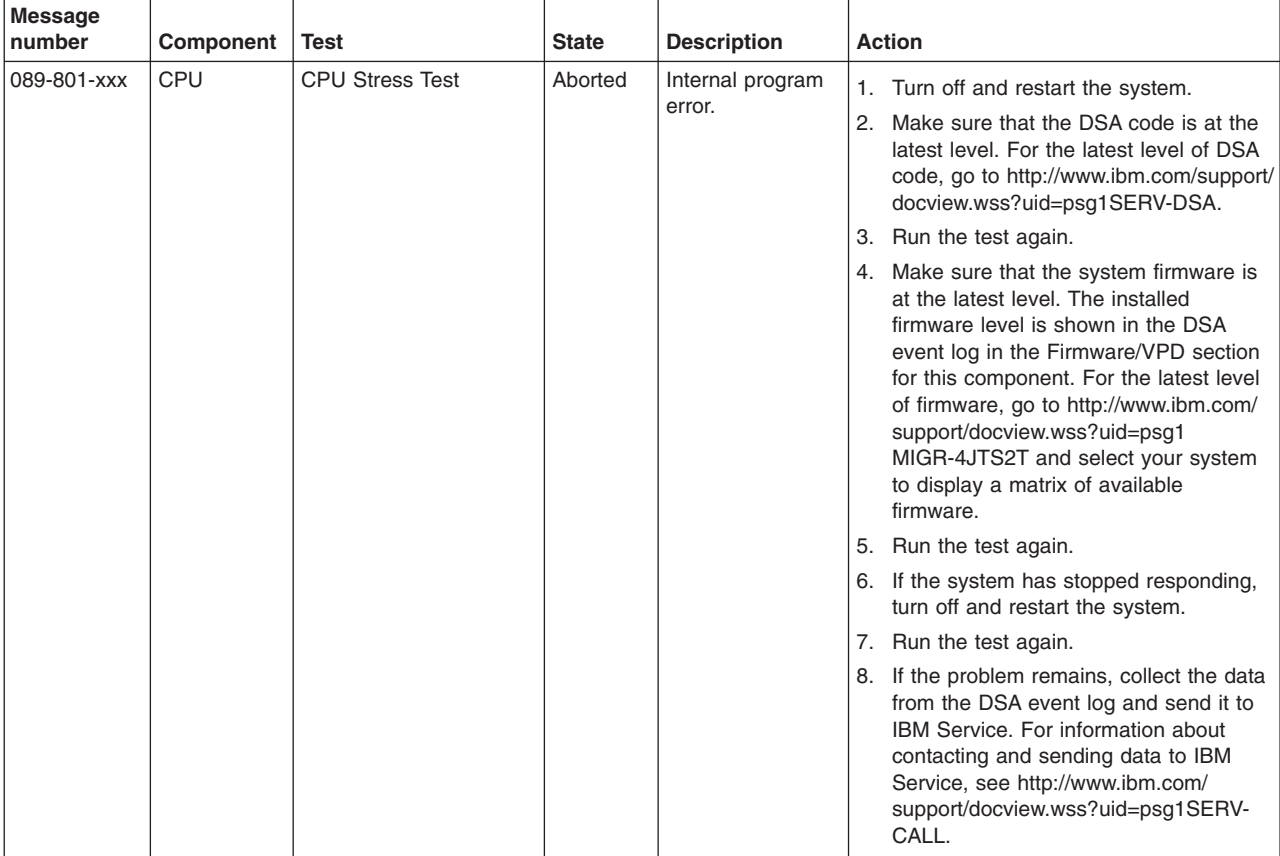

v **Follow the suggested actions in the order in which they are listed in the Action column until the problem is solved.**

v **See [Chapter 3, "Parts listing, Types 4190, 4191 and 4194 server," on page 31](#page-48-0) to determine which components are customer replaceable units (CRU) and which components are field replaceable units (FRU).**

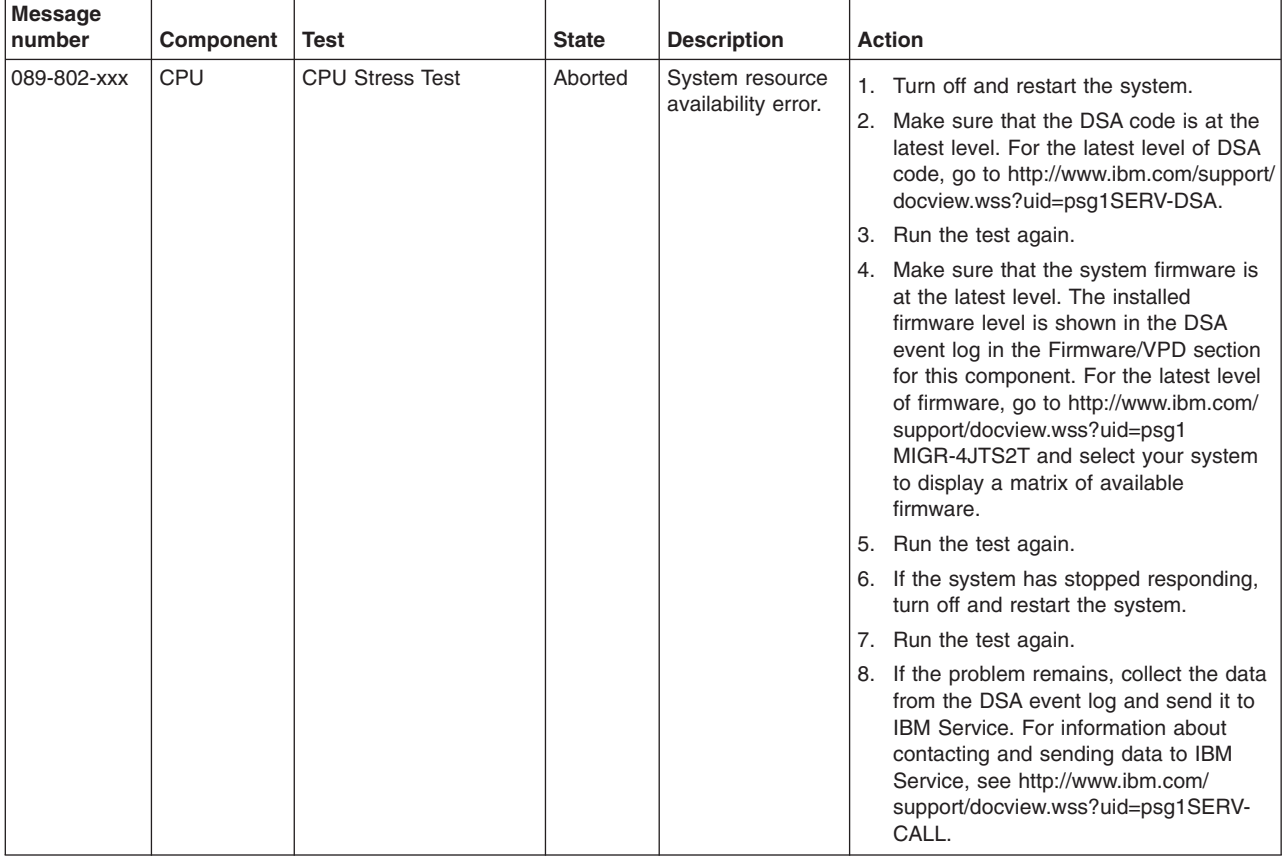

v **Follow the suggested actions in the order in which they are listed in the Action column until the problem is solved.**

v **See [Chapter 3, "Parts listing, Types 4190, 4191 and 4194 server," on page 31](#page-48-0) to determine which components are customer replaceable units (CRU) and which components are field replaceable units (FRU).**

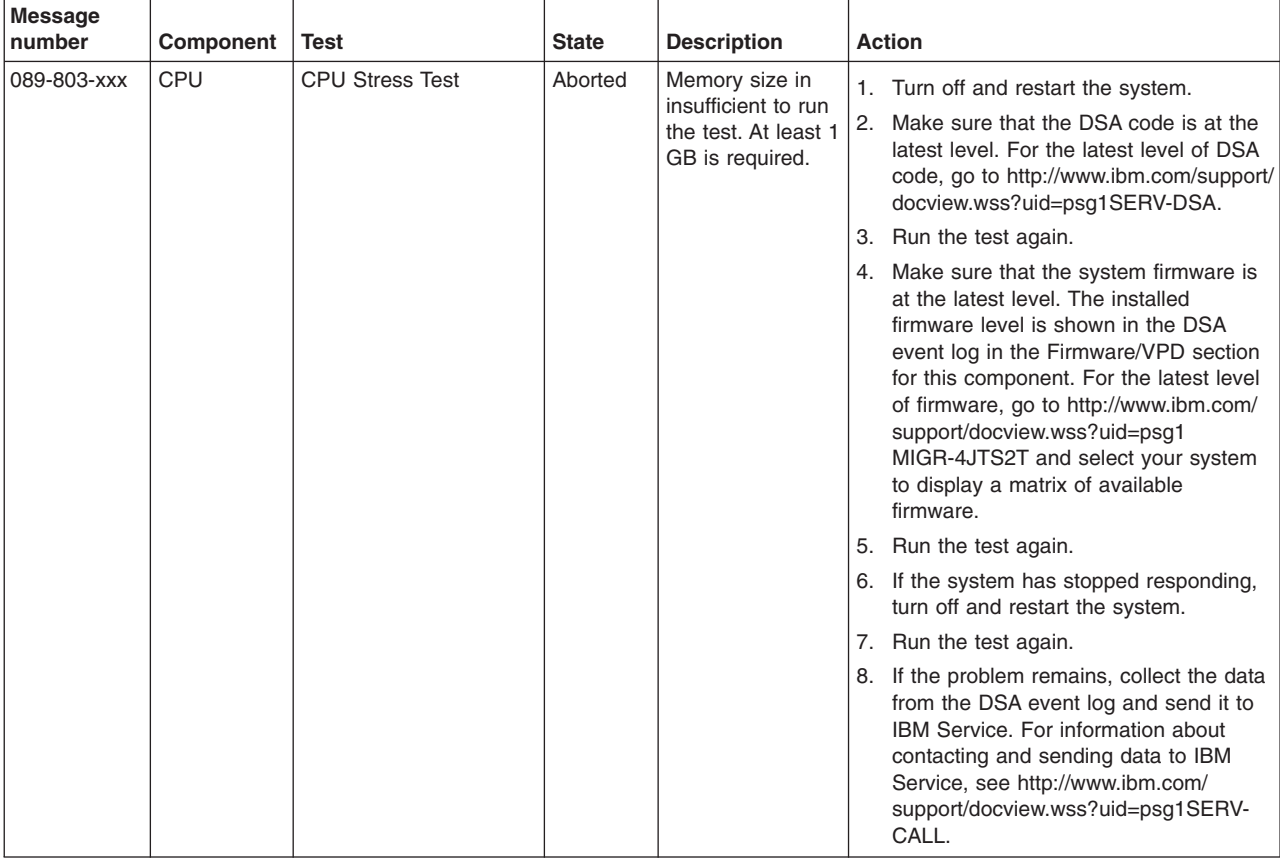

v **Follow the suggested actions in the order in which they are listed in the Action column until the problem is solved.**

v **See [Chapter 3, "Parts listing, Types 4190, 4191 and 4194 server," on page 31](#page-48-0) to determine which components are customer replaceable units (CRU) and which components are field replaceable units (FRU).**

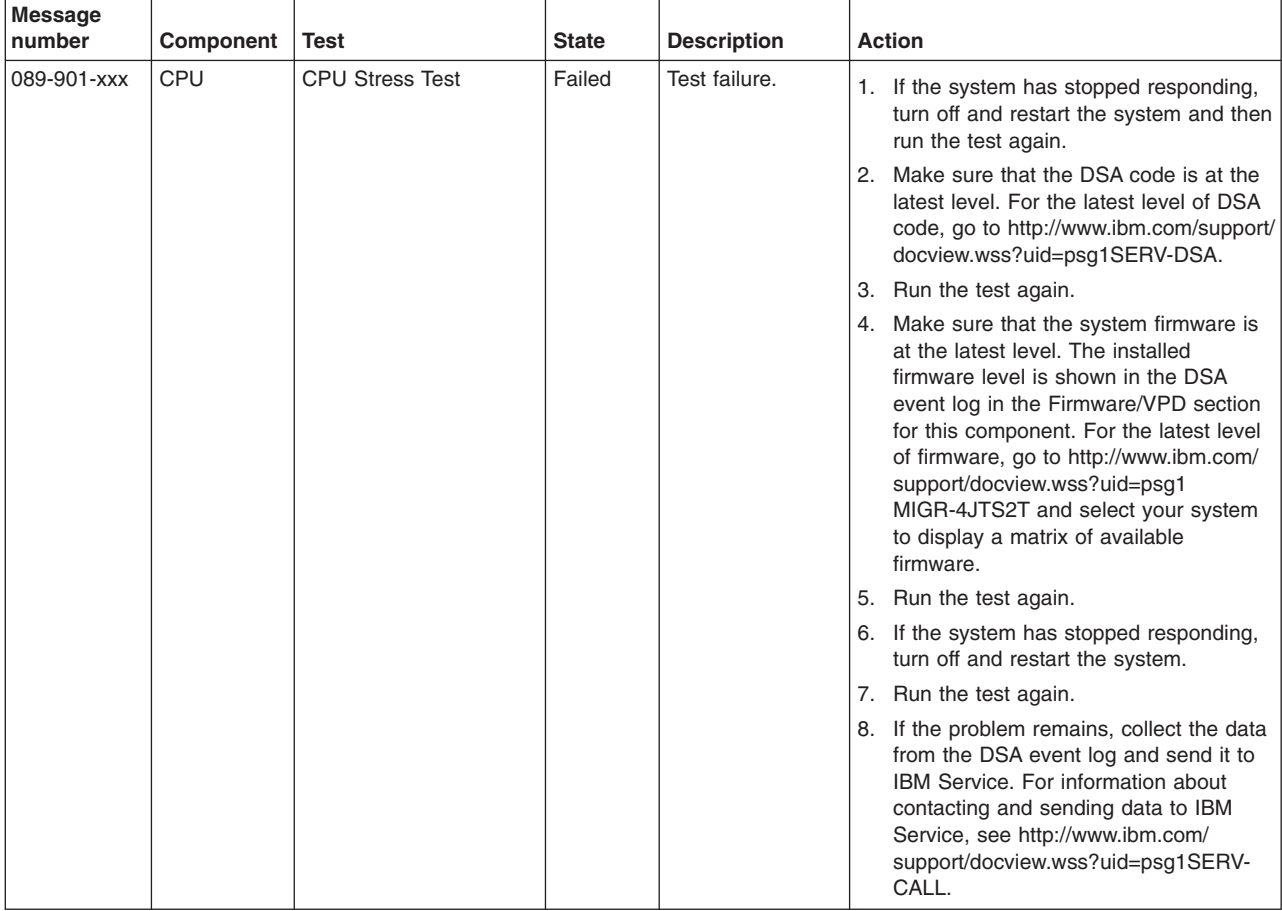

v **Follow the suggested actions in the order in which they are listed in the Action column until the problem is solved.**

v **See [Chapter 3, "Parts listing, Types 4190, 4191 and 4194 server," on page 31](#page-48-0) to determine which components are customer replaceable units (CRU) and which components are field replaceable units (FRU).**

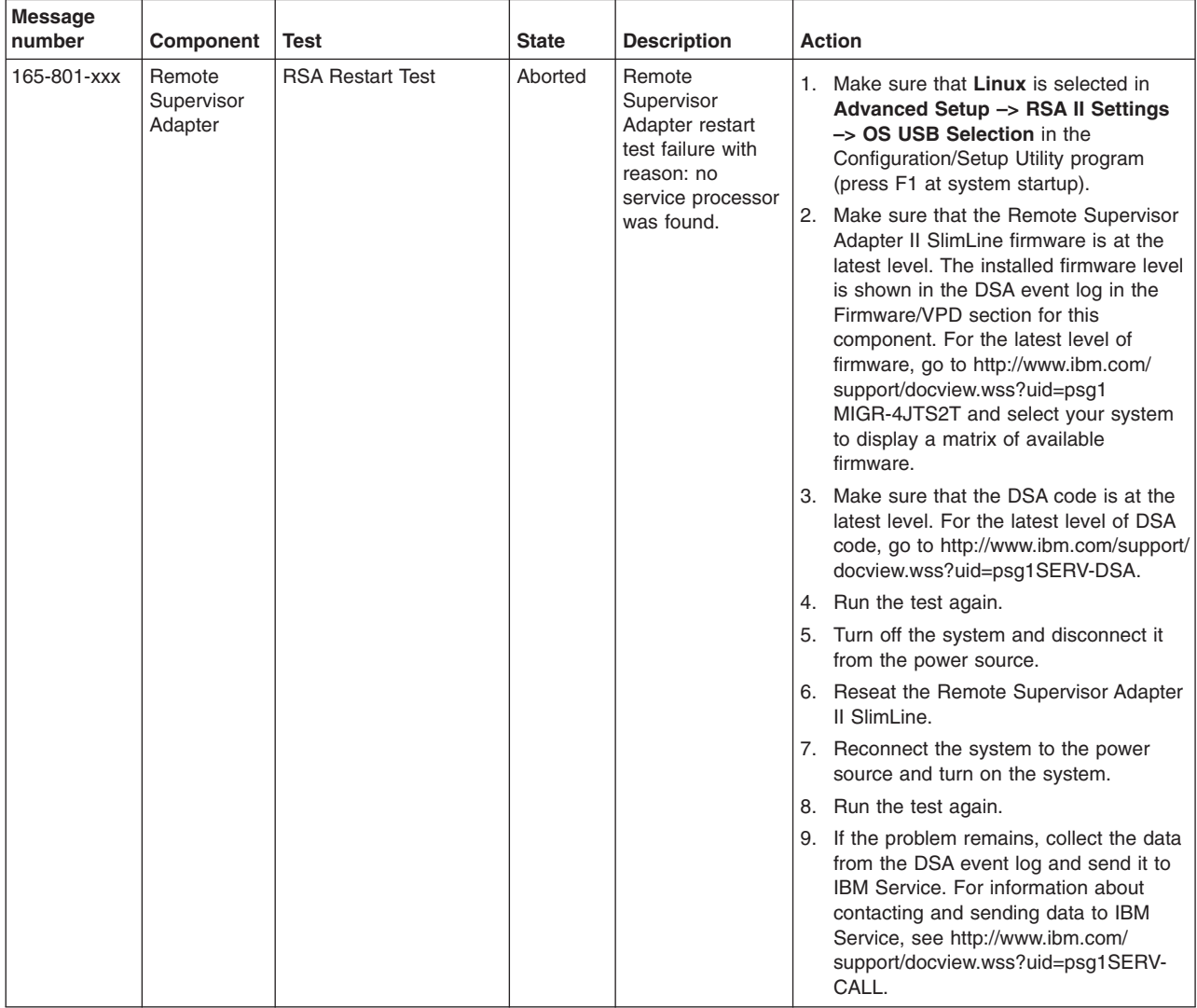

v **Follow the suggested actions in the order in which they are listed in the Action column until the problem is solved.**

- v **See [Chapter 3, "Parts listing, Types 4190, 4191 and 4194 server," on page 31](#page-48-0) to determine which components are customer replaceable units (CRU) and which components are field replaceable units (FRU).**
- v **If an action step is preceded by "(Trained service technician only)," that step must be performed only by a trained service technician.**

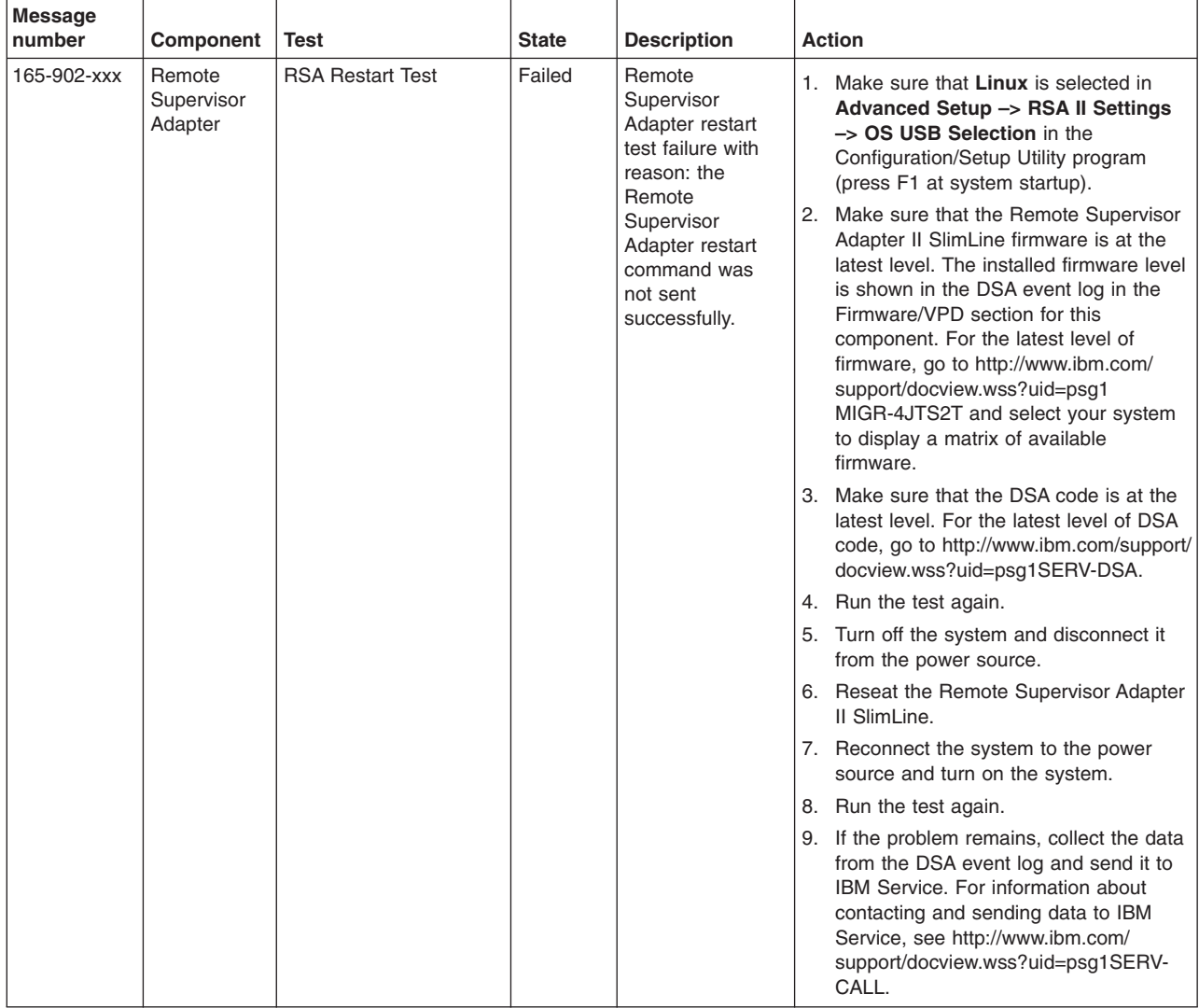

v **Follow the suggested actions in the order in which they are listed in the Action column until the problem is solved.**

v **See [Chapter 3, "Parts listing, Types 4190, 4191 and 4194 server," on page 31](#page-48-0) to determine which components are customer replaceable units (CRU) and which components are field replaceable units (FRU).**

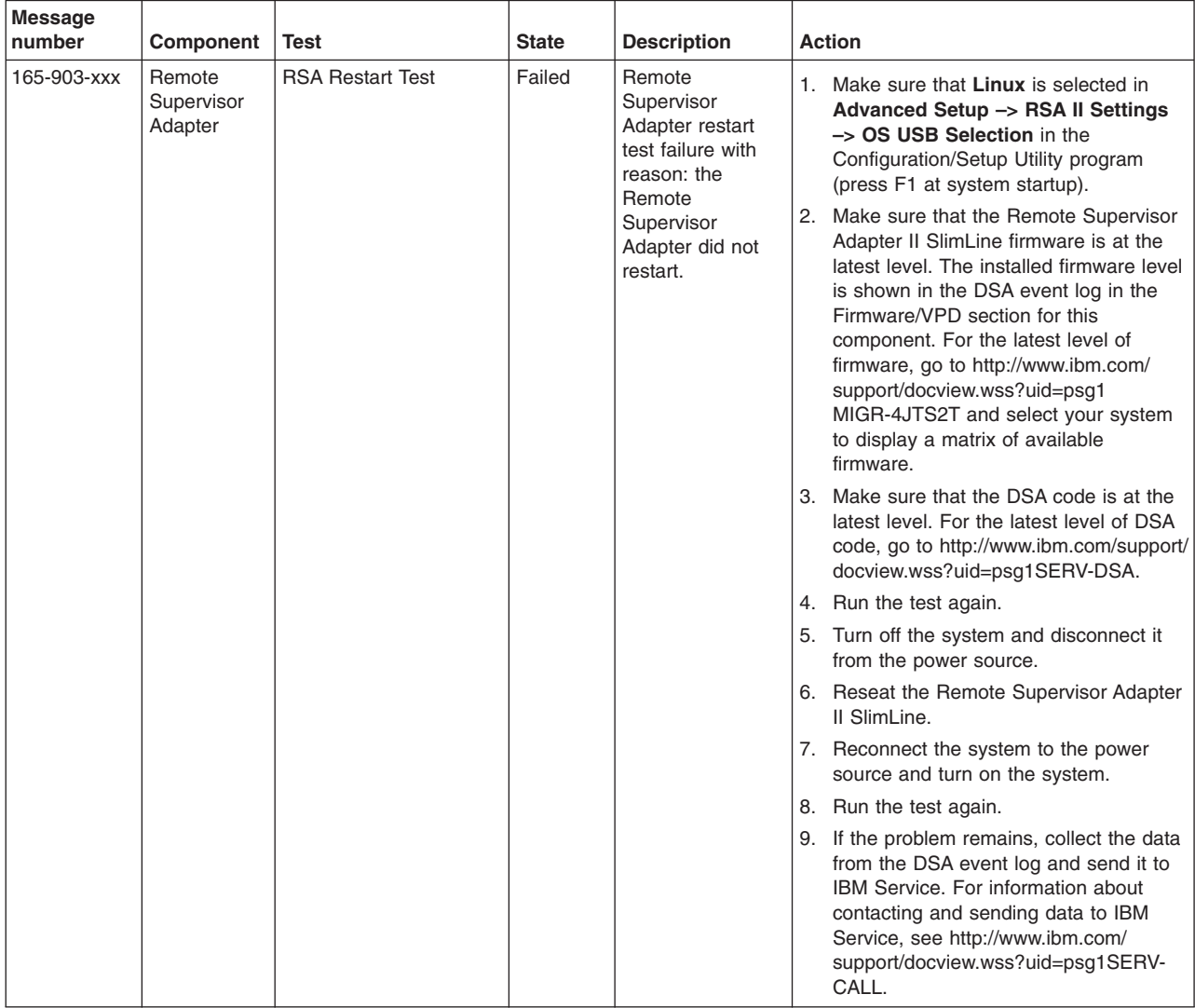

v **Follow the suggested actions in the order in which they are listed in the Action column until the problem is solved.**

v **See [Chapter 3, "Parts listing, Types 4190, 4191 and 4194 server," on page 31](#page-48-0) to determine which components are customer replaceable units (CRU) and which components are field replaceable units (FRU).**

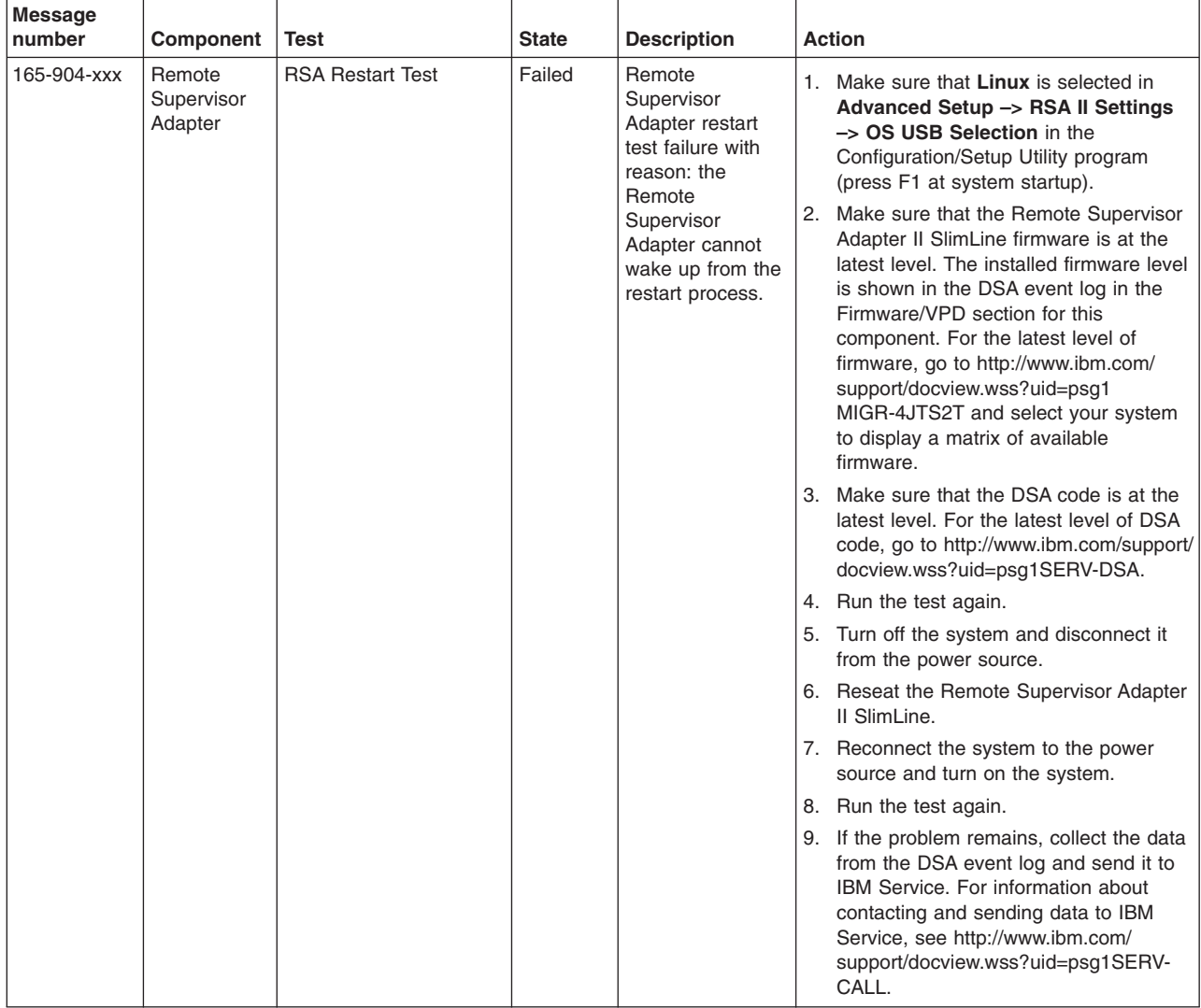

v **Follow the suggested actions in the order in which they are listed in the Action column until the problem is solved.**

v **See [Chapter 3, "Parts listing, Types 4190, 4191 and 4194 server," on page 31](#page-48-0) to determine which components are customer replaceable units (CRU) and which components are field replaceable units (FRU).**

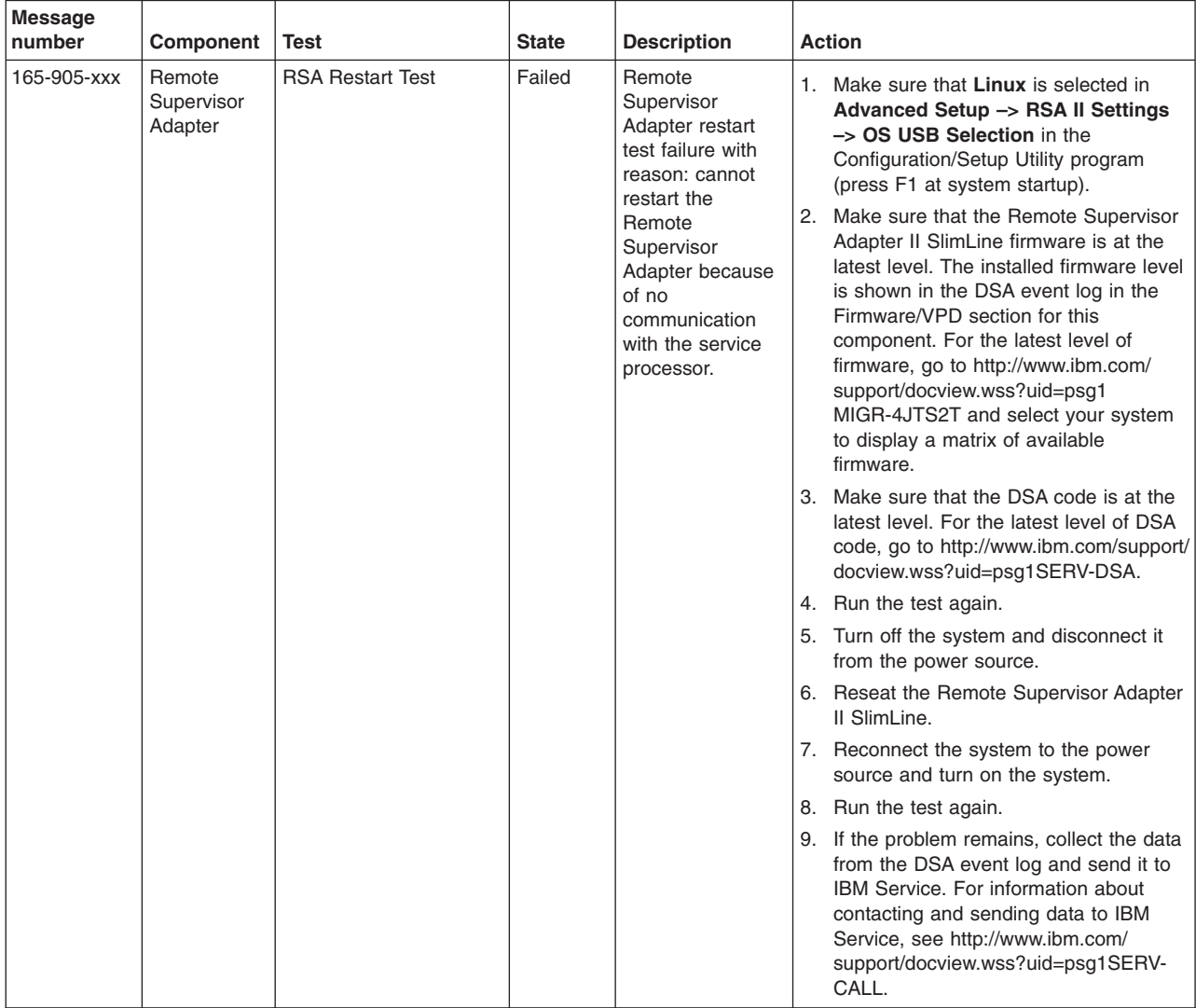

v **Follow the suggested actions in the order in which they are listed in the Action column until the problem is solved.**

v **See [Chapter 3, "Parts listing, Types 4190, 4191 and 4194 server," on page 31](#page-48-0) to determine which components are customer replaceable units (CRU) and which components are field replaceable units (FRU).**

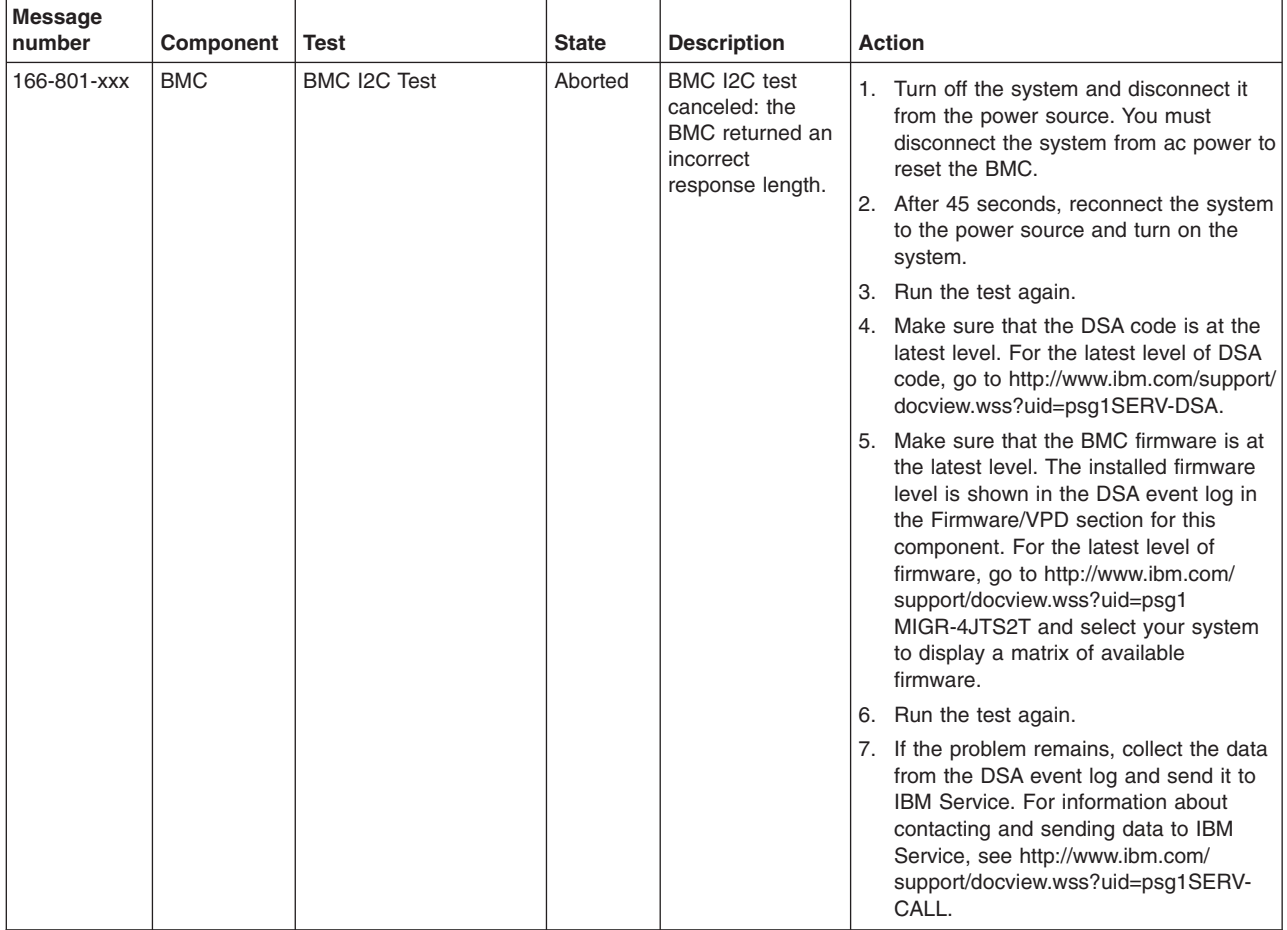

v **Follow the suggested actions in the order in which they are listed in the Action column until the problem is solved.**

v **See [Chapter 3, "Parts listing, Types 4190, 4191 and 4194 server," on page 31](#page-48-0) to determine which components are customer replaceable units (CRU) and which components are field replaceable units (FRU).**

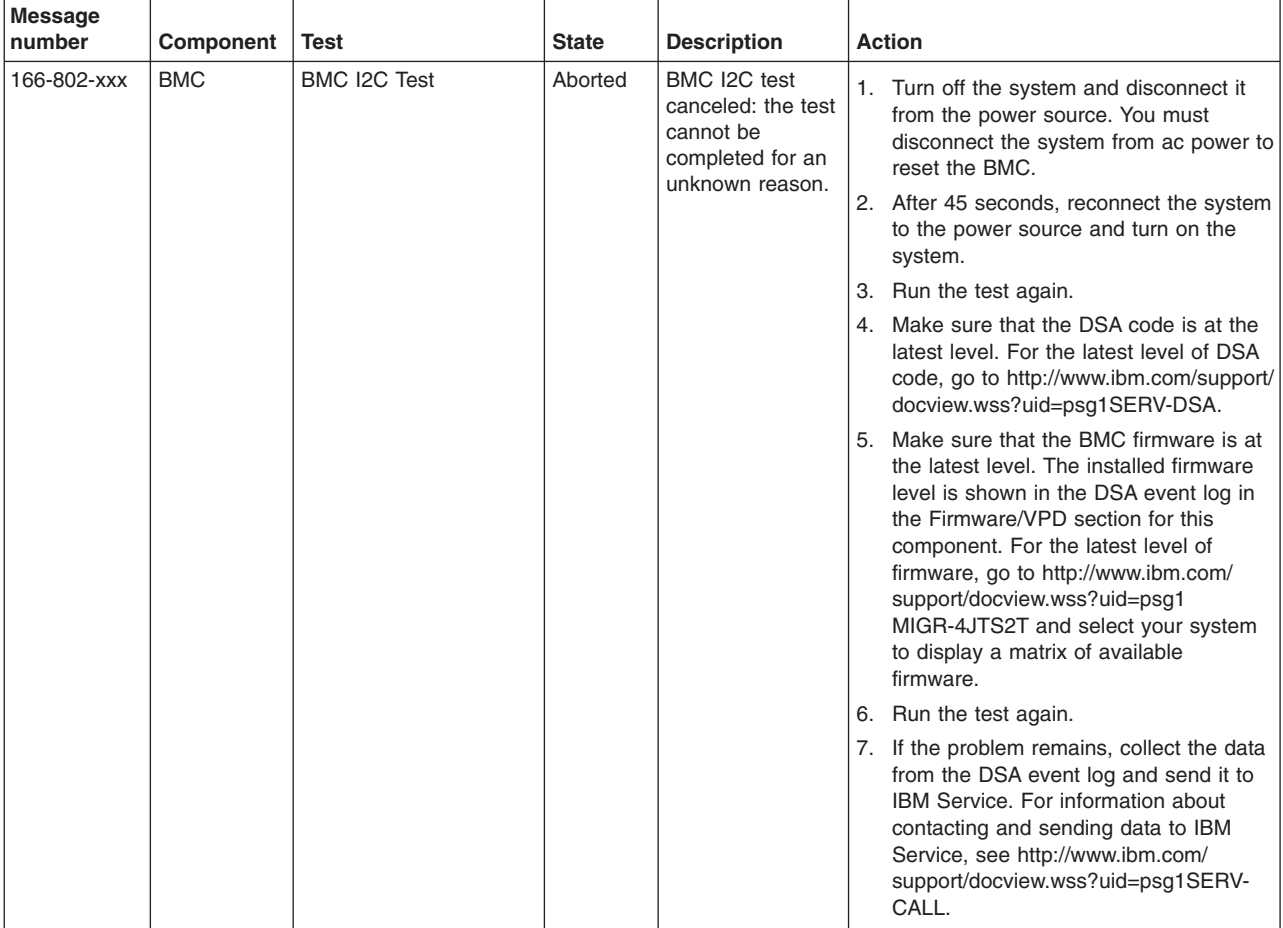

v **Follow the suggested actions in the order in which they are listed in the Action column until the problem is solved.**

v **See [Chapter 3, "Parts listing, Types 4190, 4191 and 4194 server," on page 31](#page-48-0) to determine which components are customer replaceable units (CRU) and which components are field replaceable units (FRU).**

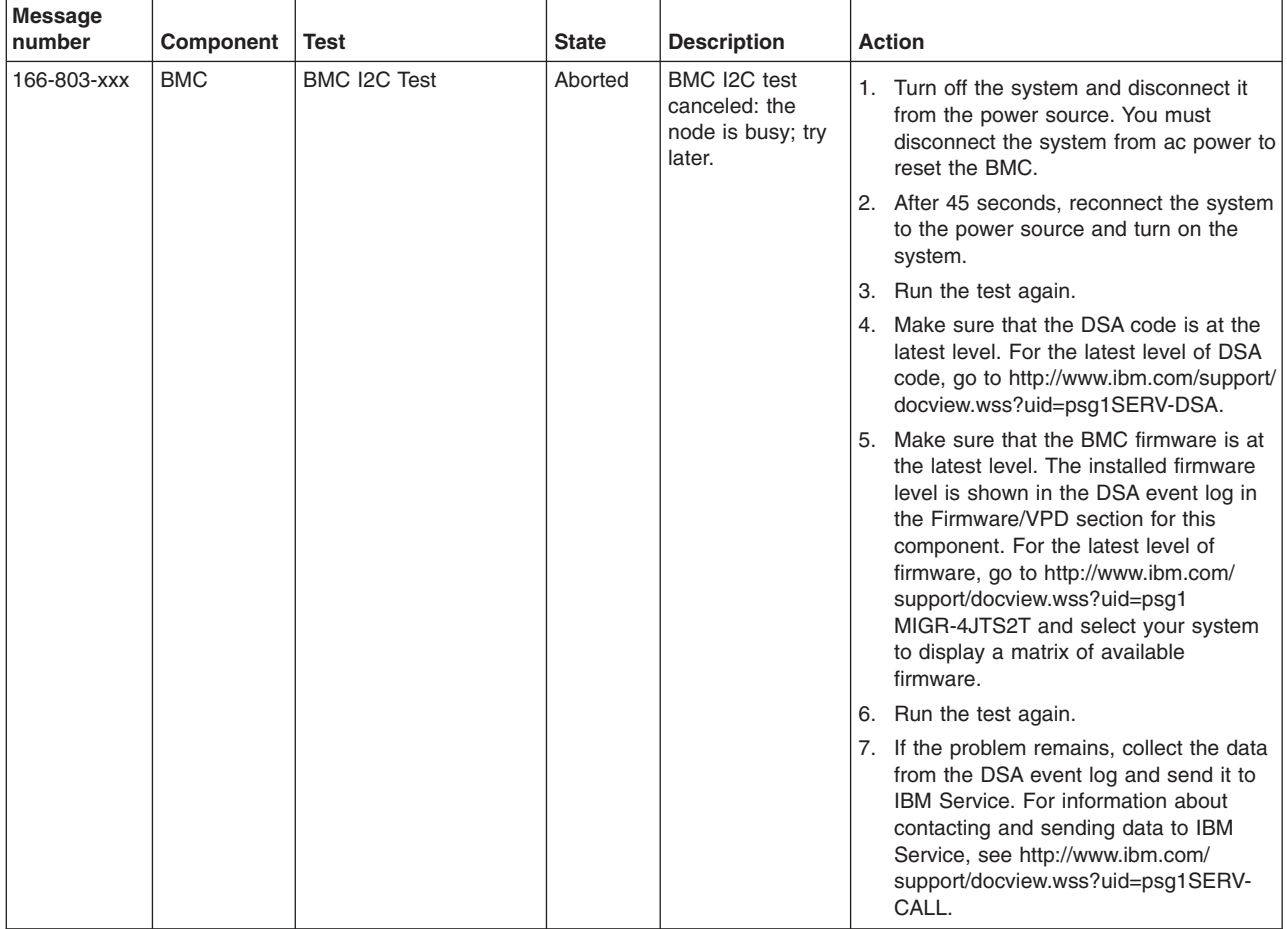

v **Follow the suggested actions in the order in which they are listed in the Action column until the problem is solved.**

v **See [Chapter 3, "Parts listing, Types 4190, 4191 and 4194 server," on page 31](#page-48-0) to determine which components are customer replaceable units (CRU) and which components are field replaceable units (FRU).**

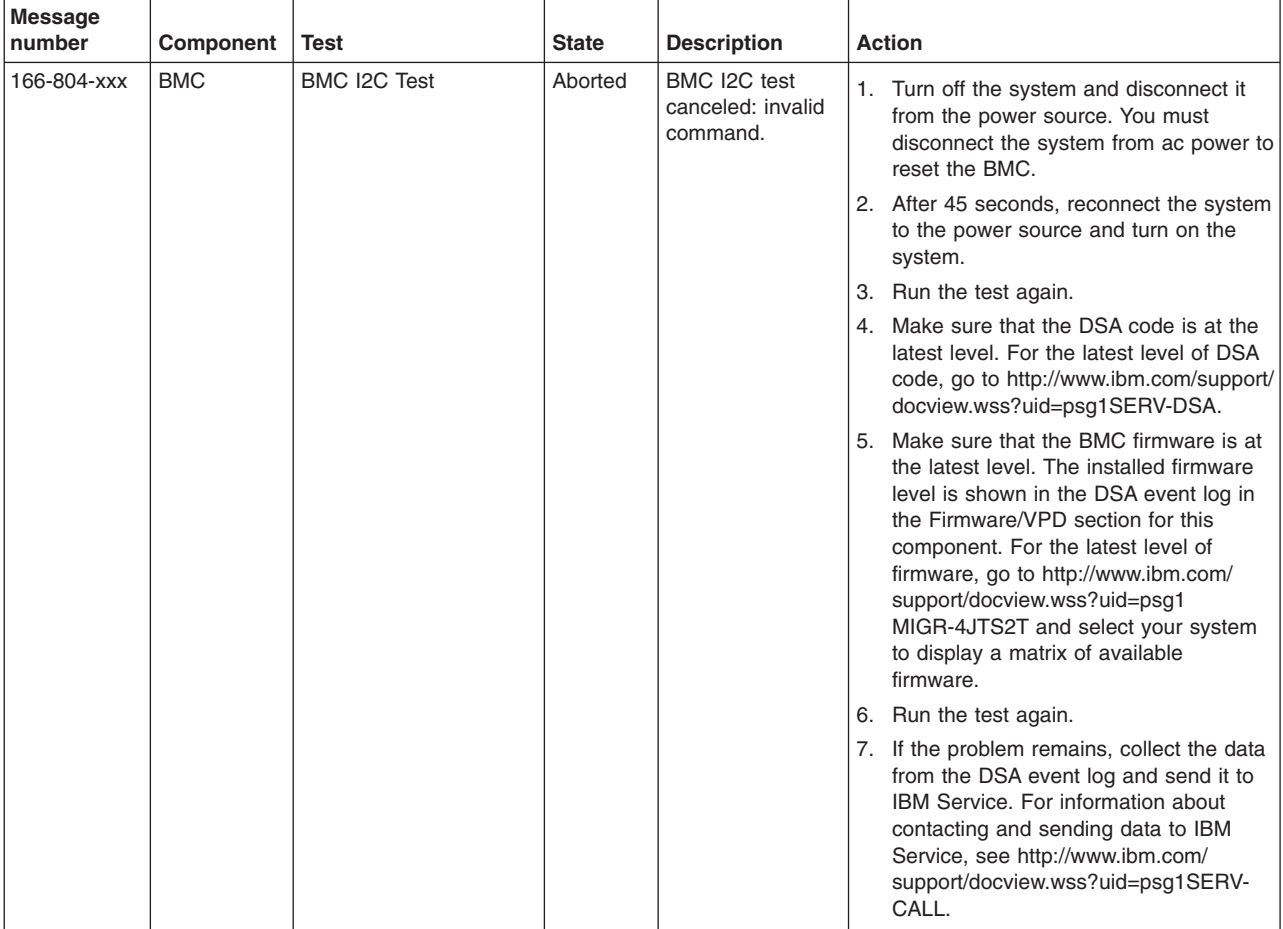

v **Follow the suggested actions in the order in which they are listed in the Action column until the problem is solved.**

v **See [Chapter 3, "Parts listing, Types 4190, 4191 and 4194 server," on page 31](#page-48-0) to determine which components are customer replaceable units (CRU) and which components are field replaceable units (FRU).**

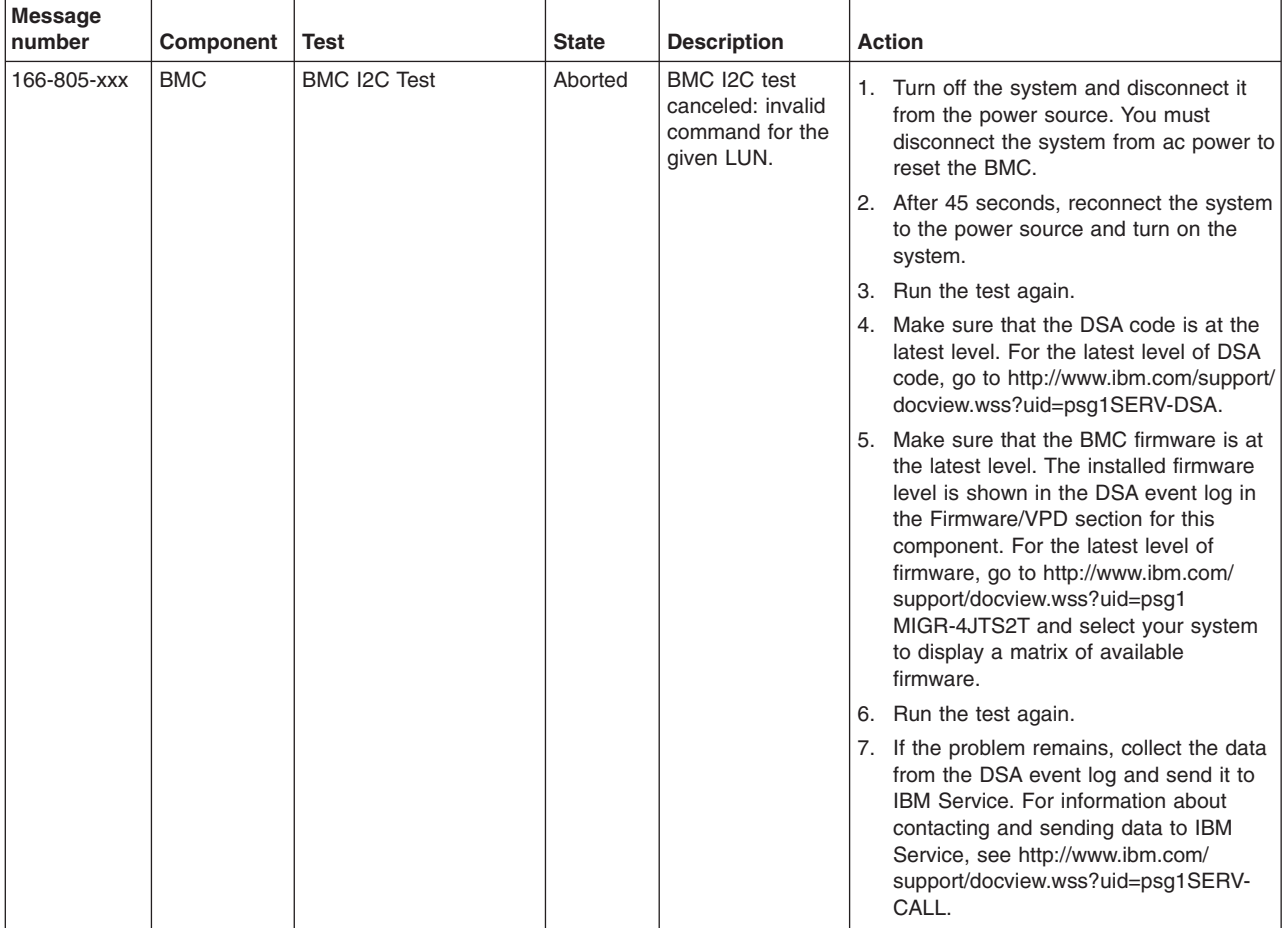

v **Follow the suggested actions in the order in which they are listed in the Action column until the problem is solved.**

v **See [Chapter 3, "Parts listing, Types 4190, 4191 and 4194 server," on page 31](#page-48-0) to determine which components are customer replaceable units (CRU) and which components are field replaceable units (FRU).**

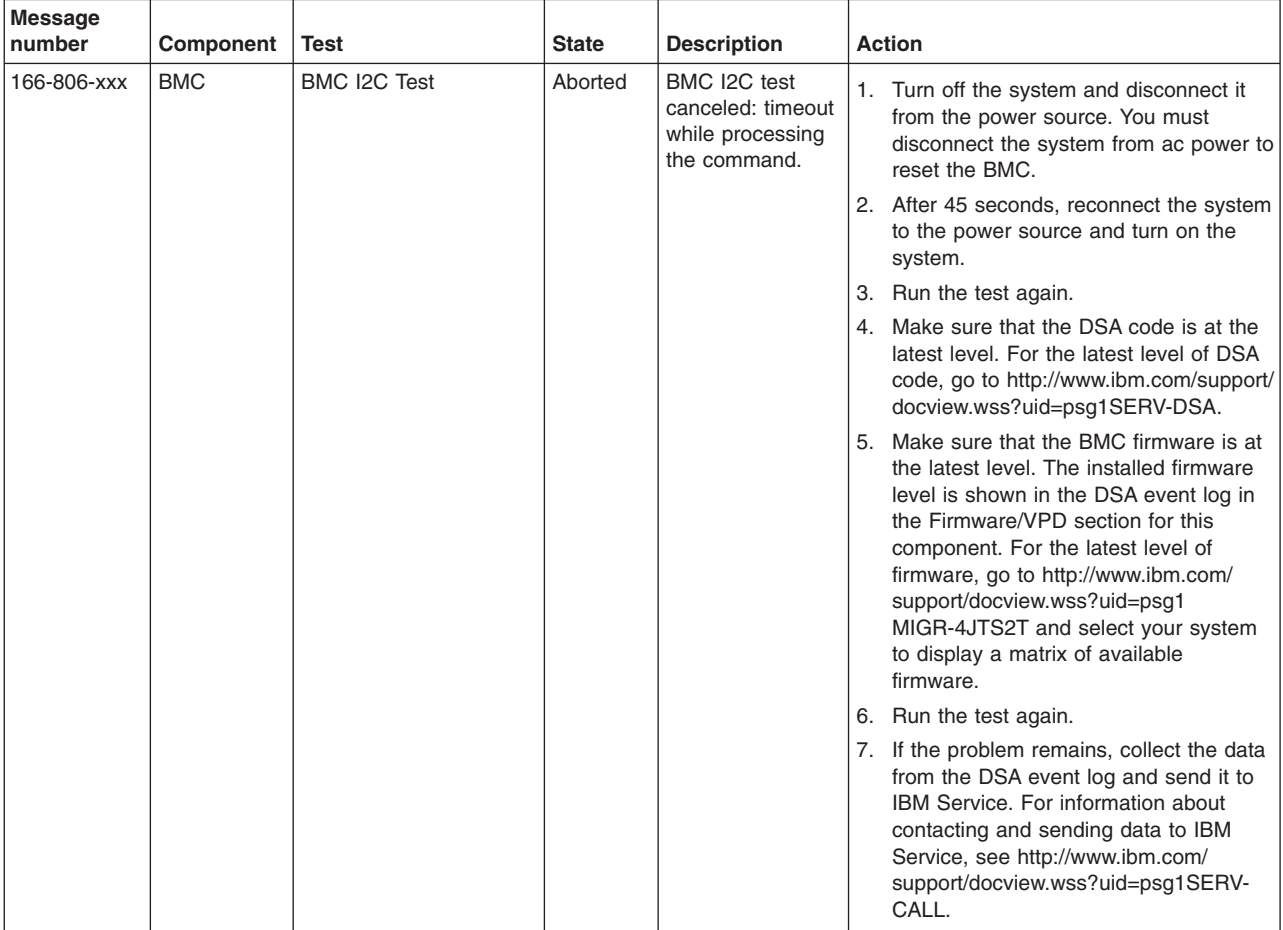

v **Follow the suggested actions in the order in which they are listed in the Action column until the problem is solved.**

v **See [Chapter 3, "Parts listing, Types 4190, 4191 and 4194 server," on page 31](#page-48-0) to determine which components are customer replaceable units (CRU) and which components are field replaceable units (FRU).**

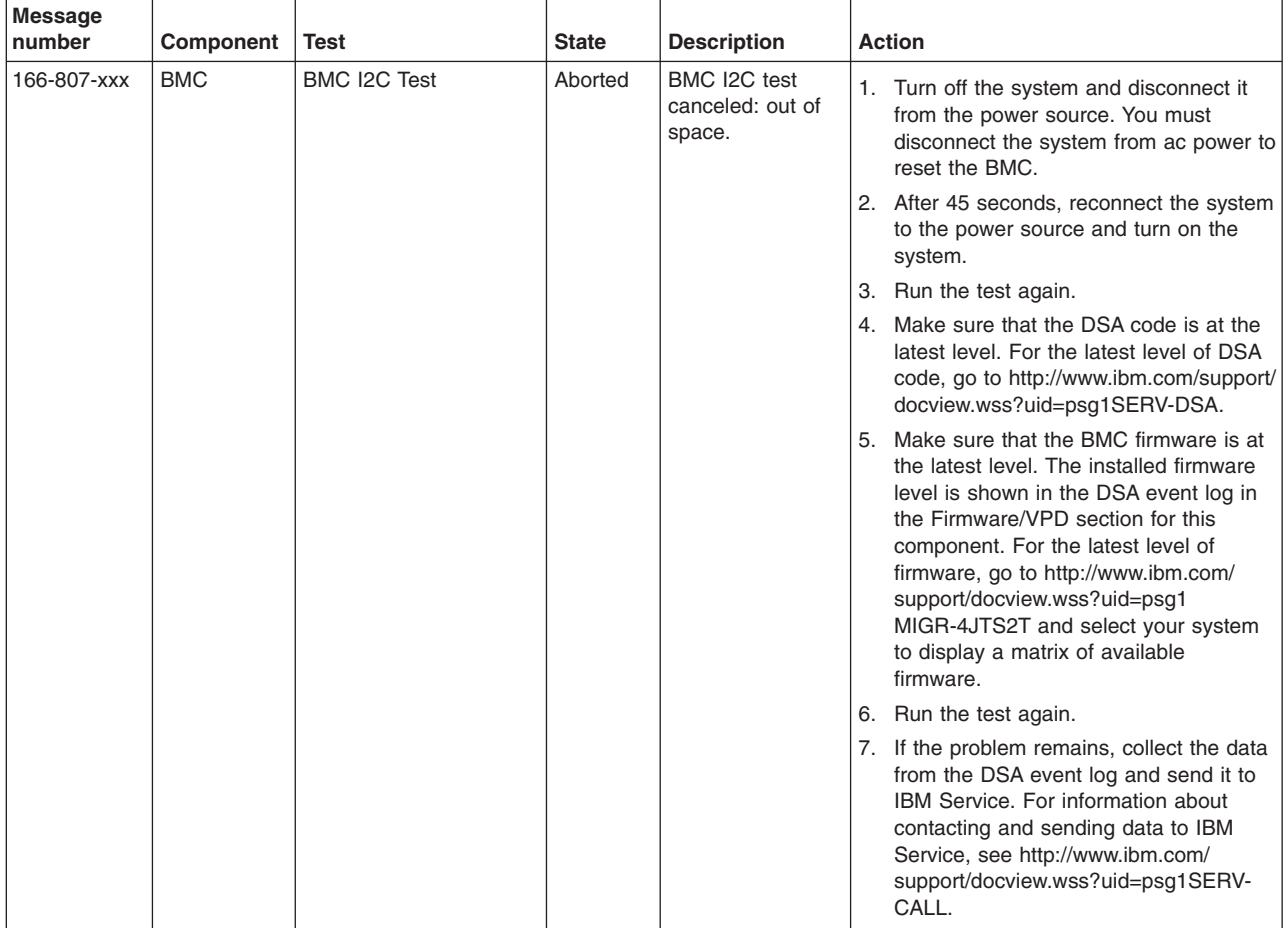

v **Follow the suggested actions in the order in which they are listed in the Action column until the problem is solved.**

v **See [Chapter 3, "Parts listing, Types 4190, 4191 and 4194 server," on page 31](#page-48-0) to determine which components are customer replaceable units (CRU) and which components are field replaceable units (FRU).**

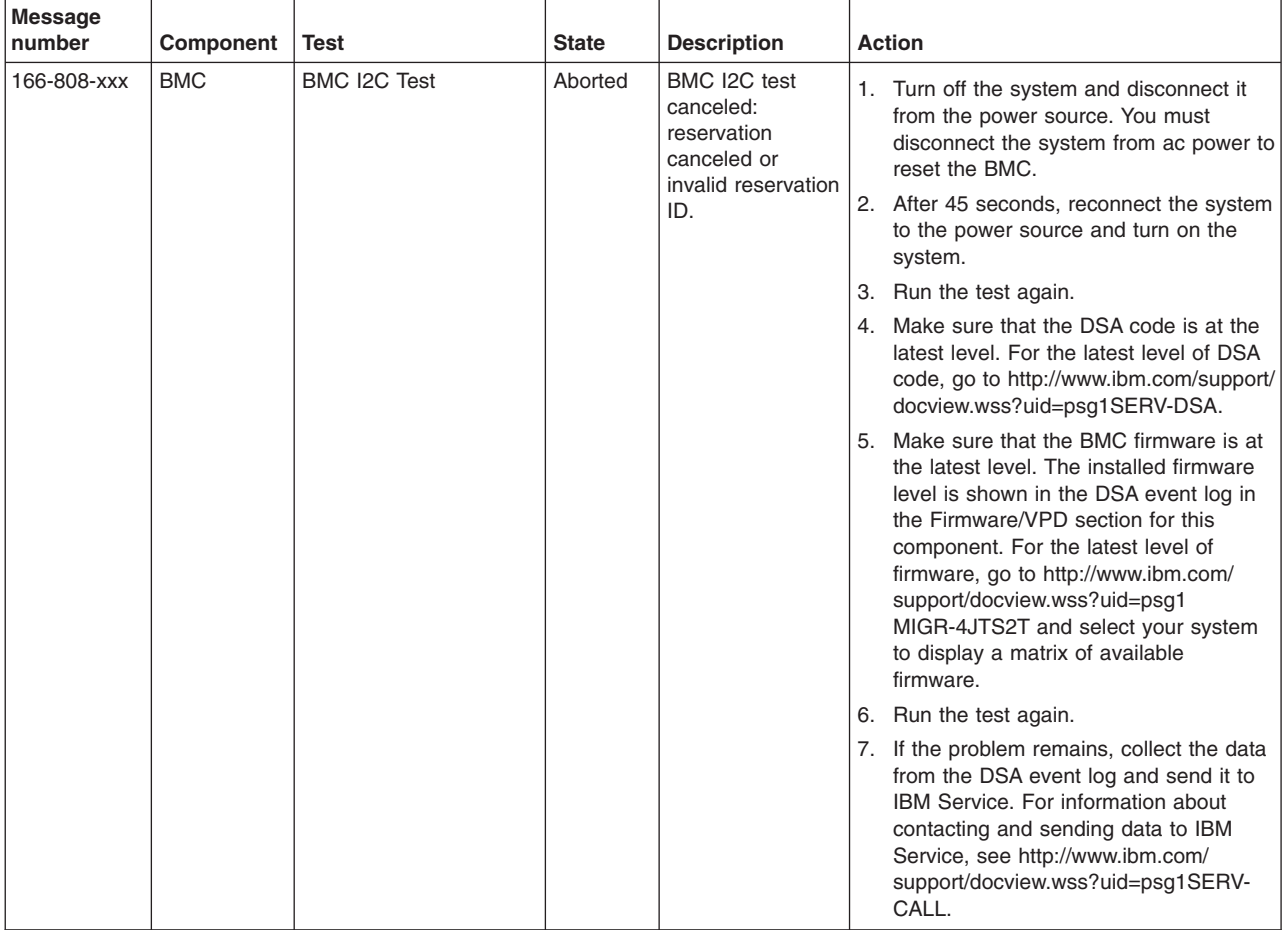

v **Follow the suggested actions in the order in which they are listed in the Action column until the problem is solved.**

v **See [Chapter 3, "Parts listing, Types 4190, 4191 and 4194 server," on page 31](#page-48-0) to determine which components are customer replaceable units (CRU) and which components are field replaceable units (FRU).**

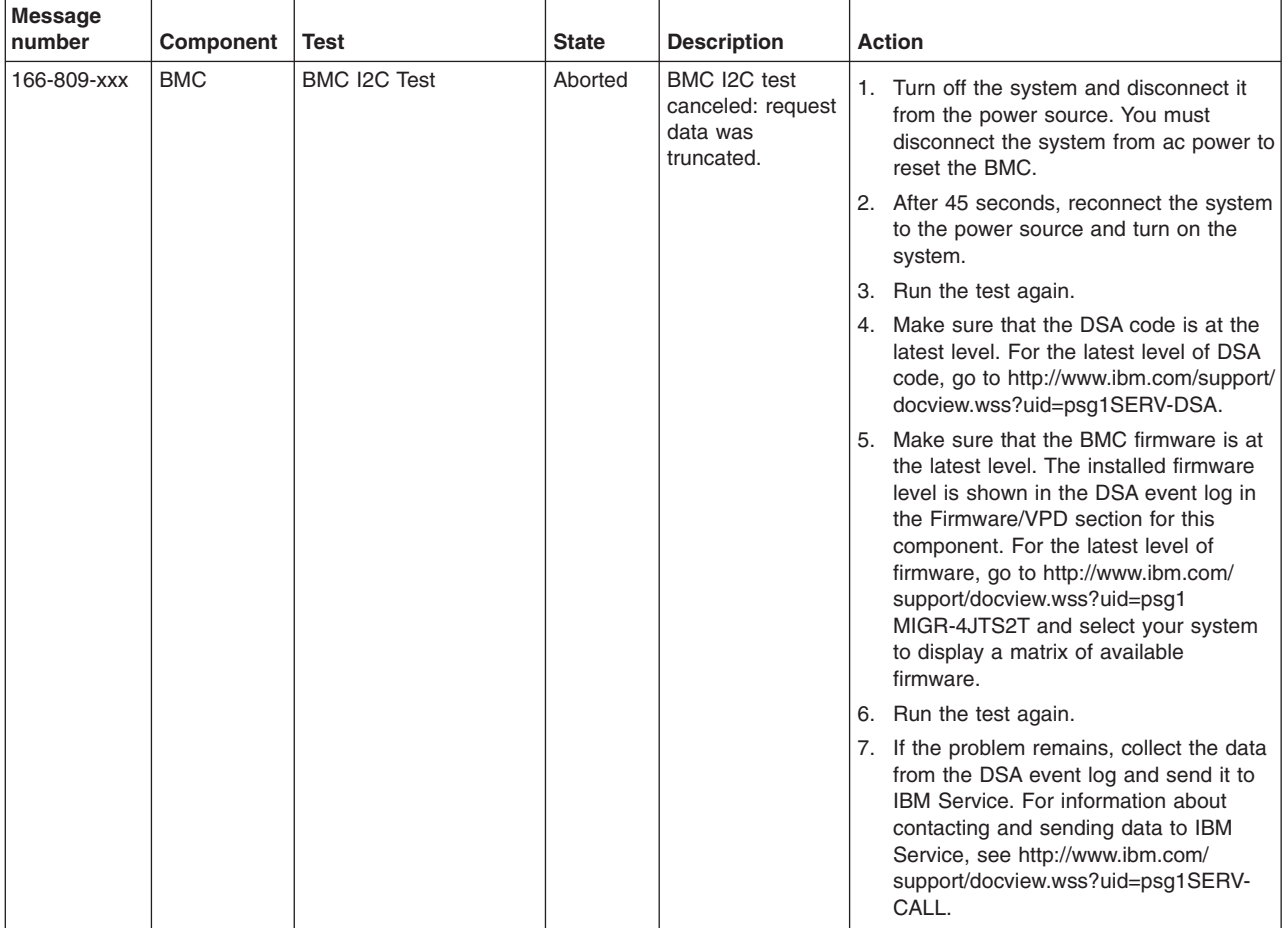

v **Follow the suggested actions in the order in which they are listed in the Action column until the problem is solved.**

v **See [Chapter 3, "Parts listing, Types 4190, 4191 and 4194 server," on page 31](#page-48-0) to determine which components are customer replaceable units (CRU) and which components are field replaceable units (FRU).**

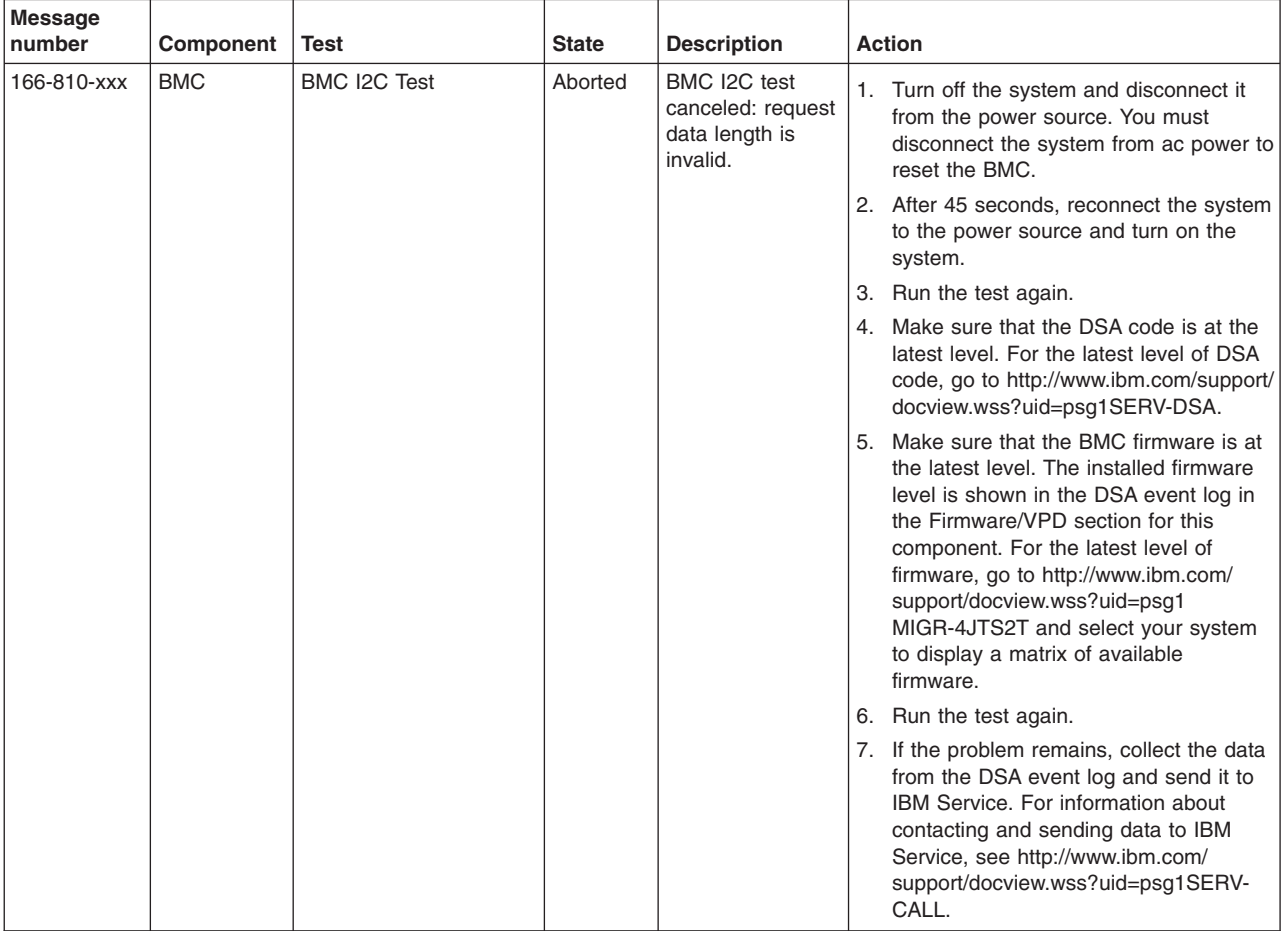

v **Follow the suggested actions in the order in which they are listed in the Action column until the problem is solved.**

v **See [Chapter 3, "Parts listing, Types 4190, 4191 and 4194 server," on page 31](#page-48-0) to determine which components are customer replaceable units (CRU) and which components are field replaceable units (FRU).**

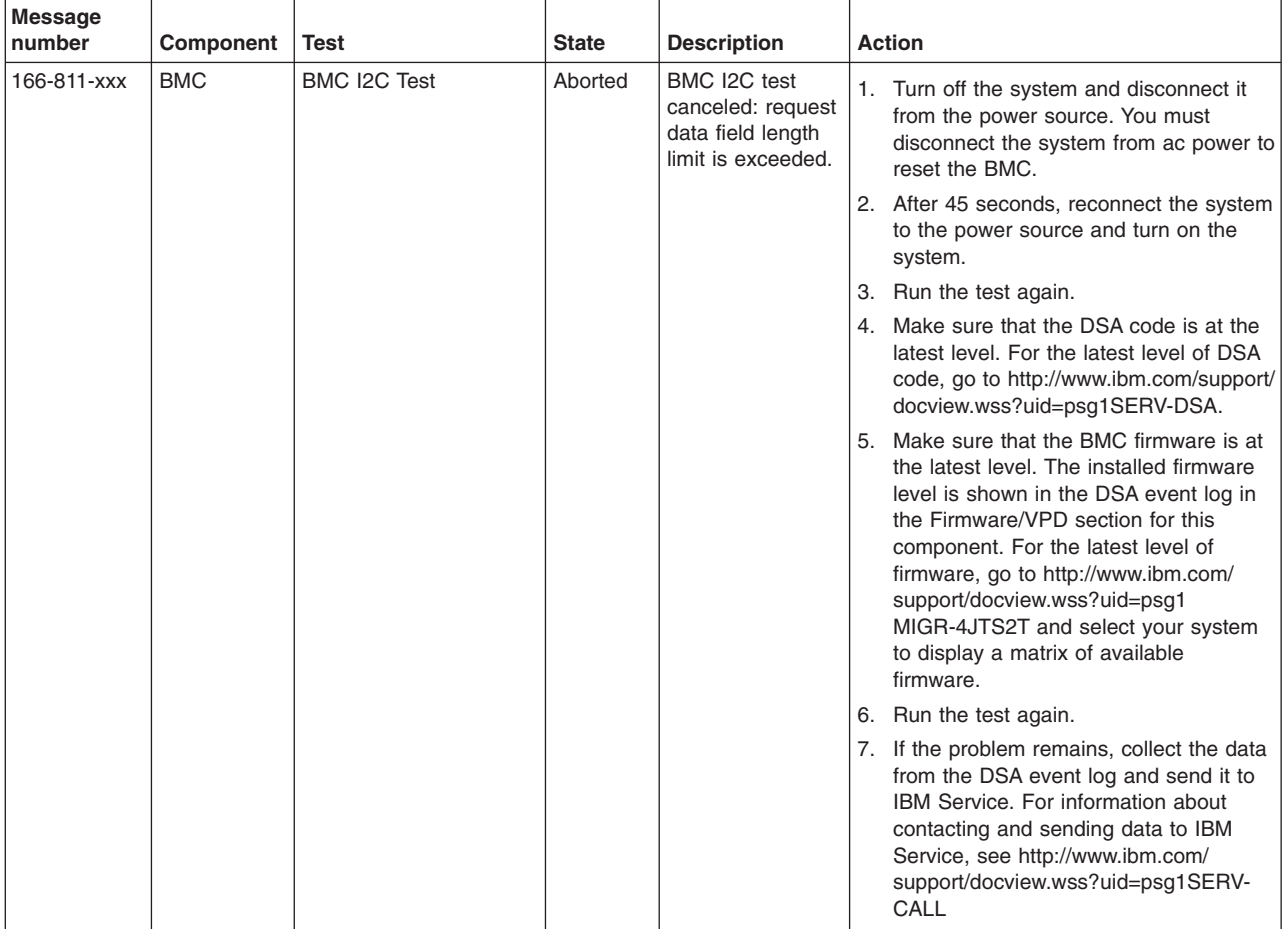

v **Follow the suggested actions in the order in which they are listed in the Action column until the problem is solved.**

v **See [Chapter 3, "Parts listing, Types 4190, 4191 and 4194 server," on page 31](#page-48-0) to determine which components are customer replaceable units (CRU) and which components are field replaceable units (FRU).**

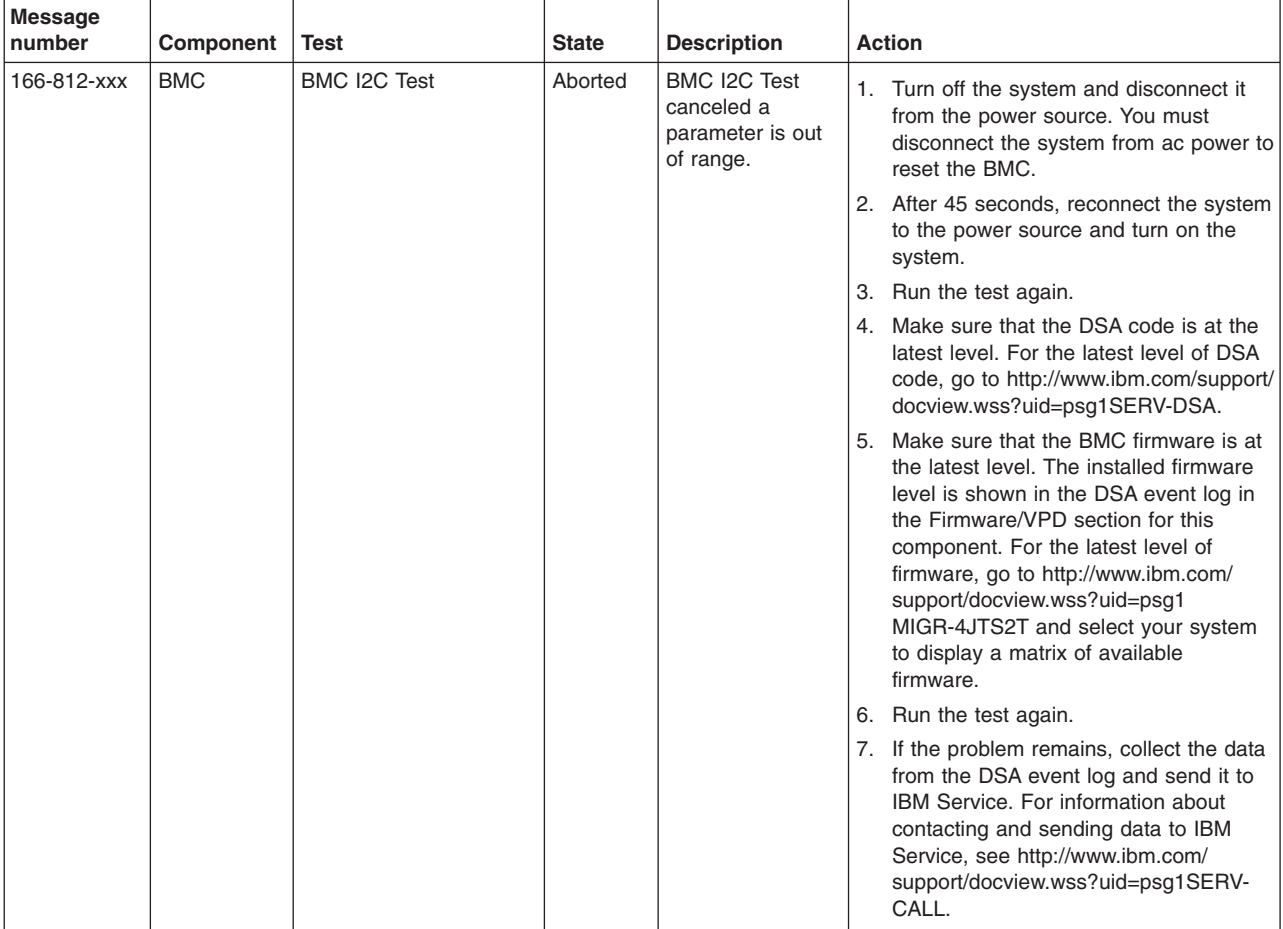

v **Follow the suggested actions in the order in which they are listed in the Action column until the problem is solved.**

v **See [Chapter 3, "Parts listing, Types 4190, 4191 and 4194 server," on page 31](#page-48-0) to determine which components are customer replaceable units (CRU) and which components are field replaceable units (FRU).**

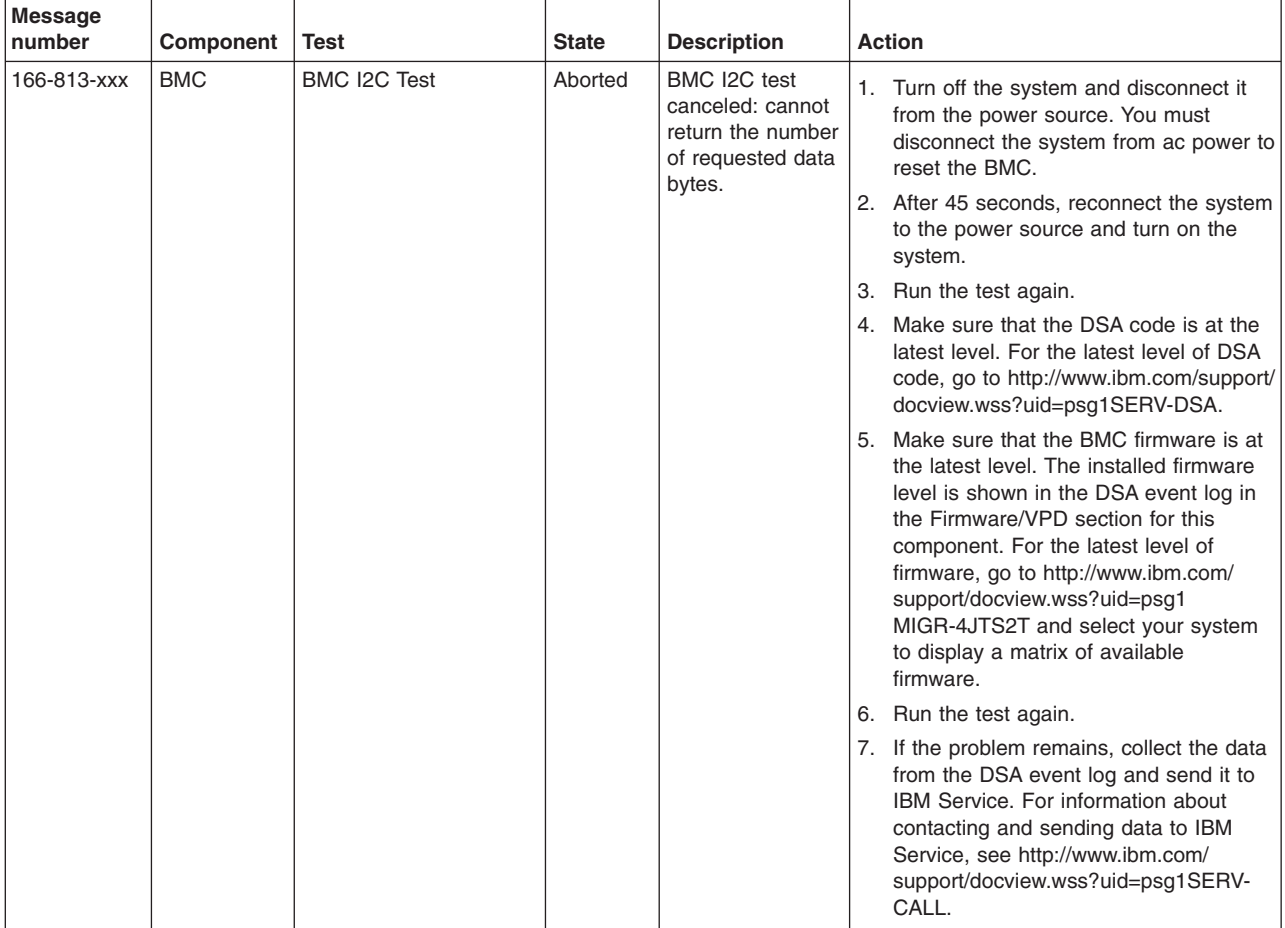

v **Follow the suggested actions in the order in which they are listed in the Action column until the problem is solved.**

v **See [Chapter 3, "Parts listing, Types 4190, 4191 and 4194 server," on page 31](#page-48-0) to determine which components are customer replaceable units (CRU) and which components are field replaceable units (FRU).**

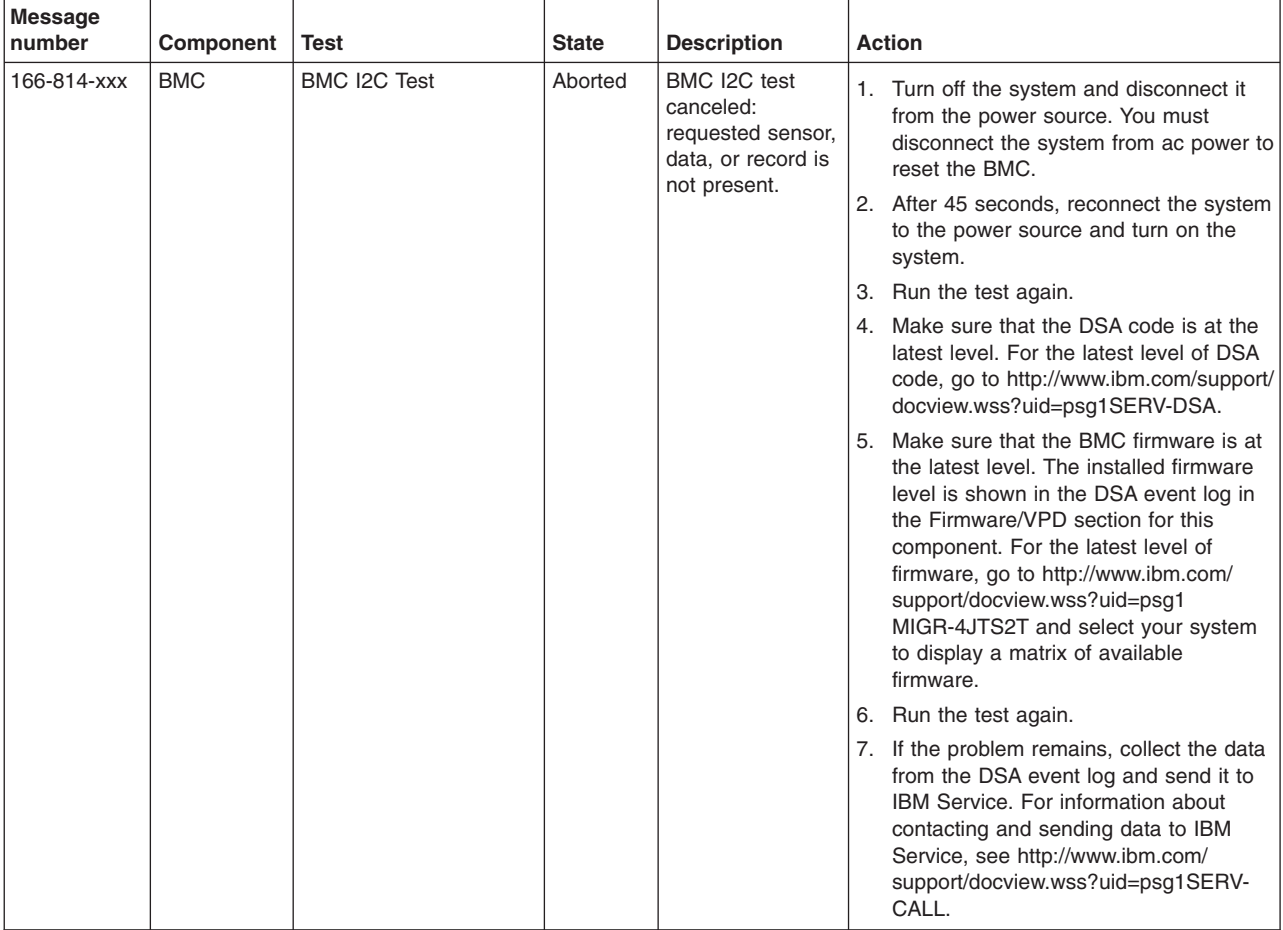

v **Follow the suggested actions in the order in which they are listed in the Action column until the problem is solved.**

v **See [Chapter 3, "Parts listing, Types 4190, 4191 and 4194 server," on page 31](#page-48-0) to determine which components are customer replaceable units (CRU) and which components are field replaceable units (FRU).**

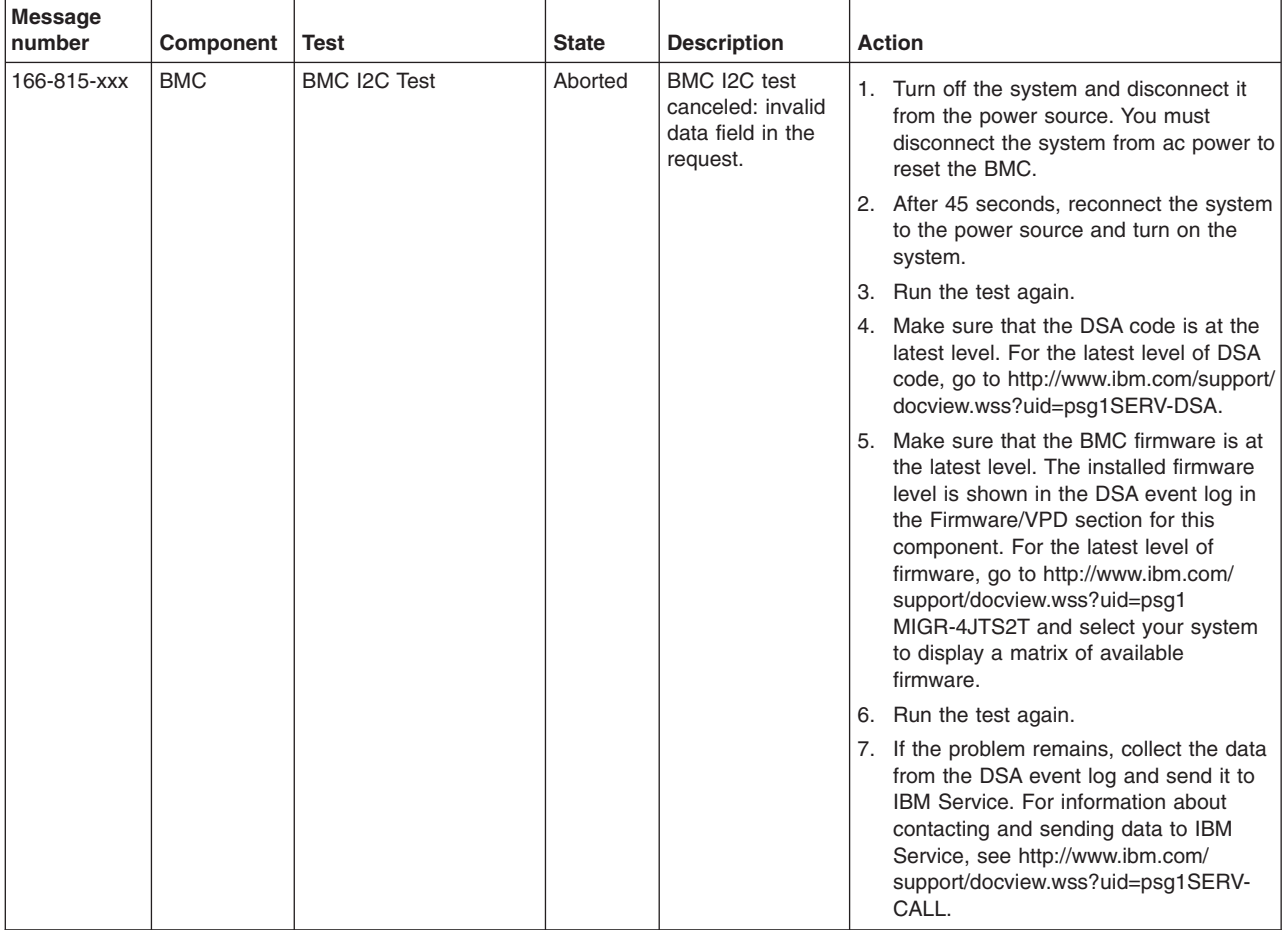

v **Follow the suggested actions in the order in which they are listed in the Action column until the problem is solved.**

v **See [Chapter 3, "Parts listing, Types 4190, 4191 and 4194 server," on page 31](#page-48-0) to determine which components are customer replaceable units (CRU) and which components are field replaceable units (FRU).**

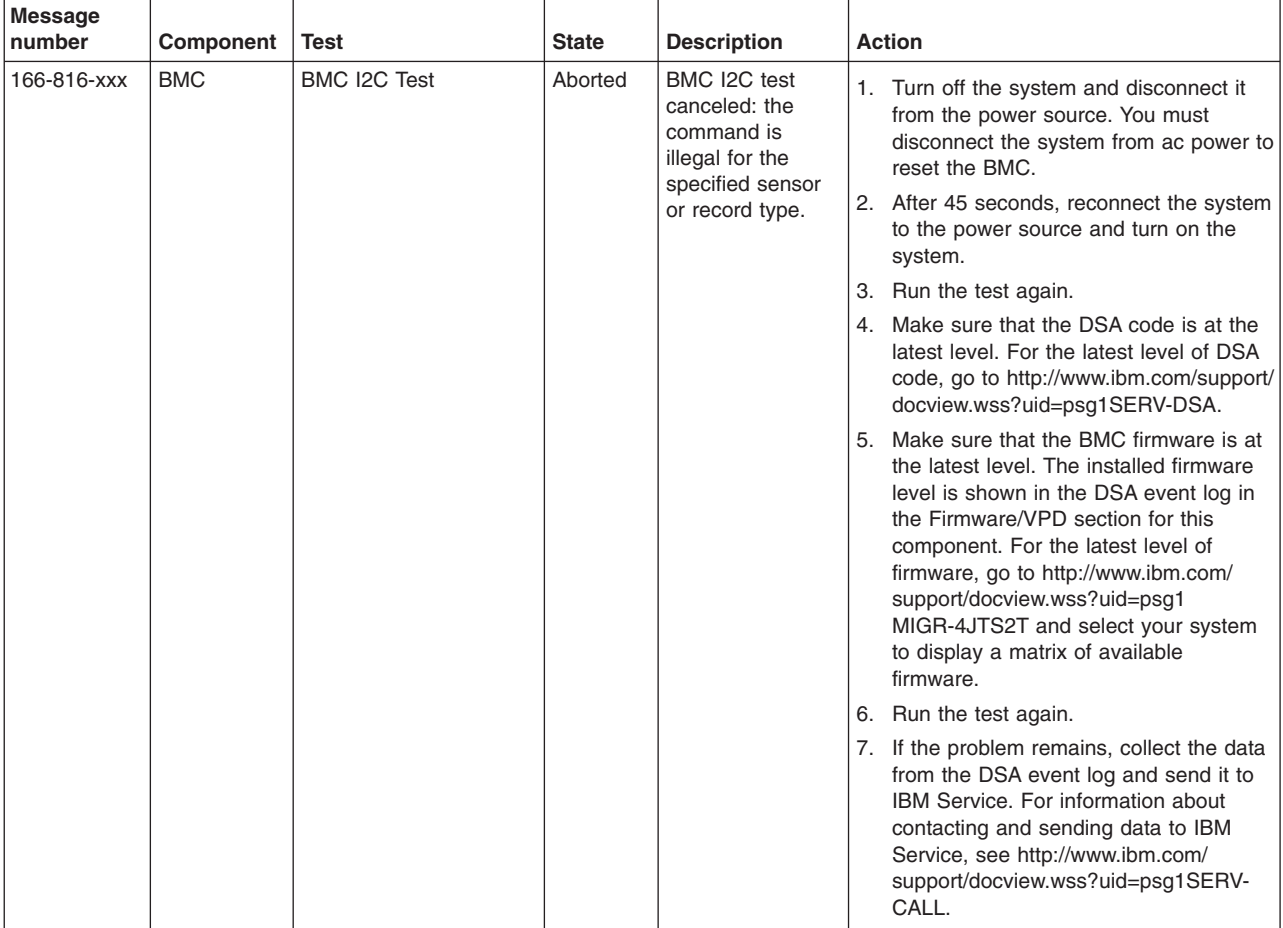

v **Follow the suggested actions in the order in which they are listed in the Action column until the problem is solved.**

v **See [Chapter 3, "Parts listing, Types 4190, 4191 and 4194 server," on page 31](#page-48-0) to determine which components are customer replaceable units (CRU) and which components are field replaceable units (FRU).**

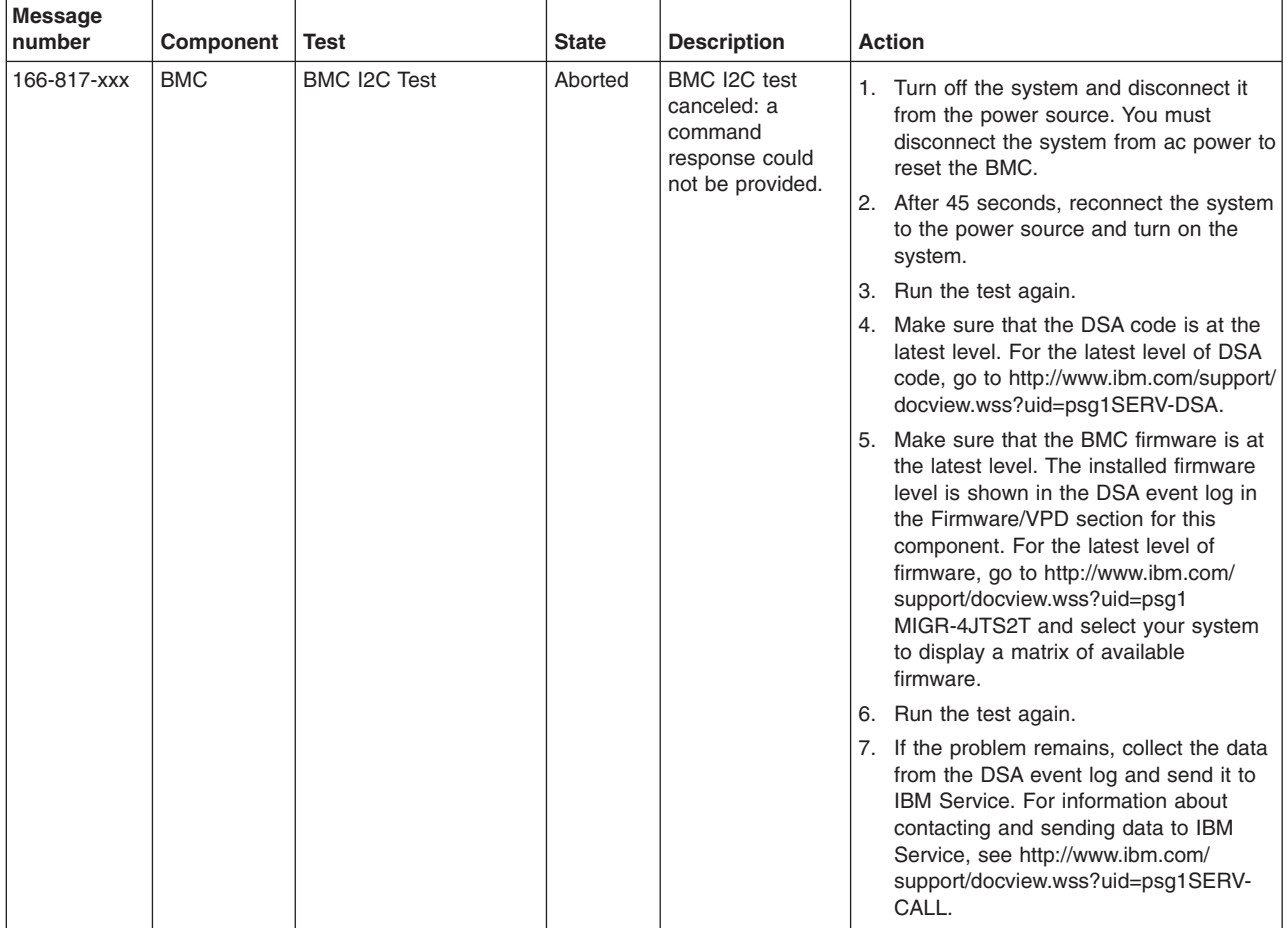

v **Follow the suggested actions in the order in which they are listed in the Action column until the problem is solved.**

v **See [Chapter 3, "Parts listing, Types 4190, 4191 and 4194 server," on page 31](#page-48-0) to determine which components are customer replaceable units (CRU) and which components are field replaceable units (FRU).**

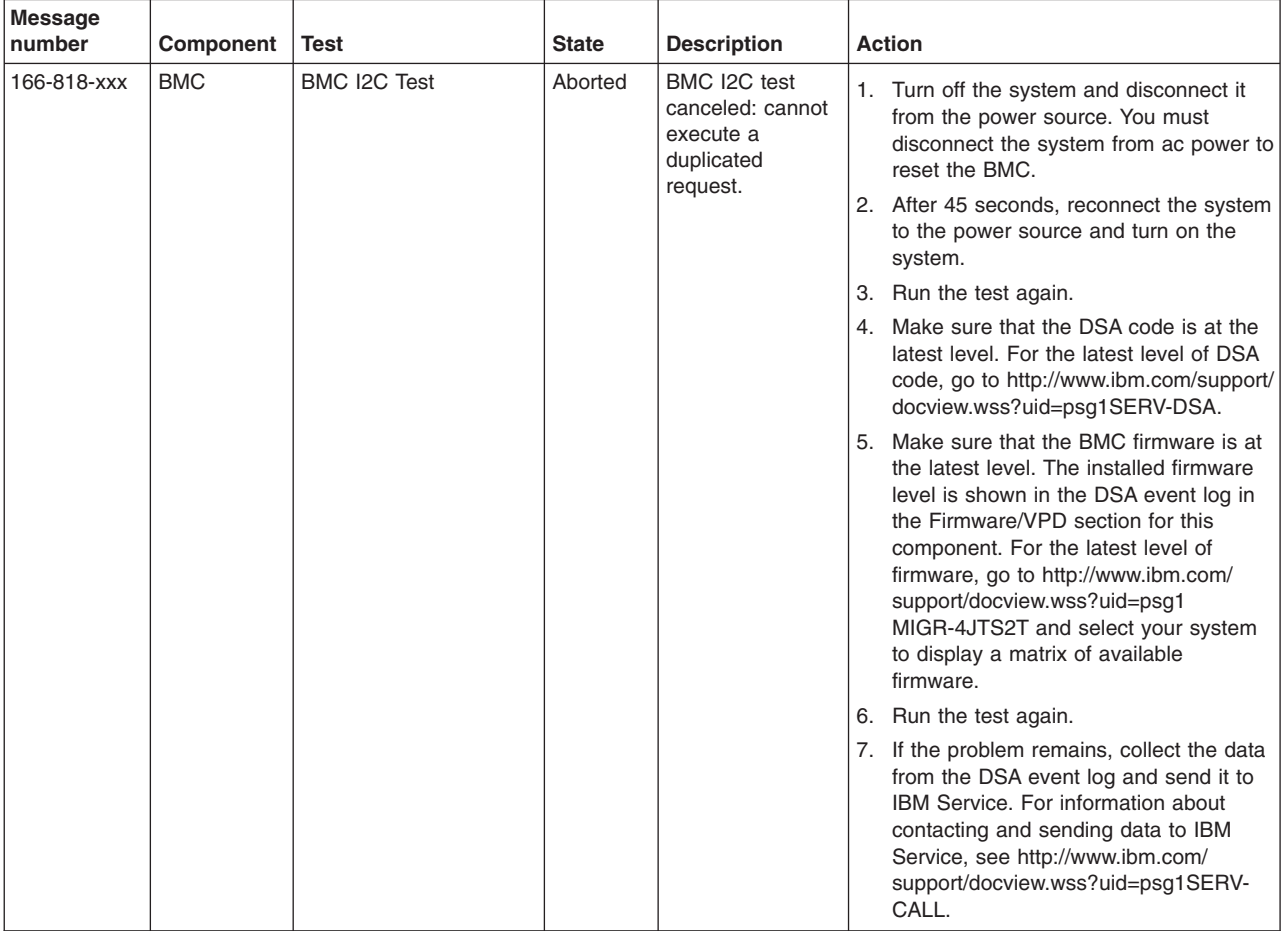

v **Follow the suggested actions in the order in which they are listed in the Action column until the problem is solved.**

v **See [Chapter 3, "Parts listing, Types 4190, 4191 and 4194 server," on page 31](#page-48-0) to determine which components are customer replaceable units (CRU) and which components are field replaceable units (FRU).**

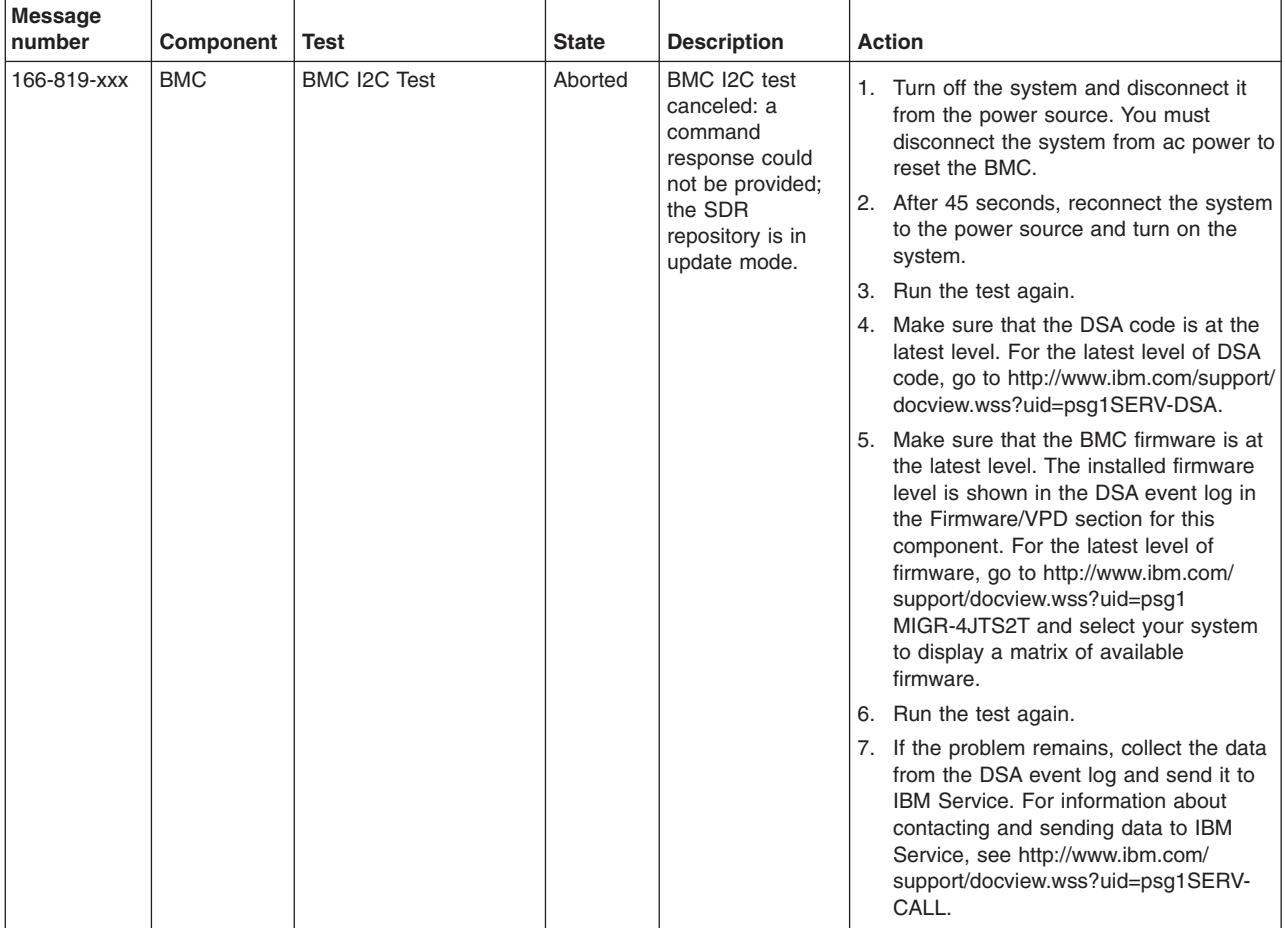

v **Follow the suggested actions in the order in which they are listed in the Action column until the problem is solved.**

v **See [Chapter 3, "Parts listing, Types 4190, 4191 and 4194 server," on page 31](#page-48-0) to determine which components are customer replaceable units (CRU) and which components are field replaceable units (FRU).**

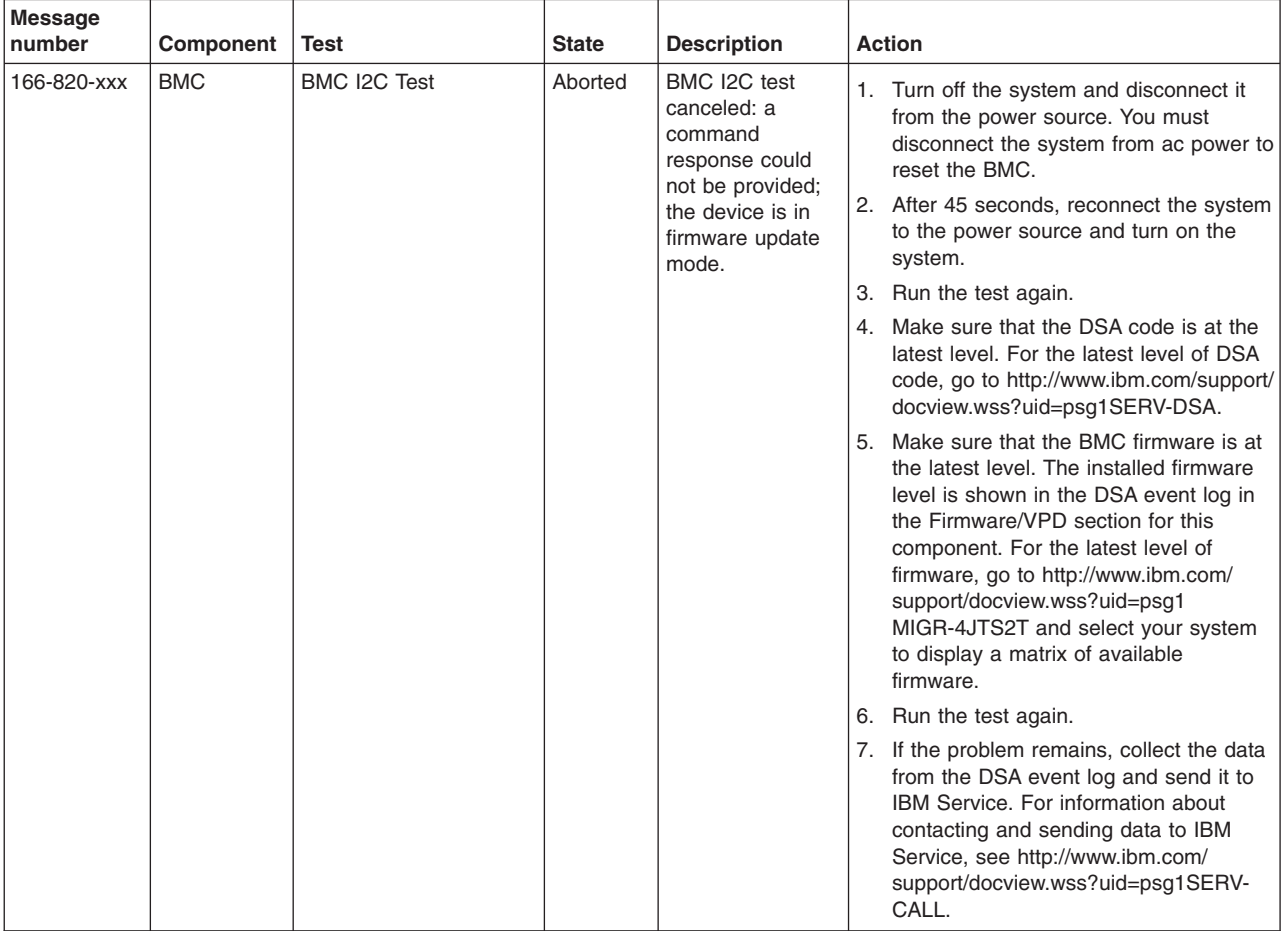

v **Follow the suggested actions in the order in which they are listed in the Action column until the problem is solved.**

v **See [Chapter 3, "Parts listing, Types 4190, 4191 and 4194 server," on page 31](#page-48-0) to determine which components are customer replaceable units (CRU) and which components are field replaceable units (FRU).**

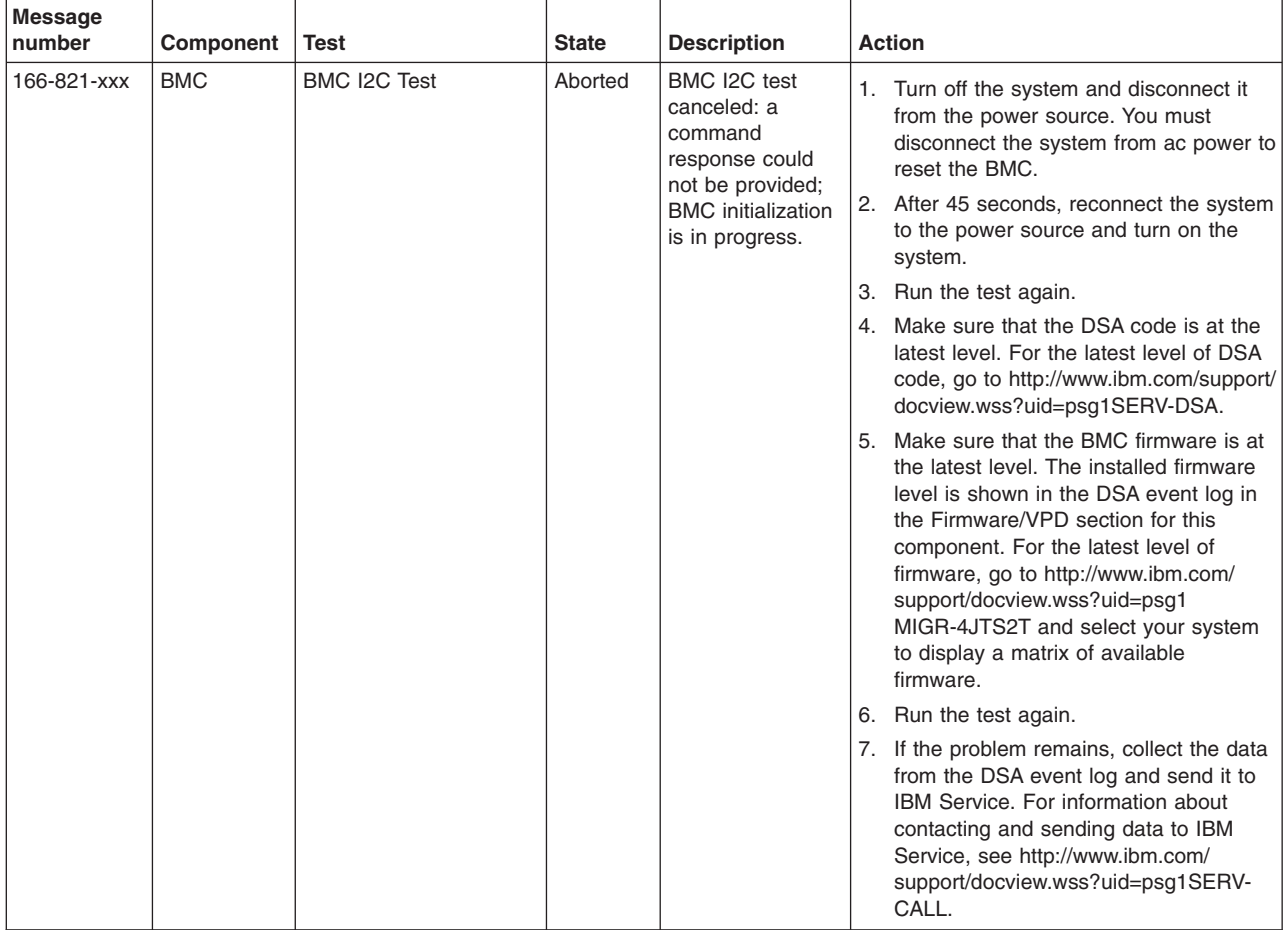

v **Follow the suggested actions in the order in which they are listed in the Action column until the problem is solved.**

v **See [Chapter 3, "Parts listing, Types 4190, 4191 and 4194 server," on page 31](#page-48-0) to determine which components are customer replaceable units (CRU) and which components are field replaceable units (FRU).**

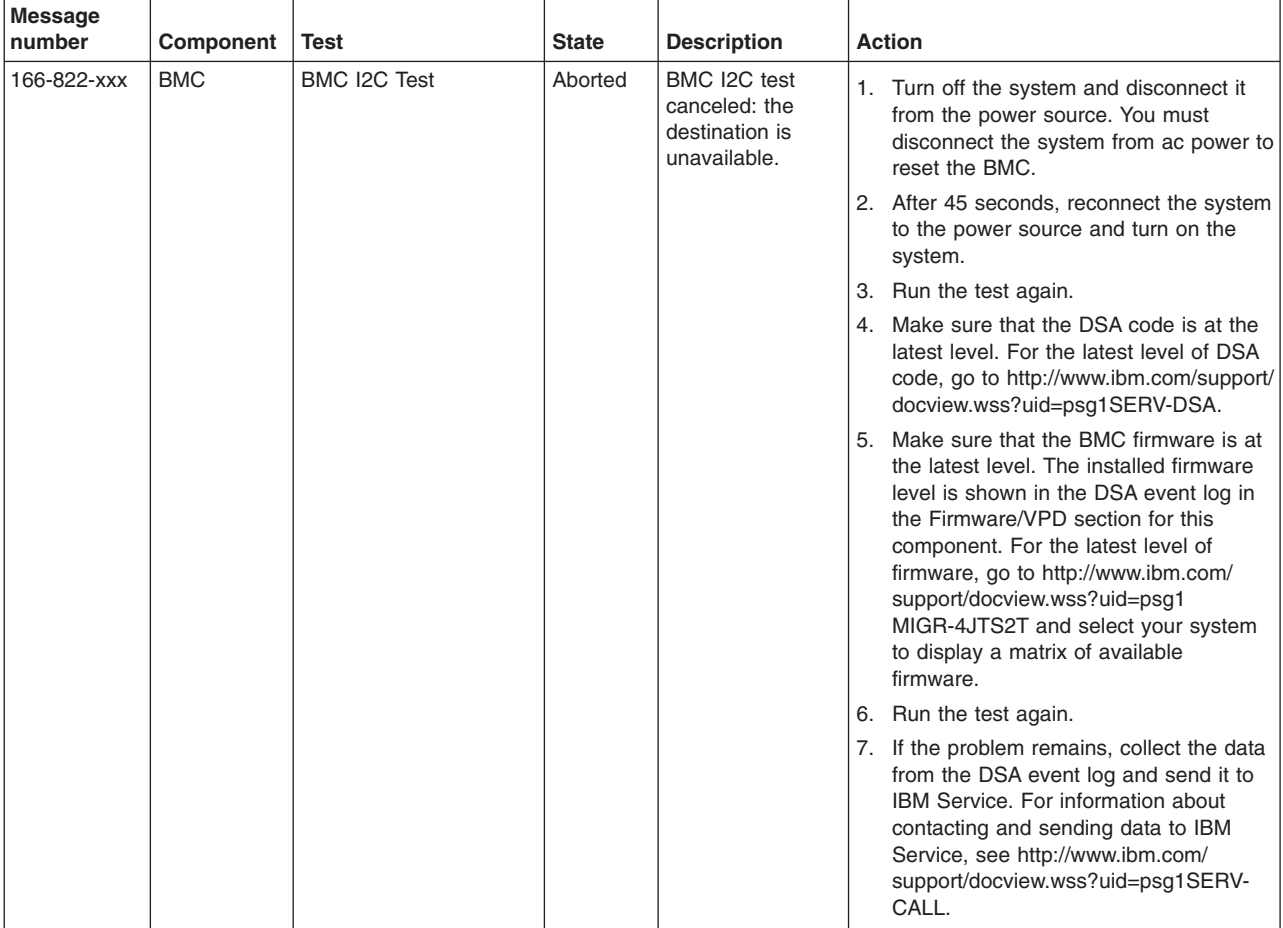

v **Follow the suggested actions in the order in which they are listed in the Action column until the problem is solved.**

v **See [Chapter 3, "Parts listing, Types 4190, 4191 and 4194 server," on page 31](#page-48-0) to determine which components are customer replaceable units (CRU) and which components are field replaceable units (FRU).**

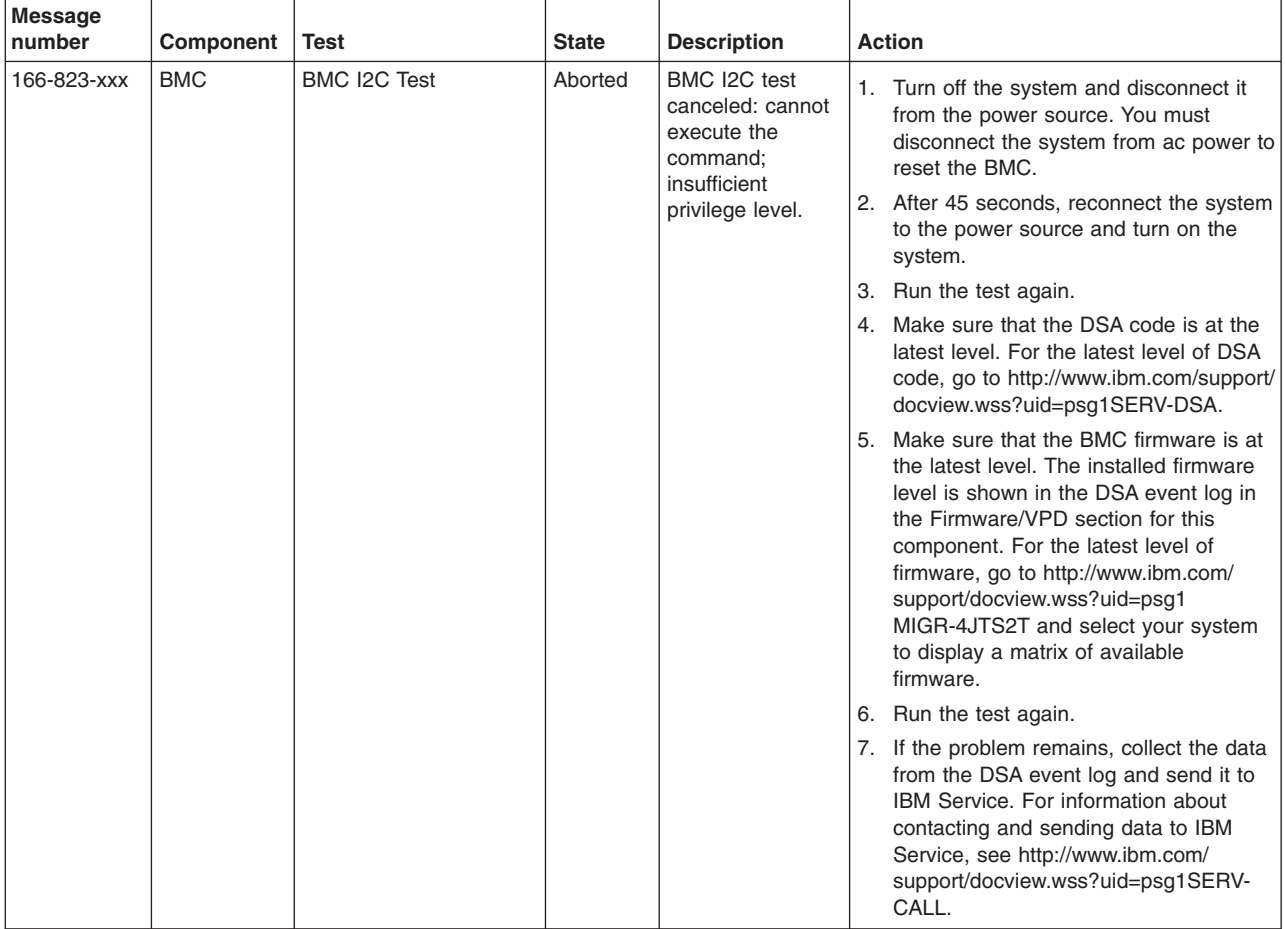
v **Follow the suggested actions in the order in which they are listed in the Action column until the problem is solved.**

v **See [Chapter 3, "Parts listing, Types 4190, 4191 and 4194 server," on page 31](#page-48-0) to determine which components are customer replaceable units (CRU) and which components are field replaceable units (FRU).**

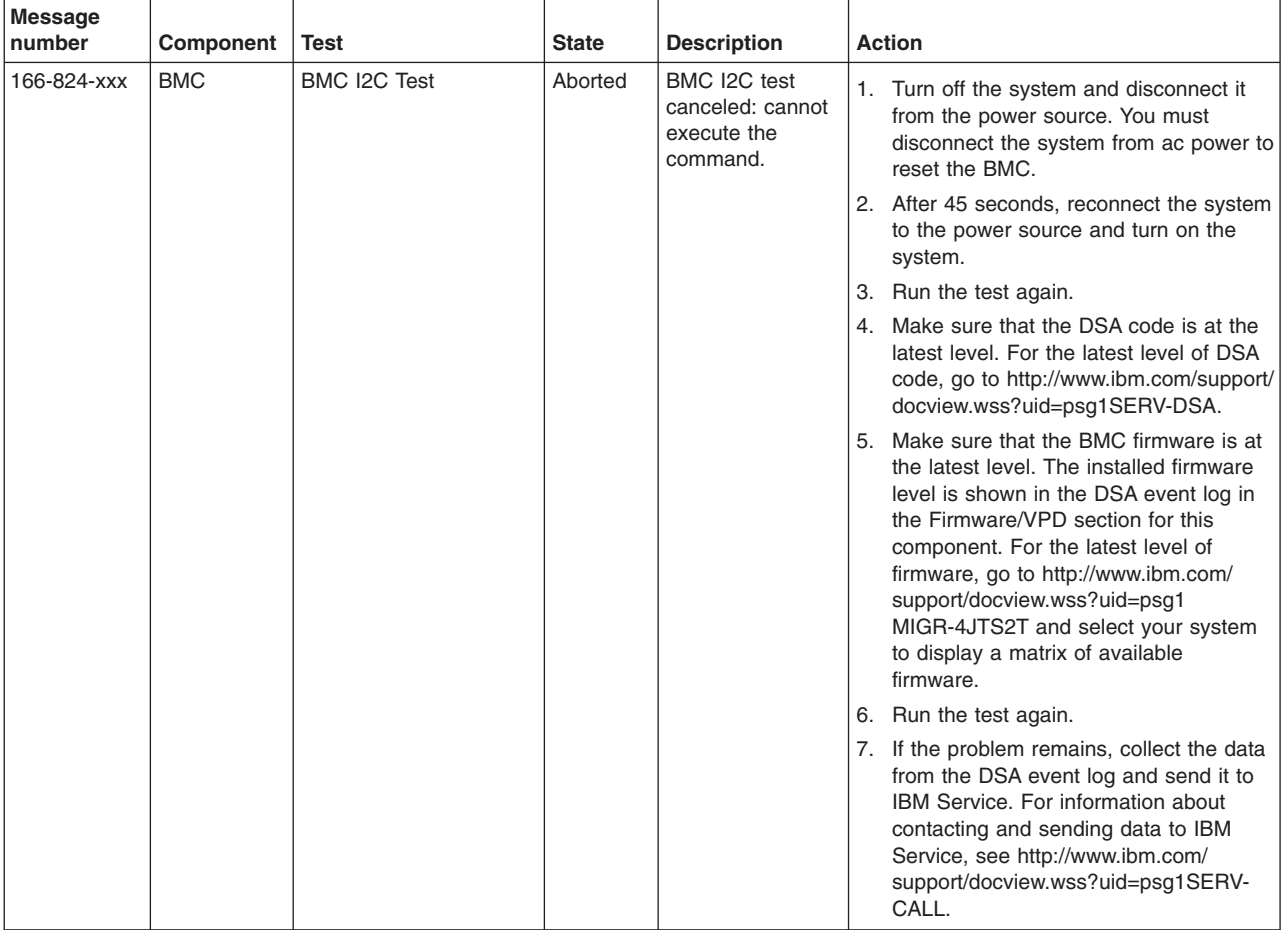

v **Follow the suggested actions in the order in which they are listed in the Action column until the problem is solved.**

v **See [Chapter 3, "Parts listing, Types 4190, 4191 and 4194 server," on page 31](#page-48-0) to determine which components are customer replaceable units (CRU) and which components are field replaceable units (FRU).**

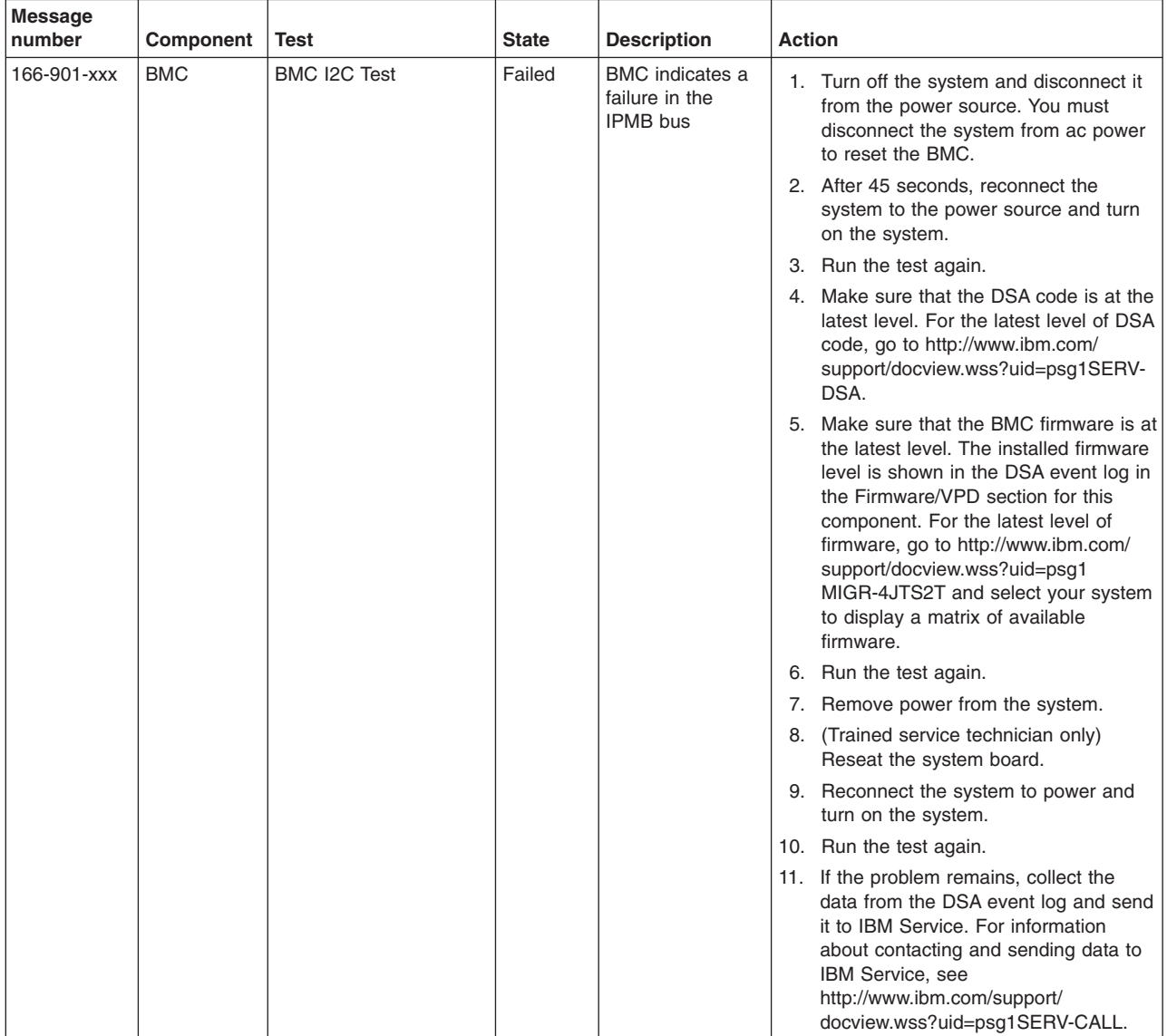

v **Follow the suggested actions in the order in which they are listed in the Action column until the problem is solved.**

v **See [Chapter 3, "Parts listing, Types 4190, 4191 and 4194 server," on page 31](#page-48-0) to determine which components are customer replaceable units (CRU) and which components are field replaceable units (FRU).**

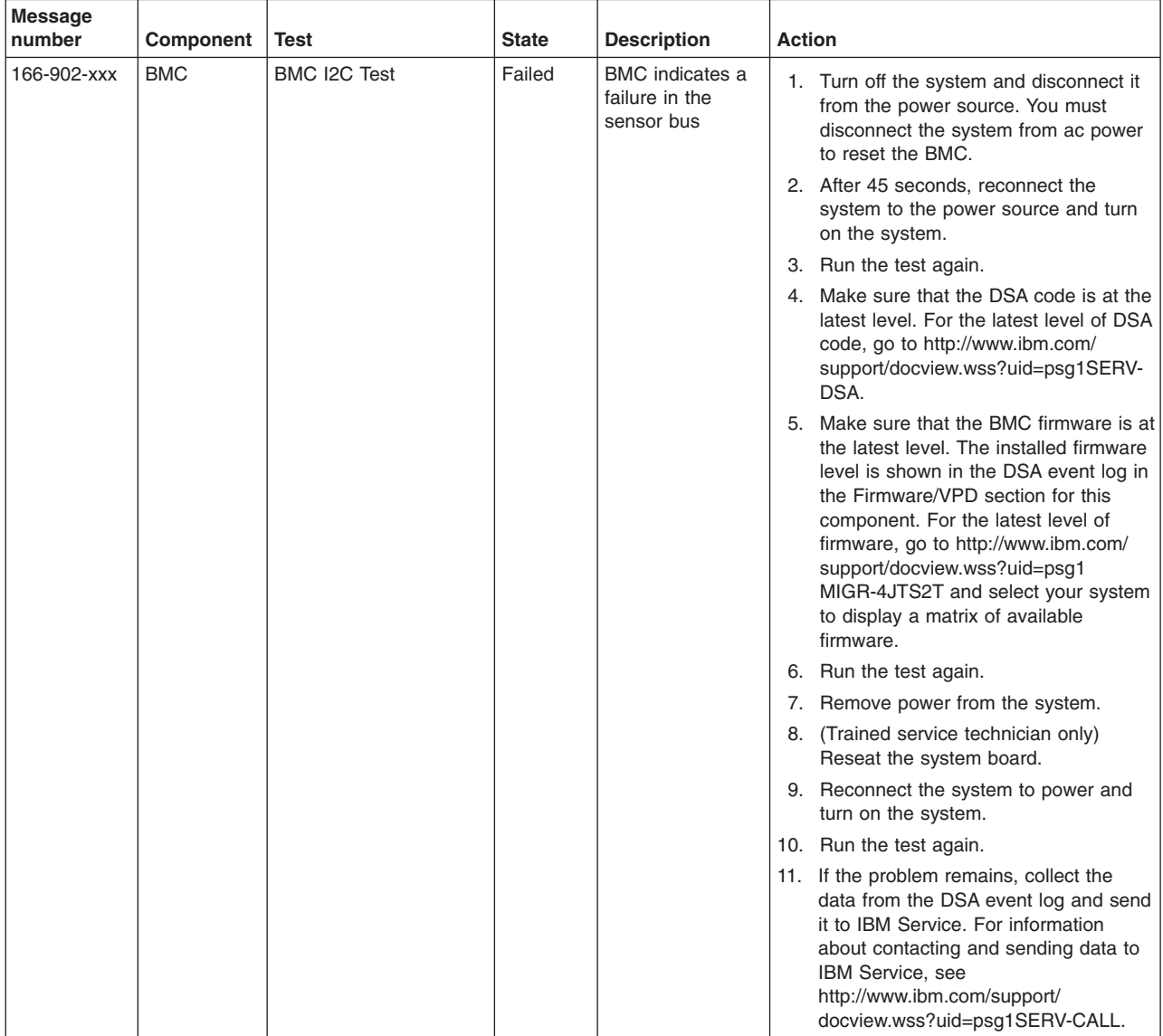

v **Follow the suggested actions in the order in which they are listed in the Action column until the problem is solved.**

v **See [Chapter 3, "Parts listing, Types 4190, 4191 and 4194 server," on page 31](#page-48-0) to determine which components are customer replaceable units (CRU) and which components are field replaceable units (FRU).**

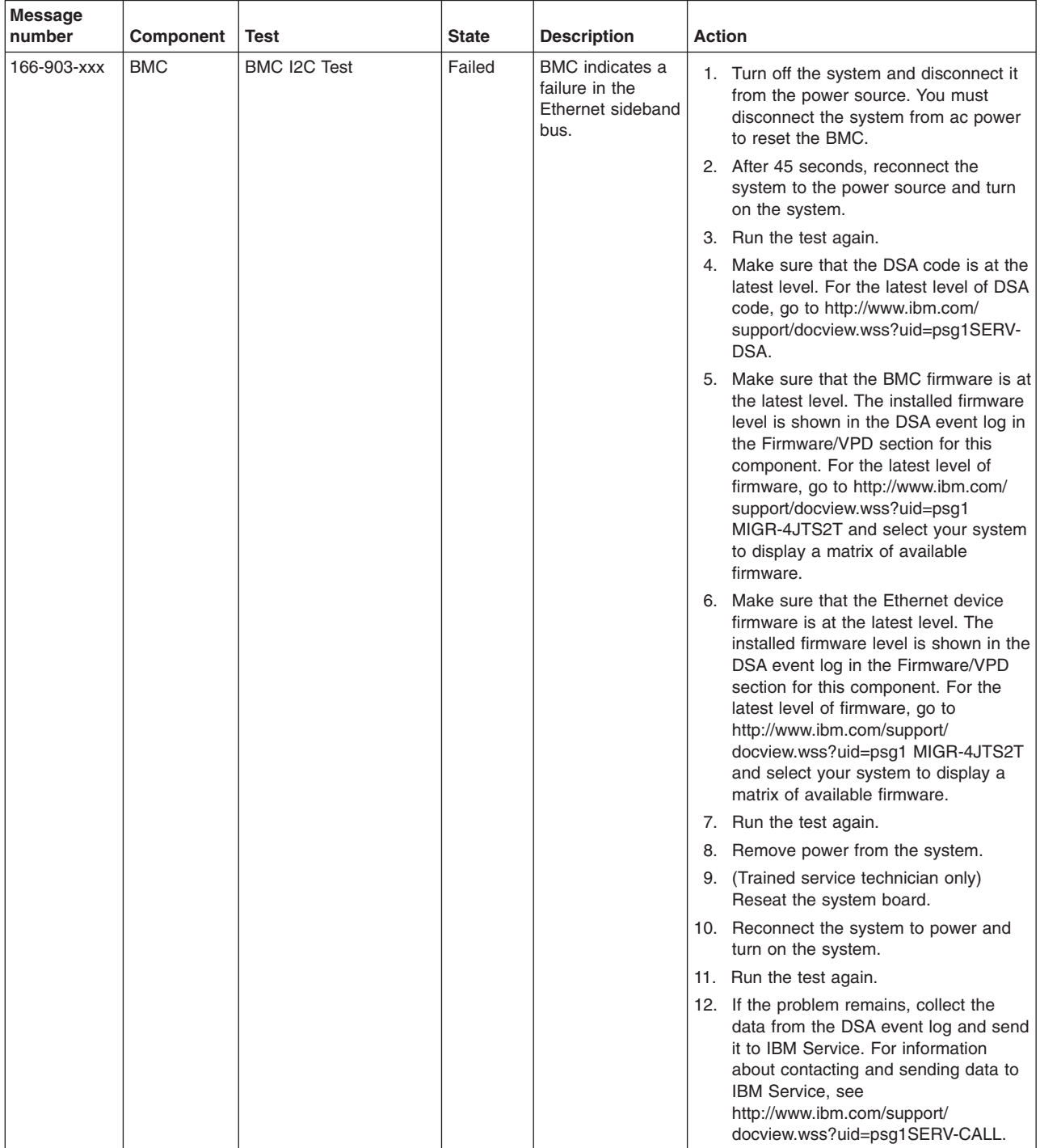

v **Follow the suggested actions in the order in which they are listed in the Action column until the problem is solved.**

v **See [Chapter 3, "Parts listing, Types 4190, 4191 and 4194 server," on page 31](#page-48-0) to determine which components are customer replaceable units (CRU) and which components are field replaceable units (FRU).**

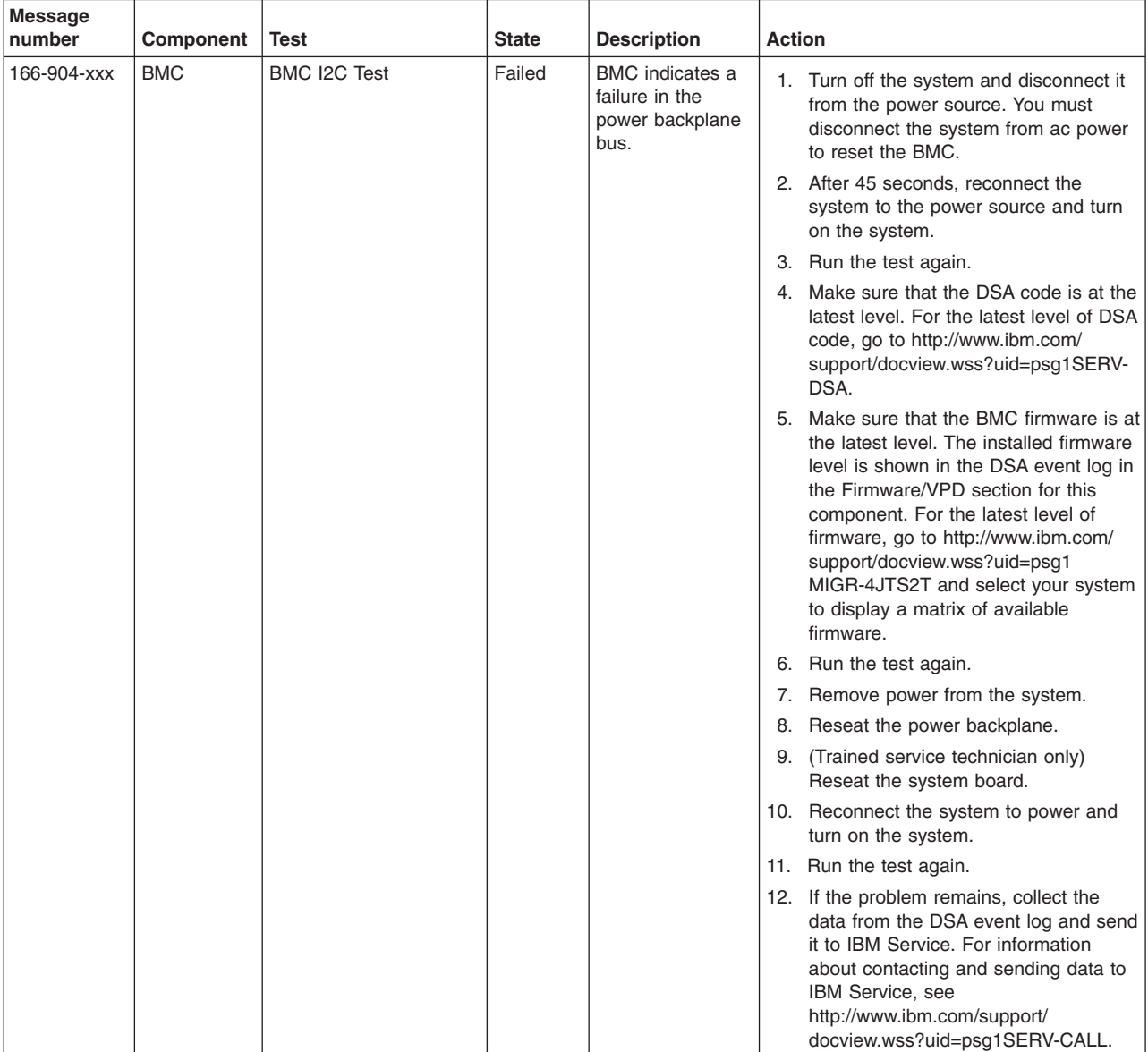

v **Follow the suggested actions in the order in which they are listed in the Action column until the problem is solved.**

v **See [Chapter 3, "Parts listing, Types 4190, 4191 and 4194 server," on page 31](#page-48-0) to determine which components are customer replaceable units (CRU) and which components are field replaceable units (FRU).**

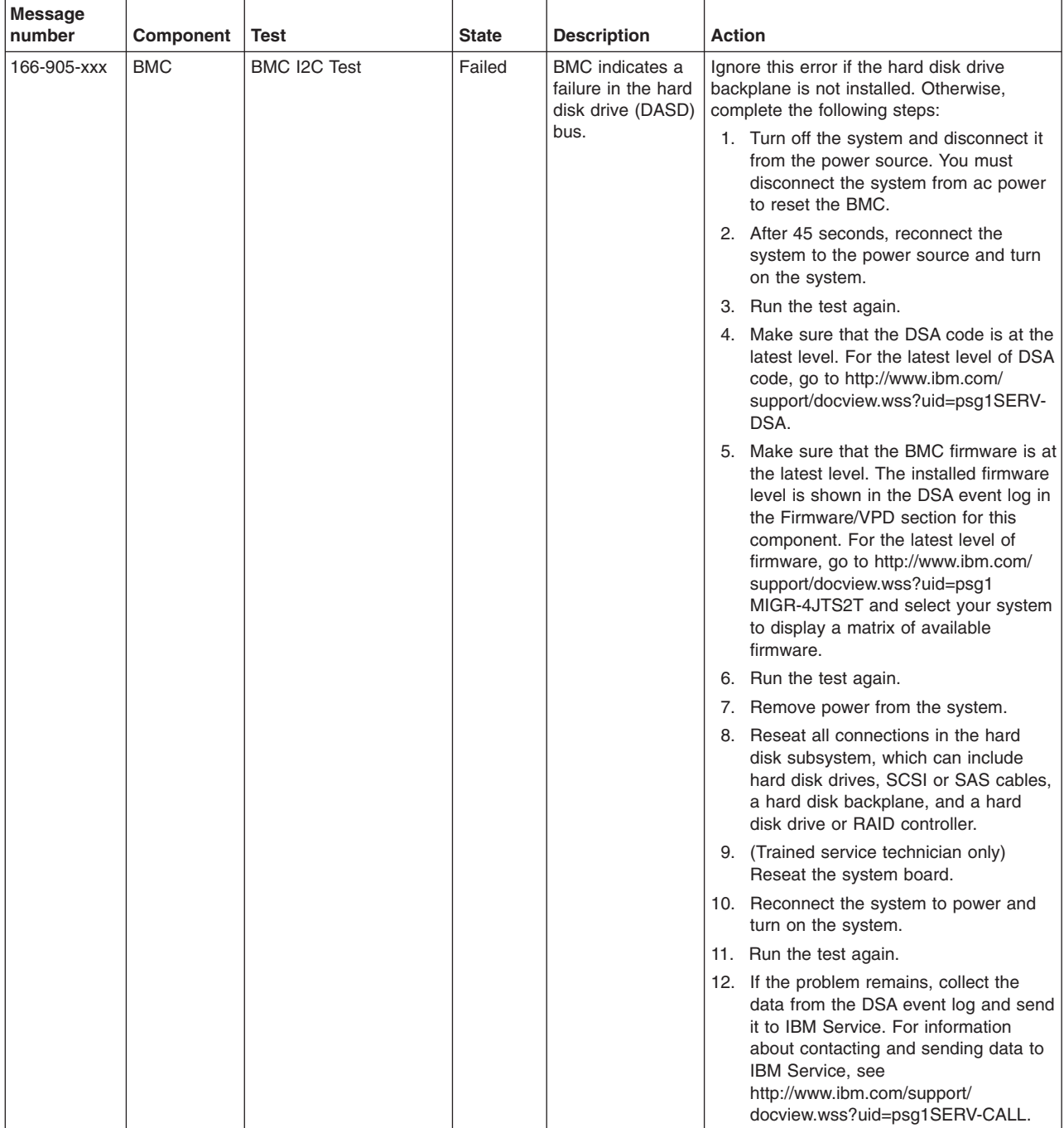

v **Follow the suggested actions in the order in which they are listed in the Action column until the problem is solved.**

v **See [Chapter 3, "Parts listing, Types 4190, 4191 and 4194 server," on page 31](#page-48-0) to determine which components are customer replaceable units (CRU) and which components are field replaceable units (FRU).**

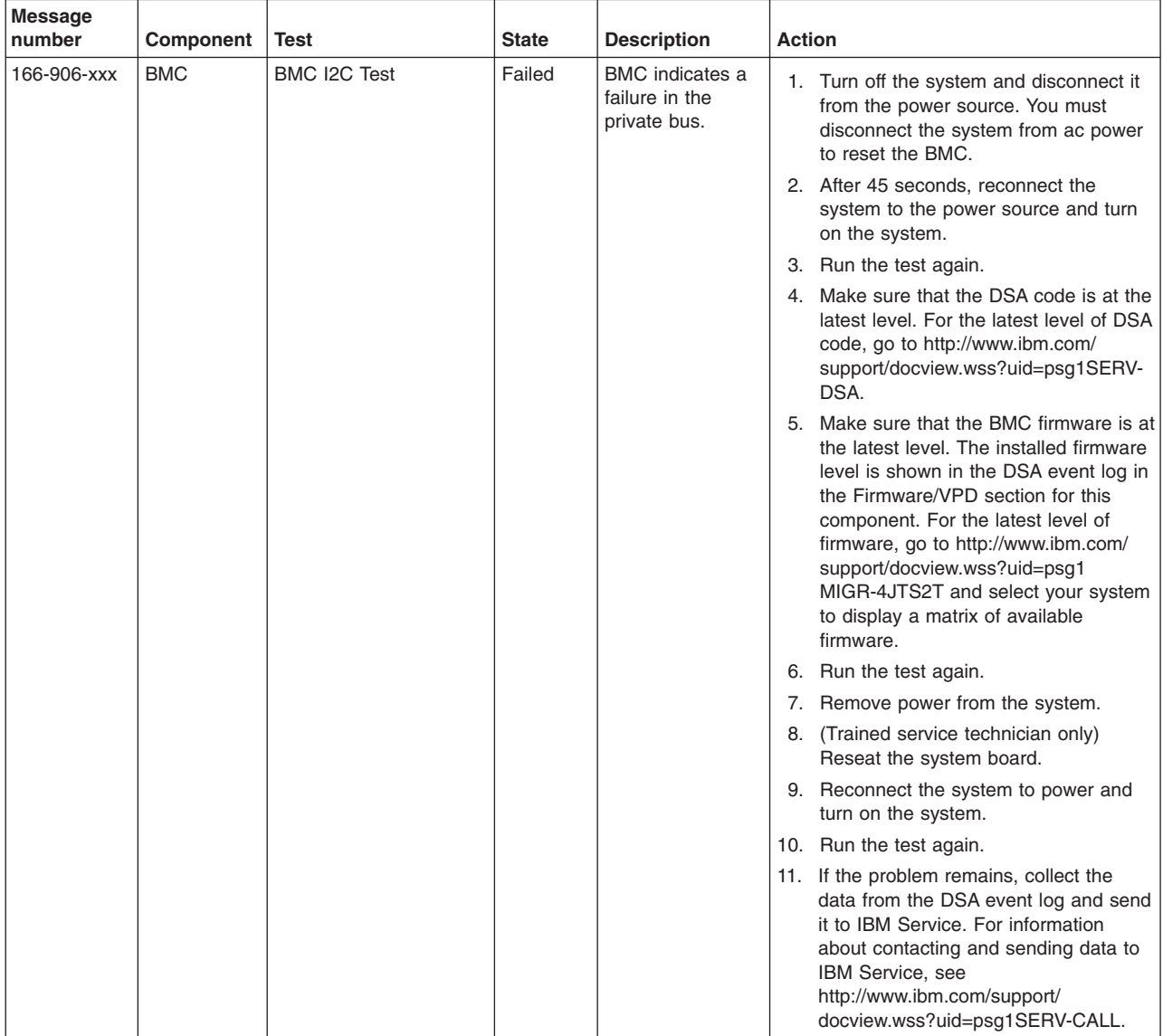

v **Follow the suggested actions in the order in which they are listed in the Action column until the problem is solved.**

v **See [Chapter 3, "Parts listing, Types 4190, 4191 and 4194 server," on page 31](#page-48-0) to determine which components are customer replaceable units (CRU) and which components are field replaceable units (FRU).**

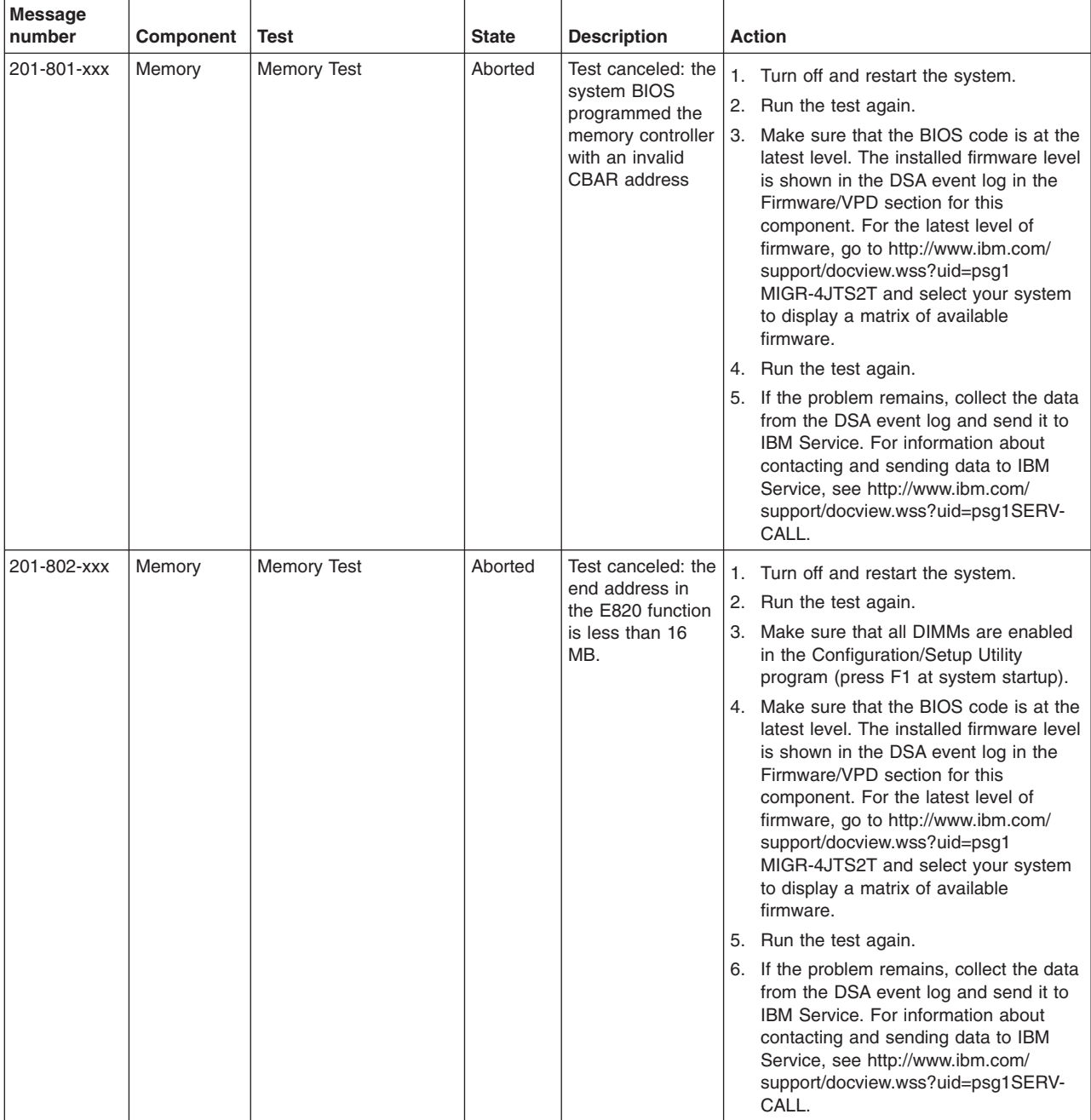

v **Follow the suggested actions in the order in which they are listed in the Action column until the problem is solved.**

v **See [Chapter 3, "Parts listing, Types 4190, 4191 and 4194 server," on page 31](#page-48-0) to determine which components are customer replaceable units (CRU) and which components are field replaceable units (FRU).**

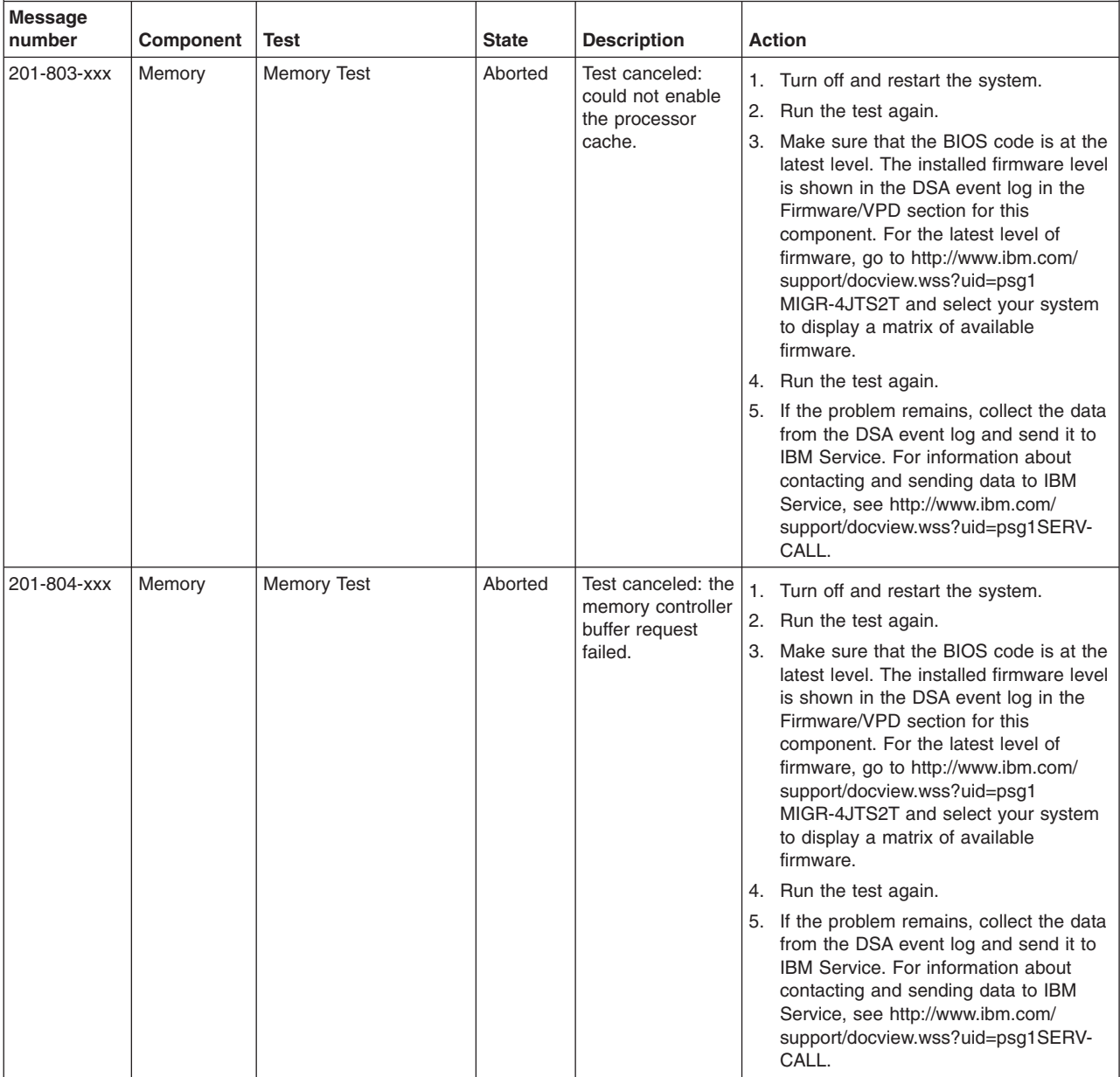

v **Follow the suggested actions in the order in which they are listed in the Action column until the problem is solved.**

v **See [Chapter 3, "Parts listing, Types 4190, 4191 and 4194 server," on page 31](#page-48-0) to determine which components are customer replaceable units (CRU) and which components are field replaceable units (FRU).**

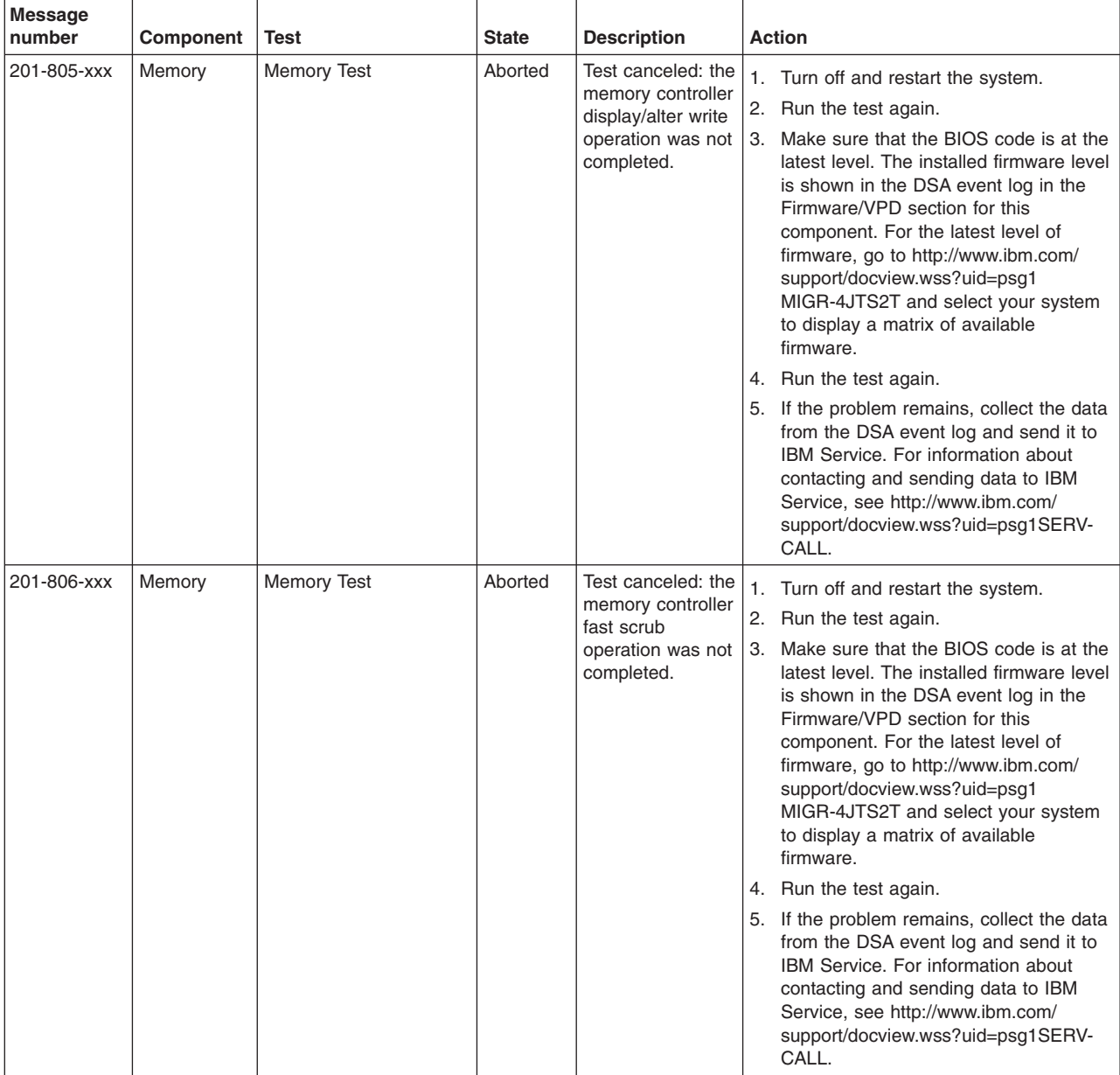

v **Follow the suggested actions in the order in which they are listed in the Action column until the problem is solved.**

v **See [Chapter 3, "Parts listing, Types 4190, 4191 and 4194 server," on page 31](#page-48-0) to determine which components are customer replaceable units (CRU) and which components are field replaceable units (FRU).**

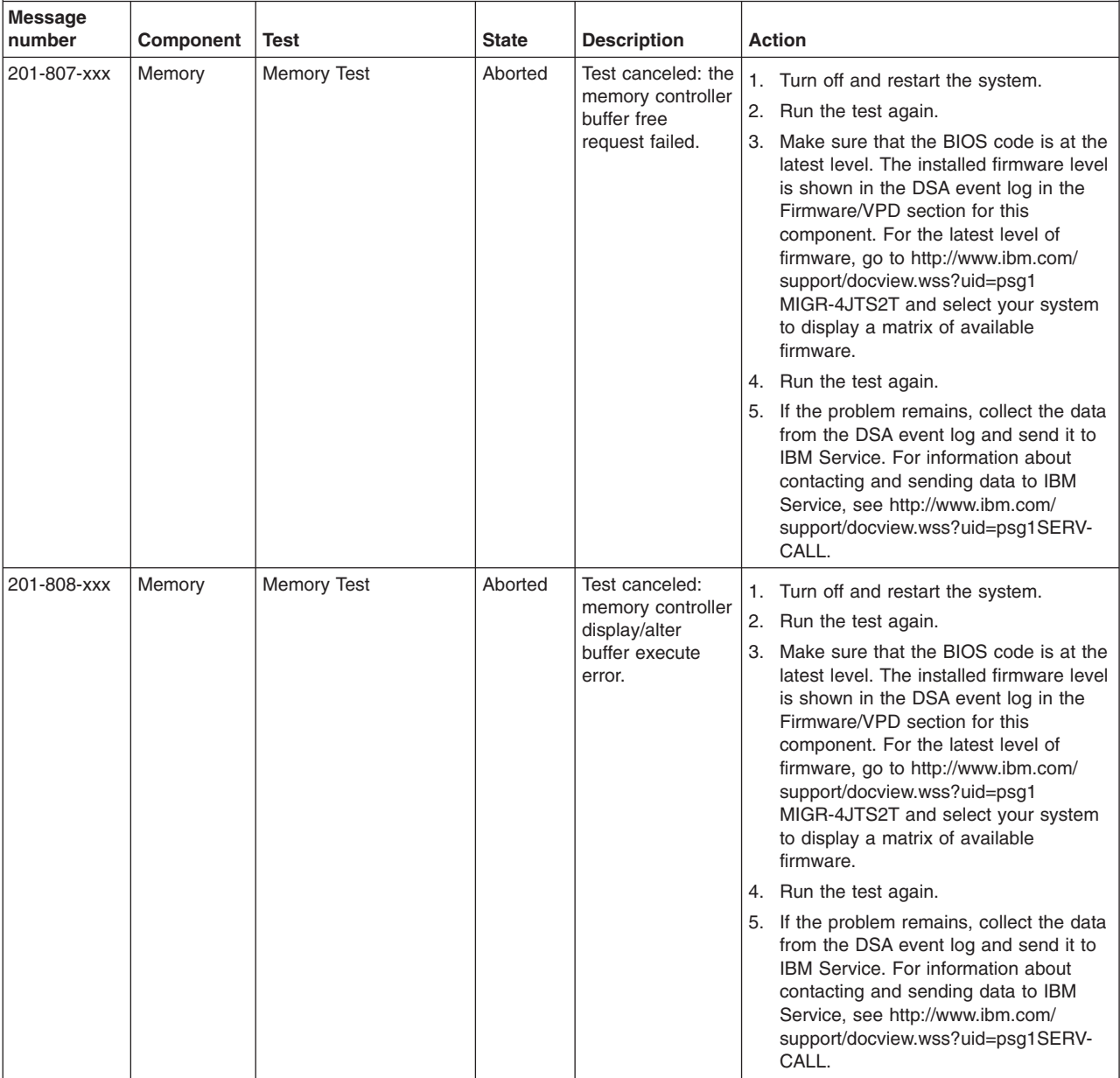

v **Follow the suggested actions in the order in which they are listed in the Action column until the problem is solved.**

v **See [Chapter 3, "Parts listing, Types 4190, 4191 and 4194 server," on page 31](#page-48-0) to determine which components are customer replaceable units (CRU) and which components are field replaceable units (FRU).**

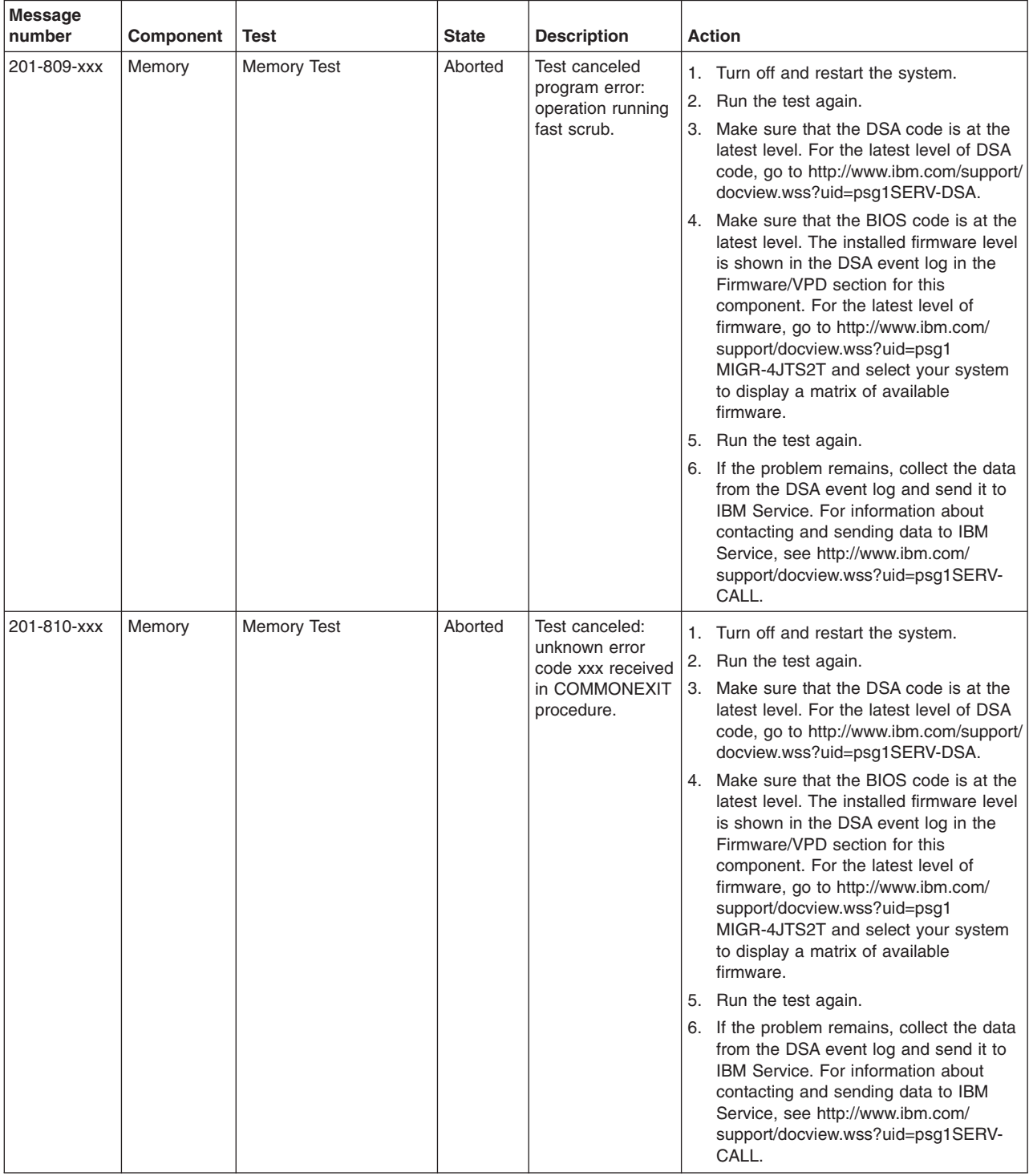

v **Follow the suggested actions in the order in which they are listed in the Action column until the problem is solved.**

v **See [Chapter 3, "Parts listing, Types 4190, 4191 and 4194 server," on page 31](#page-48-0) to determine which components are customer replaceable units (CRU) and which components are field replaceable units (FRU).**

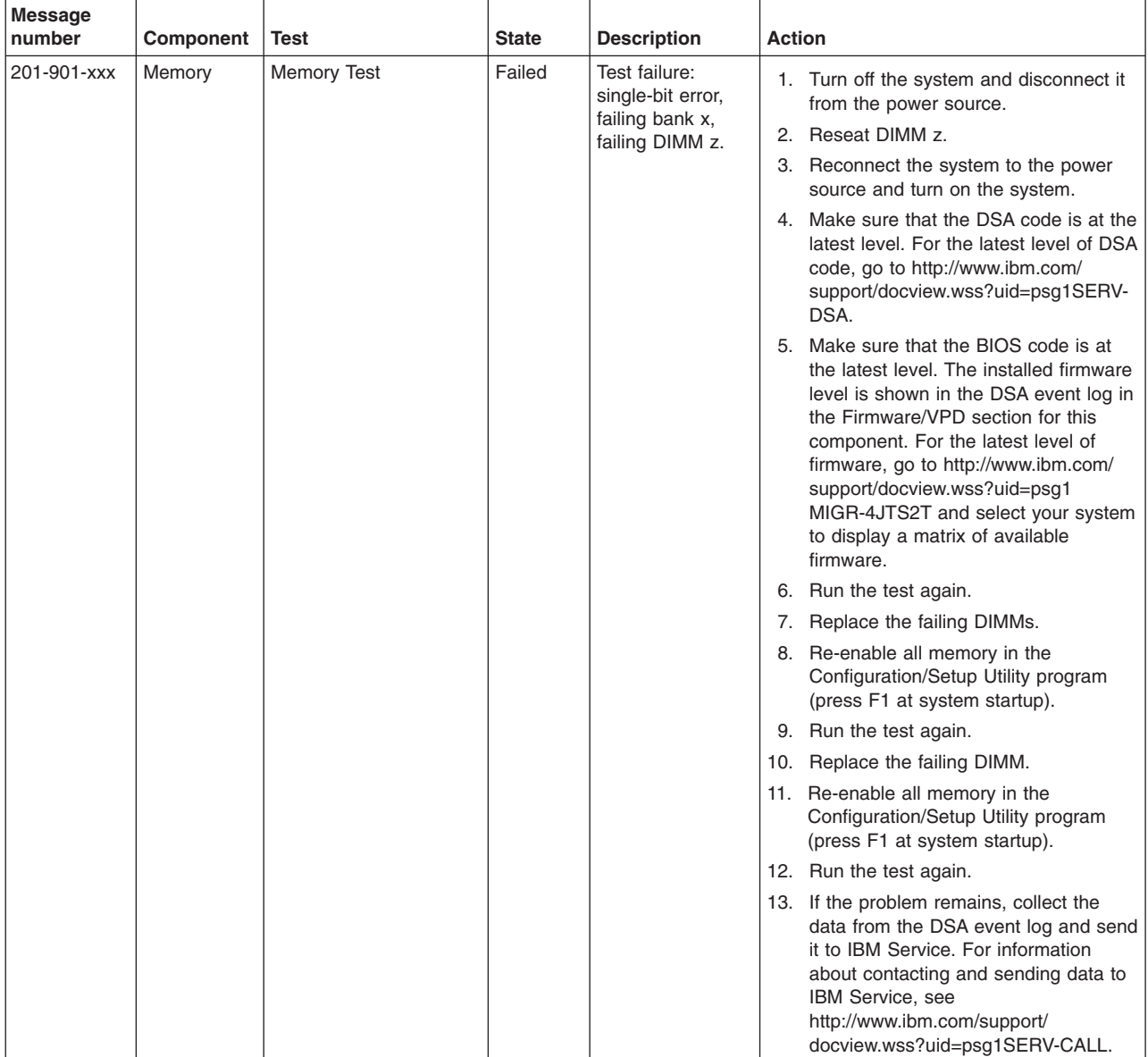

v **Follow the suggested actions in the order in which they are listed in the Action column until the problem is solved.**

v **See [Chapter 3, "Parts listing, Types 4190, 4191 and 4194 server," on page 31](#page-48-0) to determine which components are customer replaceable units (CRU) and which components are field replaceable units (FRU).**

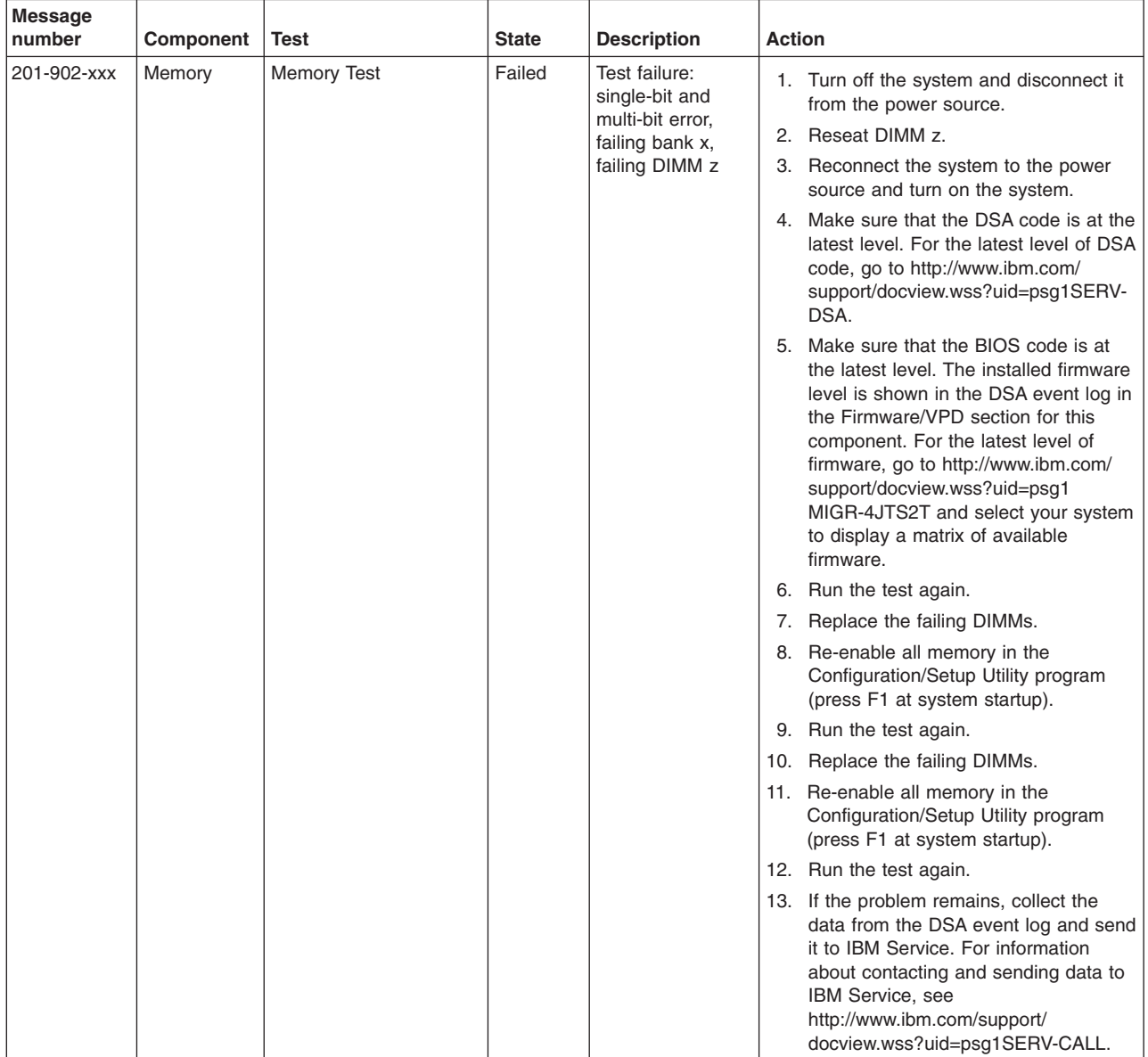

v **Follow the suggested actions in the order in which they are listed in the Action column until the problem is solved.**

v **See [Chapter 3, "Parts listing, Types 4190, 4191 and 4194 server," on page 31](#page-48-0) to determine which components are customer replaceable units (CRU) and which components are field replaceable units (FRU).**

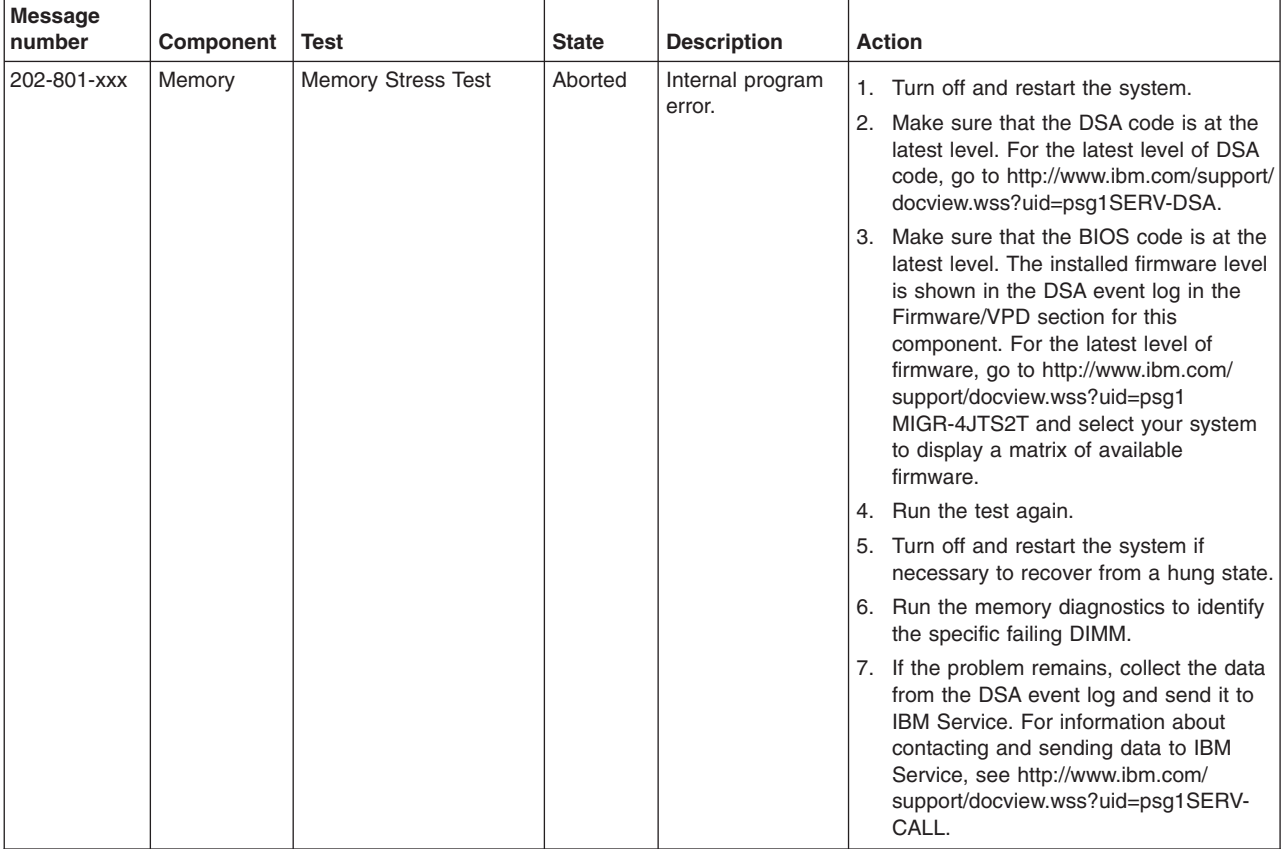

v **Follow the suggested actions in the order in which they are listed in the Action column until the problem is solved.**

v **See [Chapter 3, "Parts listing, Types 4190, 4191 and 4194 server," on page 31](#page-48-0) to determine which components are customer replaceable units (CRU) and which components are field replaceable units (FRU).**

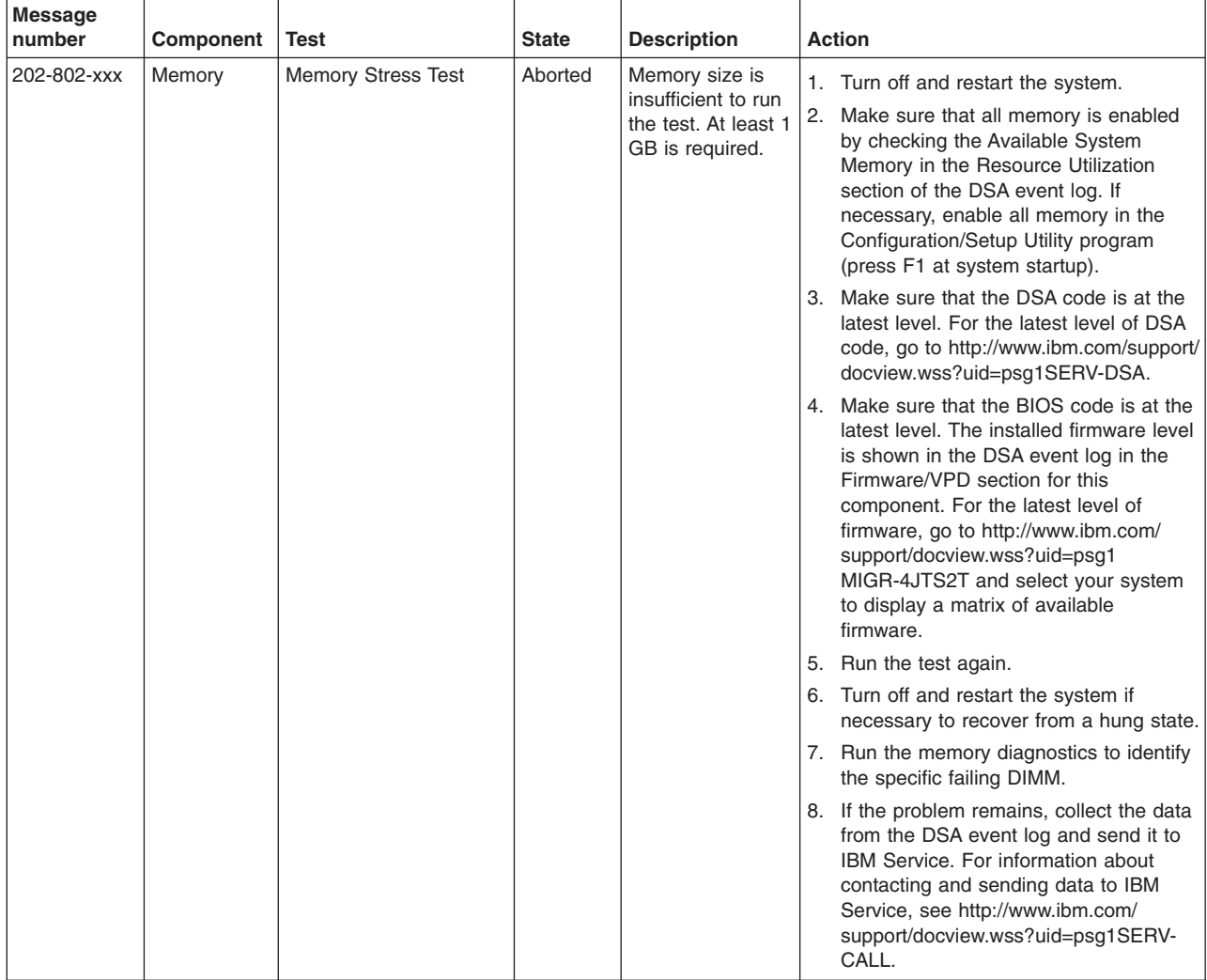

v **Follow the suggested actions in the order in which they are listed in the Action column until the problem is solved.**

v **See [Chapter 3, "Parts listing, Types 4190, 4191 and 4194 server," on page 31](#page-48-0) to determine which components are customer replaceable units (CRU) and which components are field replaceable units (FRU).**

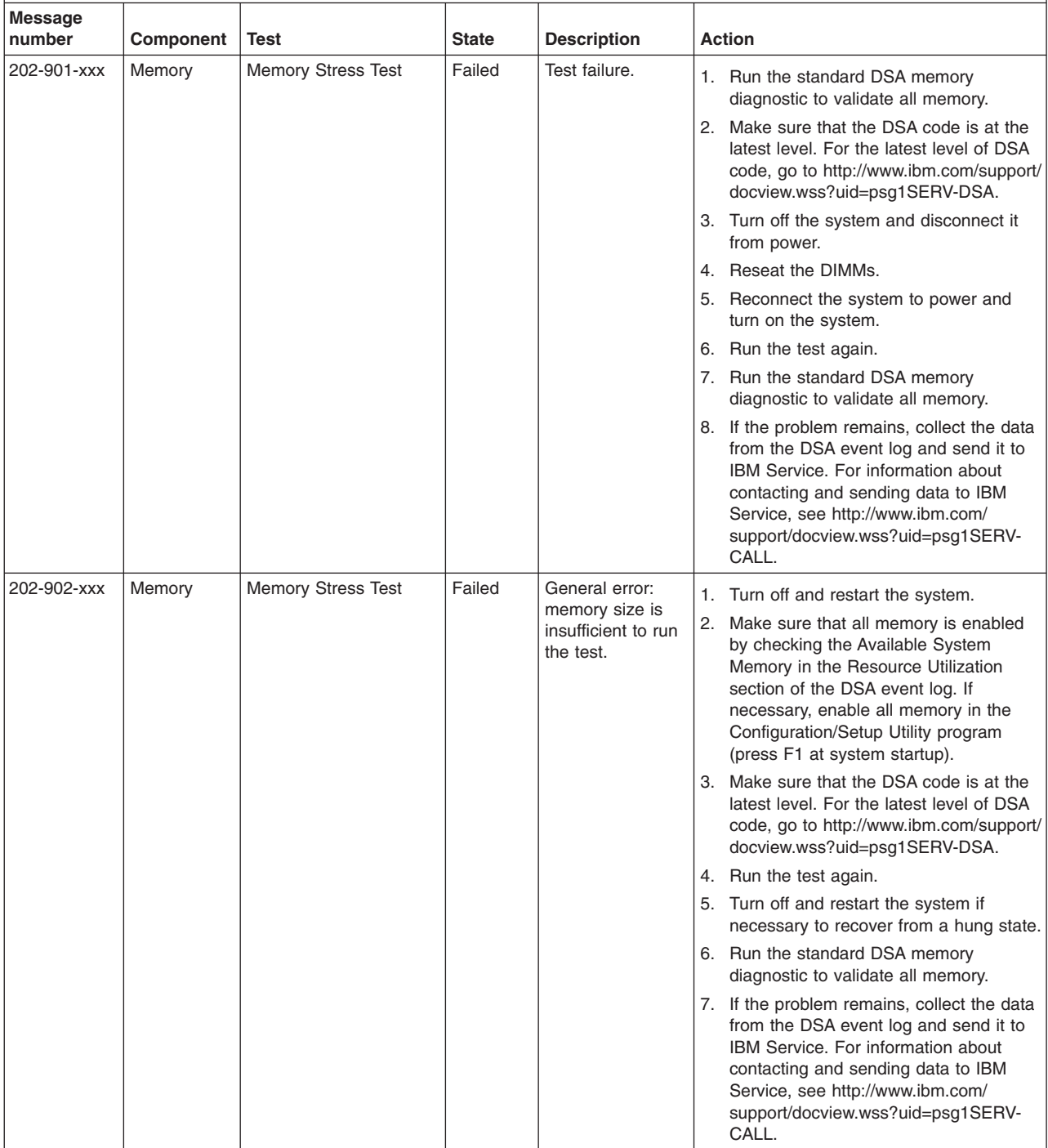

v **Follow the suggested actions in the order in which they are listed in the Action column until the problem is solved.**

v **See [Chapter 3, "Parts listing, Types 4190, 4191 and 4194 server," on page 31](#page-48-0) to determine which components are customer replaceable units (CRU) and which components are field replaceable units (FRU).**

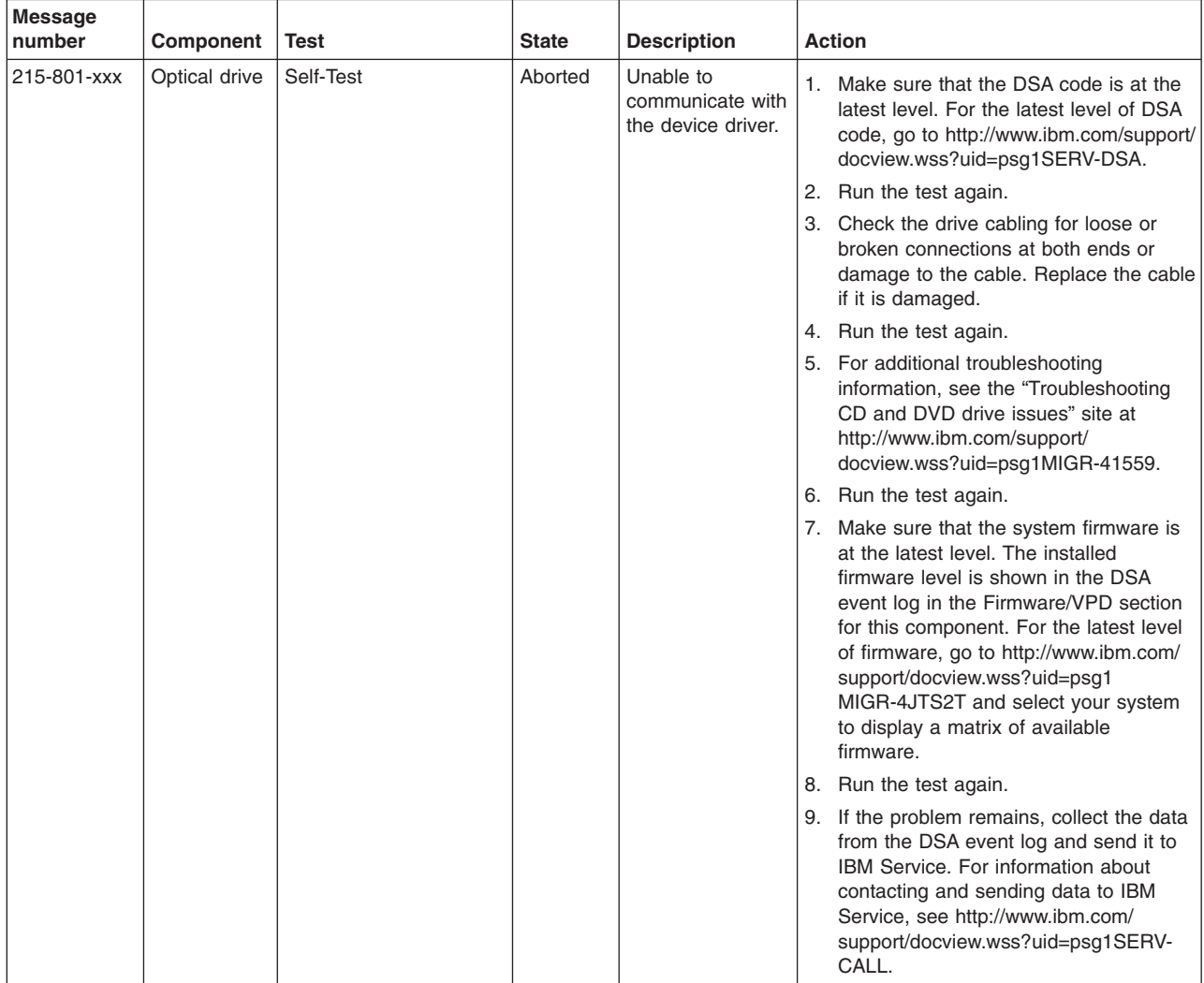

v **Follow the suggested actions in the order in which they are listed in the Action column until the problem is solved.**

v **See [Chapter 3, "Parts listing, Types 4190, 4191 and 4194 server," on page 31](#page-48-0) to determine which components are customer replaceable units (CRU) and which components are field replaceable units (FRU).**

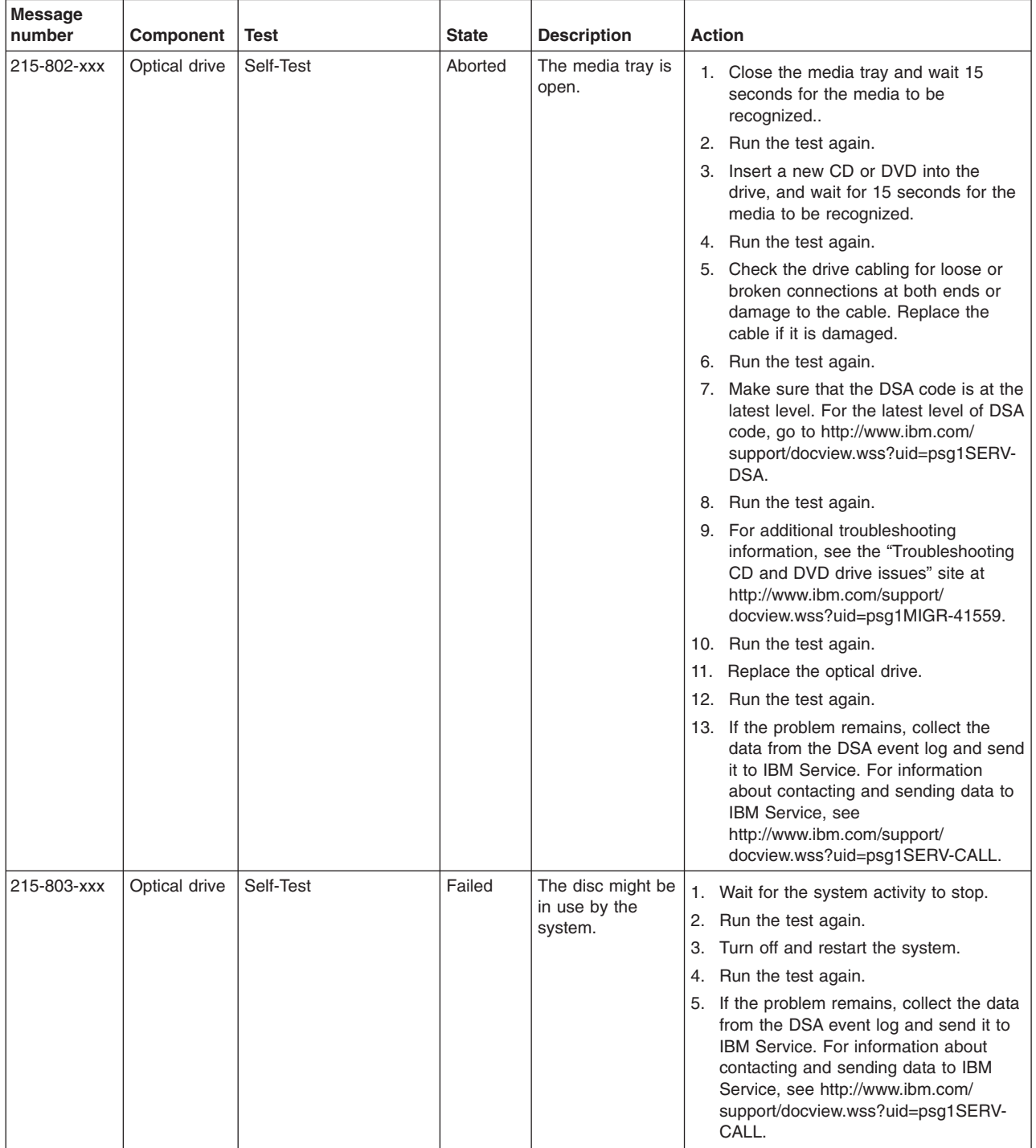

v **Follow the suggested actions in the order in which they are listed in the Action column until the problem is solved.**

v **See [Chapter 3, "Parts listing, Types 4190, 4191 and 4194 server," on page 31](#page-48-0) to determine which components are customer replaceable units (CRU) and which components are field replaceable units (FRU).**

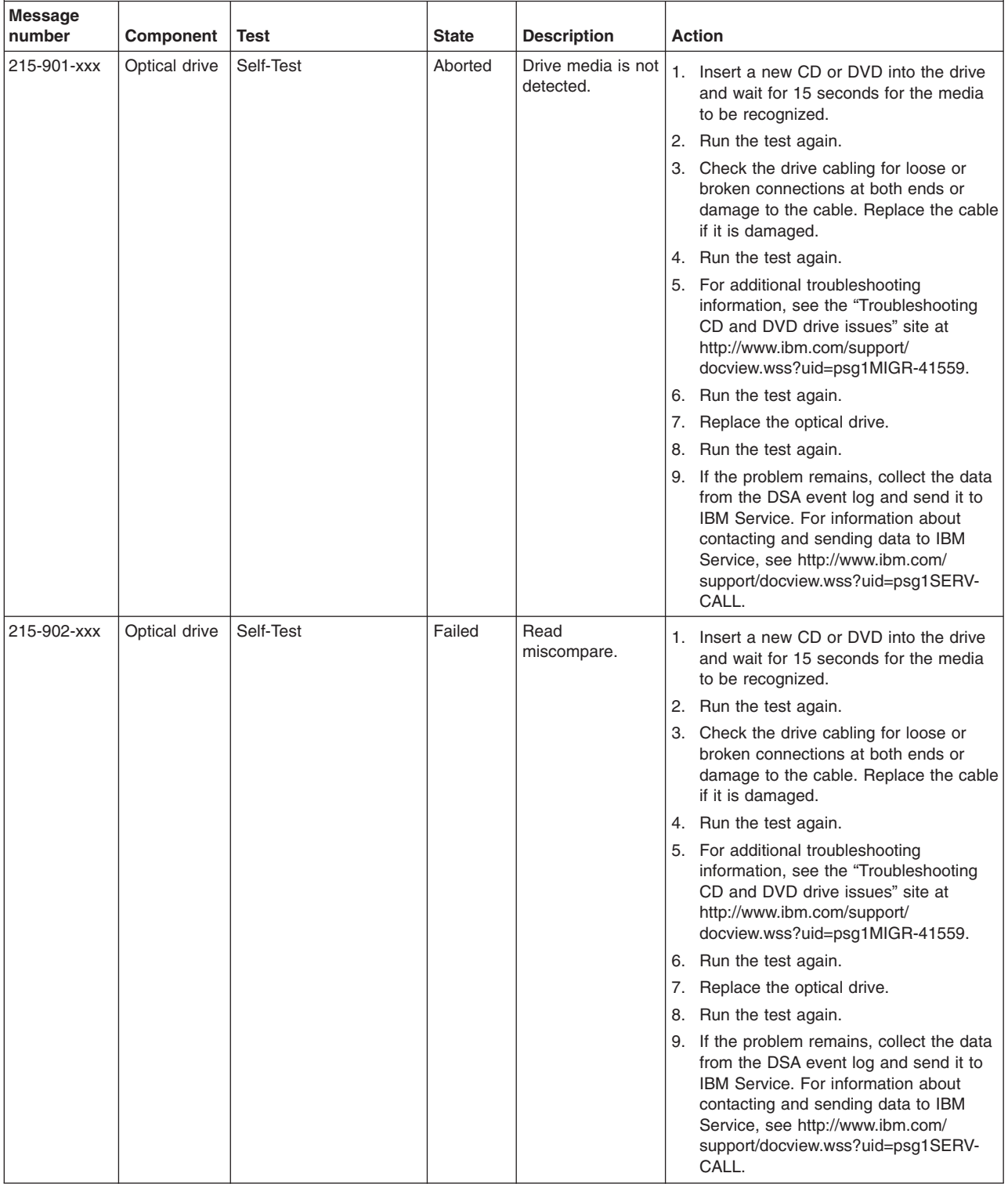

v **Follow the suggested actions in the order in which they are listed in the Action column until the problem is solved.**

v **See [Chapter 3, "Parts listing, Types 4190, 4191 and 4194 server," on page 31](#page-48-0) to determine which components are customer replaceable units (CRU) and which components are field replaceable units (FRU).**

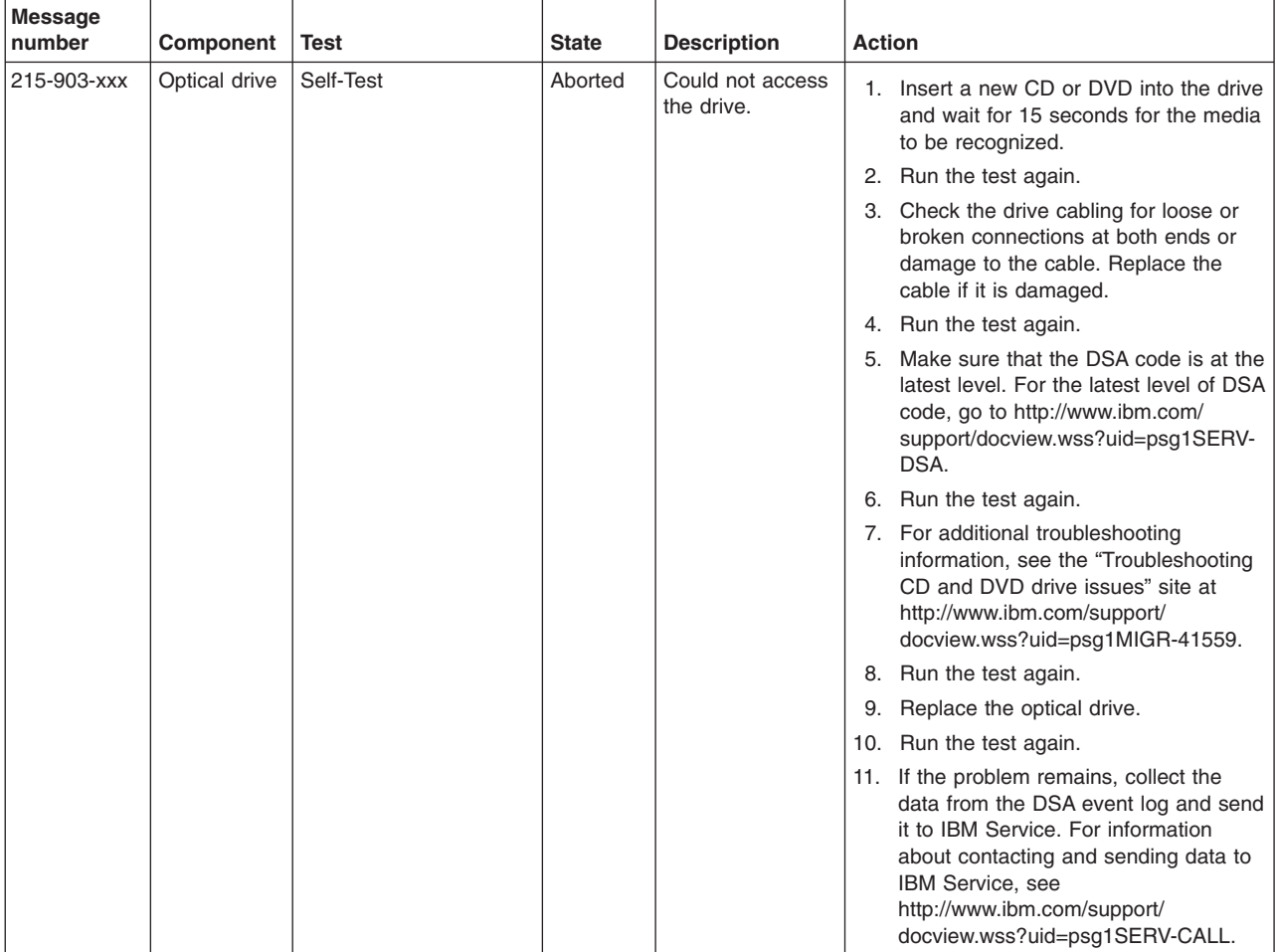

v **Follow the suggested actions in the order in which they are listed in the Action column until the problem is solved.**

v **See [Chapter 3, "Parts listing, Types 4190, 4191 and 4194 server," on page 31](#page-48-0) to determine which components are customer replaceable units (CRU) and which components are field replaceable units (FRU).**

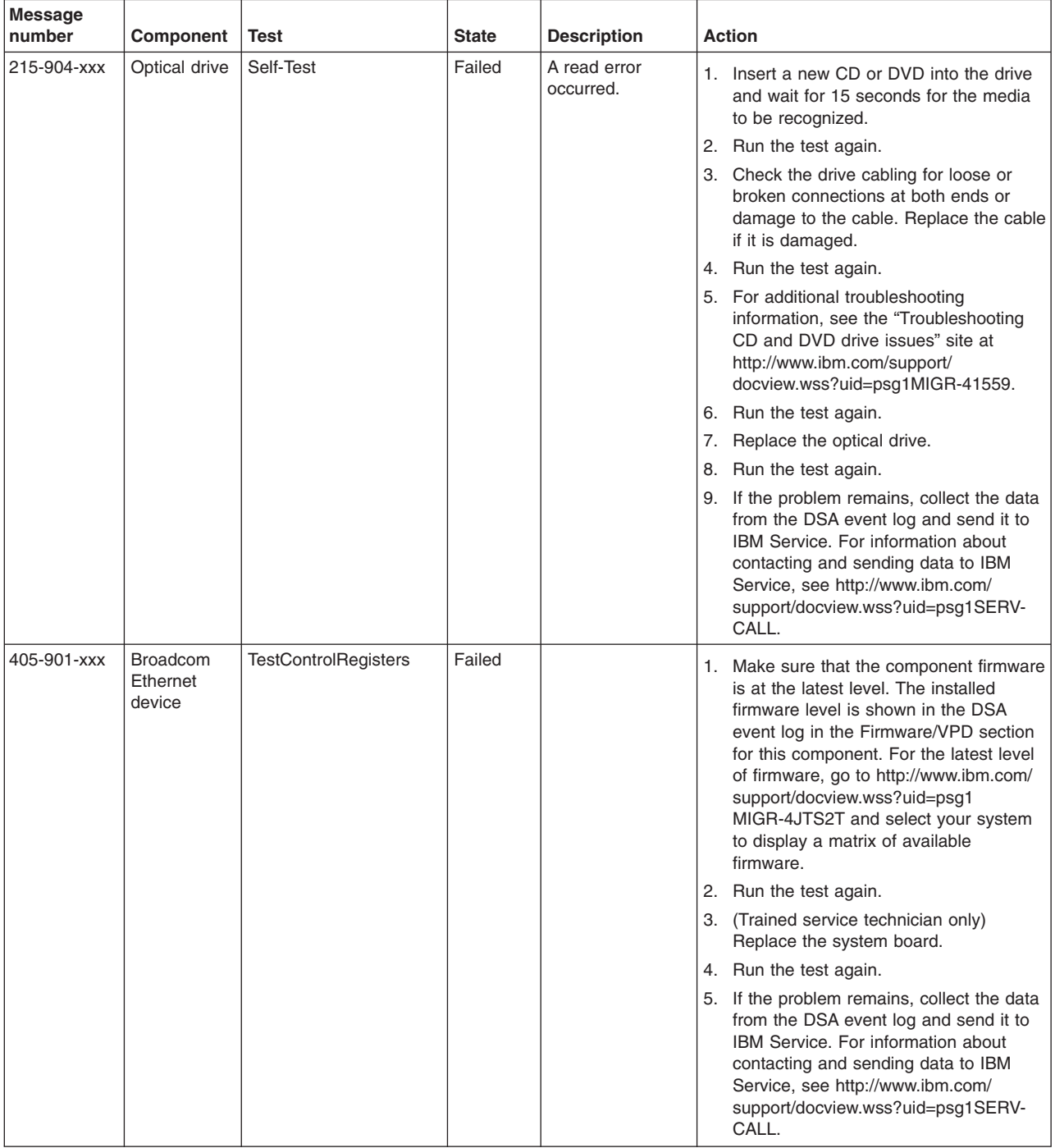

v **Follow the suggested actions in the order in which they are listed in the Action column until the problem is solved.**

v **See [Chapter 3, "Parts listing, Types 4190, 4191 and 4194 server," on page 31](#page-48-0) to determine which components are customer replaceable units (CRU) and which components are field replaceable units (FRU).**

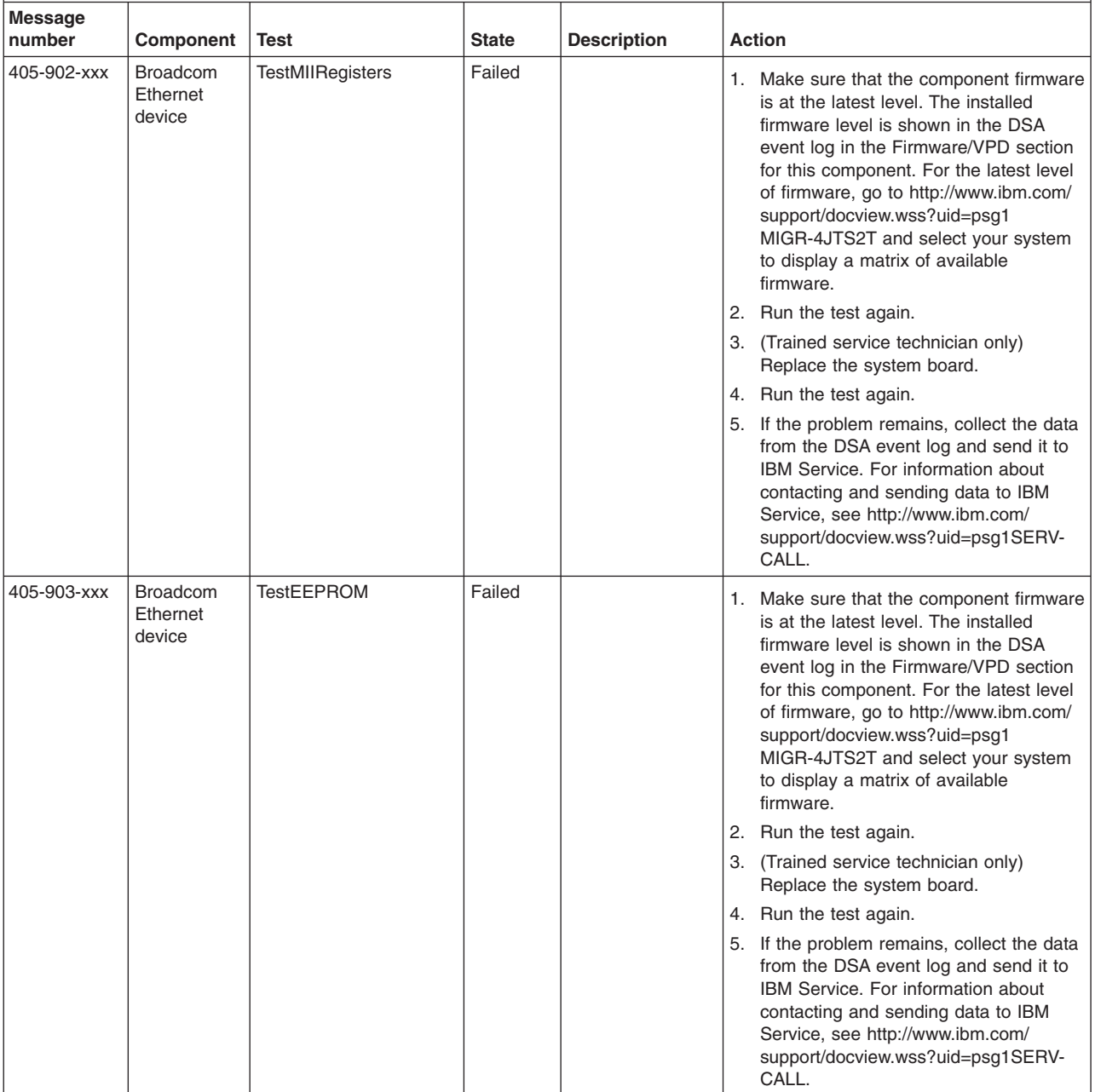

v **Follow the suggested actions in the order in which they are listed in the Action column until the problem is solved.**

- v **See [Chapter 3, "Parts listing, Types 4190, 4191 and 4194 server," on page 31](#page-48-0) to determine which components are customer replaceable units (CRU) and which components are field replaceable units (FRU).**
- v **If an action step is preceded by "(Trained service technician only)," that step must be performed only by a trained service technician.**

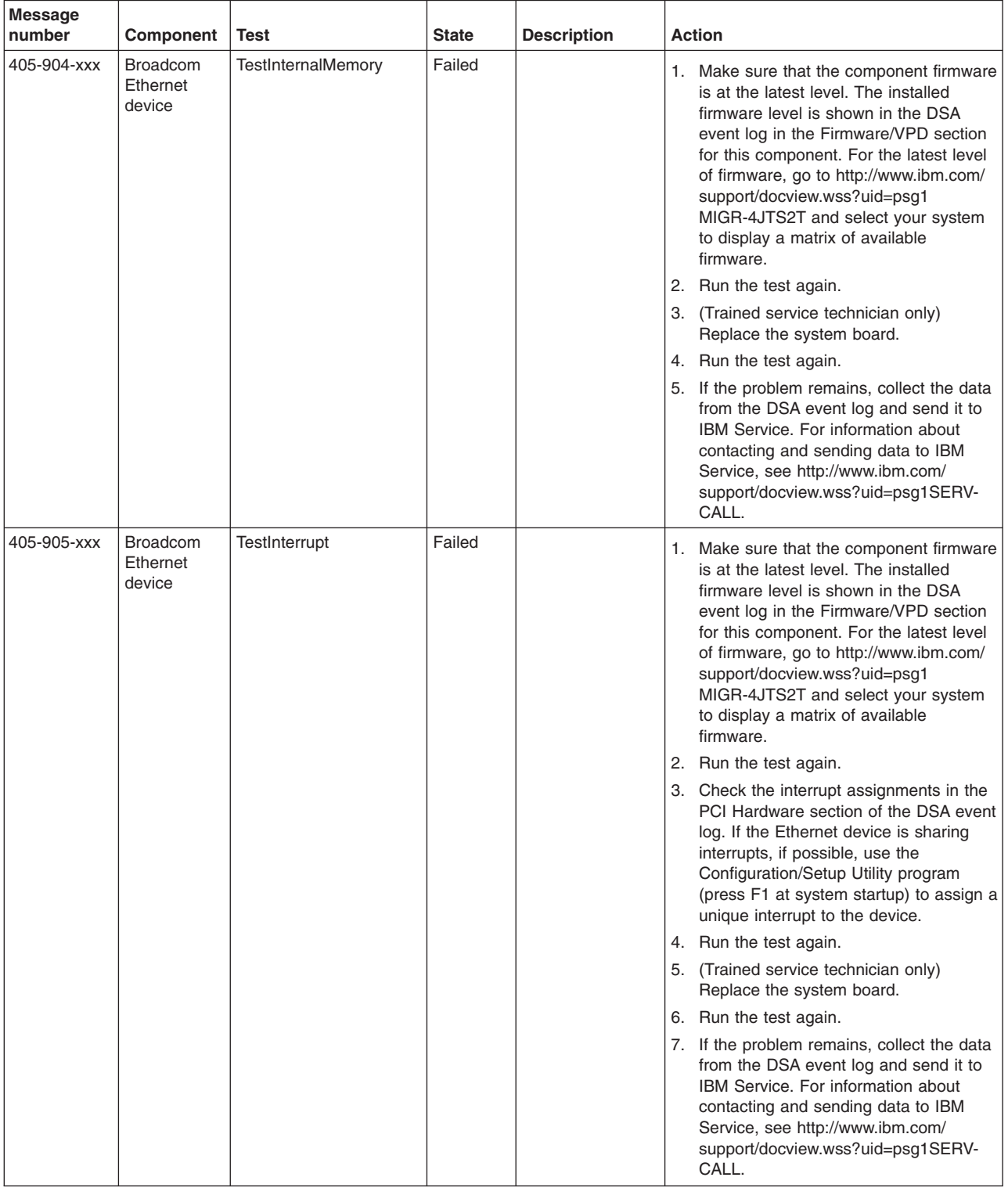

v **Follow the suggested actions in the order in which they are listed in the Action column until the problem is solved.**

v **See [Chapter 3, "Parts listing, Types 4190, 4191 and 4194 server," on page 31](#page-48-0) to determine which components are customer replaceable units (CRU) and which components are field replaceable units (FRU).**

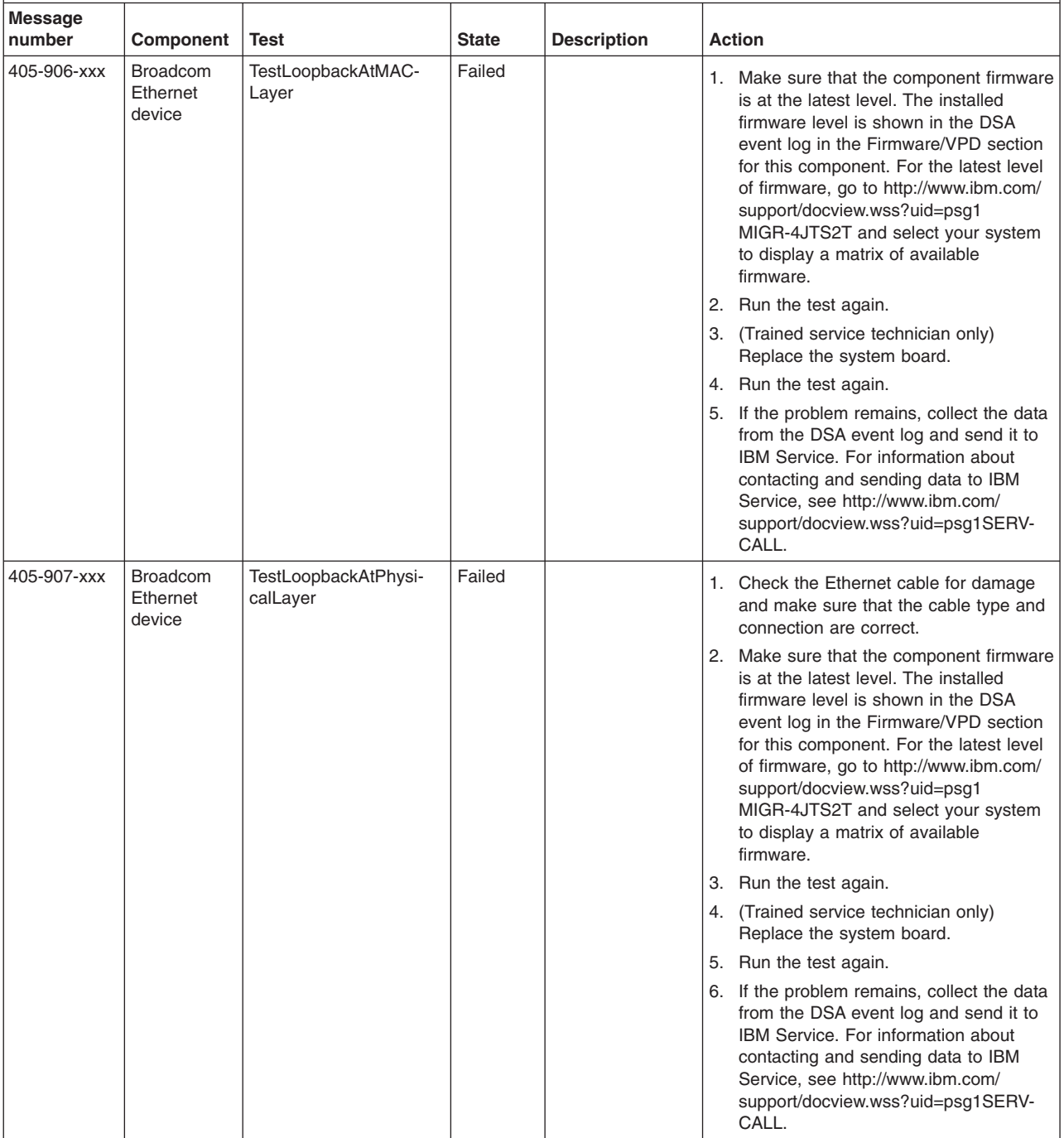

*Table 10. DSA diagnostic messages (continued)*

v **Follow the suggested actions in the order in which they are listed in the Action column until the problem is solved.**

- v **See [Chapter 3, "Parts listing, Types 4190, 4191 and 4194 server," on page 31](#page-48-0) to determine which components are customer replaceable units (CRU) and which components are field replaceable units (FRU).**
- If an action step is preceded by "(Trained service technician only)," that step must be performed only by a trained **service technician.**

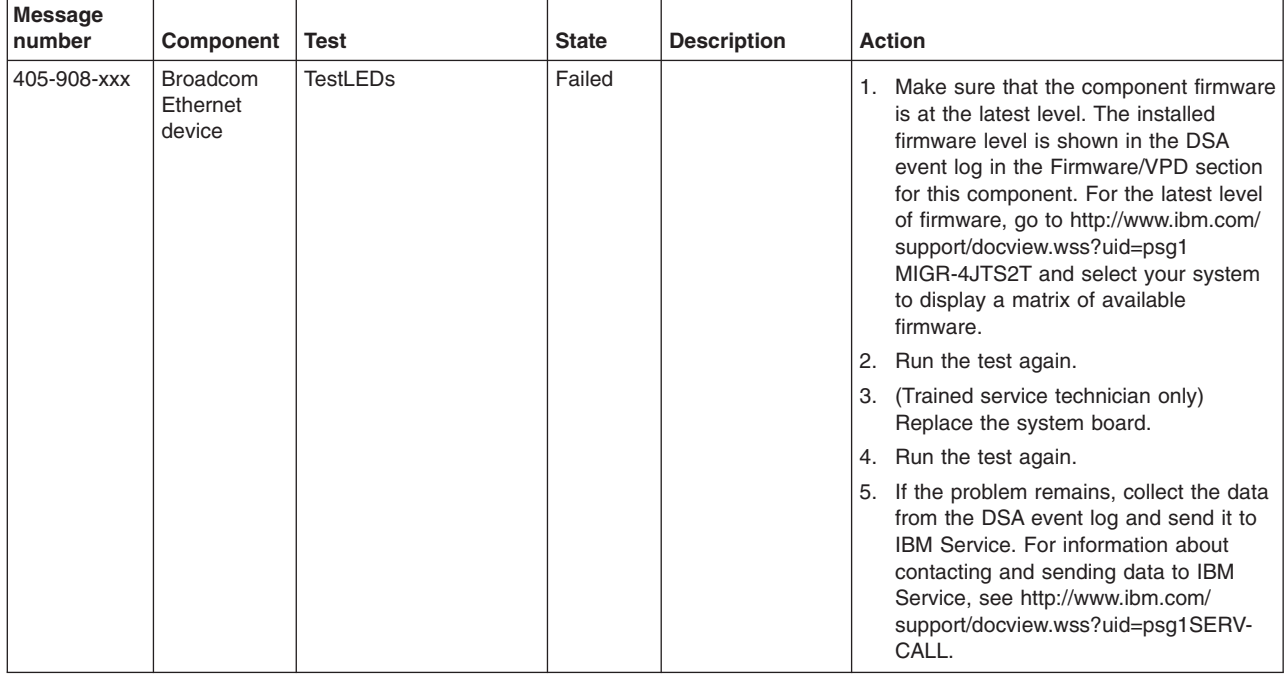

### **Updating (flash-update) the BIOS code on the server**

Periodically, IBM makes new levels of BIOS code available on the Web. Always check http://www.ibm.com/systems/support/ for the latest level of BIOS code, device drivers, documentation, and hints and tips. You can use one of the following methods to update (flash-update) the BIOS code on the server:

- Download the BIOS code update file directly to the hard disk drive.
- Download the BIOS code update file to a diskette (you must attach an optional external USB portable diskette drive to the server); then, update the BIOS code on the server.
- Download the BIOS code update file to a CD or DVD, using a writable optional device; then, start the server with the CD or DVD in the CD or DVD drive to update the BIOS code on the server.

One file type is available for each of these methods. The description next to each file indicates the type of medium to which you can download the file. A readme file is also available with instructions for installing the BIOS code update.

To download the BIOS (flash) update files, complete the following steps.

**Note:** Changes are made periodically to the IBM Web site. The actual procedure might vary slightly from what is described in this document.

- 1. Go to http://www.ibm.com/systems/support/.
- 2. Under **Product support**, click **System x**.
- 3. Under **Popular links**, click **Software and device drivers**.
- 4. Click **IBM System x3200 M2** to display the matrix of downloadable files for the server.
- 5. Select the applicable file for your operating system and the file type for the medium you want to use; then, download the flash BIOS update.
- 6. Update the BIOS code. Follow the readme instructions that come with the update file that you downloaded.

**Note:** Always reset the Configuration/Setup Utility program to the default values after you update the BIOS code.

7. Restart the server.

For additional information about tools for updating, managing, and deploying firmware, see the System x and xSeries Tools Center at http:// publib.boulder.ibm.com/infocenter/toolsctr/v1r0/index.jsp

### **Recovering the server firmware**

You can update the BIOS code by using an external USB diskette drive or by using a Linux or Windows update package (if available). See ["Updating the firmware" on](#page-30-0) [page 13](#page-30-0) for information about downloading the files for updating.

If power to the server is interrupted while the BIOS code is being updated (flash update), or if the primary BIOS page in protected memory otherwise becomes damaged, the server might not restart correctly or might not display video (no video). If this happens, use the following procedure to recover:

To complete the procedures in this section, you must first make the following preparations:

- • Download the BIOS code image to create the POST/BIOS recovery diskette, CD, or DVD from [http://www.ibm.com/systems/support/.](http://www.ibm.com/systems/support/)
- v To create and use a diskette, you must attach an optional external USB diskette drive to the server. To enable the USB diskette drive, complete the following.
	- 1. Enable the USB Support option in the Devices and I/O Ports menu in the Configuration/Setup Utility program
	- 2. Set your removable media device as the first startup device.
	- 3. Select the removable media device that you want to boot from and move it to the top of the list

To recover the BIOS code, complete the following steps.

- 1. Read the safety information that begins on page [vii](#page-8-0) and ["Handling](#page-66-0) [static-sensitive devices" on page 49.](#page-66-0)
- 2. Turn off the server and peripheral devices and disconnect all external cables and power cords; remove the server from the rack and place it on a flat, static-protective surface.
- 3. Unlock and remove the cover (see ["Removing the cover" on page 50\)](#page-67-0) for more information.
- 4. Locate the boot block recovery jumper (JP4) on the system board, see the following illustration.

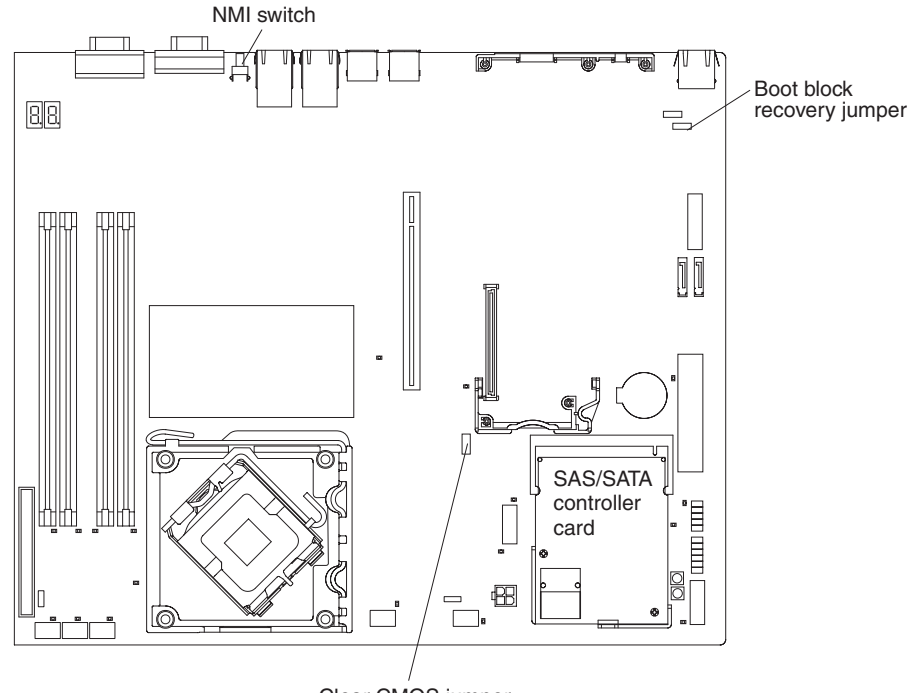

Clear CMOS jumper

- 5. Remove any adapters that impede access to the boot block recovery jumper (JP4) (see ["Removing an adapter" on page 52.](#page-69-0)
- 6. Move the boot block recovery jumper (JP4) from pins 1 and 2 to pins 2 and 3 to enable recovery mode
- 7. Reinstall any adapters that you removed (see ["Installing an adapter" on page](#page-70-0) [53"](#page-70-0)Installing an adapter" on page 53).
- 8. Reinstall the cover (see ["Installing the cover" on page 51\)](#page-68-0).
- 9. Insert the BIOS update (flash) diskette, CD, or DVD into the diskette, CD, or DVD drive.
- 10. Turn on the server and monitor and allow it to boot to inserted media. Monitor the firmware update to completion.
- 11. After the update session is completed, remove the diskette, CD, or DVD from the drive.
- 12. Turn off the server and disconnect all power cords and external cables; then remove the server cover (see ["Removing the cover" on page 50\)](#page-67-0).
- 13. Remove any adapters that impede access to the boot block recovery jumper (JP4) (see ["Removing an adapter" on page 52\)](#page-69-0).
- 14. Restart the server. The system begins the power-on self-test (POST). If this does not recover the primary bank, continue with the following steps.
- 15. Remove the cover (see ["Removing the cover" on page 50\)](#page-67-0).
- 16. Reset the CMOS by removing the battery (see ["Removing the battery" on page](#page-86-0) [69\)](#page-86-0).
- 17. Leave the battery out of the server for approximately 5 to 15 minutes.
- 18. Reinstall the battery (see ["Installing the battery" on page 69\)](#page-86-0).
- 19. Reinstall the server cover (see ["Installing the cover" on page 51\)](#page-68-0) and reconnect all power cables.
- 20. Restart the server. The system begins the power-on self-test (POST).
- 21. If these recovery efforts fail, contact IBM support.

22. If these recovery efforts fail, contact your IBM service support representative.

See ["System-board switches and jumpers" on page 8](#page-25-0) for a description of the jumpers and switches.

## **System event/error log messages**

The system event/error log contains POST messages. The system event/error log can contain messages of three types:

- **Information** Information messages do not require action; they record significant system-level events, such as when the server is started.
- **Warning** Warning messages do not require immediate action; they indicate possible problems, such as when the recommended maximum ambient temperature is exceeded.
- **Error** Error messages might require action; they indicate system errors, such as when a fan is not detected.

Each message contains date and time information, and it indicates the source of the message (POST/BIOS or the service processor).

In the following example, the system event/error log message indicates that the server was turned on at the recorded time.

```
-------------------------
Date/Time: 2002/05/07 15:52:03
DMI Type:
 Source: SERVPROC
Message Code: System Complex powered Up
Message Code:
Message Data:
Message Data:
 -------------------------
```
The following table describes the possible system event/error log messages and suggested actions to correct the detected problems.

These actions in the following table have the following meanings:

#### **Reseat the power supply**

Complete the following steps:

- 1. Remove the power supply from the server (see ["Removing the power](#page-92-0) [supply" on page 75\)](#page-92-0).
- 2. Check the power supply for damage and for crimped or damaged cables.
- 3. Install the power supply in the server (see ["Installing the power supply"](#page-93-0) [on page 76\)](#page-93-0).
- v **Follow the suggested actions in the order in which they are listed in the Action column until the problem is solved.**
- v **See [Chapter 3, "Parts listing, Types 4190, 4191 and 4194 server," on page 31](#page-48-0) to determine which components are customer replaceable units (CRU) and which components are field replaceable units (FRU).**
- v **If an action step is preceded by "(Trained service technician only)," that step must be performed only by a trained service technician.**

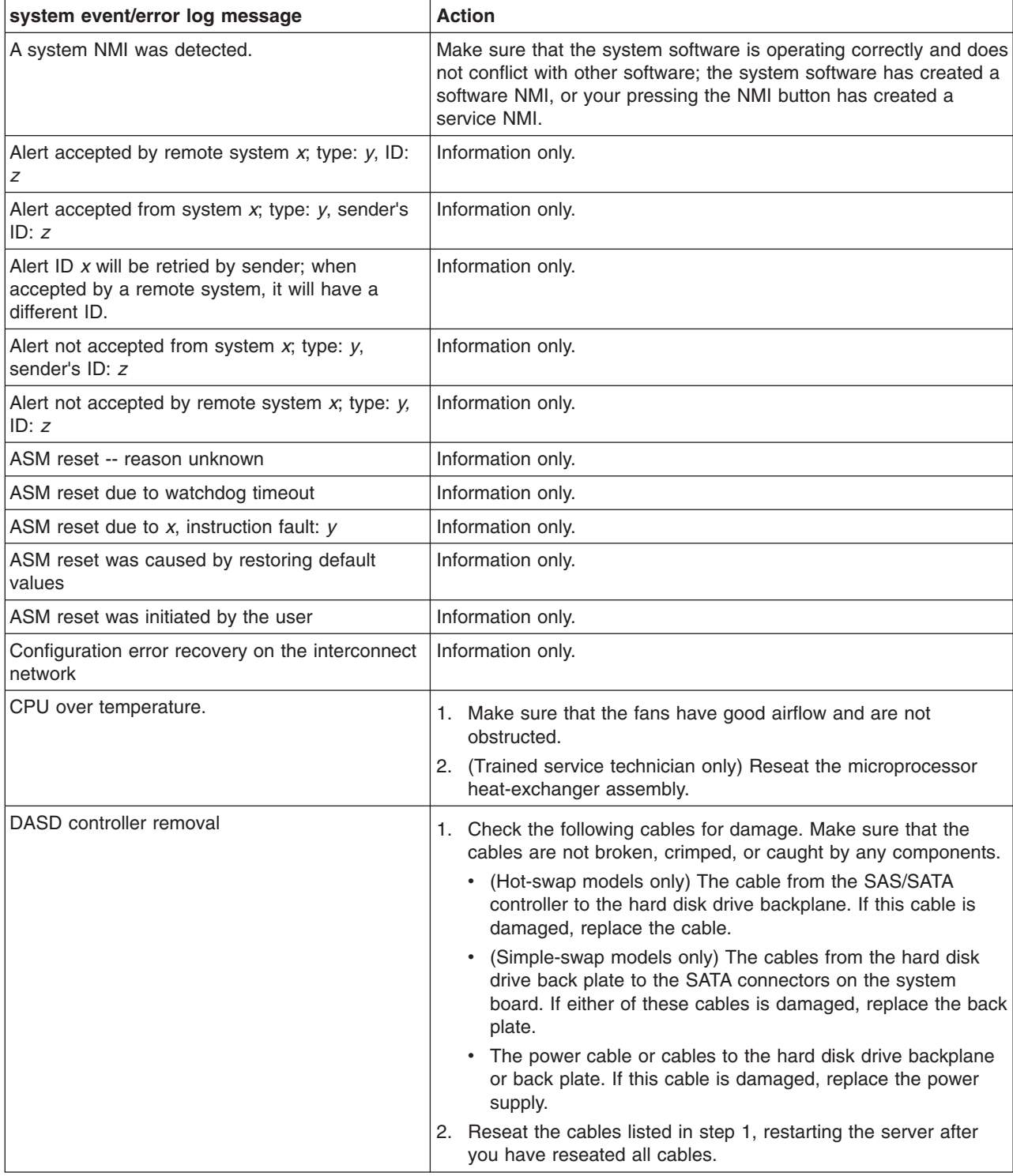

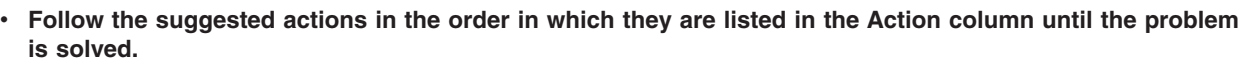

- v **See [Chapter 3, "Parts listing, Types 4190, 4191 and 4194 server," on page 31](#page-48-0) to determine which components are customer replaceable units (CRU) and which components are field replaceable units (FRU).**
- v **If an action step is preceded by "(Trained service technician only)," that step must be performed only by a trained service technician.**

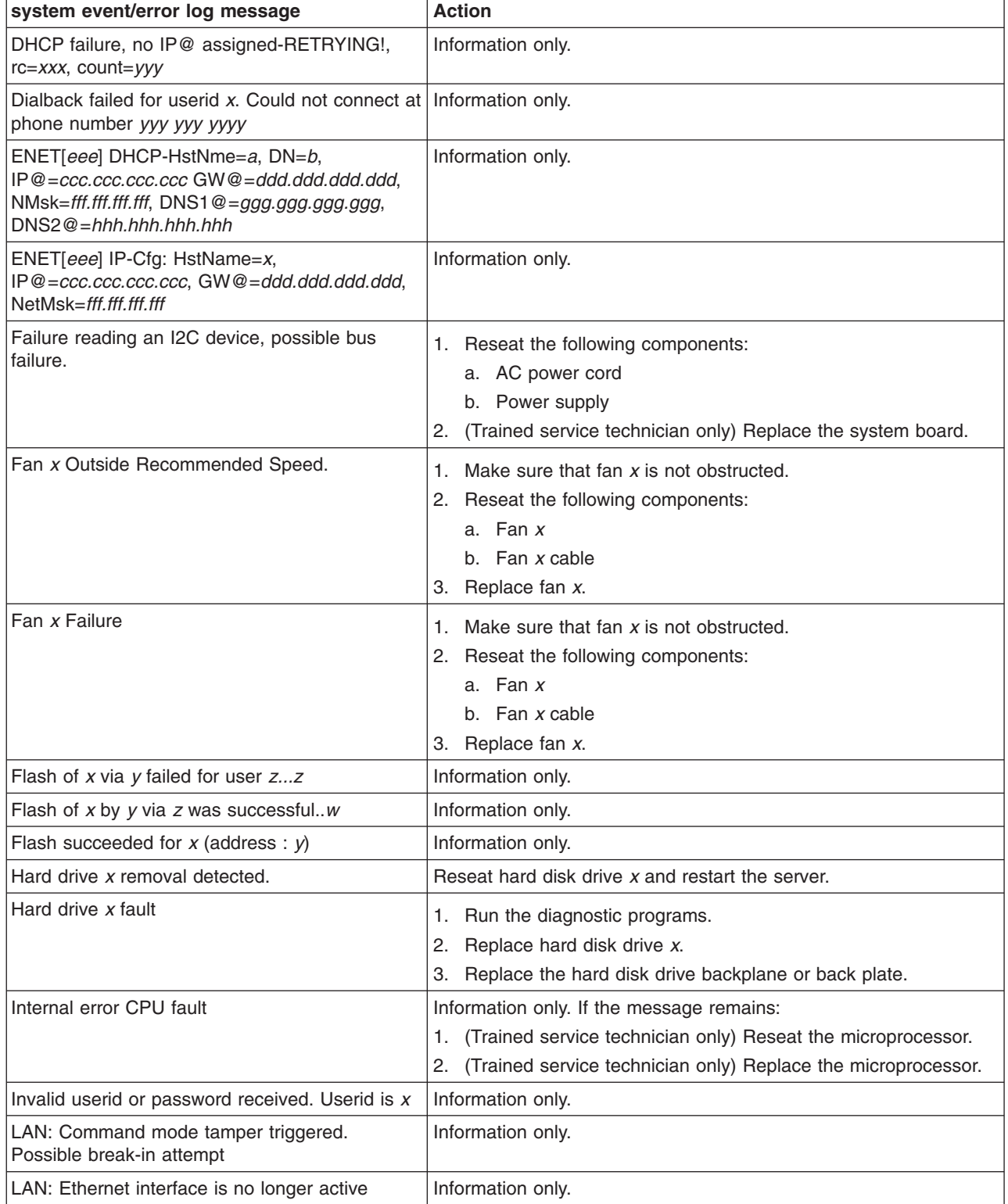

- v **Follow the suggested actions in the order in which they are listed in the Action column until the problem is solved.**
- v **See [Chapter 3, "Parts listing, Types 4190, 4191 and 4194 server," on page 31](#page-48-0) to determine which components are customer replaceable units (CRU) and which components are field replaceable units (FRU).**
- v **If an action step is preceded by "(Trained service technician only)," that step must be performed only by a trained service technician.**

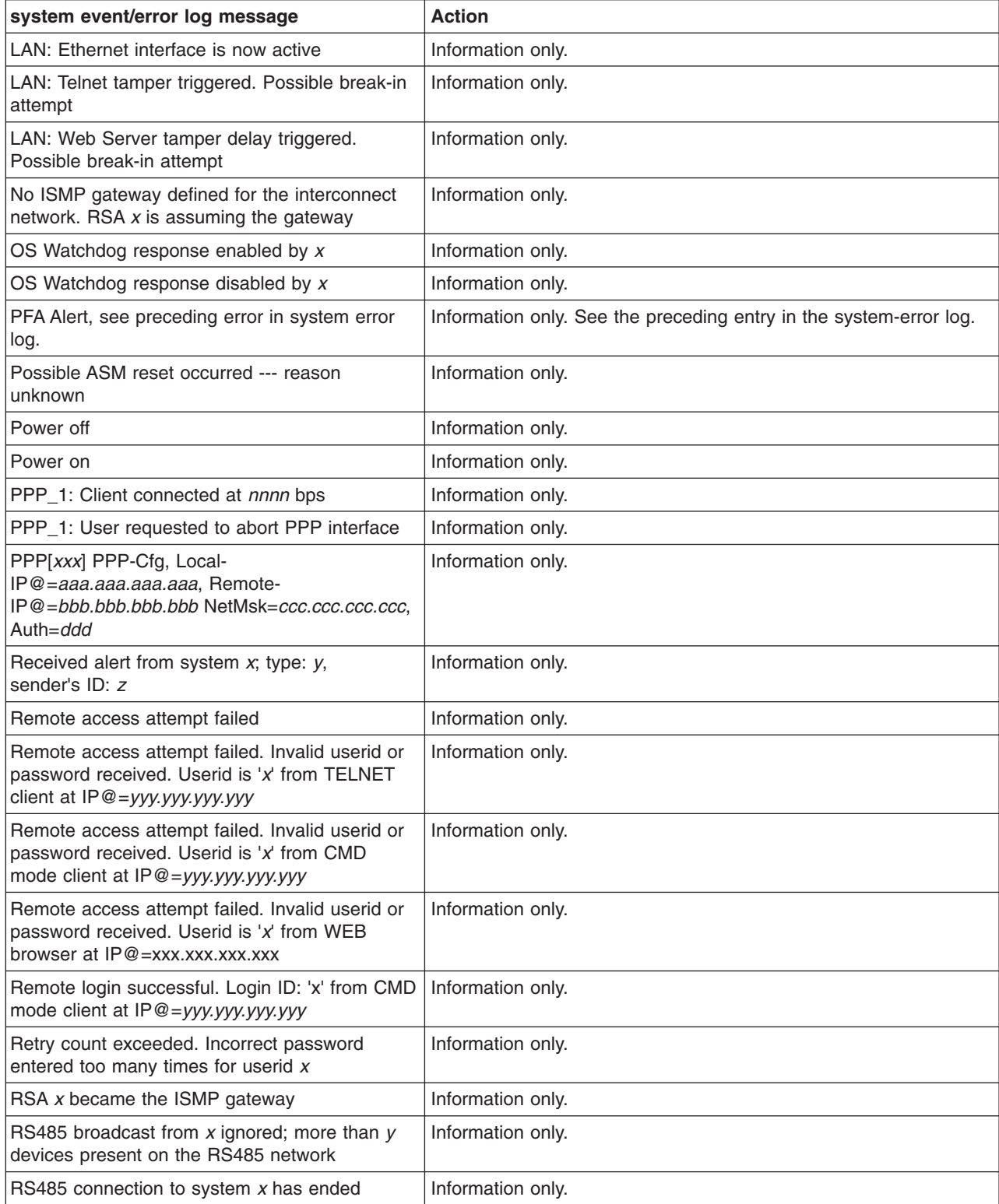

- v **Follow the suggested actions in the order in which they are listed in the Action column until the problem is solved.**
- v **See [Chapter 3, "Parts listing, Types 4190, 4191 and 4194 server," on page 31](#page-48-0) to determine which components are customer replaceable units (CRU) and which components are field replaceable units (FRU).**
- v **If an action step is preceded by "(Trained service technician only)," that step must be performed only by a trained service technician.**

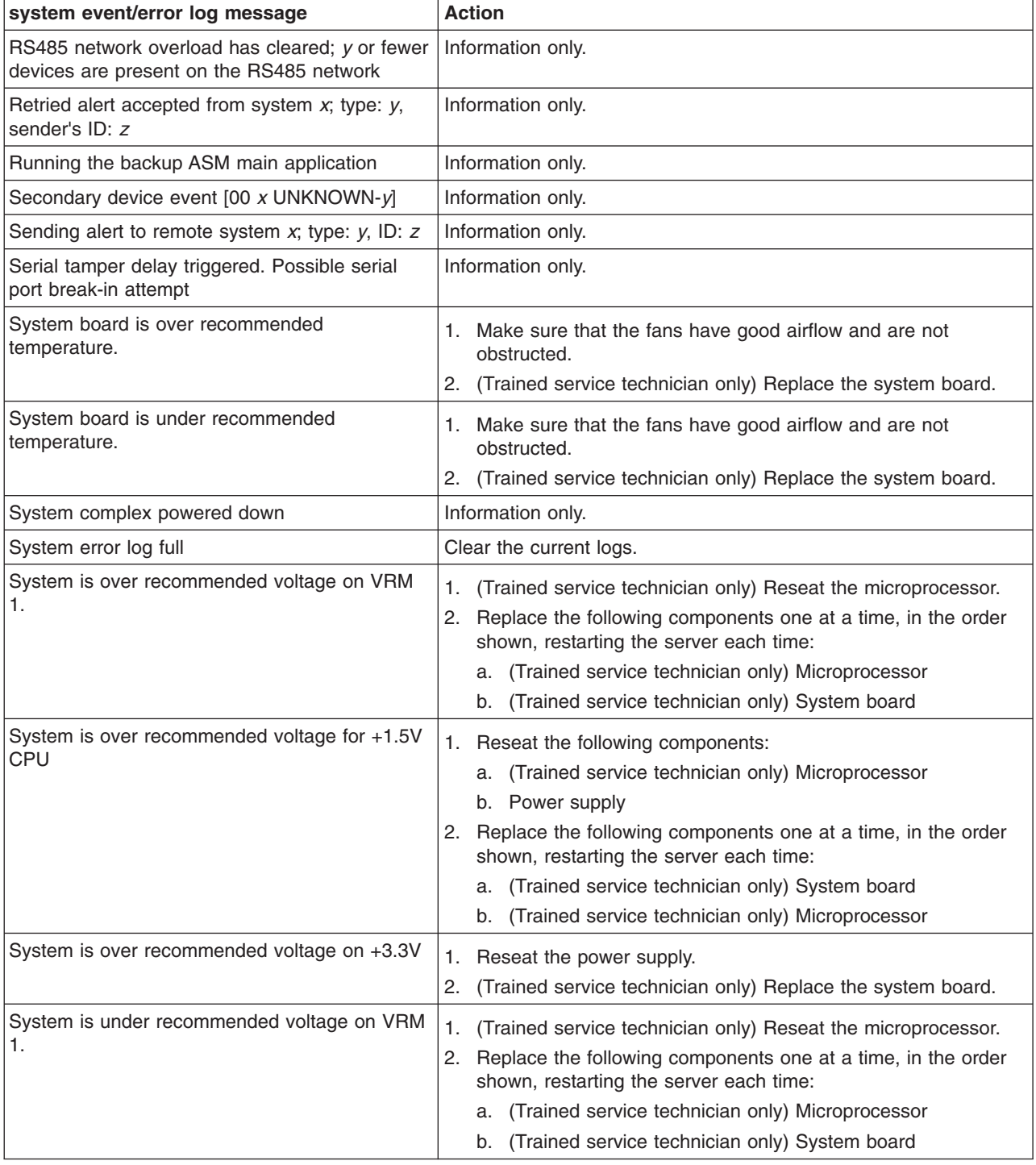

- v **Follow the suggested actions in the order in which they are listed in the Action column until the problem is solved.**
- v **See [Chapter 3, "Parts listing, Types 4190, 4191 and 4194 server," on page 31](#page-48-0) to determine which components are customer replaceable units (CRU) and which components are field replaceable units (FRU).**
- v **If an action step is preceded by "(Trained service technician only)," that step must be performed only by a trained service technician.**

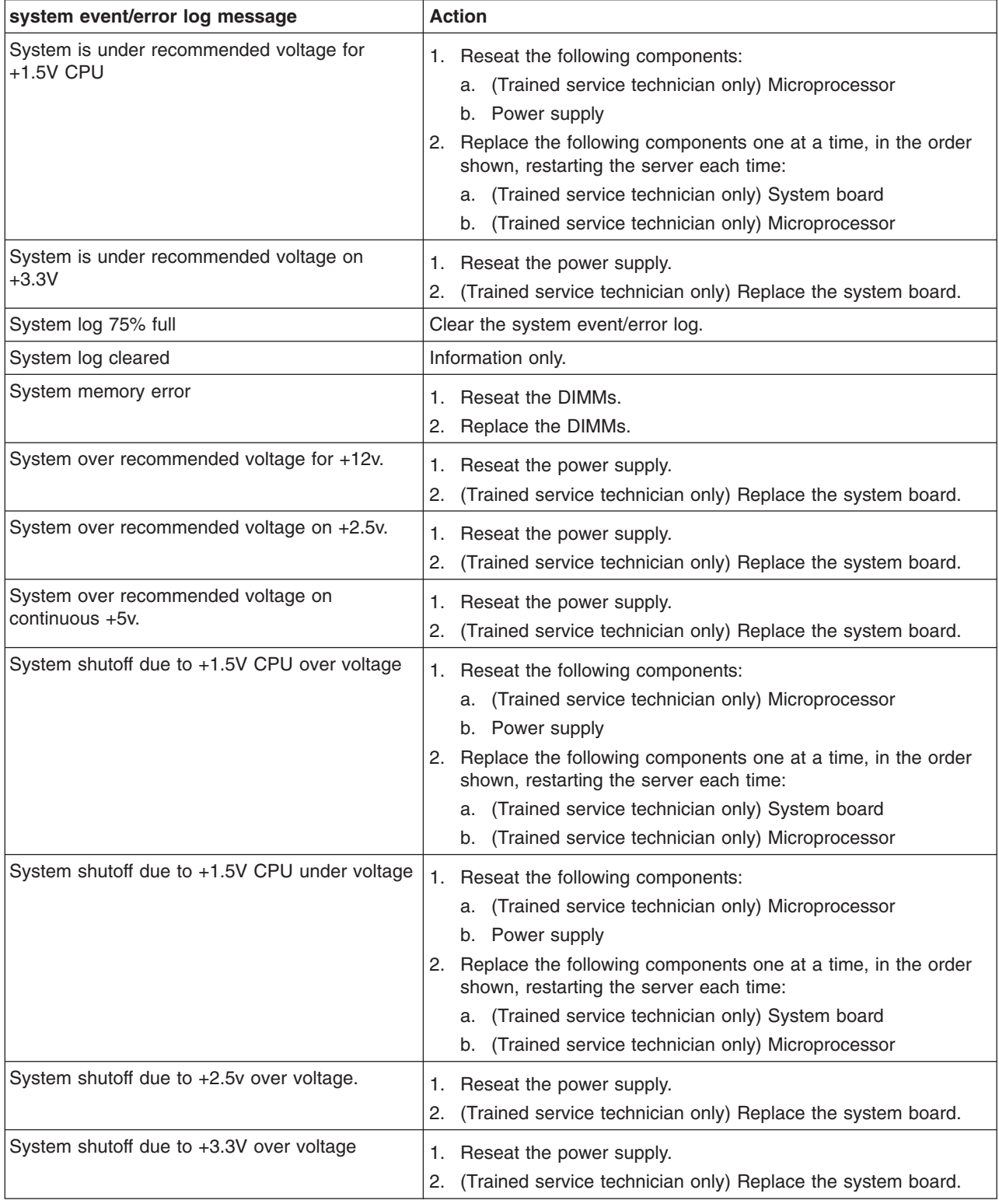

- v **Follow the suggested actions in the order in which they are listed in the Action column until the problem is solved.**
- v **See [Chapter 3, "Parts listing, Types 4190, 4191 and 4194 server," on page 31](#page-48-0) to determine which components are customer replaceable units (CRU) and which components are field replaceable units (FRU).**
- v **If an action step is preceded by "(Trained service technician only)," that step must be performed only by a trained service technician.**

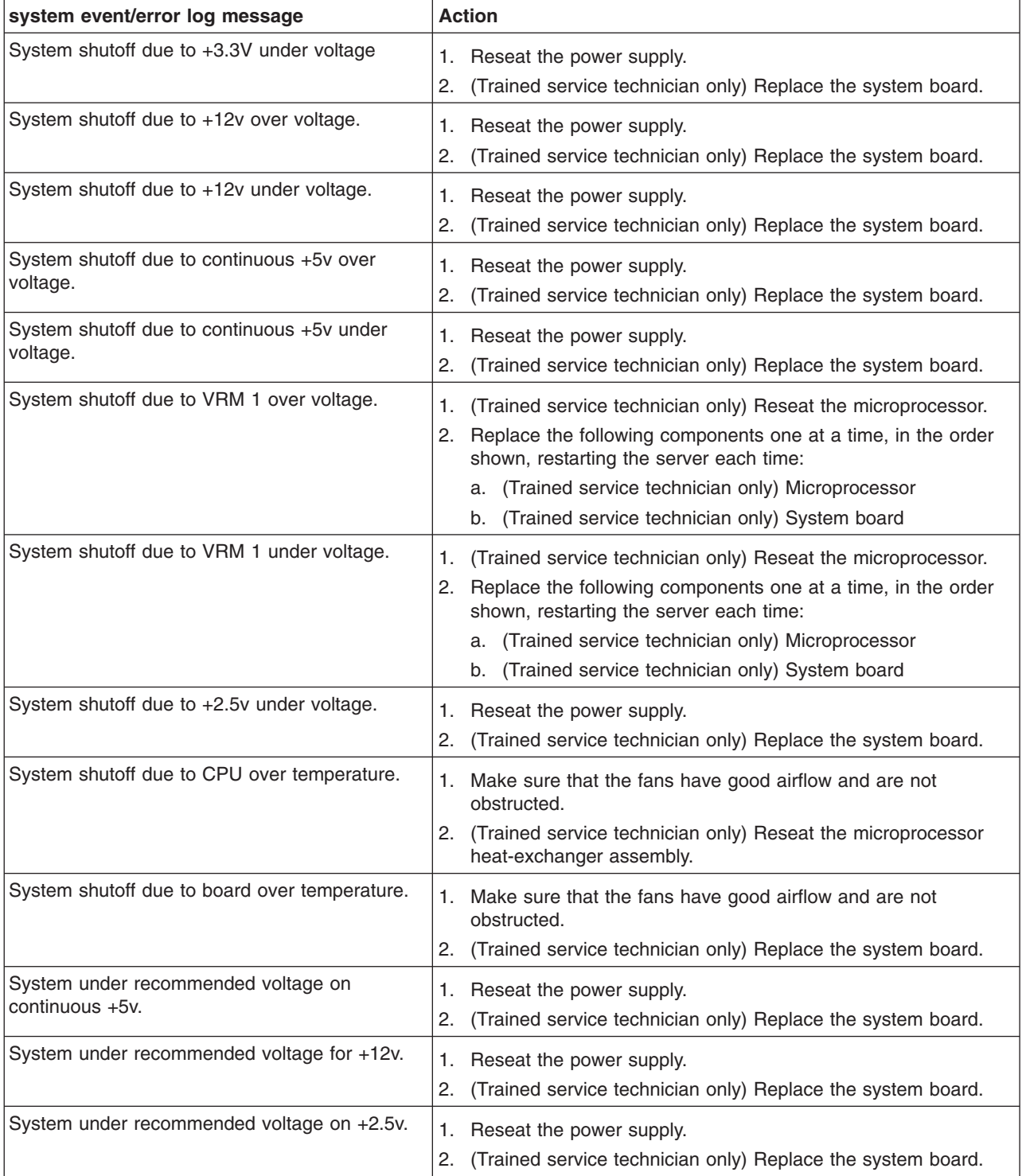

- v **Follow the suggested actions in the order in which they are listed in the Action column until the problem is solved.**
- v **See [Chapter 3, "Parts listing, Types 4190, 4191 and 4194 server," on page 31](#page-48-0) to determine which components are customer replaceable units (CRU) and which components are field replaceable units (FRU).**
- If an action step is preceded by "(Trained service technician only)," that step must be performed only by a **trained service technician.**

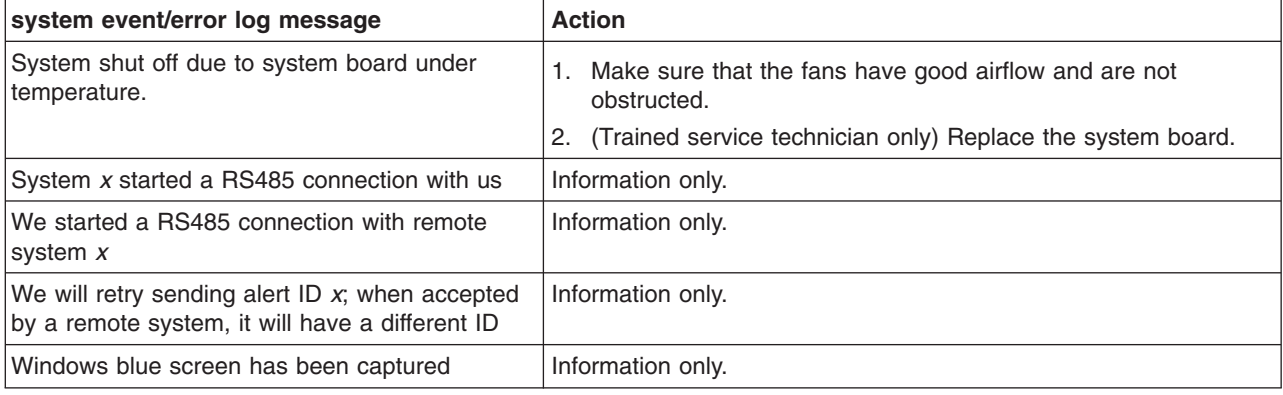

## **Solving power problems**

Power problems can be difficult to solve. For example, a short circuit can exist anywhere on any of the power distribution buses. Usually, a short circuit will cause the power subsystem to shut down because of an overcurrent condition. To diagnose a power problem, use the following general procedure:

- 1. Turn off the server and disconnect all ac power cords.
- 2. Check for loose cables in the power subsystem. Also check for short circuits, for example, if a loose screw is causing a short circuit on a circuit board.
- 3. Remove the adapters and disconnect the cables and power cords to all internal and external devices until the server is at the minimum configuration that is required for the server to start (see ["Solving undetermined problems" on page](#page-216-0) [199](#page-216-0) for the minimum configuration).
- 4. Reconnect all ac power cords and turn on the server. If the server starts successfully, replace the adapters and devices one at a time until the problem is isolated.

If the server does not start from the minimum configuration, replace the components in the minimum configuration one at a time until the problem is isolated.

# **Solving Ethernet controller problems**

The method that you use to test the Ethernet controller depends on which operating system you are using. See the operating-system documentation for information about Ethernet controllers, and see the Ethernet controller device-driver readme file.
<span id="page-216-0"></span>Try the following procedures:

- Make sure that the correct device drivers, which come with the server are installed and that they are at the latest level.
- Make sure that the Ethernet cable is installed correctly.
	- The cable must be securely attached at all connections. If the cable is attached but the problem remains, try a different cable.
	- If the Ethernet controller is set to operate at 100 Mbps, you must use Category 5 cabling.
	- If you directly connect two servers (without a hub), or if you are not using a hub with X ports, use a crossover cable. To determine whether a hub has an X port, check the port label. If the label contains an X, the hub has an X port.
- Determine whether the hub supports auto-negotiation. If it does not, try configuring the integrated Ethernet controller manually to match the speed and duplex mode of the hub.
- Check the Ethernet controller LEDs on the rear panel of the server. These LEDs indicate whether there is a problem with the connector, cable, or hub.
	- The Ethernet link status LED is lit when the Ethernet controller receives a link pulse from the hub. If the LED is off, there might be a defective connector or cable or a problem with the hub.
	- The Ethernet activity LED is lit when the Ethernet controller sends or receives data over the Ethernet network. If the Ethernet activity light is off, make sure that the hub and network are operating and that the correct device drivers are installed.
- Check the LAN activity LED on the rear of the server. The LAN activity LED is lit when data is active on the Ethernet network. If the LAN activity LED is off, make sure that the hub and network are operating and that the correct device drivers are installed.
- Check for operating-system-specific causes of the problem.
- Make sure that the device drivers on the client and server are using the same protocol.

If the Ethernet controller still cannot connect to the network but the hardware appears to be working, the network administrator must investigate other possible causes of the error.

#### **Solving undetermined problems**

If the diagnostic tests did not diagnose the failure or if the server is inoperative, use the information in this section.

If you suspect that a software problem is causing failures (continuous or intermittent), see ["Software problems" on page 125.](#page-142-0)

Damaged data in CMOS memory or damaged BIOS code can cause undetermined problems. To reset the CMOS data, use the clear-CMOS jumper to clear the CMOS memory and override the power-on password; see ["System-board switches and](#page-25-0) [jumpers" on page 8.](#page-25-0) If you suspect that the BIOS code is damaged, see ["Recovering the server firmware" on page 189.](#page-206-0)

If the power supplies are working correctly, complete the following steps:

- 1. Turn off the server.
- 2. Make sure that the server is cabled correctly.
- 3. Remove or disconnect the following devices, one at a time, until you find the failure. Turn on the server and reconfigure it each time.
	- Any external devices.
	- Surge-suppressor device (on the server).
- <span id="page-217-0"></span>• Modem, printer, mouse, and non-IBM devices.
- Each adapter.
- Hard disk drives.
- Memory modules. The minimum configuration requirement is 512 MB (one 512 MB DIMM in DIMM connector 1).

The following minimum configuration is required for the server to turn on:

- One microprocessor
- One 512 MB DIMM on the system board
- One power supply
- Power cord
- System board
- 4. Turn on the server. If the problem remains, suspect the following components in the following order:
	- a. System board
	- b. Memory module (DIMM)
	- c. Microprocessor
	- d. PCI-X expansion card

If the problem is solved when you remove an adapter from the server but the problem recurs when you reinstall the same adapter, suspect the adapter; if the problem recurs when you replace the adapter with a different one, suspect the riser card.

If you suspect a networking problem and the server passes all the system tests, suspect a network cabling problem that is external to the server.

#### **Problem determination tips**

Due to the variety of hardware and software combinations that can be encountered, use the following information to assist you in problem determination. If possible, have this information available when requesting assistance from Service Support and Engineering functions.

- Machine type and model
- Microprocessor or hard disk upgrades
- Failure symptom
	- Do diagnostics fail?
	- What, when, where, single, or multiple systems?
	- Is the failure repeatable?
	- Has this configuration ever worked?
	- If it has been working, what changes were made prior to it failing?
	- Is this the original reported failure?
- Diagnostics version
	- Type and version level
- Hardware configuration
	- Print (print screen) configuration currently in use
	- BIOS level
- Operating system software
	- Type and version level

**Note:** To eliminate confusion, identical systems are considered identical only if they:

- 1. Are the exact machine type and models
- 2. Have the same BIOS level
- 3. Have the same adapters/attachments in the same locations
- 4. Have the same address jumpers/terminators/cabling
- 5. Have the same software versions and levels
- 6. Have the same diagnostics code (version)
- 7. Have the same configuration options set in the system
- 8. Have the same setup for the operation system control files

Comparing the configuration and software setup between "working" and "non-working" systems will often lead to problem resolution.

# <span id="page-220-0"></span>**Appendix A. Getting help and technical assistance**

If you need help, service, or technical assistance or just want more information about IBM products, you will find a wide variety of sources available from IBM to assist you. This section contains information about where to go for additional information about IBM and IBM products, what to do if you experience a problem with your system, and whom to call for service, if it is necessary.

### **Before you call**

Before you call, make sure that you have taken these steps to try to solve the problem yourself:

- Check all cables to make sure that they are connected.
- Check the power switches to make sure that the system and any optional devices are turned on.
- Use the troubleshooting information in your system documentation, and use the diagnostic tools that come with your system. Information about diagnostic tools is in the *Problem Determination and Service Guide* on the IBM *Documentation* CD that comes with your system.
- Go to the IBM support Web site at<http://www.ibm.com/systems/support/> to check for technical information, hints, tips, and new device drivers or to submit a request for information.

You can solve many problems without outside assistance by following the troubleshooting procedures that IBM provides in the online help or in the documentation that is provided with your IBM product. The documentation that comes with IBM systems also describes the diagnostic tests that you can perform. Most systems, operating systems, and programs come with documentation that contains troubleshooting procedures and explanations of error messages and error codes. If you suspect a software problem, see the documentation for the operating system or program.

### **Using the documentation**

Information about your IBM system and preinstalled software, if any, or optional device is available in the documentation that comes with the product. That documentation can include printed documents, online documents, readme files, and help files. See the troubleshooting information in your system documentation for instructions for using the diagnostic programs. The troubleshooting information or the diagnostic programs might tell you that you need additional or updated device drivers or other software. IBM maintains pages on the World Wide Web where you can get the latest technical information and download device drivers and updates. To access these pages, go to<http://www.ibm.com/systems/support/> and follow the instructions. Also, some documents are available through the IBM Publications Center at [http://www.ibm.com/shop/publications/order/.](http://www.ibm.com/shop/publications/order/)

### **Getting help and information from the World Wide Web**

On the World Wide Web, the IBM Web site has up-to-date information about IBM systems, optional devices, services, and support. The address for IBM System x and xSeries information is [http://www.ibm.com/systems/x/.](http://www.ibm.com/systems/x/) The address for IBM BladeCenter® information is [http://www.ibm.com/systems/bladecenter/.](http://www.ibm.com/systems/bladecenter/) The address for IBM IntelliStation® information is [http://www.ibm.com/intellistation/.](http://www.ibm.com/intellistation/)

You can find service information for IBM systems and optional devices at [http://www.ibm.com/systems/support/.](http://www.ibm.com/systems/support/)

#### <span id="page-221-0"></span>**Software service and support**

Through IBM Support Line, you can get telephone assistance, for a fee, with usage, configuration, and software problems with System x and xSeries servers, BladeCenter products, IntelliStation workstations, and appliances. For information about which products are supported by Support Line in your country or region, see [http://www.ibm.com/services/sl/products/.](http://www.ibm.com/services/sl/products/)

For more information about Support Line and other IBM services, see [http://www.ibm.com/services/,](http://www.ibm.com/services/) or see<http://www.ibm.com/planetwide/> for support telephone numbers. In the U.S. and Canada, call 1-800-IBM-SERV (1-800-426-7378).

#### **Hardware service and support**

You can receive hardware service through your IBM reseller or IBM Services. To locate a reseller authorized by IBM to provide warranty service, go to <http://www.ibm.com/partnerworld/> and click **Find a Business Partner** on the right side of the page. For IBM support telephone numbers, see [http://www.ibm.com/](http://www.ibm.com/planetwide/) [planetwide/.](http://www.ibm.com/planetwide/) In the U.S. and Canada, call 1-800-IBM-SERV (1-800-426-7378).

In the U.S. and Canada, hardware service and support is available 24 hours a day, 7 days a week. In the U.K., these services are available Monday through Friday, from 9 a.m. to 6 p.m.

#### **IBM Taiwan product service**

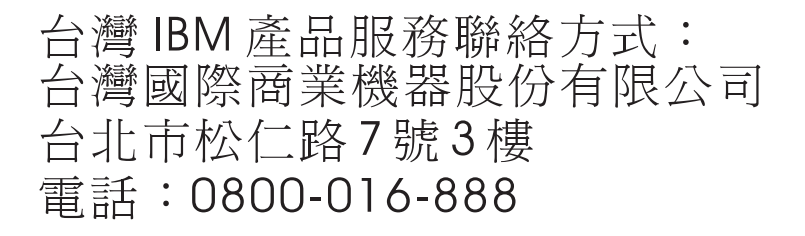

IBM Taiwan product service contact information: IBM Taiwan Corporation 3F, No 7, Song Ren Rd. Taipei, Taiwan Telephone: 0800-016-888

# <span id="page-222-0"></span>**Appendix B. Notices**

This information was developed for products and services offered in the U.S.A.

IBM may not offer the products, services, or features discussed in this document in other countries. Consult your local IBM representative for information on the products and services currently available in your area. Any reference to an IBM product, program, or service is not intended to state or imply that only that IBM product, program, or service may be used. Any functionally equivalent product, program, or service that does not infringe any IBM intellectual property right may be used instead. However, it is the user's responsibility to evaluate and verify the operation of any non-IBM product, program, or service.

IBM may have patents or pending patent applications covering subject matter described in this document. The furnishing of this document does not give you any license to these patents. You can send license inquiries, in writing, to:

*IBM Director of Licensing IBM Corporation North Castle Drive Armonk, NY 10504-1785 U.S.A.*

INTERNATIONAL BUSINESS MACHINES CORPORATION PROVIDES THIS PUBLICATION "AS IS" WITHOUT WARRANTY OF ANY KIND, EITHER EXPRESS OR IMPLIED, INCLUDING, BUT NOT LIMITED TO, THE IMPLIED WARRANTIES OF NON-INFRINGEMENT, MERCHANTABILITY OR FITNESS FOR A PARTICULAR PURPOSE. Some states do not allow disclaimer of express or implied warranties in certain transactions, therefore, this statement may not apply to you.

This information could include technical inaccuracies or typographical errors. Changes are periodically made to the information herein; these changes will be incorporated in new editions of the publication. IBM may make improvements and/or changes in the product(s) and/or the program(s) described in this publication at any time without notice.

Any references in this information to non-IBM Web sites are provided for convenience only and do not in any manner serve as an endorsement of those Web sites. The materials at those Web sites are not part of the materials for this IBM product, and use of those Web sites is at your own risk.

IBM may use or distribute any of the information you supply in any way it believes appropriate without incurring any obligation to you.

## **Trademarks**

The following terms are trademarks of International Business Machines Corporation in the United States, other countries, or both:

IBM FlashCopy Tivoli Active Memory **NetBAY** NetRAY Wake on LAN Active PCI Metfinity Netfinity XA-32

IBM (logo) i5/OS Tivoli Enterprise e-business logo **IntelliStation** Update Connector Chipkill TechConnect

<span id="page-223-0"></span>Active PCI-X Predictive Failure Analysis XA-64 AIX ServerGuide X-Architecture Alert on LAN ServerProven Manus XpandOnDemand BladeCenter System x xSeries

Intel, Intel Xeon, Itanium, and Pentium are trademarks or registered trademarks of Intel Corporation in the United States, other countries, or both.

Microsoft, Windows, and Windows NT are trademarks of Microsoft Corporation in the United States, other countries, or both.

Adobe and PostScript are either registered trademarks or trademarks of Adobe Systems Incorporated in the United States, other countries, or both.

UNIX is a registered trademark of The Open Group in the United States and other countries.

Java and all Java-based trademarks are trademarks of Sun Microsystems, Inc. in the United States, other countries, or both.

Adaptec and HostRAID are trademarks of Adaptec, Inc., in the United States, other countries, or both.

Linux is a registered trademark of Linus Torvalds in the United States, other countries, or both.

Red Hat, the Red Hat "Shadow Man" logo, and all Red Hat-based trademarks and logos are trademarks or registered trademarks of Red Hat, Inc., in the United States and other countries.

Other company, product, or service names may be trademarks or service marks of others.

#### **Important notes**

Processor speed indicates the internal clock speed of the microprocessor; other factors also affect application performance.

CD or DVD drive speed is the variable read rate. Actual speeds vary and are often less than the possible maximum.

When referring to processor storage, real and virtual storage, or channel volume, KB stands for 1024 bytes, MB stands for 1 048 576 bytes, and GB stands for 1 073 741 824 bytes.

When referring to hard disk drive capacity or communications volume, MB stands for 1 000 000 bytes, and GB stands for 1 000 000 000 bytes. Total user-accessible capacity can vary depending on operating environments.

Maximum internal hard disk drive capacities assume the replacement of any standard hard disk drives and population of all hard disk drive bays with the largest currently supported drives that are available from IBM.

<span id="page-224-0"></span>Maximum memory might require replacement of the standard memory with an optional memory module.

IBM makes no representation or warranties regarding non-IBM products and services that are ServerProven<sup>®</sup>, including but not limited to the implied warranties of merchantability and fitness for a particular purpose. These products are offered and warranted solely by third parties.

IBM makes no representations or warranties with respect to non-IBM products. Support (if any) for the non-IBM products is provided by the third party, not IBM.

Some software might differ from its retail version (if available) and might not include user manuals or all program functionality.

#### **Product recycling and disposal**

This unit must be recycled or discarded according to applicable local and national regulations. IBM encourages owners of information technology (IT) equipment to responsibly recycle their equipment when it is no longer needed. IBM offers a variety of product return programs and services in several countries to assist equipment owners in recycling their IT products. Information on IBM product recycling offerings can be found on IBM's Internet site at [http://www.ibm.com/ibm/](http://www.ibm.com/ibm/environment/products/prp.shtml) [environment/products/index.shtml.](http://www.ibm.com/ibm/environment/products/prp.shtml)

Esta unidad debe reciclarse o desecharse de acuerdo con lo establecido en la normativa nacional o local aplicable. IBM recomienda a los propietarios de equipos de tecnología de la información (TI) que reciclen responsablemente sus equipos cuando éstos ya no les sean útiles. IBM dispone de una serie de programas y servicios de devolución de productos en varios países, a fin de ayudar a los propietarios de equipos a reciclar sus productos de TI. Se puede encontrar información sobre las ofertas de reciclado de productos de IBM en el sitio web de IBM [http://www.ibm.com/ibm/environment/products/index.shtml.](http://www.ibm.com/ibm/environment/products/prp.shtml)

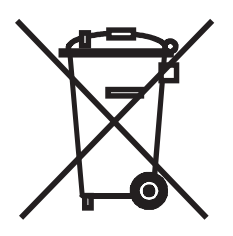

**Notice:** This mark applies only to countries within the European Union (EU) and Norway.

This appliance is labeled in accordance with European Directive 2002/96/EC concerning waste electrical and electronic equipment (WEEE). The Directive determines the framework for the return and recycling of used appliances as applicable throughout the European Union. This label is applied to various products to indicate that the product is not to be thrown away, but rather reclaimed upon end of life per this Directive.

<span id="page-225-0"></span>注意: このマークは EU 諸国およびノルウェーにおいてのみ適用されます。

この機器には、EU 諸国に対する廃電気電子機器指令 2002/96/EC(WEEE) のラベルが貼られて います。この指令は、EU諸国に適用する使用済み機器の回収とリサイクルの骨子を定めています。この指令は、EU諸国に適用する使用済み機器の回収とリサイクルの骨子を定めてい 知らせるために種々の製品に貼られています。

**Remarque :** Cette marque s'applique uniquement aux pays de l'Union Européenne et à la Norvège.

L'etiquette du système respecte la Directive européenne 2002/96/EC en matière de Déchets des Equipements Electriques et Electroniques (DEEE), qui détermine les dispositions de retour et de recyclage applicables aux systèmes utilisés à travers l'Union européenne. Conformément à la directive, ladite étiquette précise que le produit sur lequel elle est apposée ne doit pas être jeté mais être récupéré en fin de vie.

In accordance with the European WEEE Directive, electrical and electronic equipment (EEE) is to be collected separately and to be reused, recycled, or recovered at end of life. Users of EEE with the WEEE marking per Annex IV of the WEEE Directive, as shown above, must not dispose of end of life EEE as unsorted municipal waste, but use the collection framework available to customers for the return, recycling, and recovery of WEEE. Customer participation is important to minimize any potential effects of EEE on the environment and human health due to the potential presence of hazardous substances in EEE. For proper collection and treatment, contact your local IBM representative.

#### **Battery return program**

This product may contain a sealed lead acid, nickel cadmium, nickel metal hydride, lithium, or lithium ion battery. Consult your user manual or service manual for specific battery information. The battery must be recycled or disposed of properly. Recycling facilities may not be available in your area. For information on disposal of batteries outside the United States, go to [http://www.ibm.com/ibm/environment/](http://www.ibm.com/ibm/environment/products/prp.shtml) [products/index.shtml](http://www.ibm.com/ibm/environment/products/prp.shtml) or contact your local waste disposal facility.

In the United States, IBM has established a return process for reuse, recycling, or proper disposal of used IBM sealed lead acid, nickel cadmium, nickel metal hydride, and battery packs from IBM equipment. For information on proper disposal of these batteries, contact IBM at 1-800-426-4333. Have the IBM part number listed on the battery available prior to your call.

**For Taiwan:** Please recycle batteries.

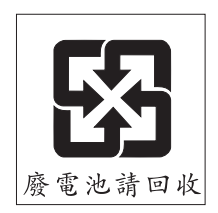

#### **For the European Union:**

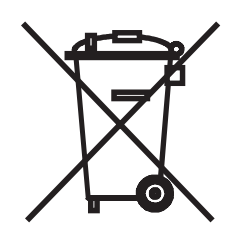

**Notice:** This mark applies only to countries within the European Union (EU).

Batteries or packaging for batteries are labeled in accordance with European Directive 2006/66/EC concerning batteries and accumulators and waste batteries and accumulators. The Directive determines the framework for the return and recycling of used batteries and accumulators as applicable throughout the European Union. This label is applied to various batteries to indicate that the battery is not to be thrown away, but rather reclaimed upon end of life per this Directive.

Les batteries ou emballages pour batteries sont étiquetés conformément aux directives européennes 2006/66/EC, norme relative aux batteries et accumulateurs en usage et aux batteries et accumulateurs usés. Les directives déterminent la marche à suivre en vigueur dans l'Union Européenne pour le retour et le recyclage des batteries et accumulateurs usés. Cette étiquette est appliquée sur diverses batteries pour indiquer que la batterie ne doit pas être mise au rebut mais plutôt récupérée en fin de cycle de vie selon cette norme.

バッテリーあるいはバッテリー用のパッケージには、EU 諸国に対する廃電気電子機器 このラベルは、使用済みになったときに指令に従って適正な処理をする必要があること を知らせるために種々のバッテリーに貼られています。

In accordance with the European Directive 2006/66/EC, batteries and accumulators are labeled to indicate that they are to be collected separately and recycled at end of life. The label on the battery may also include a chemical symbol for the metal concerned in the battery (Pb for lead, Hg for mercury, and Cd for cadmium). Users of batteries and accumulators must not dispose of batteries and accumulators as unsorted municipal waste, but use the collection framework available to customers for the return, recycling, and treatment of batteries and accumulators. Customer participation is important to minimize any potential effects of batteries and accumulators on the environment and human health due to the potential presence of hazardous substances. For proper collection and treatment, contact your local IBM representative.

#### **For California:**

Perchlorate material – special handling may apply. See [http://www.dtsc.ca.gov/](http://www.dtsc.ca.gov/hazardouswaste/perchlorate/) [hazardouswaste/perchlorate/.](http://www.dtsc.ca.gov/hazardouswaste/perchlorate/)

The foregoing notice is provided in accordance with California Code of Regulations Title 22, Division 4.5 Chapter 33. Best Management Practices for Perchlorate Materials. This product/part may include a lithium manganese dioxide battery which contains a perchlorate substance.

#### <span id="page-227-0"></span>**German Ordinance for Work gloss statement**

The product is not suitable for use with visual display work place devices according to clause 2 of the German Ordinance for Work with Visual Display Units.

Das Produkt ist nicht für den Einsatz an Bildschirmarbeitsplätzen im Sinne § 2 der Bildschirmarbeitsverordnung geeignet.

### **Electronic emission notices**

#### **Federal Communications Commission (FCC) statement**

**Note:** This equipment has been tested and found to comply with the limits for a Class A digital device, pursuant to Part 15 of the FCC Rules. These limits are designed to provide reasonable protection against harmful interference when the equipment is operated in a commercial environment. This equipment generates, uses, and can radiate radio frequency energy and, if not installed and used in accordance with the instruction manual, may cause harmful interference to radio communications. Operation of this equipment in a residential area is likely to cause harmful interference, in which case the user will be required to correct the interference at his own expense.

Properly shielded and grounded cables and connectors must be used in order to meet FCC emission limits. IBM is not responsible for any radio or television interference caused by using other than recommended cables and connectors or by unauthorized changes or modifications to this equipment. Unauthorized changes or modifications could void the user's authority to operate the equipment.

This device complies with Part 15 of the FCC Rules. Operation is subject to the following two conditions: (1) this device may not cause harmful interference, and (2) this device must accept any interference received, including interference that may cause undesired operation.

#### **Industry Canada Class A emission compliance statement**

This Class A digital apparatus complies with Canadian ICES-003.

#### **Avis de conformité à la réglementation d'Industrie Canada**

Cet appareil numérique de la classe A est conforme à la norme NMB-003 du Canada.

#### **Australia and New Zealand Class A statement**

**Attention:** This is a Class A product. In a domestic environment this product may cause radio interference in which case the user may be required to take adequate measures.

#### **United Kingdom telecommunications safety requirement**

#### **Notice to Customers**

This apparatus is approved under approval number NS/G/1234/J/100003 for indirect connection to public telecommunication systems in the United Kingdom.

### **European Union EMC Directive conformance statement**

This product is in conformity with the protection requirements of EU Council Directive 2004/108/EC on the approximation of the laws of the Member States relating to electromagnetic compatibility. IBM cannot accept responsibility for any failure to satisfy the protection requirements resulting from a nonrecommended modification of the product, including the fitting of non-IBM option cards.

This product has been tested and found to comply with the limits for Class A Information Technology Equipment according to CISPR 22/European Standard EN 55022. The limits for Class A equipment were derived for commercial and industrial environments to provide reasonable protection against interference with licensed communication equipment.

**Attention:** This is a Class A product. In a domestic environment this product may cause radio interference in which case the user may be required to take adequate measures.

European Community contact: IBM Technical Regulations Pascalstr. 100, Stuttgart, Germany 70569 Telephone: 0049 (0)711 785 1176 Fax: 0049 (0)711 785 1283 E-mail: tjahn@de.ibm.com

#### **Taiwanese Class A warning statement**

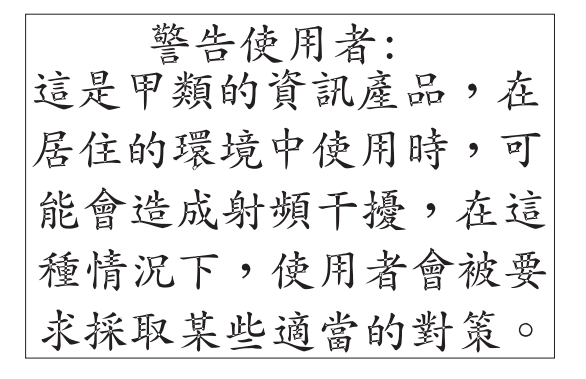

### **Chinese Class A warning statement**

中华人民共和国"A类"警告声明

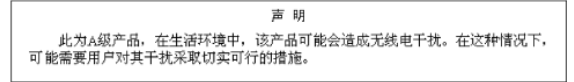

### **Japanese Voluntary Control Council for Interference (VCCI) statement**

この装置は、クラス A 情報技術装置です。この装置を家庭環境で使用する と電波妨害を引き起こすことがあります。この場合には使用者が適切な対策 を講ずるよう要求されることがあります。 VCCI-A

### **Korean Class A warning statement**

이 기기는 업무용(A급)으로 전자파적합기기로 서 판매자 또는 사용자는 이 점을 주의하시기 바라며, 가정외의 지역에서 사용하는 것을 목 적으로 합니다.

# **Index**

### **A**

```
adapter
  installing 54
  PCI Express bus 52
  replacing 52
administrator password 18, 21
air baffle
  installing 68
  removing 68
air deflector
  important note 75
  location 75
assistance, getting 203
attention notices 2
```
# **B**

[baseboard management controller utility programs 26](#page-43-0) [battery return program 208](#page-225-0) [battery, replacing 69](#page-86-0) [bays 4](#page-21-0) [beep codes 98](#page-115-0) bezel, DVD [removing 50](#page-67-0)[, 52](#page-69-0) [BIOS code flash-update 188](#page-205-0) [BIOS update failure, recovering from 189](#page-206-0) [bypassing an unknown password 21](#page-38-0)[, 22](#page-39-0)

# **C**

[caution statements 2](#page-19-0) CD drive [problems 115](#page-132-0) [replacing 63](#page-80-0) [CD-eject button 5](#page-22-0) CD/DVD drive [activity LED 5](#page-22-0) [replacing 63](#page-80-0) [specification 4](#page-21-0) [checkout procedure 113](#page-130-0) [Class A electronic emission notice 210](#page-227-0) command-line interface commands [connect 27](#page-44-0) [help 27](#page-44-0) [identify 27](#page-44-0) [power 27](#page-44-0) [power off 27](#page-44-0) [power on 27](#page-44-0) [reboot 27](#page-44-0) [sel 27](#page-44-0) [sensor 27](#page-44-0) [sysinfo 27](#page-44-0) [using 27](#page-44-0) configuration [Configuration/Setup Utility 13](#page-30-0)[, 16](#page-33-0) [minimum 200](#page-217-0)

configuration *(continued)* [RAID 13](#page-30-0)[, 15](#page-32-0)[, 23](#page-40-0) [ServerGuide Setup and Installation CD 13](#page-30-0) [with ServerGuide 15](#page-32-0) [Configuration/Setup Utility program 13](#page-30-0)[, 16](#page-33-0) configuring [hot-swap SAS or SATA devices 23](#page-40-0) [SAS/SATA controller 23](#page-40-0) [configuring your server 13](#page-30-0) [connectors 6](#page-23-0) [external 9](#page-26-0) [internal 7](#page-24-0) [optional device, on system board 11](#page-28-0) controller Ethernet [configuring 27](#page-44-0) [type 4](#page-21-0) [hard disk drive 4](#page-21-0) [SAS 4](#page-21-0) [SATA 4](#page-21-0) [video 4](#page-21-0) cover [installing 51](#page-68-0) [removing 50](#page-67-0) CRUs, replacing [adapter 52](#page-69-0) [battery 69](#page-86-0) [CD or CD/DVD drive 63](#page-80-0) [cover 51](#page-68-0) [DIMMs 64](#page-81-0) [fan 66](#page-83-0) [hard disk drive 59](#page-76-0) [memory 64](#page-81-0) [riser-card assembly 78](#page-95-0) [customer replaceable units \(CRUs\) 32](#page-49-0)[, 37](#page-54-0)

## **D**

[danger statements 2](#page-19-0) diagnostic [error codes 130](#page-147-0)[, 191](#page-208-0) [programs, overview 128](#page-145-0) [programs, starting 129](#page-146-0) [test log, viewing 130](#page-147-0) [text message format 129](#page-146-0) [tools, overview 97](#page-114-0) DIMMs [installing 65](#page-82-0) [removing 64](#page-81-0) [supported 4](#page-21-0) [display problems 120](#page-137-0) [drives 4](#page-21-0) DVD drive [problems 115](#page-132-0) [replacing 63](#page-80-0)

### **E**

[electrical input 4](#page-21-0) [electronic emission Class A notice 210](#page-227-0) [environment 4](#page-21-0) error codes and messages [diagnostic 130](#page-147-0)[, 191](#page-208-0) [POST/BIOS 103](#page-120-0) [system error 191](#page-208-0) [error logs 102](#page-119-0) [BMC system-event 102](#page-119-0) [clearing 103](#page-120-0) [RSA II event/error 102](#page-119-0) [system 102](#page-119-0) [system event/error 102](#page-119-0) [viewing 102](#page-119-0) error symptoms [CD-ROM drive, DVD-ROM drive 115](#page-132-0) [general 116](#page-133-0) [hard disk drive 116](#page-133-0) [intermittent 117](#page-134-0) [keyboard, USB 117](#page-134-0) [memory 119](#page-136-0) [microprocessor 119](#page-136-0) [monitor 120](#page-137-0) [mouse, USB 117](#page-134-0) [optional devices 122](#page-139-0) [pointing device, USB 117](#page-134-0) [power 123](#page-140-0) [serial port 124](#page-141-0) [ServerGuide 124](#page-141-0) [software 125](#page-142-0) [USB port 126](#page-143-0) errors [format, diagnostic code 129](#page-146-0) [messages, diagnostic 128](#page-145-0) Ethernet [activity LED 6](#page-23-0) [connector 6](#page-23-0) [controller 4](#page-21-0) [troubleshooting 198](#page-215-0) [link LED 6](#page-23-0) [expansion bays 4](#page-21-0) [expansion slots 4](#page-21-0)

## **F**

fans [connector locations 7](#page-24-0) [determine error 66](#page-83-0) [error LEDs 10](#page-27-0) [installingFinstalling 66](#page-83-0) [removing 66](#page-83-0) [FCC Class A notice 210](#page-227-0) [features 3](#page-20-0) [ServerGuide 15](#page-32-0) [field replaceable units \(FRUs\) 32](#page-49-0)[, 37](#page-54-0) [firmware code, updating 26](#page-43-0) [firmware, updating 13](#page-30-0) [flash-update the BIOS code 188](#page-205-0) [forgotten password, bypassing 21](#page-38-0)[, 22](#page-39-0) FRUs, replacing [microprocessor 88](#page-105-0) [operator information panel assembly 72](#page-89-0) [power supply 75](#page-92-0) [SAS/SATA backplane 81](#page-98-0) [SATA back plate 81](#page-98-0) [system board 94](#page-111-0)

# **G**

[getting help 203](#page-220-0) [gloss statement \(Germany\) 210](#page-227-0) [grease, thermal 92](#page-109-0)

### **H**

hard disk drive [activity LED 5](#page-22-0) [hot-swap SATA 60](#page-77-0) [installing 59](#page-76-0)[, 60](#page-77-0) [problems 116](#page-133-0) [removing 59](#page-76-0) [SAS 60](#page-77-0) **SCSI** *See* [SAS](#page-77-0) [simple-swap SATA 60](#page-77-0) [hardware service and support 204](#page-221-0) [heat output 4](#page-21-0) heat-exchanger assembly [installing 91](#page-108-0) [removing 89](#page-106-0) [heat-exchanger, applying thermal grease 91](#page-108-0) [help, getting 203](#page-220-0) [humidity 4](#page-21-0)

## **I**

[IBM Director 28](#page-45-0) [IBM Support Line 204](#page-221-0) [important notices 2](#page-19-0) [installation order, memory modules 65](#page-82-0) installing [adapter 54](#page-71-0) [air baffle 68](#page-85-0) [battery 69](#page-86-0) [bezel 52](#page-69-0) [CD or CD/DVD drive 63](#page-80-0) [cover 51](#page-68-0) [DIMMs 65](#page-82-0) [fan 67](#page-84-0) [hard disk drive 59](#page-76-0) [microprocessor 90](#page-107-0) [operator-information panel 72](#page-89-0) [power supply 76](#page-93-0) [riser-card assembly 79](#page-96-0) [SAS/SATA backplane 82](#page-99-0) [SAS/SATA controller 86](#page-103-0) [SATA back plate 82](#page-99-0) [system board 95](#page-112-0) integrated [controllers 4](#page-21-0)

integrated *(continued)* [functions 4](#page-21-0) [intermittent problems 117](#page-134-0) [internal connectors 6](#page-23-0)[, 7](#page-24-0)

### **J**

[jumper, clear CMOS \(password override\) 21](#page-38-0)[, 22](#page-39-0) [jumpers 8](#page-25-0)

# **L**

LED [cd drive activity 5](#page-22-0) [Ethernet activity 6](#page-23-0) [Ethernet link 6](#page-23-0) [hard disk drive activity 5](#page-22-0) [locator 5](#page-22-0) [power-on 5](#page-22-0) [system error 5](#page-22-0) LEDs [front 5](#page-22-0) [operator information panel 126](#page-143-0) [rear 6](#page-23-0) [system board 126](#page-143-0) [locator LED 5](#page-22-0)

## **M**

memory [installing 65](#page-82-0) [order of installation 65](#page-82-0) [removing 64](#page-81-0) [specifications 4](#page-21-0) [memory problems 119](#page-136-0) messages [diagnostic 128](#page-145-0) [service processor 191](#page-208-0) microprocessor [applying thermal grease 91](#page-108-0) [problems 119](#page-136-0) [replacing 88](#page-105-0) [type 4](#page-21-0) [minimum configuration 200](#page-217-0) [monitor problems 120](#page-137-0) [mouse problems 118](#page-135-0)

# **N**

[noise emissions 4](#page-21-0) NOS installation [with ServerGuide 15](#page-32-0) [without ServerGuide 16](#page-33-0) [notes 2](#page-19-0) [notes, important 206](#page-223-0) [notices 205](#page-222-0) [electronic emission 210](#page-227-0) [FCC, Class A 210](#page-227-0) [notices and statements 2](#page-19-0)

## **O**

[online publications 2](#page-19-0) [operator information panel assembly, replacing 72](#page-89-0) [optional device problems 122](#page-139-0) [order of installation, memory modules 65](#page-82-0)

### **P**

[parts listing 32](#page-49-0)[, 37](#page-54-0) password [administrator 21](#page-38-0) [clear CMOS jumper 21](#page-38-0)[, 22](#page-39-0) [override 21](#page-38-0)[, 22](#page-39-0) [power-on 21](#page-38-0) [resetting 22](#page-39-0) [pointing device problems 118](#page-135-0) POST [beep codes 97](#page-114-0)[, 98](#page-115-0) [error codes 103](#page-120-0) [errors logged 102](#page-119-0) power [requirement 4](#page-21-0) [supply 4](#page-21-0) [power cords 44](#page-61-0) [power problems 123](#page-140-0)[, 198](#page-215-0) power supply [replacing 75](#page-92-0) [reseating 191](#page-208-0) power-control [button 5](#page-22-0) [button shield 5](#page-22-0) [power-cord connector 6](#page-23-0) [power-on LED 5](#page-22-0) [power-on password 18](#page-35-0) [problem isolation tables 115](#page-132-0) problems [CD-ROM, DVD-ROM drive 115](#page-132-0) [Ethernet controller 198](#page-215-0) [hard disk drive 116](#page-133-0) [intermittent 117](#page-134-0) [keyboard 117](#page-134-0) [memory 119](#page-136-0) [microprocessor 119](#page-136-0) [monitor 120](#page-137-0) [optional devices 122](#page-139-0) [POST/BIOS 103](#page-120-0) [power 123](#page-140-0)[, 198](#page-215-0) [serial port 124](#page-141-0) [software 125](#page-142-0) [undetermined 199](#page-216-0) [USB port 126](#page-143-0) [video 126](#page-143-0) [product recycling and disposal 207](#page-224-0) [publications 1](#page-18-0)

## **R**

[recovering from BIOS update failure 189](#page-206-0) [recovery CDs 41](#page-58-0) [recycling and disposal, product 207](#page-224-0)

removing [adapter 52](#page-69-0) [air baffle 68](#page-85-0) [battery 69](#page-86-0) [bezel 50](#page-67-0) [CD or CD/DVD drive 63](#page-80-0) [cover 50](#page-67-0) [DIMM 64](#page-81-0) [fan 66](#page-83-0) [hard disk drive 59](#page-76-0) [operator information panel assembly 72](#page-89-0) [power supply 75](#page-92-0) [riser-card assembly 78](#page-95-0) [SAS/SATA backplane 81](#page-98-0) [SAS/SATA controller 85](#page-102-0) [SATA back plate 81](#page-98-0) [system board 94](#page-111-0) [replacement parts 32](#page-49-0)[, 37](#page-54-0) replacing [battery 69](#page-86-0) [bezel 52](#page-69-0) [CD or CD/DVD drive 63](#page-80-0) [fan 66](#page-83-0) [microprocessor 88](#page-105-0) [operator information panel assembly 72](#page-89-0) [power supply 75](#page-92-0) [SAS/SATA backplane 81](#page-98-0) [SATA back plate 81](#page-98-0) reseat [power supply, definition 191](#page-208-0) [reset button 5](#page-22-0) [resetting passwords 22](#page-39-0) riser card [connector location 7](#page-24-0) [installing 79](#page-96-0) [replacing 79](#page-96-0) [slots 11](#page-28-0) riser-card assembly [installing 79](#page-96-0) [location 53](#page-70-0) [removing 78](#page-95-0) RSA II event/error log [size limitations 20](#page-37-0)

### **S**

SAS [hot-swap drives 4](#page-21-0) [hot-swap models 4](#page-21-0) SAS/SATA [backplane, replacing 81](#page-98-0) SATA [hot-swap 4](#page-21-0) [simple-swap 4](#page-21-0) [serial connector 6](#page-23-0) [serial port problems 124](#page-141-0) [server replaceable units 32](#page-49-0)[, 37](#page-54-0) **ServerGuide** [features 15](#page-32-0) [NOS installation 15](#page-32-0) [setup 15](#page-32-0)

ServerGuide *(continued)* [Setup and Installation CD 13](#page-30-0) [using 14](#page-31-0) [service processor messages 191](#page-208-0) [setting clear CMOS \(password override\) jumper 21](#page-38-0)[, 22](#page-39-0) [simple-swap Serial ATA hard disk drive 59](#page-76-0)[, 60](#page-77-0) [size 4](#page-21-0) slot locations [PCI-X 12](#page-29-0) [slot locations, PCI Express 11](#page-28-0) [slots 4](#page-21-0) [SMBridge management utility program 24](#page-41-0) [installing 24](#page-41-0) [software problems 125](#page-142-0) [software service and support 204](#page-221-0) [specifications 3](#page-20-0) [standby 10](#page-27-0) [statements and notices 2](#page-19-0) supervisor password *See* [administrator password](#page-38-0) [support, web site 203](#page-220-0) [switches and jumpers 8](#page-25-0) system board [internal connectors 7](#page-24-0) [jumper blocks 8](#page-25-0) [switches and jumpers 8](#page-25-0) system event/error log [size limitations 20](#page-37-0) [system-error LED 5](#page-22-0)[, 24](#page-41-0) [system-error log 191](#page-208-0) system-event log [about 19](#page-36-0) [clearing 20](#page-37-0) [size limitations 20](#page-37-0)

# **T**

[telephone numbers 204](#page-221-0) [temperature 4](#page-21-0) [test log, viewing 130](#page-147-0) [thermal grease 92](#page-109-0) [tools, diagnostic 97](#page-114-0) [trademarks 205](#page-222-0) [TÜV gloss statement 210](#page-227-0)

[systems-management connector 6](#page-23-0)

# **U**

[undetermined problems 199](#page-216-0) [United States electronic emission Class A notice 210](#page-227-0) [United States FCC Class A notice 210](#page-227-0) [Universal Serial Bus \(USB\) problems 126](#page-143-0) [unknown password, bypassing 21](#page-38-0)[, 22](#page-39-0) [updating firmware 13](#page-30-0) [updating the firmware code 26](#page-43-0) [USB connector 5](#page-22-0)[, 6](#page-23-0) [user password 21](#page-38-0) *See* [power-on password](#page-38-0) using [baseboard management controller utility](#page-43-0) [programs 26](#page-43-0)

using *(continued)* [command-line interface 27](#page-44-0) utility program [baseboard management 24](#page-41-0) [Configuration/Setup 16](#page-33-0) [LSI Logic Configuration Utility program 23](#page-40-0) [SAS configuration 23](#page-40-0) [SMBridge management 24](#page-41-0)

## **V**

[video connector 6](#page-23-0) [video controller 4](#page-21-0)

# **W**

web site [publication ordering 203](#page-220-0) [support 203](#page-220-0) [support line, telephone numbers 204](#page-221-0) Web site [ServerGuide 14](#page-31-0) [weight 4](#page-21-0)

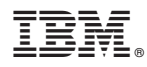

Part Number: 49Y0192

Printed in USA

(1P) P/N: 49Y0192

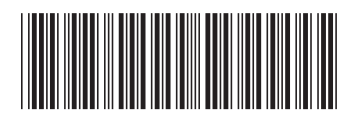